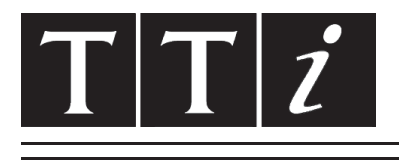

# THURLBY THANDAR INSTRUMENTS

# **TG5011 & TG2511**

Function/Arbitrary Generators

BEDIENUNGSANLEITUNG AUF DEUTSCH

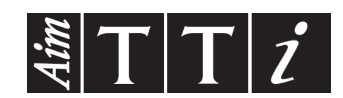

# Table of Contents

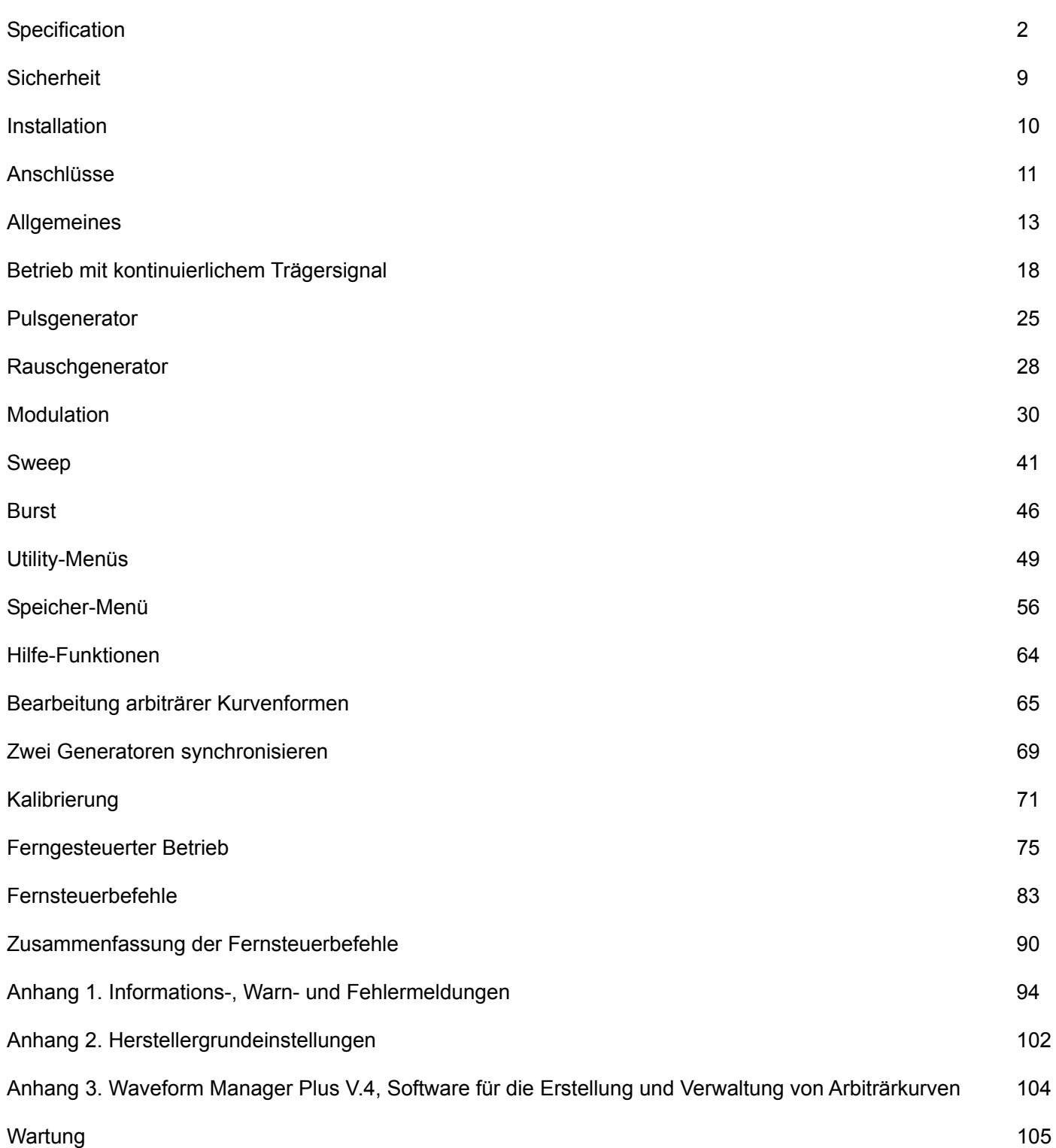

# Specification

<span id="page-2-0"></span>Die Technischen Daten gelten für einen Temperaturbereich von 5°C bis 40°C. Die Präzisionswerte beziehen sich auf einen Temperaturbereich von 18°C bis 28°C nach 30-minütiger Aufwärmphase, bei maximalem Ausgangspegel an 50 Ω. Die typischen Spezifikationen ergeben sich aus der Konstruktion und sind nicht garantiert.

TG2511 Grenzwerte werden, falls abweichend, in eckigen Klammern [ ] nach den TG5011 Grenzwerten angegeben.

# **Waveforms**

## **Standard Waveforms**

Sine, Square, Ramp (Variable Symmetry), Triangle, Positive Ramp, Negative Ramp, Pulse, Noise (Gaussian), DC, Sin(x)/x, Exponential Rise, Exponential Fall, Logarithmic Rise, Logarithmic Fall and 4 User Defined Arbitrary Waveforms. Haversine, Gaussian, Lorentz and Cardiac are supplied on CD.

# **Sine**

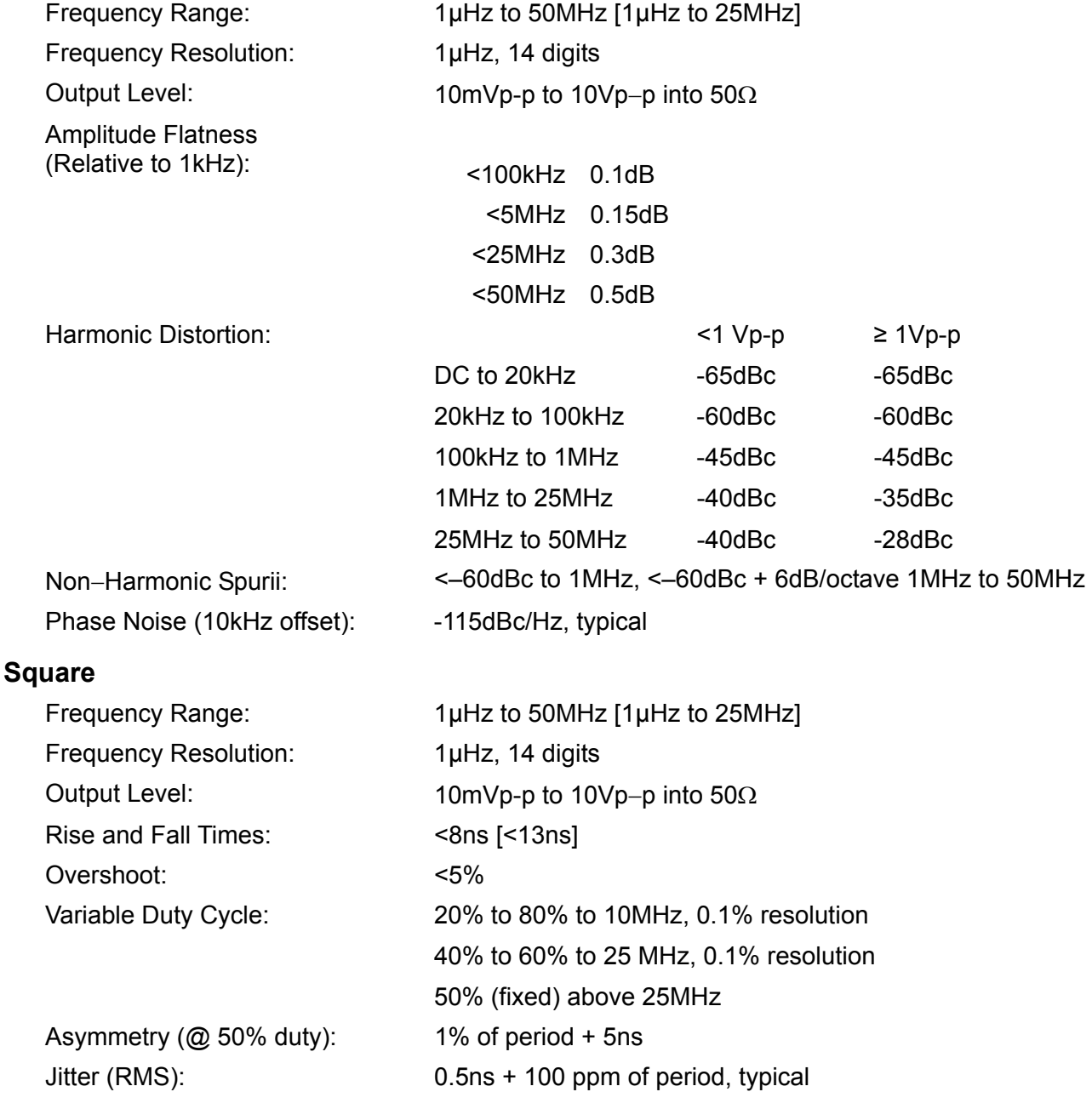

# **Ramp**

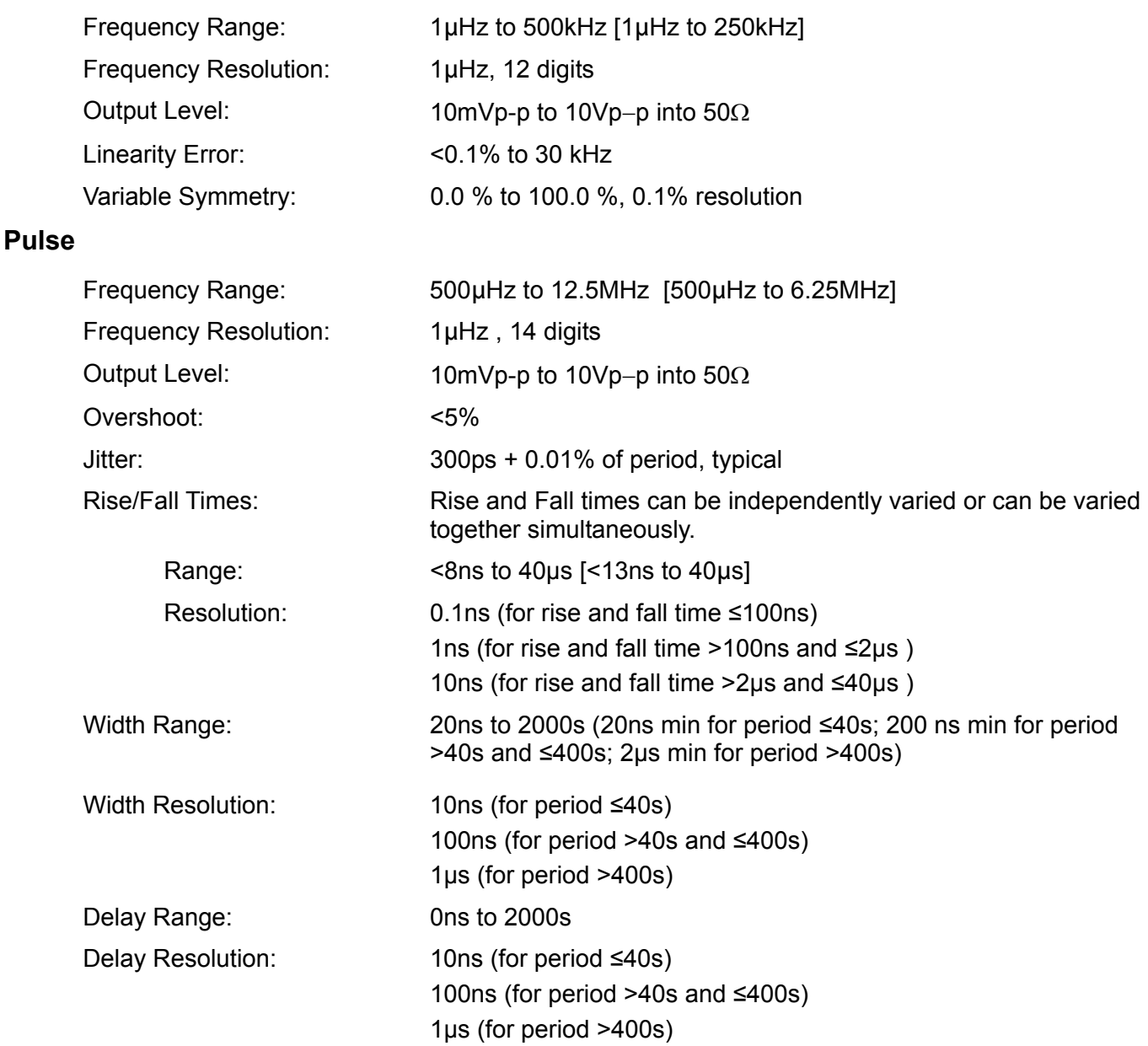

# **Arbitrary**

In built arbitrary waveforms (Sinc, Exponential Rise, Logarithmic Rise and DC). Up to 4 user-defined waveforms may be stored in non-volatile memory. Waveforms can be defined by downloading of waveform data via remote interfaces or from the instrument's front panel.

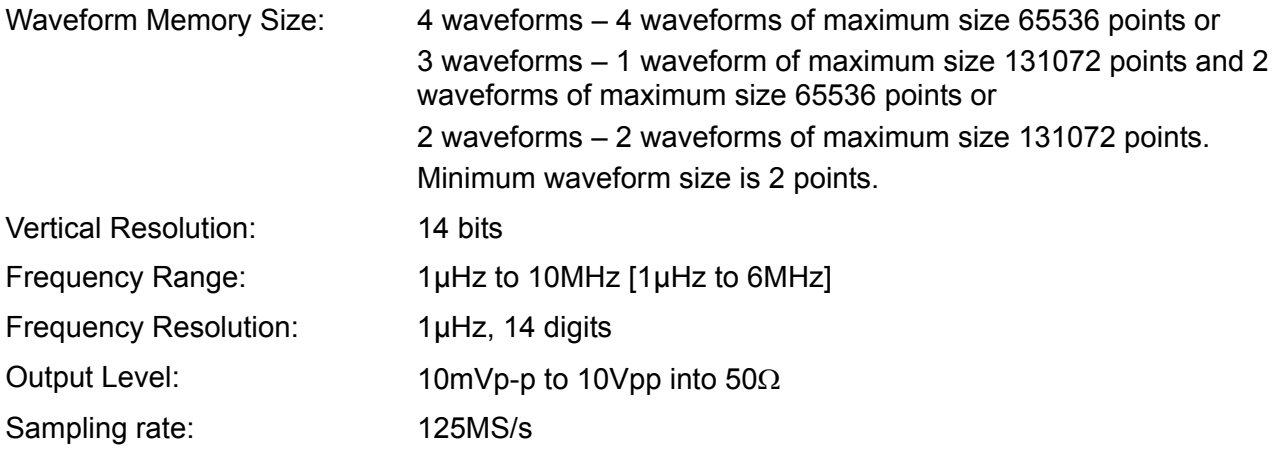

# **Output Filter**

Selects between 50MHz Elliptic or 20MHz Bessel filter depending on the waveform.

#### **Noise**

Gaussian White Noise: Noise can be added to any carrier waveform (except pulse and square and noise itself). The amount of noise added can be specified as 0% to 50% of the amplitude of the carrier waveform. Noise can also be used as modulating waveform.

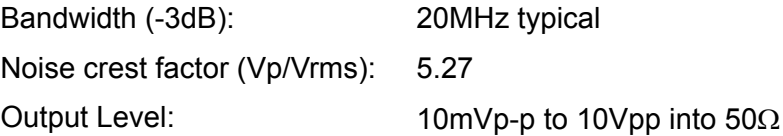

# **Internal Frequency Reference**

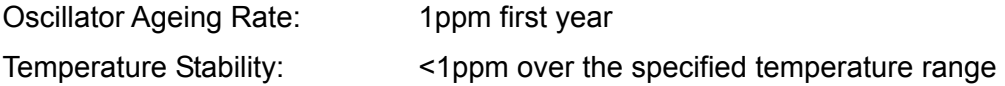

# **Modulation**

## **AM**

**FM** 

**PM** 

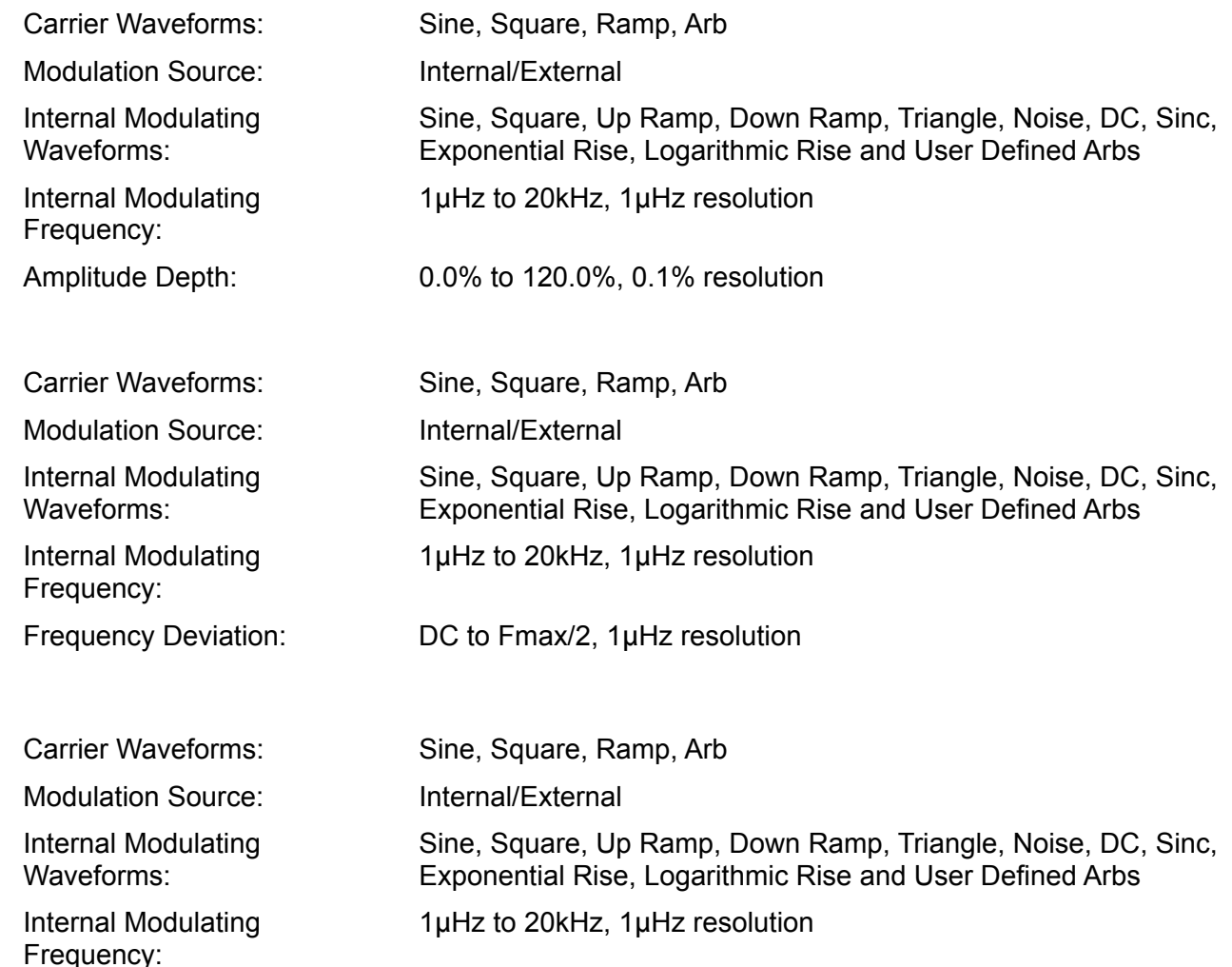

Phase Deviation: -360.0 to +360.0 degrees, 0.1 degree resolution

## **PWM**

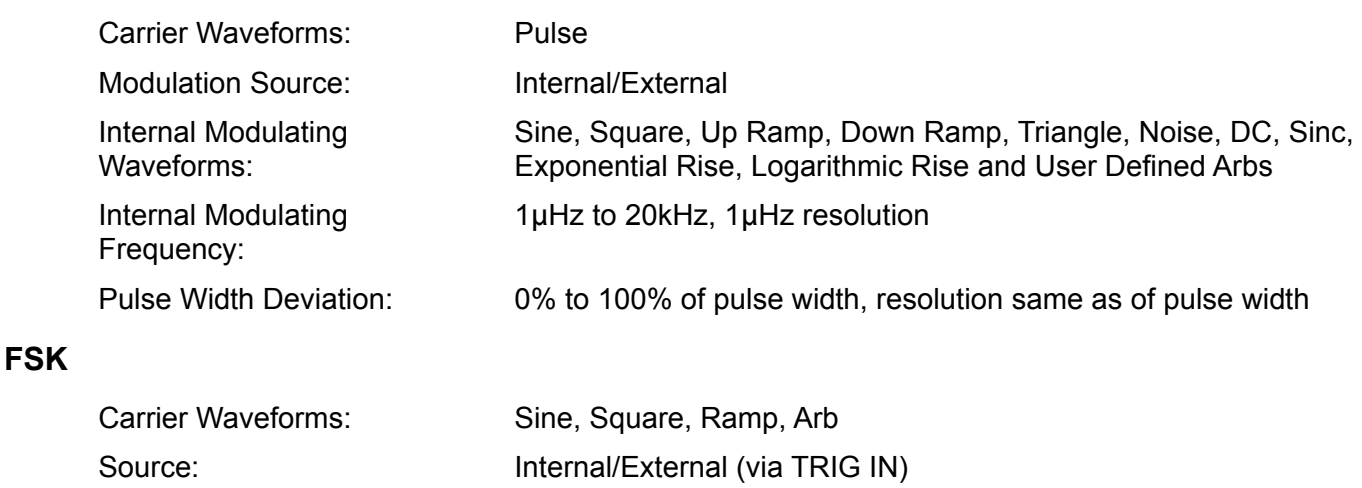

# **Triggered Burst**

Each active edge of the trigger signal will produce one burst of the waveform.

Internal Modulation: 50% duty cycle square (2mHz to 100kHz)

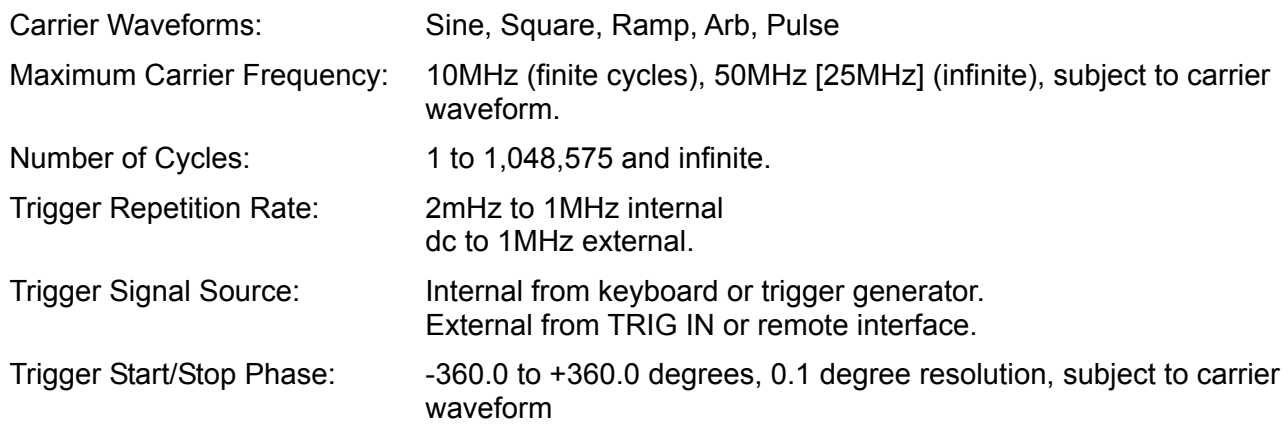

# **Gated**

Waveform will run while the Gate signal is true and stop while false.

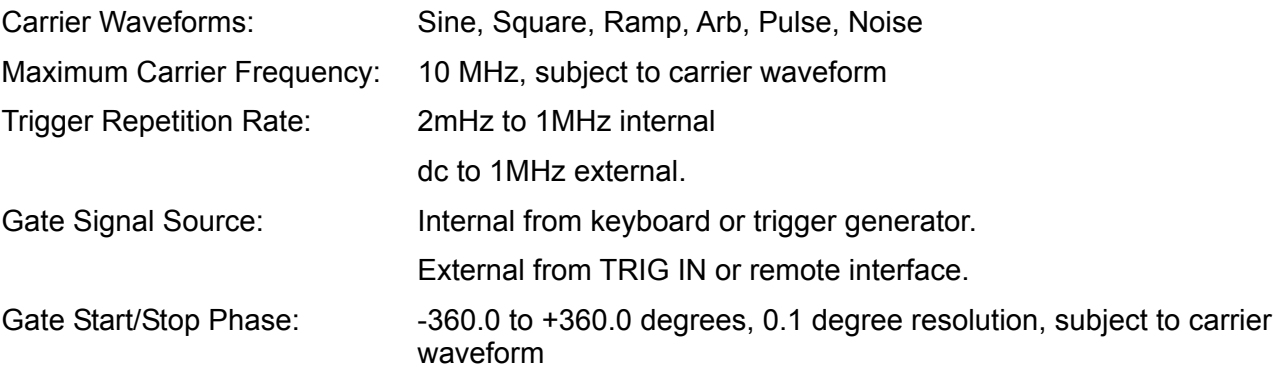

# **Sweep**

Frequency sweep capability is provided for both standard and arbitrary waveforms.

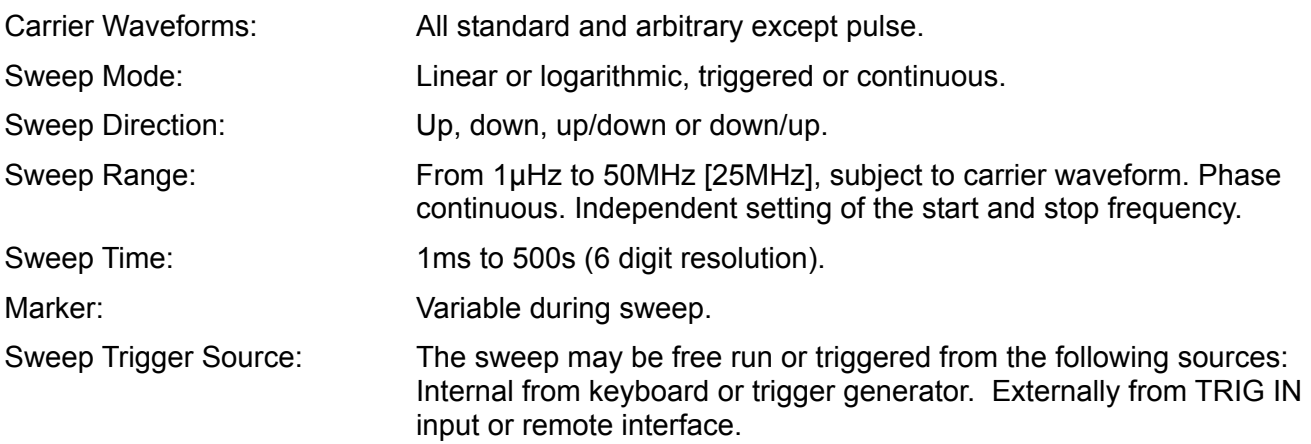

## **Trigger Generator**

Internal source 2mHz to 1MHz square wave adjustable in 1us steps, 9 digit resolution. Available for external use from the SYNC OUT socket.

# **Outputs**

## **Main Output**

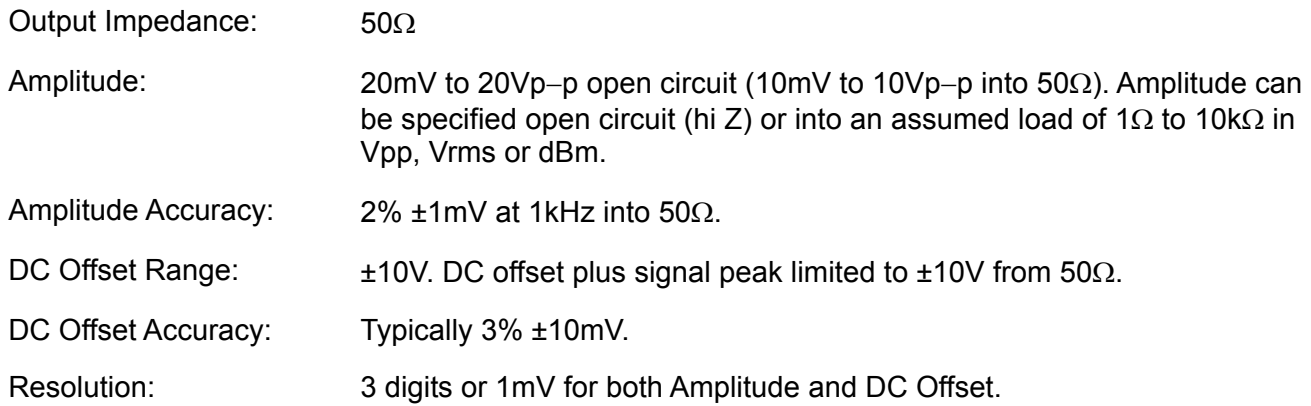

# **Sync Out**

Multifunction output user definable or automatically selected to be any of the following:

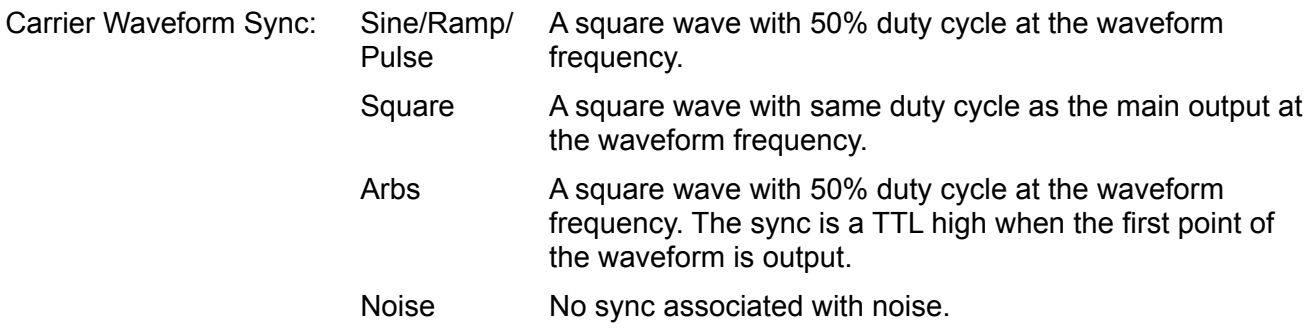

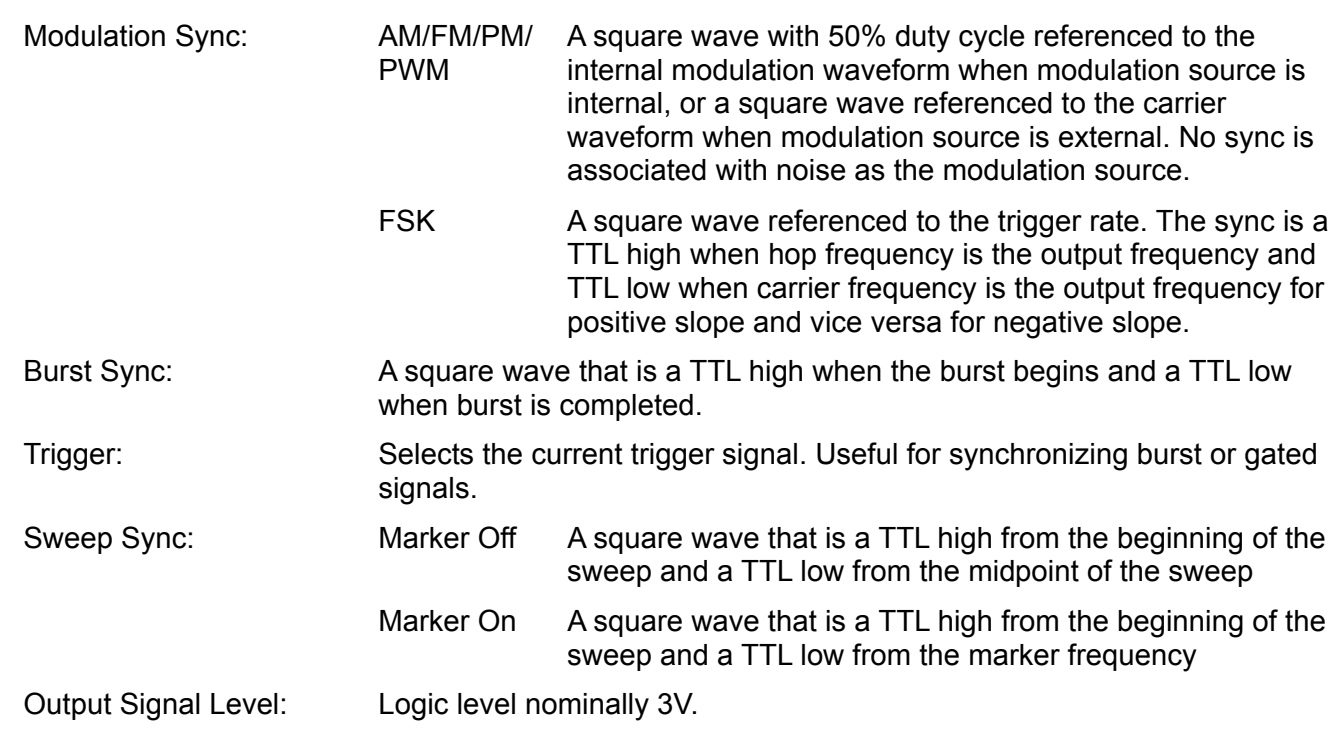

# **Ref Clock Output**

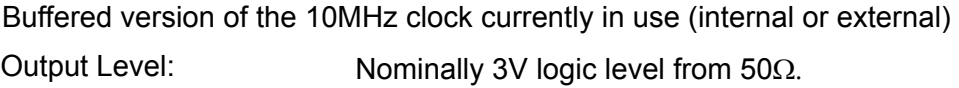

# **Inputs**

# **Trig In**

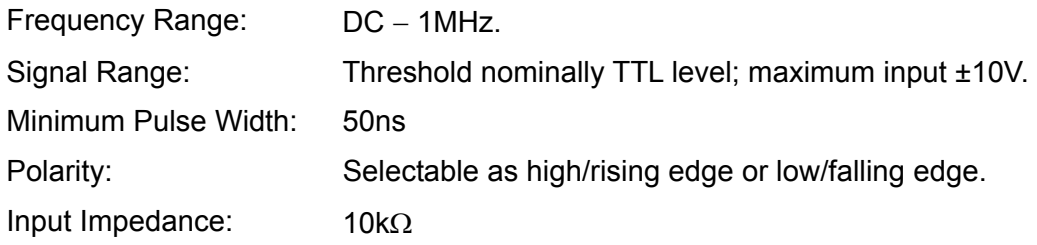

# **External Modulation Input** (for AM, FM, PM, PWM)

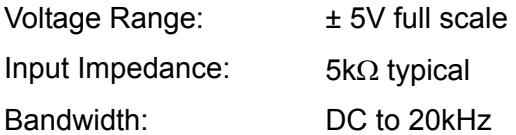

# **Ref Clock Input**

Input for an external 10MHz reference clock

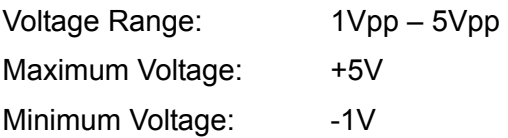

# **Phase Synchronising Two Generators**

Two generators can be synchronised together to provide outputs at the same frequency (or harmonics) and with a phase difference. The amplitude and phase of these outputs can also be modulated providing the capability to perform QAM and QPSK respectively. It is also possible to synchronise more than two generators but results are not guaranteed.

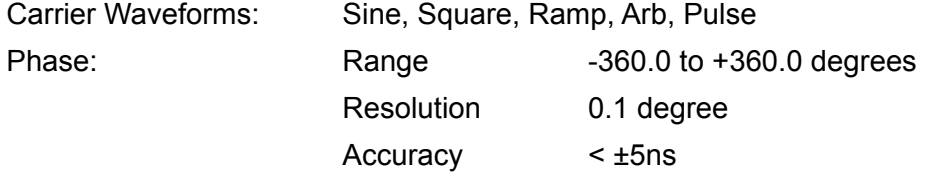

# **Interfaces**

Full digital remote control facilities are available through LAN and USB interfaces.

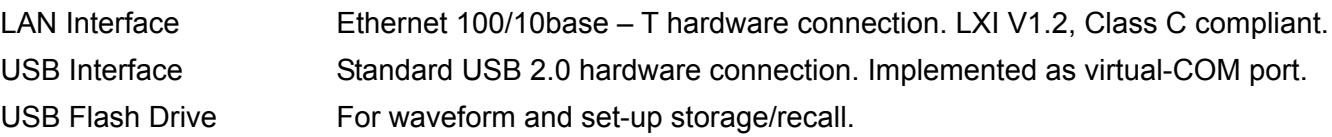

# **General**

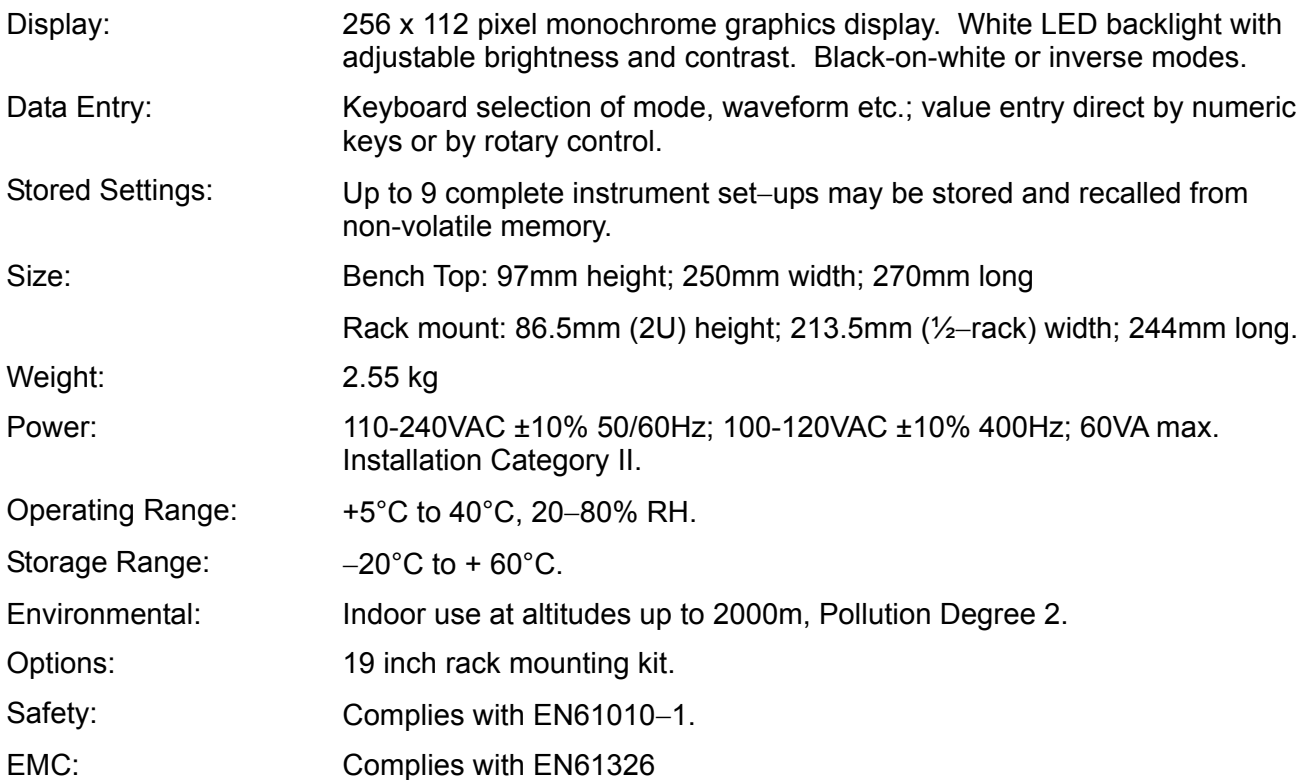

# Sicherheit

<span id="page-9-0"></span>Dieser Generator wurde gemäß der Sicherheitsklasse (Schutzart) I der IEC-Klassifikation und den europäischen Norm EN61010-1 (Sicherheitsvorschriften für Elektrogeräte für Messung, Steuerung und Laborgebrauch) entwickelt. Es handelt sich um ein Gerät der Installationskategorie II, das für den Betrieb über eine normale einphasige Versorgung vorgesehen ist.

Das Gerät wurde der Norm EN61010-1 entsprechend geprüft und in sicherem Zustand geliefert. Die vorliegende Anleitung enthält vom Benutzer zu beachtende Informationen und Warnungen, die den sicheren Betrieb und Zustand des Geräts gewährleisten.

Dieses Gerät ist für den Betrieb in Innenräumen des Verschmutzungsgrades 2 in einem Temperaturbereich von +5°C bis +40°C und bei 20-80 % relativer Luftfeuchtigkeit (nicht kondensierend) vorgesehen. Gelegentlich kann es Temperaturen zwischen −10°C und +5°C ausgesetzt sein, ohne dass seine Sicherheit dadurch beeinträchtigt wird. Betreiben Sie das Gerät jedoch auf keinen Fall, solange Kondensation vorhanden ist.

Ein Einsatz dieses Geräts in einer Weise, die von dieser Anleitung nicht vorgesehen ist, kann seine Sicherheit beeinträchtigen. Auf keinen Fall das Gerät außerhalb der angegebenen Nennversorgungsspannungen oder Umgebungsbedingungen betreiben.

## **WARNUNG! DIESES GERÄT MUSS GEERDET SEIN!**

Jegliche Unterbrechung des Schutzleiters, ob im Innern oder außerhalb des Geräts, macht das Gerät zur Gefahrenquelle! Eine absichtliche Unterbrechung ist verboten! Die Schutzwirkung darf durch Verwendung eines Verlängerungskabels ohne Schutzleiter nicht aufgehoben werden.

Ist das Gerät an die elektrische Versorgung angeschlossen, können die Klemmen unter Spannung stehen, sodass beim Entfernen von Verkleidungs- oder sonstigen Teilen (mit Ausnahme der Teile, zu denen Zugang mit der Hand möglich ist) höchstwahrscheinlich spannungsführende Teile bloßgelegt werden. Vor dem Öffnen des Geräts zu Einstellungs-, Auswechslungs-, Wartungs- oder Reparaturzwecken, ist dieses stets von sämtlichen Spannungsquellen abzuklemmen.

Jegliche Einstellung, Wartung und Reparatur am geöffneten, unter Spannung stehenden Gerät ist nach Möglichkeit zu vermeiden. Falls unvermeidlich, sollten solche Arbeiten nur von qualifiziertem Personal ausgeführt werden, das sich der Gefahren bewusst ist.

Ist das Gerät eindeutig fehlerhaft bzw. wurde es mechanisch beschädigt, übermäßiger Feuchtigkeit oder chemischer Korrosion ausgesetzt, können die Schutzeinrichtungen beeinträchtigt sein. In diesem Fall sollte das Gerät aus dem Verkehr gezogen und zur Überprüfung und Reparatur eingesandt werden.

Sicherstellen, daß nur Sicherungen der vorgeschriebenen Stromstärke und des vorgesehenen Typs als Ersatz verwendet werden. Provisorische "Sicherungen" und der Kurzschluss von Sicherungshaltern sind verboten!

Beim Reinigen darauf achten, dass das Gerät nicht nass wird. Das LCD-Fenster ausschließlich mit einem weichen trockenen Tuch reinigen.

Am Gerät und in diesem Handbuch werden folgende Symbole verwendet:

**Vorsicht!** Bitte beachten Sie die beigefügten Unterlagen. Falsche Bedienung kann Schäden am Gerät verursachen!

Klemme mit der Geräteerde verbunden.

Netz OFF (Aus).

**Netz ON (Ein).** 

Wechselstrom

# Installation

#### <span id="page-10-0"></span>**Netzbetriebsspannung**

Dieses Gerät hat einen universellen Eingangsbereich und kann über eine Nennspannung von 115 V oder 230 V, ohne weitere Anpassungen betrieben werden. Prüfen Sie, dass Ihre örtliche Spannungsversorgung den in den technischen Daten angegebenen AC-Eingangswerten entspricht.

#### **Netzkabel**

Schließen Sie das Gerät unter Verwendung des mitgelieferten Netzkabels an die Wechselspannungsversorgung an. Falls ein Netzstecker für eine unterschiedliche Netzsteckdose erforderlich ist, muss ein geeigneter und zugelassener Netzkabelsatz verwendet werden, der mit dem geeigneten Wandstecker und einem IEC60320 C13-Stecker für das Geräteende versehen ist. Zur Bestimmung der Mindest-Nennstromstärke des Kabelsatzes für die beabsichtigte Wechselspannungsversorgung sind die Informationen zu Leistungswerten auf dem Gerät bzw. in seiner Spezifikation hinzuzuziehen.

#### **ACHTUNG! DIESES GERÄT MUSS GEERDET SEIN.**

Jegliche Unterbrechung der Netzerde, ob im Innern oder außerhalb des Geräts, macht das Gerät zur Gefahrenquelle! Eine absichtliche Unterbrechung ist verboten!

#### **Befestigung**

Dieses Gerät kann auf einer Arbeitsplatte oder in einem Rack montiert werden. Es wird mit einer elastischen Schutzblende vorne und hinten sowie mit integrierten Füßen geliefert. So lässt sich das Gerät problemlos auf einer Arbeitsplatte aufstellen.

Zwecks Rackmontage lassen sich die Schutzblenden sowie Griff und Ständer entfernen, damit das Gerät neben jedem anderen Gerät mit halber Rack-Breite und 2 HE in ein 19" Rack eingesetzt werden kann. Ein geeignetes 2 HE 19" Rack-Kit wird vom Hersteller bzw. dem jeweiligen Fachhändler angeboten. Ausführliche Informationen zum Entfernen des Griffs und der Blenden werden mit dem Kit geliefert.

#### **Belüftung**

Der Generator verwendet einen kleinen, an der Geräterückseite angebrachten Lüfter. Es muss sichergestellt werden, dass die Lufteinlässe an der Gerätevorderseite (seitlich und unter dem Gerät) sowie der Luftauslass auf der Geräterückwand nicht blockiert werden. Bei Geräten, die in ein Rack eingebaut sind, muss genügend Raum um das Gerät gelassen werden und/oder eine Zwangskühlung mittels eines zusätzlichen Ventilators eingesetzt werden.

#### **Handgriff / Ständer**

Der Handgriff / Ständer für das Gerät lässt sich in vier Stellungen arretieren. Ziehen Sie beide Seiten des Griffs an den Schwenkpunkten des Gehäuses aus ihrer Verriegelung und drehen Sie dann den Griff aus der eingeklappten Stellung auf die gewünschte Position zum Aufstellen oder Tragen des Geräts. Beide Seiten des Griffs loslassen, um ihn in der neuen Stellung zu arretieren.

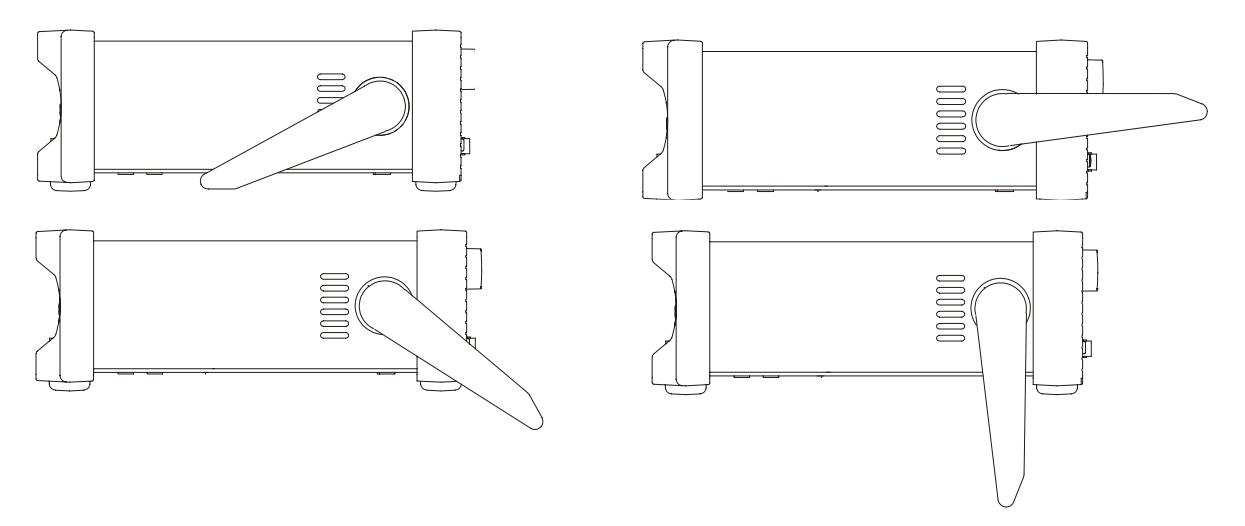

# Anschlüsse

# <span id="page-11-0"></span>**Anschlüsse auf der Gerätevorderseite**

# **MAIN OUT**

Dies ist der 50  $\Omega$  Ausgang vom Hauptgenerator. Er liefert eine EMK bis zu 20 V<sub>SS</sub>, was eine Spannung von 10 V<sub>SS</sub> bei einer angepassten 50 Ω Last ergibt. Um eine unverfälschte Signalform zu bewahren, sollte nur ein 50Ω -Kabel verwendet werden, wobei das Empfangsende mit einem Abschlußwiderstand von 50Ω versehen werden sollte. Er ist bis zu 60 Sekunden kurzschlussfest.

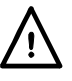

Legen Sie keine externe Spannung an diesen Ausgang an.

# **SYNC OUT (Sync-Ausgang)**

Multifunktionsausgang, kann vom Benutzer, oder automatisch auf folgende Funktionen eingestellt werden:

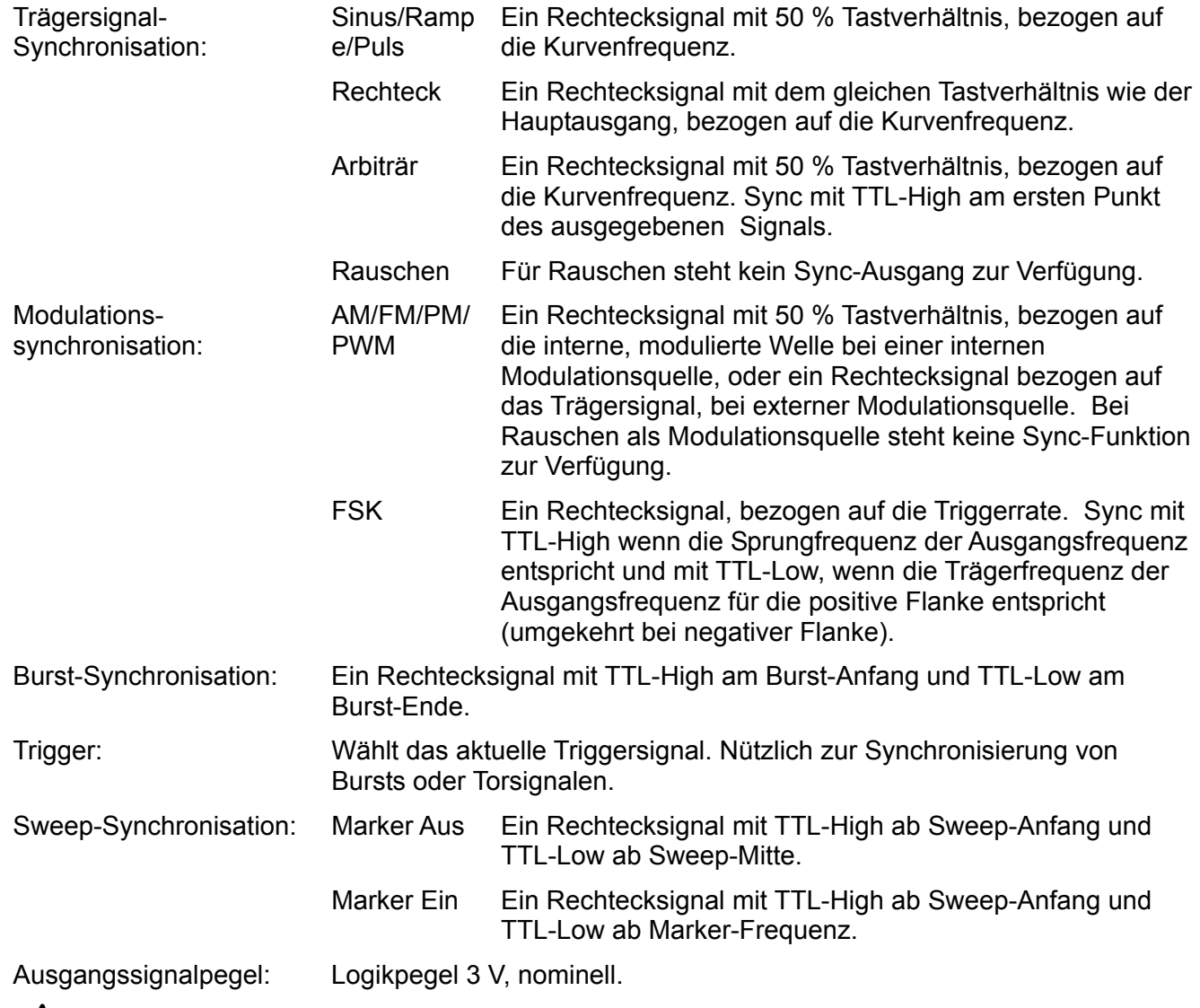

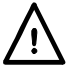

Legen Sie keine externe Spannung an diesen Ausgang an.

## **USB-STICK**

Dies ist ein USB-Host-Anschluss für den Anschluss der meisten Flash-Laufwerke, die der Mass Storage Class-Spezifikation entsprechen. Die Laufwerke können mit FAT16 oder FAT32 formatiert sein. Andere Geräteklassen werden von diesem Port nicht unterstützt.

# **Anschlüsse auf der Geräterückseite**

## **MOD IN**

Dies ist die Eingangsbuchse für die externe Modulation (AM, FM, PM oder PWM). Vollaussteuerung bei ± 5 V, Frequenz von DC bis 20 kHz.

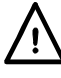

Legen Sie keine externe Spannung größer ±5 V an.

## **10MHz REF IN**

Eingang für externes 10 MHZ Referenztaktsignal. Eingangsspannung 1  $V_{ss}$  – 5  $V_{ss}$ .

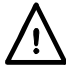

Legen Sie keine externe Spannung über + 5 V oder unter –1 V an diesen Anschluss an.

## **10MHz REF OUT**

Gepufferte Version des aktuell verwendeten 10 MHZ Taktgebers (intern oder extern). Ausgangspegel 3 V Logiksignal nominell (50  $\Omega$ ).

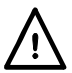

Legen Sie keine externe Spannung an diesen Ausgang an.

## **TRIG IN**

Externer Triggereingang für die Betriebsarten Trigger, Gate (Torsteuerung) und Sweep (Wobbeln). Dient auch als Eingang zur Synchronisation des Generators (als Slave) mit einem anderen (Master)

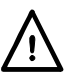

Legen Sie keine externe Spannung größer ±10 V an.

#### **LAN**

Die LAN-Schnittstelle entspricht LXI ( Lan eXtensions for Instrumentation) Version 1.2; das Gerät ist Class C konform. Eine Fernsteuerung über die LAN-Schnittstelle ist mittels TCP/IP Socket-Protokoll möglich. Das Gerät enthält auch einen einfachen Web-Server mit Informationen zum Gerät, der eine Konfiguration ermöglicht. Da es durchaus möglich ist, die LAN-Schnittstelle derart falsch zu konfigurieren, dass ein Datenaustausch per LAN nicht mehr möglich ist, besitzt das Gerät eine Menü-Option, sodass ein Zurücksetzen auf die Werksvoreinstellung mithilfe des LCI (LAN Configuration Initialise) Mechanismus ausführbar ist.

Weitere Details entnehmen Sie bitte dem Abschnitt "Ferngesteuerter Betrieb". Weitere Informationen zu den LXI Spezifikationen finden Sie unter [www.lxistandard.org/home](http://www.lxistandard.org/home)

#### **USB**

Der USB-Port ist an die Geräteerde angeschlossen. Es wird ein normales USB-Kabel verwendet. Die Plug-and-Play-Funktion von Windows sollte automatisch erkennen, dass das Gerät angeschlossen worden ist, sofern der USB-Treiber von der CD installiert wurde. Weitere Informationen zur Treiberinstallation auf einem PC sind dem USB-Verzeichnis auf der CD zu entnehmen.

#### **GPIB (IEEE**−**488) - wahlweise**

Die GPIB-Schnittstelle ist nicht isoliert, d. h. die GPIB-Signalerde ist mit der Geräteerde verbunden.

Folgende Befehlssätze stehen zur Verfügung:

SH1 AH1 T6 TE0 L4 LE0 SR1 RL1 PP1 DC1 DT1 C0 E2

Die Standard-GBIP-Adresse ist 5.

# Allgemeines

# <span id="page-13-0"></span>**Erste Inbetriebnahme**

Dieser Abschnitt ist eine allgemeine Einführung in den Aufbau des Generators und sollte vor dem ersten Einsatz des Geräts gelesen werden. Beginnend mit "Betrieb mit kontinuierlichem Trägersignal", wird die Bedienung in den späteren Abschnitten noch ausführlicher beschrieben.

In diesem Handbuch sind die Tasten auf der Frontplatte und die Buchsen in Großbuchstaben dargestellt, z. B. SWEEP, SYNC OUT). Alle Bezeichnungen der Softkeys, Eingabefelder und Meldungen der LCD-Anzeige sind in einer anderen Schriftart angegeben, z. B.: **Offset**, **Sine**.

Wenn zum Beispiel ARB-**Load**-**BuiltIn2**-**Square** angezeigt wird, bedeutet dies, die angegebenen Tasten in der jeweiligen Reihenfolge zu drücken. In diesem Fall drücken Sie die ARB Taste, dann den Softkey **Load**, dann **BuiltIn2**, gefolgt vom Softkey **Square.**

## **Einschalten**

Der Netzschalter befindet sich unten links auf der Gerätevorderseite.

Beim Einschalten des Generators erscheint während der Initialisierung eine Startmeldung. Bei einem Fehler erscheint folgende Meldung:

#### **Firmware Update / Battery Fail (Firmware Update fehlgeschlagen / Batterieversagen). Initialised to factory default state (Initialisierung auf Werksvoreinstellung)**

Dies wird im Abschnitt "Warn- und Fehlermeldungen" ausführlicher beschrieben.

Das Laden der Anwendung dauert einige Sekunden. Danach wird der Einstellungsbildschirm für das Trägersignal angezeigt, der die Generatorparameter in der Herstellergrundeinstellung zeigt. Der MAIN OUT-Ausgang ist abgeschaltet. Lesen Sie im Abschnitt "Utility-Funktionen", wie Sie beim Hochfahren die beim Ausschalten gültigen Einstellungen oder die Grundeinstellungen wiederherstellen.

Ändern Sie die Grundeinstellungen des Generators wie im Abschnitt "Betrieb mit kontinuierlichem Trägersignal" beschrieben und schalten Sie den Ausgang mit der Taste OUTPUT ein. Die Taste leuchtet grün, um anzuzeigen, dass der Ausgang aktiviert ist.

## **Tastatur**

Auf der Gerätevorderseite befinden sich die Flüssigkristallanzeige (LCD) und die Tastatur, die zusammen verwendet werden, um alle Gerätefunktionen zu steuern.

Die Tasten sind wie folgt gruppiert:

- Sechs Softkeys unter dem Display. Die Funktion dieser Tasten ändert sich je nach Betriebszustand des Geräts. Die aktuelle Funktion wird auf der LCD in einem Feld über der jeweiligen Taste angezeigt. Ein leeres Feld zeigt, dass die jeweilige Taste derzeit keine Funktion besitzt.
- Numerische Tasten erlauben die direkte Eingabe eines Wertes für den gerade gewählten Parameter.
- Sechs Tasten unter den Softkeys dienen zur Wahl des Trägersignals (SINE, SQUARE, RAMP, PULSE, NOISE und ARB). Die gewählte Taste leuchtet grün. Durch Wahl einer solchen Kurvenform wird das zuletzt gewählte Signal annuliert.
- Drei Tasten zur Wahl des Betriebsmodus MOD (Modulation), SWEEP und BURST. Die gewählte Taste leuchtet gelb. Ist keine Taste beleuchtet, so wird der Modus "kontinuierliches Trägersignal" verwendet.
- Die Taste OUTPUT schaltet den Hauptausgang (MAIN OUT) ein oder aus. Sie leuchtet grün, wenn der Ausgang aktiviert ist.
- TRIGGER Taste. Dient zur Erzeugung eines manuellen Triggersignals.
- UTILITY Taste für den Zugang zu Menüs mit verschiedenen Funktionen wie z. B. SYNC OUT-Setup, Einschaltparameter und Einstellungen für die Fehlermeldung.
- Die STORES Taste dient zum Zugang zum integrierten Speicher für Kurvenformen und Voreinstellungen sowie zu einem angeschlossenen USB-Stick.
- KNOB (Drehgeber) mit linken und rechten Pfeiltasten. Wird während der numerischen Eingabe verwendet. Die linken und rechten Tasten verschieben die Editierposition nach links oder rechts, während der Drehgeber den gewählten Ziffernwert erhöht oder erniedrigt.
- Die Taste HELP/ LOCAL dient für den Zugang zum umfassenden Hilfesystem. Kontextbezogene Hilfe steht jedoch für jede Taste zur Verfügung (einschl. der Softkeys), indem die Taste 2 Sekunden lang gedrückt wird. Mit dieser Taste können Sie zudem vom Fernsteuermodus auf den lokalen Modus zurückwechseln.

Weitere Erläuterungen finden Sie in der ausführlichen Beschreibung zum Generatorbetrieb.

# **Anzeige**

Alle Parametereinstellungen werden auf der hintergrundbeleuchteten Flüssigkristallanzeige (LCD) mit 256 x 112 Pixeln angezeigt. Folgende Abbildung zeigt das am häufigsten zu sehende Display:

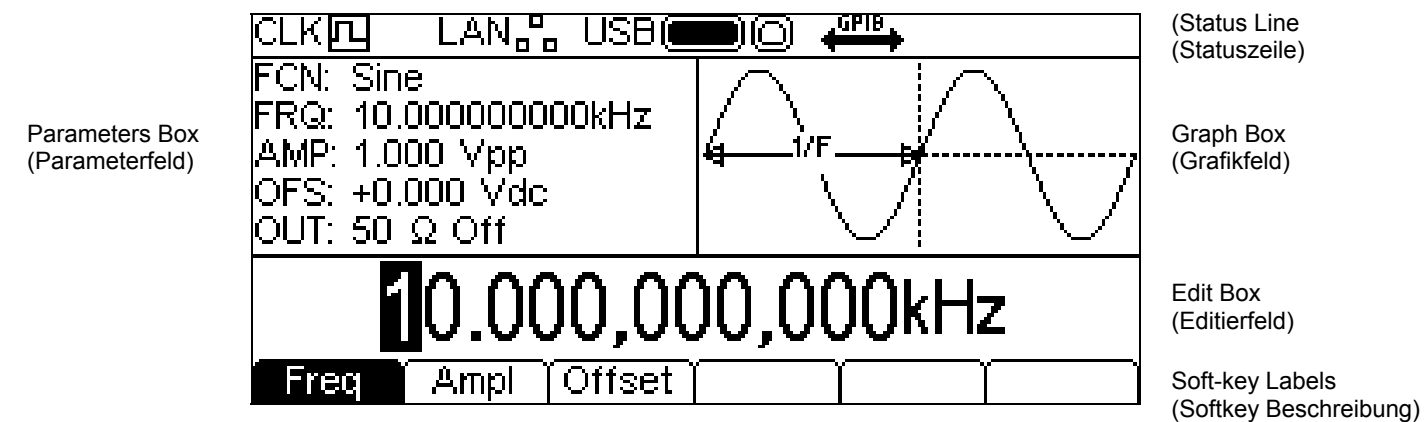

Die Statuszeile gibt den Schnittstellenstatus des Geräts an:

- Das Feld CLK四 zeigt, welche Taktquelle vom Gerät verwendet wird. In der obigen Darstellung handelt es sich um ein internes Taktsignal. Bei einer externen Quelle wechselt das Feld auf  $CLK\mathbb{Z}$  .
- Das Feld LAN<sub>n</sub>n gibt den Status der Local Area Network Schnittstelle an. In der obigen Darstellung ist keine LAN-Verbindung vorhanden. Bei angeschlossenem LAN wechselt das Feld auf LANA. Wird eine Verbindung gerade hergestellt, so blinkt diese Anzeige. Sollte das LAN angeschlossen, aber nicht aktiviert sein, zeigt das Feld LAN&. Weitere Informationen finden Sie im Abschnitt zur Fernsteuerung.
- Das Feld USBCO gibt den Status der beiden USB-Ports an. Das linke Symbol ist der USB-Stick, das rechte Symbol bezieht sich auf den Geräteanschluss für die Fernsteuerung. In der obigen Darstellung ist ein USB-Stick angeschlossen, der Geräteanschluss jedoch nicht aktiv. Bei aktivem Geräteanschluss zeigt das Feld <sup>USB</sup><sup>[1]</sup>. Eine Aktivität beider Anschlüsse wird durch Blinken des Symbols angezeigt.
- Das Feld  $\frac{g_{\text{max}}}{g}$  gibt den Status des GPIB Anschlusses an. In der obigen Darstellung ist der Anschluss deaktiviert. Bei aktiviertem Anschluss zeigt das Feld . Während der GBIP Fernsteuerung blinkt das Symbol. Ist das Gerät nicht mit GBIP ausgestattet, so bleibt dieses Feld leer.
- Der Bereich ganz rechts zeigt **REM**, wenn das Gerät bei gesperrter Tastatur ferngesteuert wird. Die Tastatur kann durch Drücken der Taste LOCAL entsperrt werden.

Unter der Statuszeile befinden sich zwei Felder, die den aktuellen Betrieb des Geräts anzeigen.

- Das Parameterfeld links zeigt die Parametereinstellungen für alle Trägersignale an. Dazu gehören **FCN** (Funktion), **FRQ** (Frequenz), **AMP** (Amplitude), **OFS** (Offset) und **OUT** (Ausgangsstatus). Diese Informationen werden beim Editieren der Parameter aktualisiert. Während der Bearbeitung der einzelnen Betriebsarten (z. B. Sweep) zeigt das Feld die zusätzlichen Parameter für den jeweiligen Modus an. Siehe hierzu die entsprechenden Abschnitte zur Modusbearbeitung.
- Der Grafikbereich rechts zeigt die vom Gerät erzeugte Kurvenform an. Der aktuell bearbeitete Parameter wird durch Pfeile angezeigt.

Der untere Teil des Displays enthält das Editierfeld, das den Wert des gerade bearbeiteten Parameters enthält. Dies ist ein numerischer Wert oder ein Parameter-String.

Unter dem Editierbereich befinden sich die aktuellen Softkey-Bezeichnungen, die sich je nach Editiervorgang ändern.

Statuszeile und Softkey-Bezeichnungen werden auf der LCD immer angezeigt. Der Teil zwischen diesen Bereichen kann seine Erscheinung ändern, z. B. wenn die Hilfe angezeigt wird.

Zudem kann ein Popup-Feld erscheinen, um Fehler, Warnungen oder andere Informationen für den Benutzer anzuzeigen. Anhang 1: "Informations-, Warn- und Fehlermeldungen" enthält eine vollständige Liste der Meldungen.

## **Editierverfahren**

Die Geräteparameter werden mit Hilfe der Tastatur in Verbindung mit den Softkeys und dem Editierbereich bearbeitet.

Grundsätzlich wird der gewünschte Parameter durch Drücken der Tasten für Kurvenform, Modulation oder Softkey (auch in Kombination) gewählt und dann im Editierbereich angezeigt. Der Parameter kann dann mit den numerischen und Softkey-Tasten sowie mit Hilfe von Drehgeber und Pfeiltasten bearbeitet werden.

Beispiel 1: Drücken Sie die Taste SQUARE, um die Rechteckkurve zu wählen, und anschließend den Softkey **Duty**, um das im Editierbereich angezeigte Tastverhältnis zu bearbeiten. Sie können nun den Parameter mit den Nummerntasten und Softkeys ändern (siehe Beschreibung unter "Numerische Bearbeitung").

Beispiel 2: Drücken Sie die Taste SINE, um die Sinuskurve zu wählen, gefolgt von der Taste MOD zur Aktivierung der Modulation. Drücken Sie den Softkey **Type**, um die Modulationsart zu wählen. Wählen Sie nun mit den Softkeys zwischen **AM**, **FM**, **PM** oder **FSK**.

Beispiel 3: Drücken Sie die Taste ARB, gefolgt von den Softkeys **Load** und **BuiltIn2**. Wählen Sie jetzt eine der integrierten Kurvenformen mit den Softkeys. Die geladene Kurvenform erscheint im Editierfeld.

Achten Sie in Beispiel 3 auf die beiden letzten Softkeys **4** und Done. Diese beiden Tasten erscheinen oft beim Editieren und haben stets die gleiche Funktion.

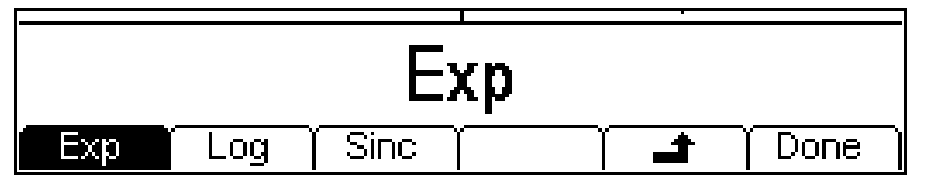

Die Taste  $\triangleq$  wird als BACK-Taste bezeichnet und geht in der Hierarchieebene von Softkeys und Editierbereich eine Ebene hoch. In diesem Beispiel wird der Status auf den Zustand vor Drücken der Taste BuiltIn2 zurückgesetzt.

Die Taste **Done** führt den Anwender zurück in die oberste Hierarchieebene. In diesem Beispiel zurück auf den Status vor Drücken der Taste Arb.

## **Numerische Bearbeitung**

Numerische Parameter können wie folgt geändert werden:

- Geben Sie einen neuen Wert mit der Nummerntastatur ein.
- Wählen Sie mit den linken und rechten Pfeiltasten eine Ziffer und ändern Sie den Ziffernwert mit dem Drehgeber.

Beispiele für diese Vorgehensweise sehen Sie unten.

## **Verwendung der Nummerntastatur**

Durch Drücken einer Nummerntaste wird der jeweilige Wert im Editierbereich gelöscht und durch die aktuelle Eingabe ersetzt. Auch die Softkey-Bezeichnungen ändern sich und zeigen die passenden Einheiten an. Die Beispiele unten zeigen jeweils Frequenzeinheiten und die Periode.

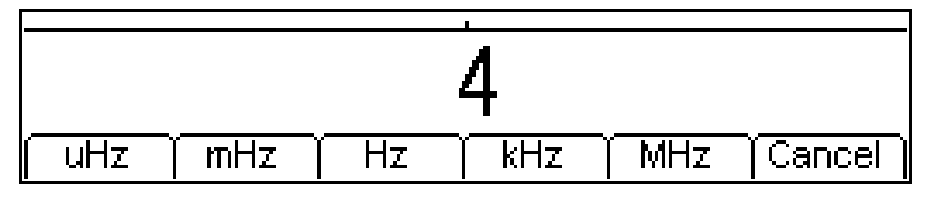

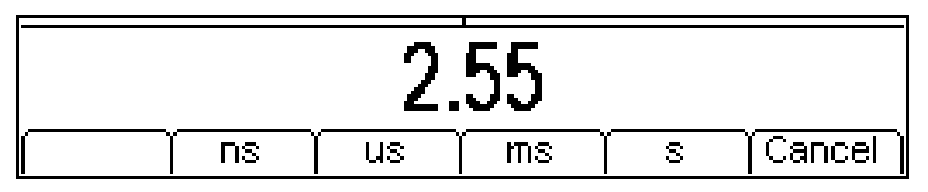

Während der numerischen Dateneingabe kann ein Dezimalkomma und ggf. ein Plus- oder Minuszeichen gesetzt werden. Mit der Taste **+/-** kann zwischen + und **–** gewechselt werden. Mit der linken Pfeiltaste können Sie die zuletzt eingegebene Ziffer löschen. Sie können die Eingabe durch Drücken der Taste **Cancel** annulieren.

Nach beendeter Eingabe kann der Vorgang durch Drücken des Softkeys unter den jeweiligen Einheiten abgeschlossen werden. Der Wert wird geprüft und als neuer Wert für den entsprechenden Parameter übernommen.

## **Verwendung von Drehgeber und Pfeiltasten**

Es erscheint ein numerischer Parameter, wobei die Bearbeitungsstelle (Cursor) farblich invertiert ist. Sie können den Cursor mit den linken und rechten Pfeiltasten auf jede Ziffer des angezeigten Werts setzen. Werte werden stets mit ausreichenden Ziffern rechts vom Dezimalkomma angezeigt, um die beste Auflösung für den jeweiligen Parameter darzustellen. So bezieht sich z. B. die ganz rechts liegende Ziffer für einen Frequenzwert auf uHz. Je nach tatsächlichem Wert können ein oder mehr Ziffern links von der signifikantesten Ziffer den Wert Null haben und werden dann nicht angezeigt. Es ist aber möglich, den Cursor auf diese Ziffern zu setzen, sodass die unterdrückten Nullen wie im unteren Beispiel sichtbar werden.

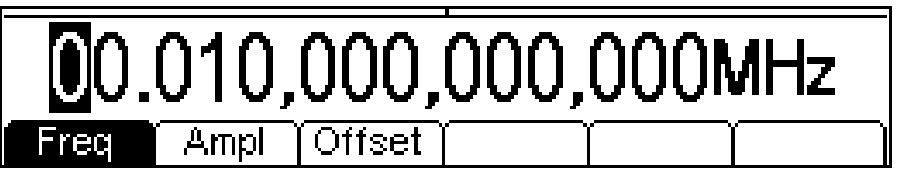

Wenn sich der Cursor auf der gewünschten Ziffer befindet, kann der Wert durch Links- oder Rechtsdrehen des Drehgebers hoch oder herunter gesetzt werden. Beim Wechsel von 9 auf 0 ändern sich die links befindlichen Ziffern ebenfalls. Auf diese Weise kann jeder gültige Wert für den Parameter eingestellt werden.

Durch Drehen des Reglers erfolgte Änderungen wirken sich sofort auf den Parameter aus, sofern der Wert gültig ist.

# **Kontrast und Helligkeit des Displays**

Der LCD-Kontrast kann durch Schwankungen der Umgebungstemperatur oder des Blickwinkels ein wenig variieren. Mithilfe der Kontrast- und Helligkeitsregler können Sie dies der jeweiligen Umgebung anpassen. Informationen zu Änderung von Kontrast und Helligkeit finden Sie im Abschnitt "Utility-Funktionen".

# <span id="page-18-0"></span>Betrieb mit kontinuierlichem Trägersignal

Das Gerät kann sechs Kurvenarten erzeugen: Sinus, Rechteck, Rampe, Puls, Rauschen und Arbiträr. Dieser Abschnitt befasst sich mit der Verwendung des Gerätes als einfachem Funktionsgenerator, d. h. der Erzeugung von kontinuierlichen Sinus-, Rechteck-, Rampen- und Arbiträrkurven ohne Modulation.

Ein Großteil der nachfolgenden Beschreibung von Frequenz-, Amplituden- und Offset-Steuerung gilt ebenfalls für Puls und Rauschen, wird aber aufgrund der speziellen Eigenschaften in getrennten Abschnitten behandelt.

# **Einstellen der Generatorparameter**

## **Kurvenformauswahl**

Beim Drücken der Trägersignaltasten SINE, SQUARE, RAMP oder ARB wird die entsprechende Kurvenform sofort am MAIN OUT Anschluss zur Verfügung gestellt, sofern dieser aktiviert ist (OUTPUT Taste leuchtet grün). Falls der Ausgang nicht aktiviert ist, muss die Taste OUTPUT gedrückt werden.

Die folgende Abbildung zeigt was geschieht, wenn die Taste RAMP gedrückt wurde.

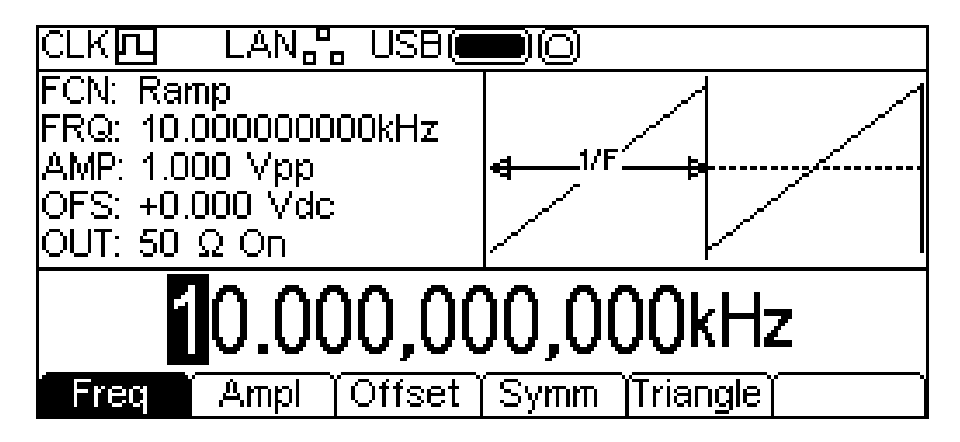

Die Taste RAMP leuchet nun grün, das **FCN** Feld im Parameterbereich zeigt **Ramp** und im Grafikbereich wird eine Rampenkurve dargestellt.

## **Frequenz**

Die Frequenz kann wie unter "Allgemeines: Numerische Bearbeitung" beschrieben eingestellt werden.

Durch Drücken des hervorgehobenen Softkeys **Freq** wechselt die Bezeichnung auf **Period**, sodass Zeiteinheiten zum Bearbeiten dieses Parameters verwendet werden.

Beachten Sie, dass die obere Grenzfrequenz von der Kurvenform abhängt. Lesen Sie hierzu den Abschnitt "Technische Daten". Die Frequenzeinstellung für Puls wird im entsprechenden Abschnitt beschrieben.

## **Amplitude**

Nach Drücken des Softkeys **Ampl** erscheint der Amplituden-Parameter im Editierfeld. Gleichzeitig ändert sich das Grafikfeld, um anzuzeigen, dass die Amplitude bearbeitet wird.

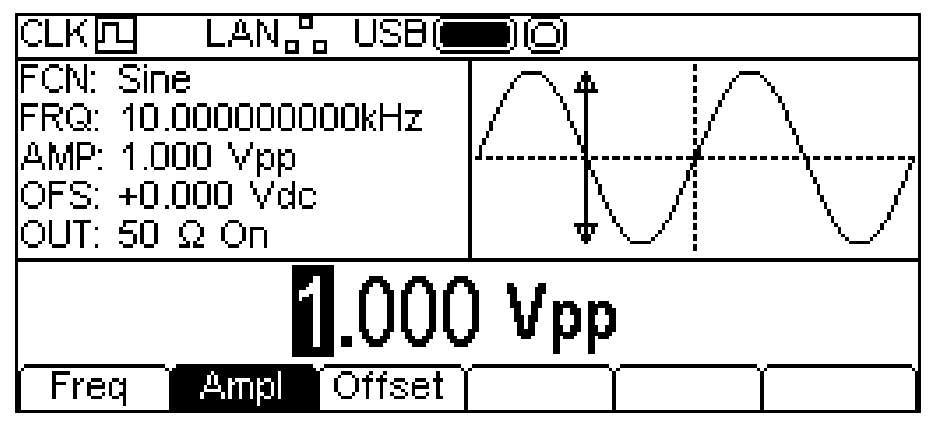

Die Amplitude kann wie unter "Allgemeines: Numerische Bearbeitung" beschrieben eingestellt werden. Die Amplitude kann mit Bezug auf Spitze-Spitze-Spannung (Vpp), R.M.S. (Vrms) oder dBm eingestellt werden (bezogen auf die vom Benutzer eingestellte Last - siehe Abschnitt zur Einstellung der Ausgangslast; der Standardwert ist 50 Ω). Für Vpp und Vrms kann der Pegel unter der Annahme eingestellt werden, dass er entweder offen ist oder einen Abschluss besitzt; dBm steht nicht zur Verfügung, wenn die Ausgangslast auf HiZ eingestellt ist. Beachten Sie, dass die tatsächliche Ausgangsimpedanz des Generators immer 50 Ω beträgt. Die angezeigten Amplitudenwerte für andere Belastungswerte berücksichtigen dies.

Mit der +/– Taste kann ein negativer Amplitudenwert eingegeben werden, da die Einheiten in dBm angegeben werden können, wo ein negativer Wert Bedeutung hat. Ist dBm nicht als Einheit gewählt, erscheint bei Eingabe eines negativen Werts eine Warnmeldung und der jeweilige Wert wird als positiv angenommen.

## **DC-Offset**

Nach Drücken des Softkeys **Offset** erscheint der DC-Offset-Parameter im Editierfeld. Gleichzeitig ändert sich das Grafikfeld, um anzuzeigen, dass der Offset bearbeitet wird.

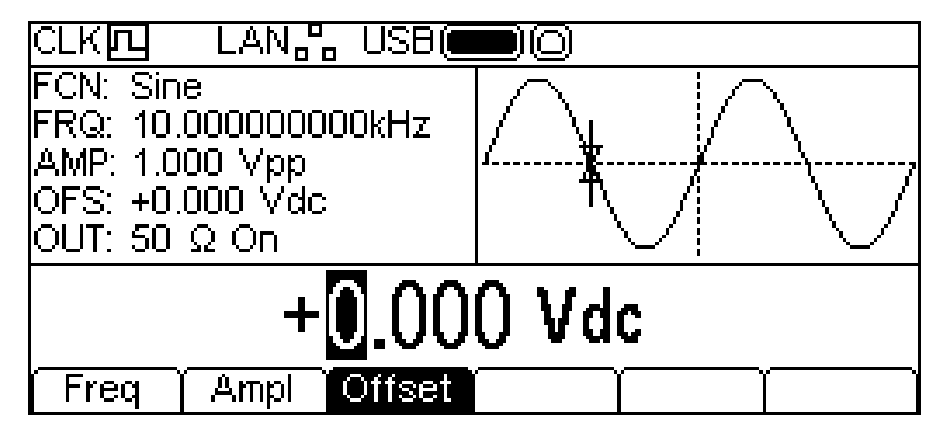

Der Offset kann wie unter "Allgemeines: Numerische Bearbeitung" beschrieben eingestellt werden. Während einer neuen Offset-Eingabe kann jederzeit die +/- Taste verwendet werden, um einen negativen Offset einzustellen. Ein wiederholtes Drücken der Taste wechselt zwischen + und −.

## **High Level und Low Level**

Die Parameter für Amplitude und Offset können mit Bezug auf High- und Low Level eingegeben werden. Durch Drücken der hervorgehobenen Softkeys **Ampl** oder **Offset** wechselt der Modus von Amplitude/Offset auf High/Low Level. Kehren Sie zum Amplitude/Offset-Modus zurück, indem Sie den markierten Softkey **HiLvl** oder **LoLvl** drücken.

Bei gewähltem High/Low Level-Modus zeigt der Editierbereich den Parameter, das Parameterfeld zeigt **HIL** und **LOL** anstelle von **AMP** und **OFS**, während der Grafikbereich den bearbeiteten Parameter darstellt.

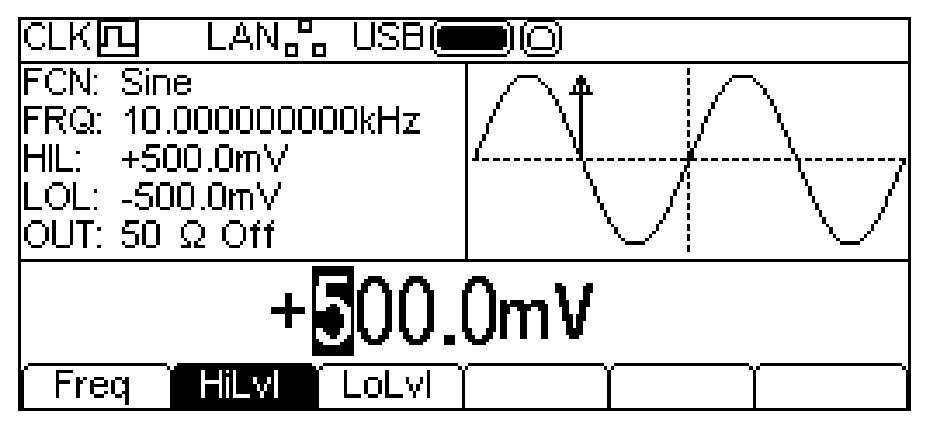

Der gewählte Parameter kann wie unter "Allgemeines: Numerische Bearbeitung" beschrieben eingestellt werden. Während einer neuen Eingabe kann jederzeit die +/- Taste verwendet werden, um einen negativen Wert einzustellen. Ein wiederholtes Drücken der Taste wechselt zwischen + und −.

#### **Spezielle Verwendung der +/– Taste**

Beim Bearbeiten von Parametern, die ausschließlich positive Werte haben, kann mit der +/- Taste schnell eine Invertierung des Ausgangssignals erreicht werden. Durch wiederholtes Drücken wird der Ausgang zwischen normal und invertiert geschaltet. Eine Invertierung wird durch **Inv** im Feld **OUT** des Parameterbereichs angegeben. Gleichzeitig wird die Kurvenform im Grafikbereich invertiert dargestellt. Eine Invertierung des Ausgangs kann auch über das Output-Menü erfolgen (siehe Ouput-Menü im Abschnitt Utility-Funktionen).

#### **Rechteckkurve Tastverhältnis**

Bei gewählter Rechteckkurve wird nach Drücken des Softkeys **Duty** das Tastverhältnis im Editierbereich angezeigt. Gleichzeitig ändert sich der Grafikbereich, um anzuzeigen, dass das Tastverhältnis bearbeitet wird.

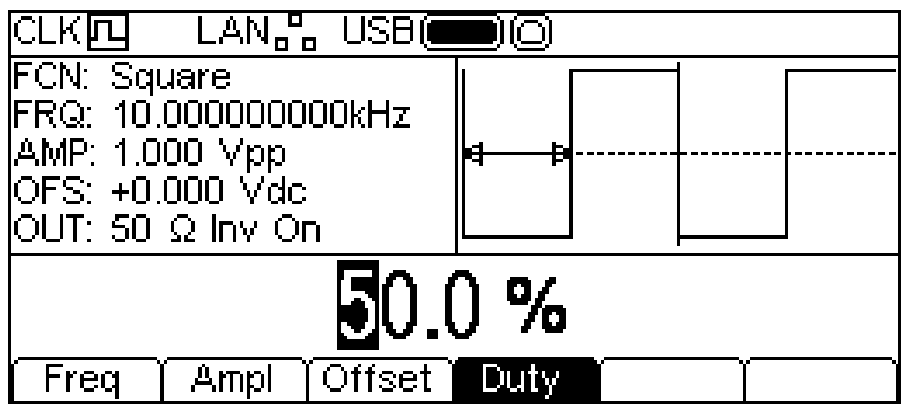

Das Tastverhältnis kann wie unter "Allgemeines: Numerische Bearbeitung" beschrieben eingestellt werden.

#### **Rampensymmetrie**

Wenn Rampe als Kurvenform gewählt ist, wird nach Drücken des Softkeys **Symm** der Parameter Symmetrie im Editierbereich angezeigt. Gleichzeitig ändert sich der Grafikbereich, um anzuzeigen, dass die Symmetrie bearbeitet wird.

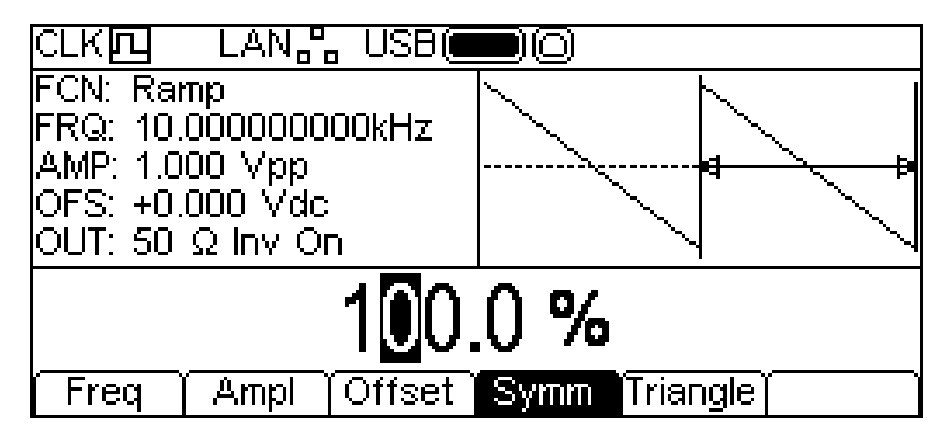

Die Symmetrie kann wie unter "Allgemeines: Numerische Bearbeitung" beschrieben eingestellt werden. Durch Drücken des Softkeys **Triangle** lässt sich eine Dreieckkurve erzeugen, d. h. eine Rampe mit 50% Symmetrie. Wenn Sie den Softkey **Symm** erneut drücken, kehrt die Symmetrie wieder auf den Wert zurück, der beim letzten Drücken des Softkeys **Triangle**  aktuell war.

## **Arbiträrkurven laden**

Das Gerät enthält insgesamt elf arbiträre Kurvenformen, von denen sieben festgelegt sind und vier vom Benutzer definiert werden können. Weitere Kurvenformen finden Sie auf der mitgelieferten CD.

Wenn Arbiträr als Kurvenform gewählt ist, gelangen Sie durch Drücken des Softkeys **Load** zum Menü "Arb Load". Hier wird der Name der gewählten Arbiträrkurve im Editierbereich angezeigt, während der Grafikbereich die arbiträre Kurvenform darstellt.

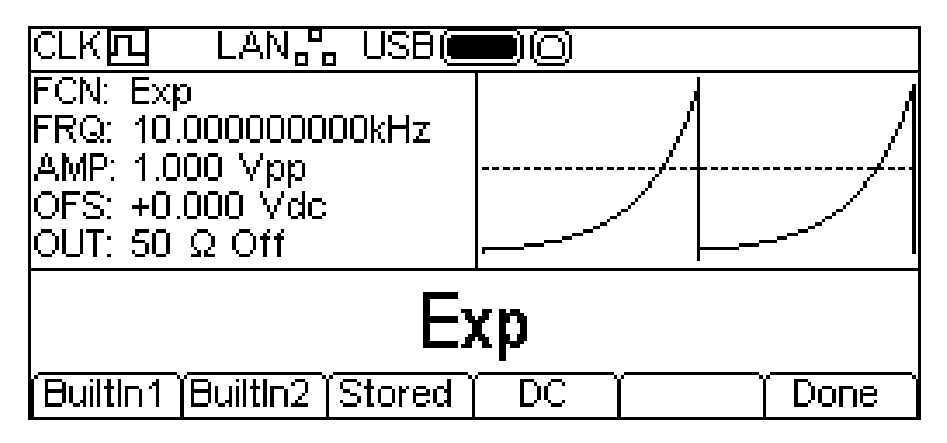

Die Softkeys ermöglichen den Zugang zu allen arbiträren Kurvenformen im Gerät. **BuiltIn1** und **BuiltIn2** ermöglichen den Zugang zu den sieben festgelegten Wellenformen, die in das Gerät integriert sind und wie alle anderen arbiträren Wellen zur Verwendung stehen, jedoch nicht bearbeitet werden können. Der Softkey **Stored** ermöglicht den Zugang zu den vier vom Benutzer definierten Wellenformen, die über eine beliebige Schnittstelle bearbeitet und geladen werden können.

Zur Wahl einer arbiträren Kurvenform drücken Sie den entsprechenden Softkey, z. B. **BuiltIn1** (siehe Abbildung unten).

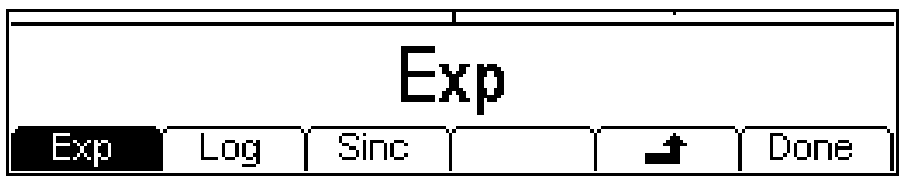

Die gewünschte Kurvenform kann dann durch Drücken des entsprechenden Softkeys gewählt werden. Die Tasten **±** und Done funktionieren wie im Abschnitt "Allgemeines:Editierverfahren" beschrieben.

Durch Drücken des Softkeys **DC** wird am MAIN OUT Ausgang ein reines Gleichstromsignal erzeugt. Die folgende Abbildung zeigt was geschieht, wenn die Taste ARB bei gewählter Kurvenform DC gedrückt wurde.

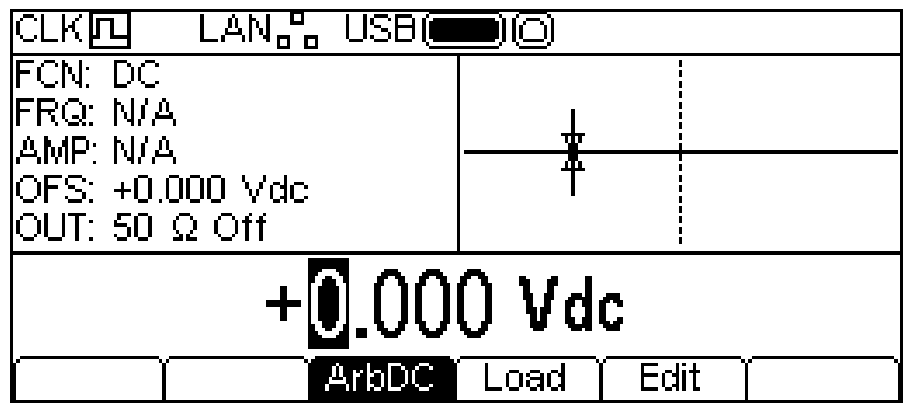

Es gibt keine **Freq** oder **Ampl** Softkeys und die Taste **Offset** hat auf **ArbDC** gewechselt. Der Parameterbereich zeigt **DC** im Feld **FCN**, der Grafikbereich zeigt eine DC-Kurvenform mit DC-Offset-Pfeilen, während der Editierbereich das Menü für DC-Spannung darstellt. Die Spannung kann wie unter "Allgemeines: Numerische Bearbeitung" beschrieben eingestellt werden.

## **Arbiträrkurven bearbeiten**

Das Gerät ermöglicht ein einfaches Bearbeiten gespeicherter Arbiträrkurven. Für die komplexere Bearbeitung und Erstellung von Kurvenformen finden Sie das Programm Waveform Manager Plus Version 4 Windows auf der beiliegenden CD.

Wenn arbiträr als Kurvenform gewählt ist, gelangen Sie durch Drücken der Softkeys **Edit** zum Menü "Arb Edit". Hier wird der Name der gewählten Arbiträrkurve zusammen mit seiner Punktgröße im Editierbereich angezeigt, während der Grafikbereich die arbiträre Kurvenform darstellt.

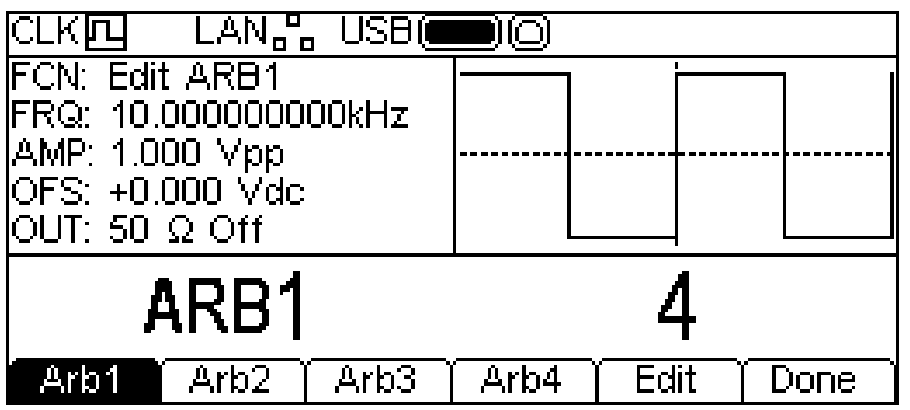

Beachten Sie, dass die gewählte Arbiträrkurve während des Bearbeitungsvorgangs am MAIN OUT Anschluss zur Verfügung steht. Dies wird im Feld **FCN** im Parameterbereich deutlich, welches **Edit NAME** anzeigt, wobei sich **NAME** auf den Namen der bearbeiteten Arbiträrkurve bezieht. Die ursprüngliche Kurvenform steht bei Verlassen des Editiermenüs am Ausgang zur Verfügung.

Ein Bearbeiten ist nicht möglich, wenn Modulation, Sweep oder Burst gewählt sind.

Die gewählte Kurvenform kann dann durch Drücken des Softkeys **Edit** bearbeitet werden. Eine vollständige Beschreibung der Editiermöglichkeiten finden Sie im Abschnitt "Abiträrkurven bearbeiten".

## **Sync-Ausgang**

SYNC OUT ist ein Multifunktionsausgang (LVTTL Pegel), der automatisch oder manuell wie folgt eingestellt werden kann:

• **Carrier Sync** : Ein Rechtecksignal mit gleicher Frequenz und Tastverhältnis wie das Trägersignal. Für alle Kurvenformen außer Rauschen verfügbar.

• **Modulation Sync**: Ein Rechtecksignal mit gleicher Frequenz wie die interne Modulationskurve mit einem Tastverhältnis von 50 %. Steht nicht für externe Modulation zur Verfügung.

- **Sweep Sync**: Ausgabe von Sweep-Trigger und Sweep-Markersignalen.
- **Burst Sync** : Ein Rechtecksignal mit gleichzeitigem Burst-Ausgangssignal.
- **Trigger:** Eine gepufferte Version des Triggersignals.

Die eigentliche Wahl der Signale wird unter dem Menüpunkt UTILITY-**Sync** erläutert. Standardmäßig ist die automatische Auswahl aktiviert, die das geeignetste Signal für die jeweilige Geräteeinstellung wählt. Es ist jedoch möglich, die automatische Einstellung zu übergehen. Siehe UTILITY-**Sync** Menü für weitere Informationen.

## **Informations-, Warn- und Fehlermeldungen**

Es werden drei Meldungsklassen in einem Popup-Feld auf dem Bildschirm gezeigt.

INFORMATIONSMELDUNGEN informieren den Benutzer über ausgeführte Handlungen, zum Beispiel:

#### **Please wait... the current settings are being saved (Bitte warten, die aktuellen Einstellungen werden gespeichert)**

WARNMELDUNGEN werden angezeigt, wenn die eingegebene Einstellung Änderungen bewirkt, die der Anwender nicht unbedingt erwartet. Zum Beispiel:

Wählen Sie bei aktivierter Rechteckkurve mit 1 MHz und einem Tastverhältnis von 25 % eine Sinuskurve und ändern Sie die Frequenz auf 25 MHz. Wählen Sie nun erneut die Rechtecktwelle. Nun erscheint die Meldung **Duty cycle has been changed, Fixed to 50% for current frequency (Tastverhältnis wurde geändert und auf 50 % der aktuellen Frequenz eingestellt)**.

FEHLERMELDUNGEN werden angezeigt, wenn unerlaubte Einstellungen versucht werden; im Allgemeinen ein Wert außerhalb des zulässigen Wertebereichs. In diesem Fall wird die Eingabe verweigert, und die Parametereinstellung bleibt unverändert.

Beispiele sind:

1. Eingabe einer Frequenz von 1 MHz bei einer Dreieckskurve. Die Fehlermeldung **"Frequency invalid Upper limit 500kHz (Frequenz ungültig, oberer Grenzwert 500 kHz)"** erscheint**.** 

- 2. Eingabe einer Sinuskurvenamplitude von 25 V<sub>SS</sub>. Die Fehlermeldung "Amplitude **invalid Upper limit 10.000 Vpp (Amplitude ungültig, oberer Grenzwert 10.000 Vpp)"** erscheint**.**
- 3. Eingabe eines DC-Offset von 20 V bei einer Sinuskurve mit einer Amplitude von 1.000  $V_{SS}$ . Die Fehlermeldung **"Offset invalid Upper limit 4.500 Vdc (Offset ungültig, oberer Grenzwert 4.500 Vdc)"** erscheint**.**

Die Meldungen erscheinen etwa 4 Sekunden lang im Display. Durch Drücken einer beliebigen Taste wird das Popup-Feld jedoch sofort ausgeblendet und die Funktion der jeweilig gedrückten Taste ausgeführt. Die beiden zuletzt angezeigten Meldungen können erneut aufgerufen werden, indem Sie die Taste **Help** drücken und den ersten oder zweiten Eintrag aus dem Hilfemenü wählen (siehe Abschnitt "Hilfestellung").

Jede Meldung hat eine Nummer. Eine vollständige Auflistung dieser Nummern finden Sie in Anhang 1.

Jede Warn- und Fehlermeldung erfolgt auch akustisch. Das akustische Signal kann im Menü UTILITY: **System** aktiviert oder deaktiviert werden.

# Pulsgenerator

## <span id="page-25-0"></span>**Allgemeines**

Der Pulsgenerator kann verschiedenste Pulse mit einstellbarer Periode, Breite, Verzögerung und Flankengeschwindigkeit erzeugen. Er kann auch im Gated- bzw. Burst-Modus verwendet, oder mit PWM moduliert werden (weitere Informationen, siehe Abschnitt "Modulation und Burst").

Durch Drücken der Trägersignaltaste PULSE wird die Pulswelle aktiviert. Die folgende Abbildung zeigt was geschieht, wenn die Taste PULSE gedrückt wurde.

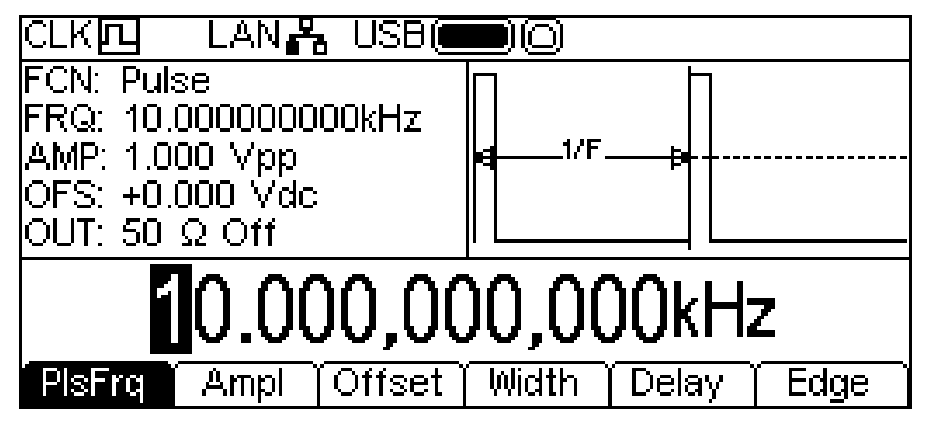

Der Softkey **PlsFrq** ermöglicht die Einstellung der Pulsfrequenz. Wird diese Taste gedrückt, während sie hervorgehoben ist, wechselt sie auf **PlsPrd**, sodass die Pulsperiode eingegeben werden kann. Die Pulsfrequenz kann wie unter "Allgemeines: Numerische Bearbeitung" beschrieben eingestellt werden. Der Pulsgenerator verwendet einen eigenen Wert für Pulsfrequenz/Pulsperiode. Eine derartige Änderung hat keine Auswirkung auf den Frequenz- /Periodenwert anderer Trägerwellen.

Amplitude und DC-Offset werden wie bei der Sinuskurve eingestellt, und können auch mit Bezug auf High- und Low-Level eingerichtet werden. Diese Parameter können wie unter "Allgemeines: Numerische Bearbeitung" beschrieben eingestellt werden.

## **Pulsbreite**

Nach Drücken des Softkeys **Width** erscheint der Breiten-Parameter im Editierfeld. Gleichzeitig ändert sich der Grafikbereich, um anzuzeigen, dass die Breite bearbeitet wird.

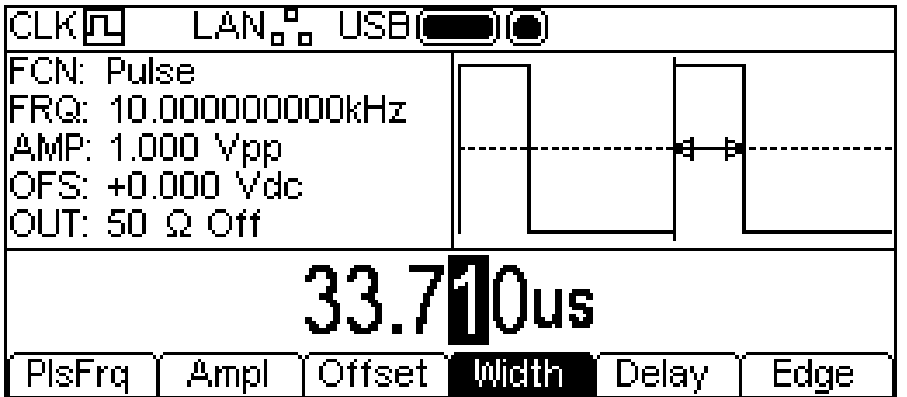

Die Breite kann wie unter "Allgemeines: Numerische Bearbeitung" beschrieben eingestellt werden. Durch Drücken des hervorgehobenen Softkeys **Width** wechselt dieser auf **Duty**, sodass das Tastverhältnis mit Bezug auf den Prozentwert der Pulsperiode geändert werden kann.

## **Pulsverzögerung**

Nach Drücken des Softkeys **Delay** erscheint der Verzögerungs-Parameter im Editierfeld. Gleichzeitig ändert sich der Grafikbereich, um anzuzeigen, dass die Verzögerung bearbeitet wird.

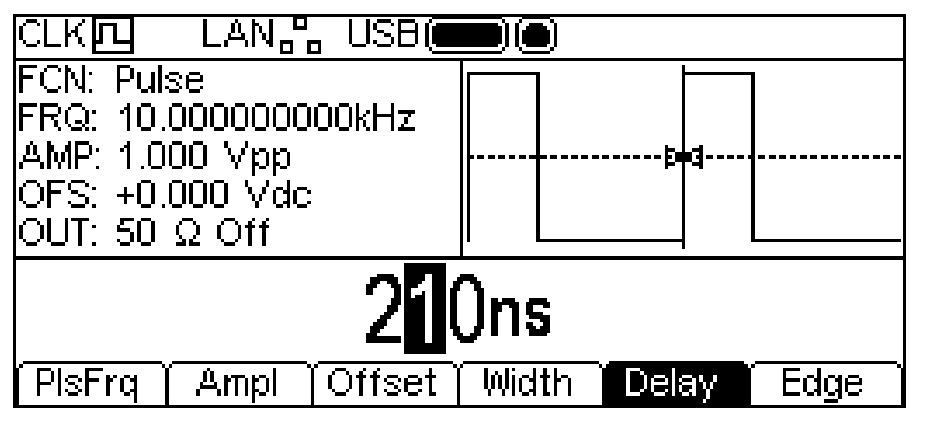

Die Verzögerung kann wie unter "Allgemeines: Numerische Bearbeitung" beschrieben eingestellt werden.

Eine Änderung hier bewirkt eine Verzögerung des Pulsbeginns mit Bezug auf den **carrier** Sync-Puls am SYNC OUT Anschluss. Zudem wird eine Verzögerung zwischen Triggersignal und Pulsausgabe während der Burst- und Gate-Modi bewirkt. Weitere Informationen zu den Betriebsarten Burst und Gate finden Sie im Abschnitt "Burst".

## **Anstiegs- und Abfallzeit**

Nach Drücken des Softkeys **Edge** erscheint der Flanken-Parameter im Editierfeld. Gleichzeitig ändert sich der Grafikbereich, um anzuzeigen, dass die Flanke bearbeitet wird. Die Softkeys bieten nun verschiedene Optionen zur Bearbeitung der Flankenzeit für den Puls.

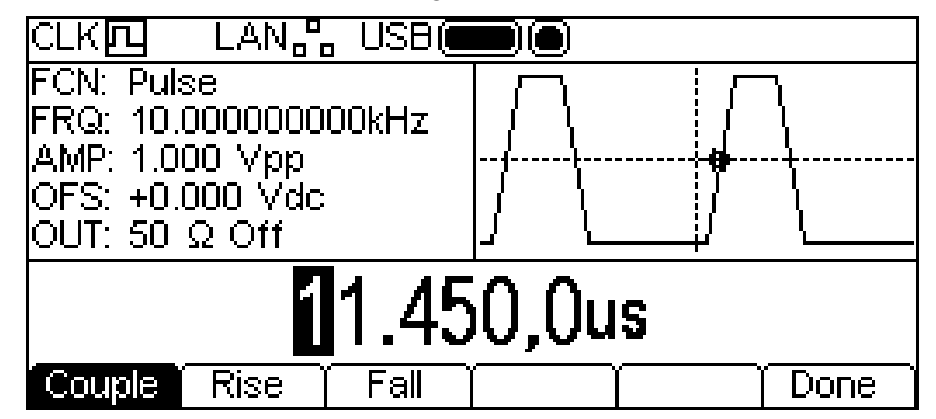

Die gewählte Flankenzeit kann wie unter "Allgemeines: Numerische Bearbeitung" beschrieben eingestellt werden.

Es gibt drei Möglichkeiten zur Einstellung der Flankenzeiten:

- 1. **Couple**: Die Flanken werden zusammen geändert.
- 2. **Rise**: Nur die steigende Flanke wird geändert.
- 3. **Fall**: Nur die fallende Flanke wird geändert.

Wenn **Rise** oder **Fall** gewählt sind, zeigen die Softkeys die Änderung an (siehe unten).

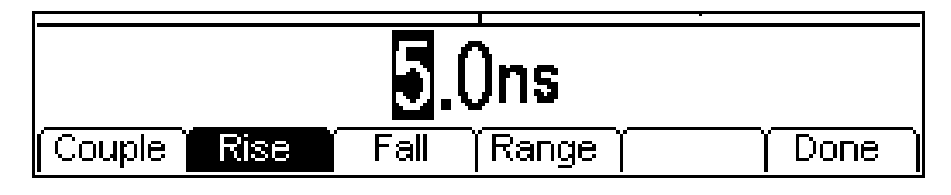

Es gibt nun einen **Range** Softkey. Wird dieser gedrückt, wechselt das Display auf:

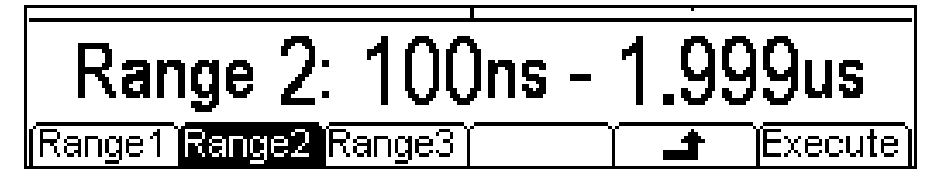

Bei Verwendung der unabhängigen Optionen müssen beide Flankenzeiten den gleichen Bereich verwenden. Wählen Sie den Bereich durch Drücken des entsprechenden Softkeys. Bei Verwendung der gekoppelten Option wechselt der Bereich automatisch beim Bearbeiten der Flankenzeiten. Drücken Sie den Softkey **Execute**, um den gewählten Bereich einzustellen und kehren Sie zum vorherigen Menü zurück oder drücken Sie auf den Softkey  $\rightarrow$ , um ohne Änderung zurückzukehren.

# Rauschgenerator

<span id="page-28-0"></span>Das Gerät enthält einen gausschen Breitband-Rauschgenerator für weißes Rauschen, der wie folgt eingesetzt werden kann:

- Als Hauptsignal des Trägersignalgenerators
- Als Modulationskurve
- Für die prozentuale Addierung zum aktuellen Ausgangssignal

Diese Optionen werden in den folgenden Abschnitten beschrieben.

#### **Trägersignal Rauschen**

Durch Drücken der Taste NOISE wird auf die Rauschfunktion gewechselt und es erscheint folgendes Display.

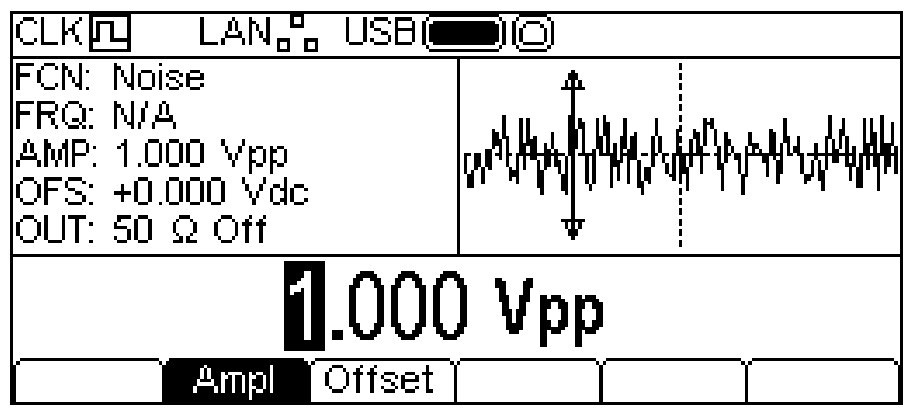

Es gibt keinen Softkey für **Freq** da die Rauschfrequenz nicht verändert werden kann. Amplitude und DC-Offset können wie unter "Allgemeines: Numerische Bearbeitung" beschrieben eingestellt werden. Diese Parameter können auch in Bezug auf High- und Low-Level bearbeitet werden.

#### **Rauschmodulation**

Rauschen kann genauso als Modulationsform dienen, wie Sinus oder Rampe usw. Allerdings kann Rauschen nicht als Träger zur Modulation verwendet werden. Siehe Abschnitt "Modulation" für weitere Informationen.

#### **Rauschen hinzufügen**

Rauschen kann zu jedem Ausgangssignal hinzugefügt werden, mit Ausnahme von Reckteck, Puls und Rauschen. Es ist jedoch möglich, Rauschen zur Arbiträr-Rechteckkurve (ARB-**Load**-**BuiltIn2**-**Square**) hinzuzufügen. Siehe Betrieb mit kontinuierlichem Trägersignal: Abschnitt "Arbiträrkurve laden" für weitere Informationen zu den integrierten Arbiträrkurven.

Um Rauschen zu einem Ausgangssignal hinzuzufügen, drücken Sie die Taste UTILITY, dann den Softkey **Output**, gefolgt von **NseAd**. Siehe folgende Abbildung.

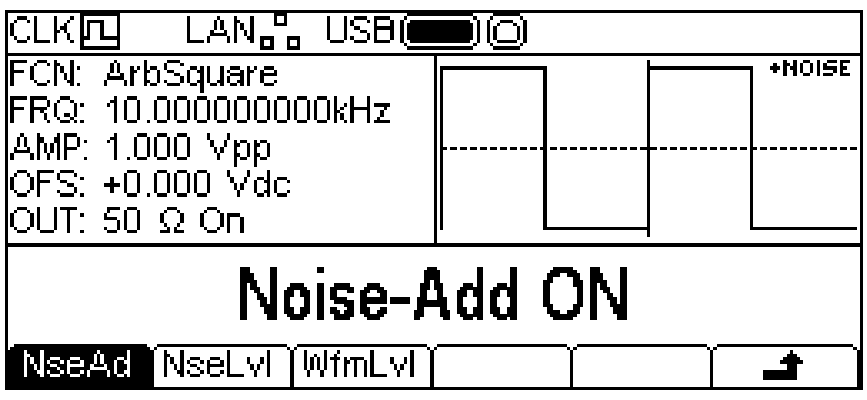

Durch Drücken des Softkeys **NseAd** kann zwischen **Noise-Add ON** und **Noise-Add OFF** umgeschaltet werden. Bei hinzugefügtem Rauschen zeigt der Grafikbereich **+NOISE** in der oberen rechten Ecke und es erscheinen zwei weitere Softkeys, **NseLvl** und **WfmLvl**.

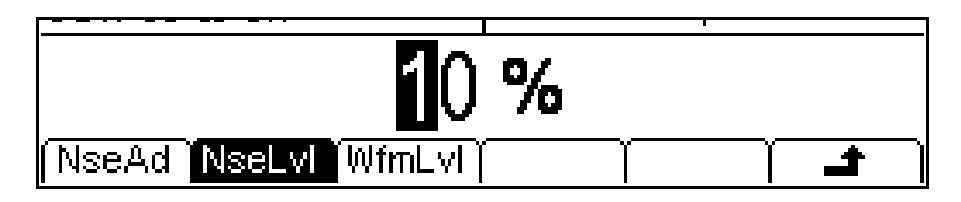

Durch Drücken auf **NseLvl** kann der prozentuale Rauschanteil eingestellt werden. Durch Drücken auf **WfmLvl** kann der prozentuale Wellenanteil eingestellt werden. Diese Parameter können wie unter "Allgemeines: Numerische Bearbeitung" beschrieben eingestellt werden. Mit Hilfe der beiden Parameter kann das Verhältnis zwischen 50 % Welle und 50 % Rauschen bis zu 99 % Welle und 1 & Rauschen eingestellt werden.

Drücken Sie die Taste UTILITY, um die Utility-Menüs zu verlassen.

# Modulation

## <span id="page-30-0"></span>**Allgemeines**

Das Gerät kann mit fünf Modulationsarten arbeiten: AM (Amplitudenmodulation), FM (Frequenzmodulation), PM (Phasenmodulation), PWM (Pulsweitenmodulation) und FSK (Frequenzumtastung). Nicht alle Modulationsarten sind für alle Trägersignale geeignet und es kann auch nicht mehr als eine Modulation gleichzeitig auf einen Träger angewandt werden. So kann z. B. PWM nicht auf eine Sinuskurve angewendet werden und Rauschen kann überhaupt nicht moduliert werden. Allerdings können Sinus und Rauschen als Modulationsform für jegliche Art der Modulation dienen (außer FSK). Informationen zu unterstützten Trägersignalen und Modulationsarten bzw. Formen finden Sie in den folgenden Abschnitten oder in den Technischen Daten.

Durch Drücken der Taste MOD wird die aktuell gewählte Modulation zum aktuell gewählten Trägersignal hinzugefügt. Die MOD Taste leuchtet dabei gelb auf. Die folgende Abbildung zeigt was geschieht, wenn die Taste MOD bei gewählter Sinuskurve gedrückt, und AM als Modulationsart gewählt wurde.

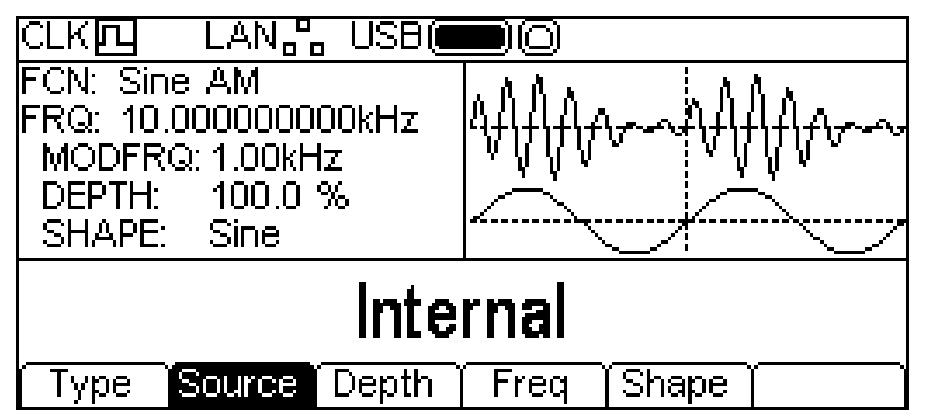

Das Parameterfeld zeigt nun die aktuellen Modulationsparameter für **MODFRQ**, **DEPTH** und **SHAPE**, während **AM** im **FCN** Feld angezeigt wird. Der Grafikbereich zeigt die modulierte Kurvenform unterhalb der Darstellung eines modulierten Trägersignals an. Der Editierbereich zeigt die gewählten Parameter, in diesem Fall die Modulationsquelle (**Source**).

Um die Trägersignalparameter zu ändern, drücken Sie die markierte Trägersignaltaste, um so zum Menü für die Trägersignale zurückzukehren (siehe unten).

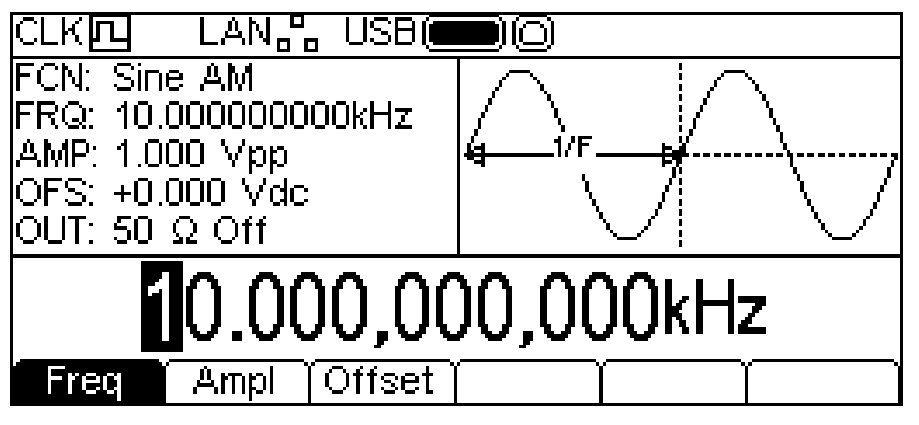

Achten Sie darauf, dass **AM** weiterhin im **FCN** Feld des Parameterbereichs angezeigt wird und die MOD Taste immer noch gelb leuchtet und somit darauf hinweist, dass die Modulation weiterhin aktiviert ist. Drücken Sie erneut auf die MOD Taste, um zwecks Bearbeitung der Modulationsparameter zum Modulationsmenü zurückzukehren. Drücken Sie bei angezeigtem Modulationsmenü die Taste MOD, um die Modulation abzuschalten.

In den folgenden Abschnitten werden die einzelnen Parameter für jede Modulationsart beschrieben. Es kann jeweils nur eine Modulationsart angewandt werden.

Um AM zu wählen, drücken Sie die Taste MOD zur Aktivierung der Modulation und dann den Softkey **Type**, um folgendes Display aufzurufen.

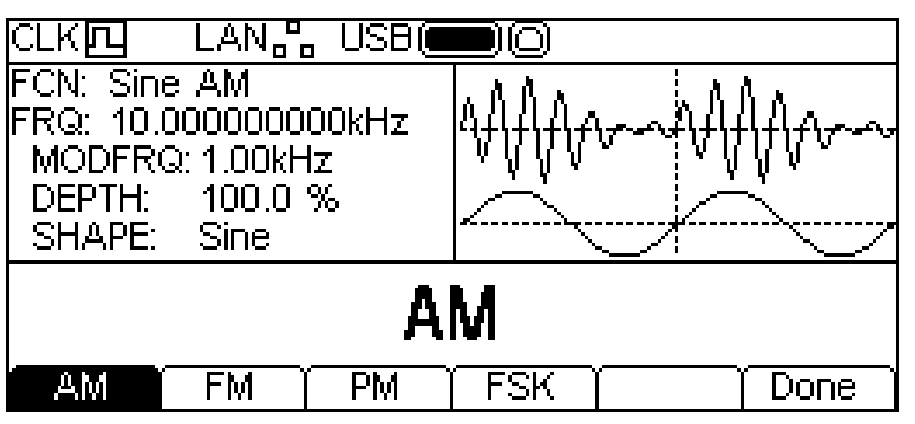

Die Softkeys zeigen alle Modulationsarten, die für das gewählte Trägersignal zur Verfügung stehen. Falls **AM** nicht bereits gewählt ist, drücken Sie auf **AM**, gefolgt von **Done**, um zum obersten Modulationsmenü zurückzukehren.

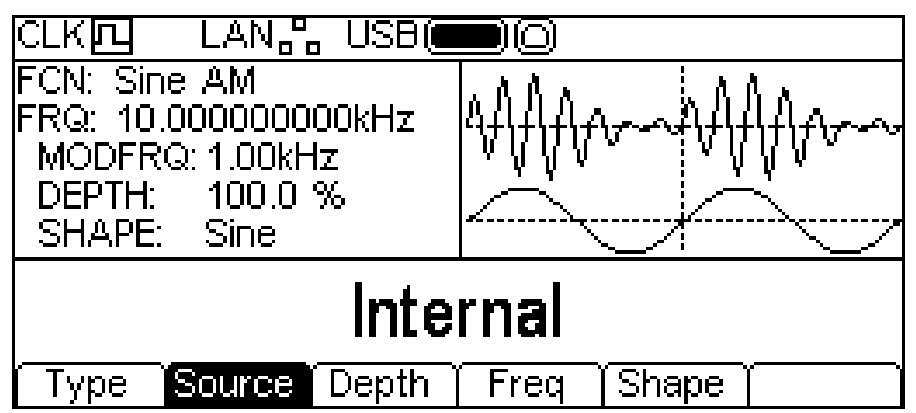

Drücken Sie zur Wahl der Modulationsquelle den Softkey **Source**. Als Optionen stehen Internal oder External zur Verfügung. Bei Internal' wird die unter Shape' gewählte Kurvenform verwendet und im Grafikbereich als modulierende Kurvenform dargestellt. Bei "External' wird das am Anschluss MOD IN anliegende Signal verwendet, die Softkeys **Freq** und **Shape** werden ausgeblendet. Der Grafikbereich zeigt immer eine Sinuskurve als modulierende Wellenform, wenn eine externe Quelle gewählt wurde.

Drücken Sie zur Wahl des Modulationsgrads den Softkey Depth. Der Parameter ,Depth' erscheint im Editierbereich und die modulierende Kurvenform im Grafikbereich zeigt, dass der Modulationsgrad bearbeitet wird.

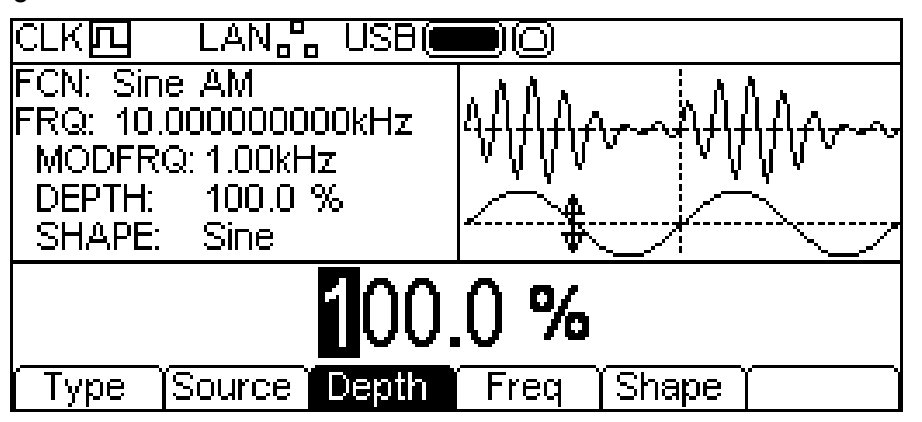

Die Tiefe (der Grad) kann wie unter "Allgemeines: Numerische Bearbeitung" beschrieben eingestellt werden.

**AM** 

Drücken Sie zur Wahl der Modulationsfrequenz den Softkey **Freq**. Der Frequenz-Parameter erscheint im Editierbereich und die modulierende Kurvenform im Grafikbereich zeigt, dass die Frequenz bearbeitet wird.

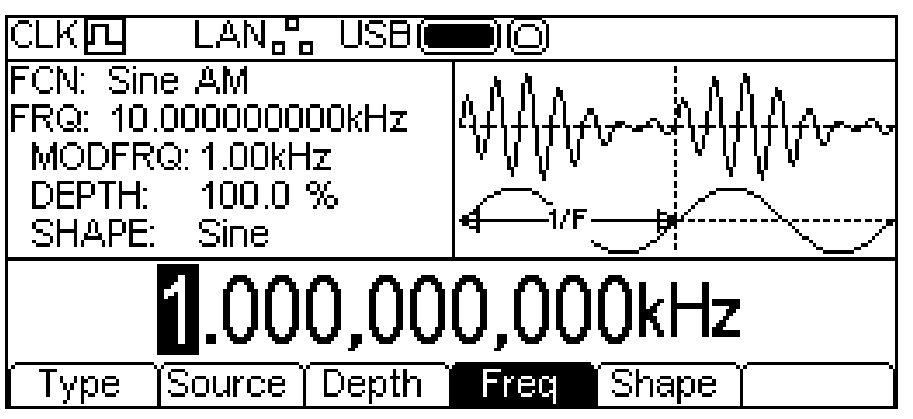

Die Frequenz kann wie unter "Allgemeines: Numerische Bearbeitung" beschrieben eingestellt werden.

Drücken Sie zur Wahl der Modulationsform den Softkey **Shape**. Die jeweils gewählte Form erscheint im Editierbereich und die Softkeys wechseln auf eine Liste der verfügbaren Formen.

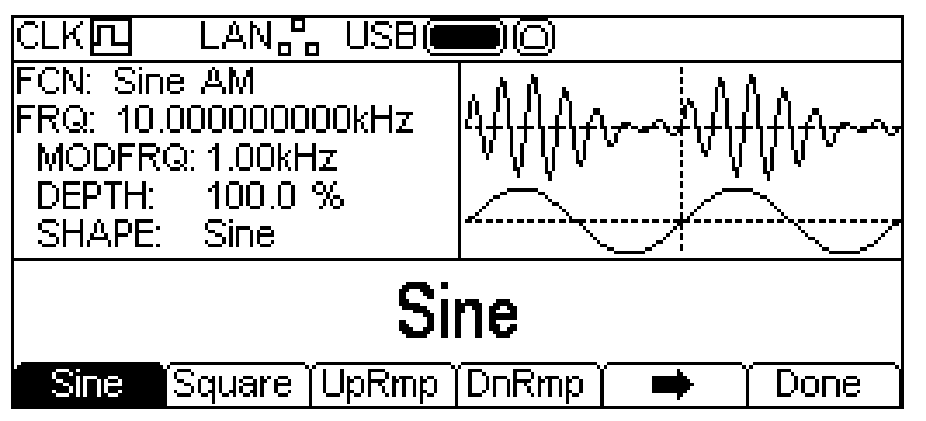

Der Softkey ➡ zeigt an, dass nicht alle Optionen auf einmal angezeigt werden können. Drücken Sie also auf diese Taste, um weitere Formen zu sehen. In diesem Fall gibt es drei weitere Listen mit Formen, die bei wiederholtem Drücken des Softkeys  $\rightarrow$  angezeigt werden.

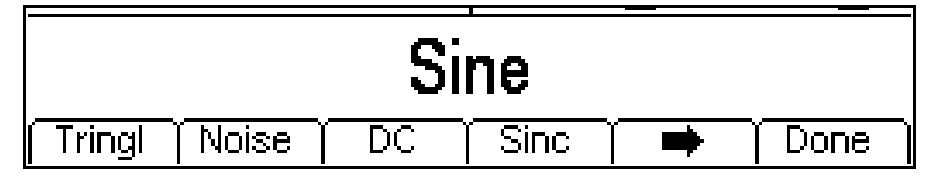

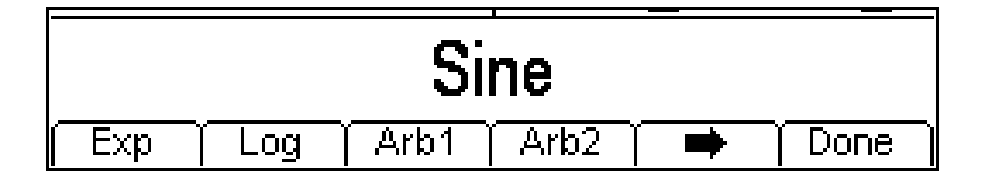

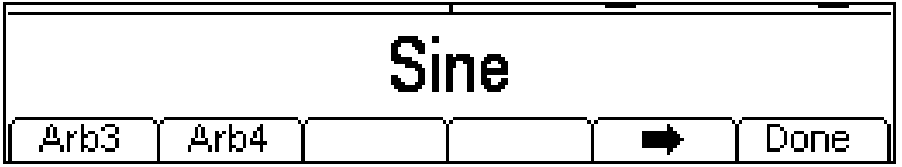

Durch einen weiteren Druck auf → kehren Sie zur ersten Liste zurück. Wählen Sie die gewünschte Modulationsform und drücken Sie dann auf den Softkey **Done**, um zum obersten Modulationsmenü zurückzukehren.

Alle Parameter für AM sind nun eingestellt.

## **FM**

Um FM zu wählen, drücken Sie die Taste MOD zur Aktivierung der Modulation und dann den Softkey **Type**, um folgendes Display aufzurufen.

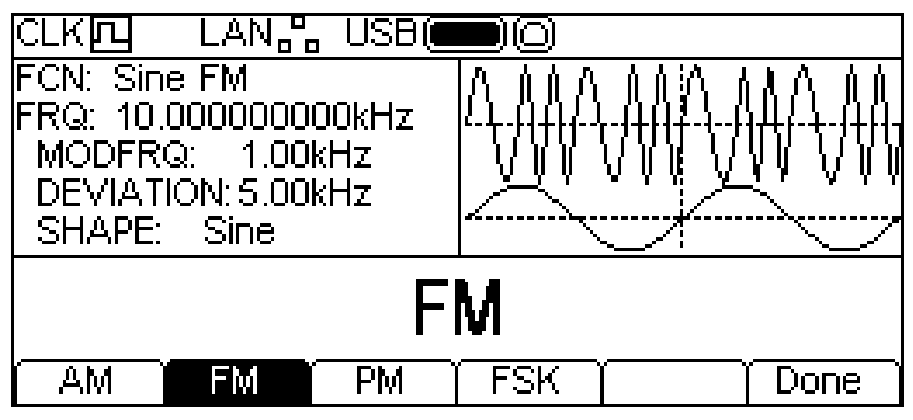

Die Softkeys zeigen alle Modulationsarten, die für die gewählte Trägerwelle zur Verfügung stehen. Falls **FM** nicht bereits gewählt ist, drücken Sie auf **FM**, gefolgt von **Done**, um zum obersten Modulationsmenü zurückzukehren.

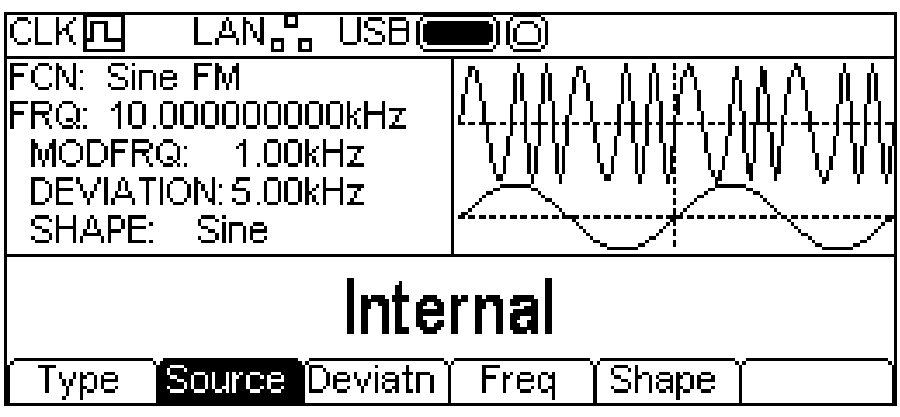

Drücken Sie zur Wahl der Modulationsquelle den Softkey **Source** . Als Optionen stehen Internal oder External zur Verfügung. Bei Internal' wird die unter Shape' gewählte Kurvenform verwendet und im Grafikbereich als modulierende Kurvenform dargestellt. Bei "External' wird das am Anschluss MOD IN anliegende Signal verwendet, die Softkeys **Freq** und **Shape** werden ausgeblendet. Der Grafikbereich zeigt immer eine Sinuskurve als modulierende Wellenform, wenn eine externe Quelle gewählt wurde.

Drücken Sie zur Wahl des Frequenzhubs den Softkey **Deviatn**. Der Parameter 'Deviation' erscheint im Editierbereich und die modulierende Kurvenform im Grafikbereich zeigt, dass der Hub bearbeitet wird.

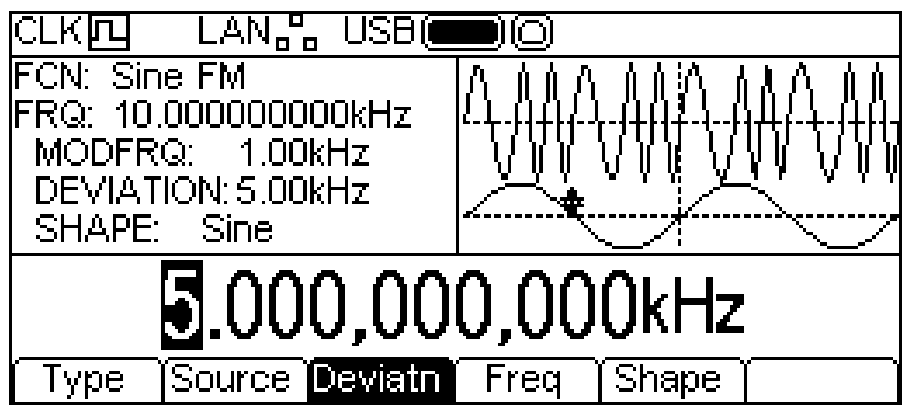

Die Abweichung kann wie unter "Allgemeines: Numerische Bearbeitung" beschrieben eingestellt werden.

Drücken Sie zur Wahl der Modulationsfrequenz den Softkey **Freq**. Der Frequenz-Parameter erscheint im Editierbereich und die modulierende Kurvenform im Grafikbereich zeigt, dass die Frequenz bearbeitet wird.

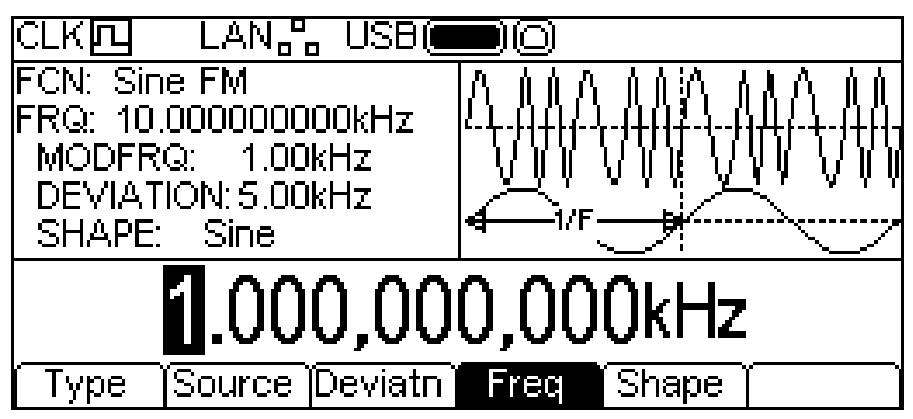

Die Frequenz kann wie unter "Allgemeines: Numerische Bearbeitung" beschrieben eingestellt werden.

Drücken Sie zur Wahl der Modulationsform den Softkey **Shape**. Die jeweils gewählte Form erscheint im Editierbereich und die Softkeys wechseln auf eine Liste der verfügbaren Formen.

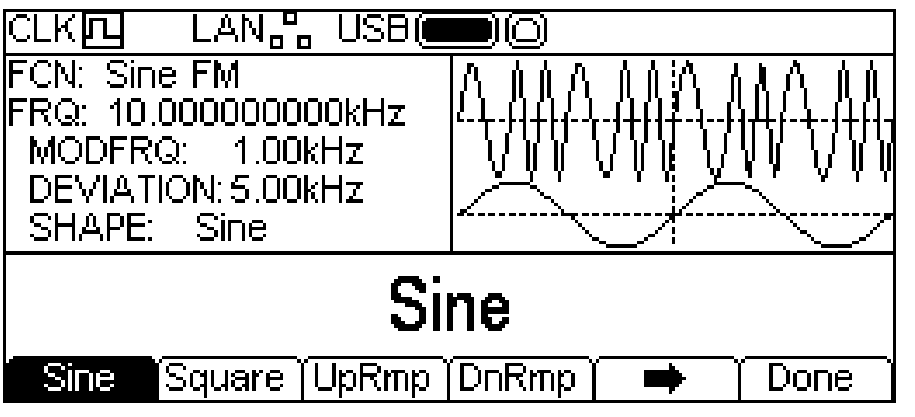

Der Softkey → zeigt an, dass nicht alle Optionen auf einmal angezeigt werden können. Drücken Sie also auf diese Taste, um weitere Formen zu sehen. In diesem Fall gibt es drei weitere Listen mit Formen, die bei wiederholtem Drücken des Softkeys  $\Rightarrow$  angezeigt werden.

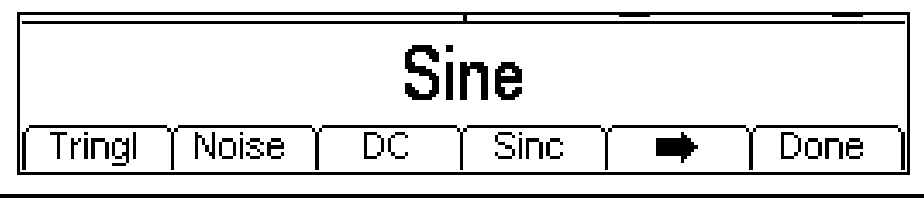

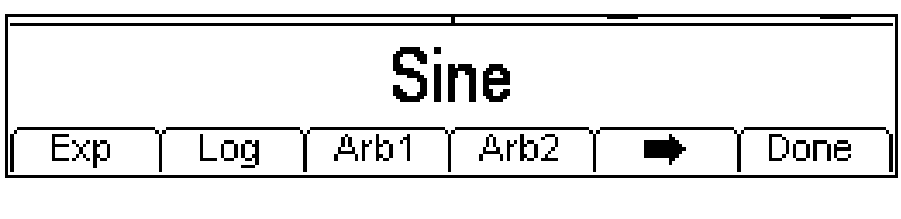

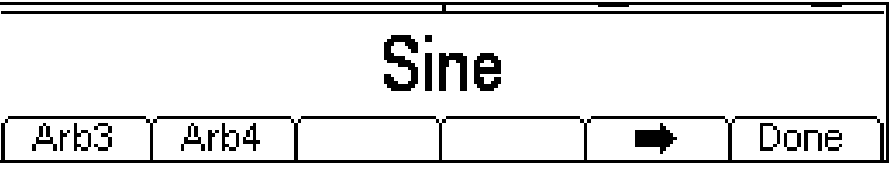

Durch einen weiteren Druck auf → kehren Sie zur ersten Liste zurück. Wählen Sie die gewünschte Modulationsform und drücken Sie dann auf den Softkey **Done**, um zum obersten Modulationsmenü zurückzukehren.

Alle Parameter für FM sind nun eingestellt.

## **PM**

Um PM zu wählen, drücken Sie die Taste MOD zur Aktivierung der Modulation und dann den Softkey **Type**, um folgendes Display aufzurufen.

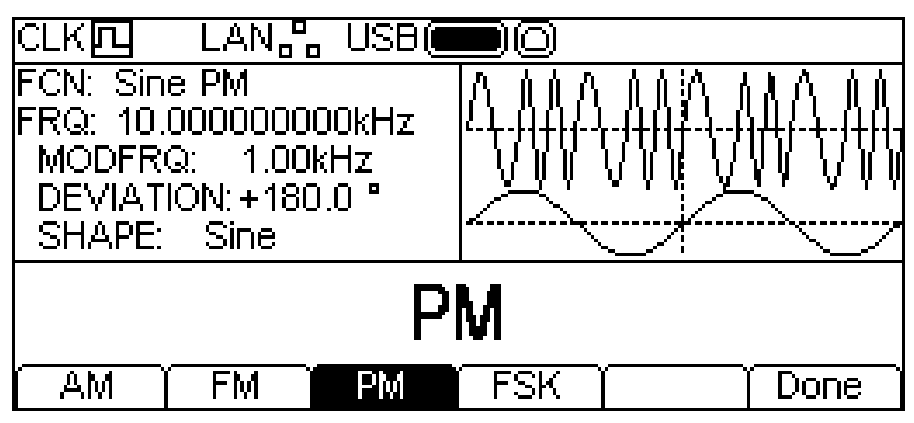

Die Softkeys zeigen alle Modulationsarten, die für die gewählte Trägerwelle zur Verfügung stehen. Falls **PM** nicht bereits gewählt ist, drücken Sie auf **PM**, gefolgt von **Done**, um zum obersten Modulationsmenü zurückzukehren.

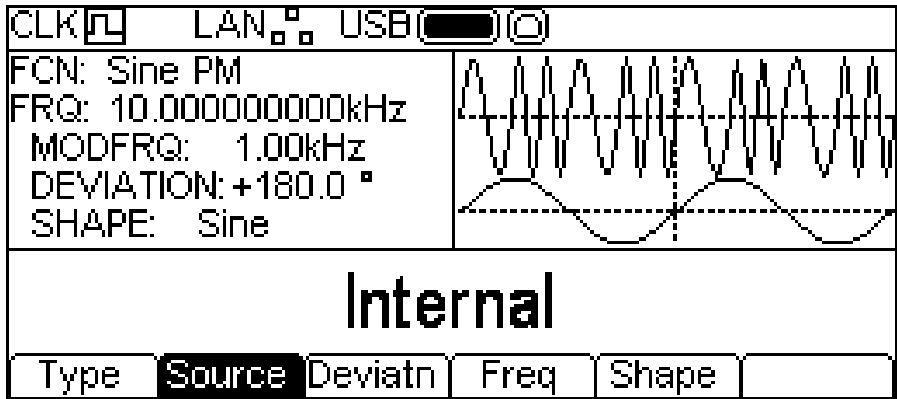

Drücken Sie zur Wahl der Modulationsquelle den Softkey **Source** . Als Optionen stehen Internal oder External zur Verfügung. Bei ,Internal' wird die unter ,Shape' gewählte Kurvenform verwendet und im Grafikbereich als modulierende Kurvenform dargestellt.
Bei 'External' wird das am Anschluss MOD IN anliegende Signal verwendet, die Softkeys **Freq** und **Shape** werden ausgeblendet. Der Grafikbereich zeigt immer eine Sinuskurve als modulierende Wellenform, wenn eine externe Quelle gewählt wurde.

Drücken Sie zur Wahl des Phasenhubs den Softkey **Deviatn**. Der Parameter 'Deviation' erscheint im Editierbereich und die modulierende Kurvenform im Grafikbereich zeigt, dass der Hub bearbeitet wird.

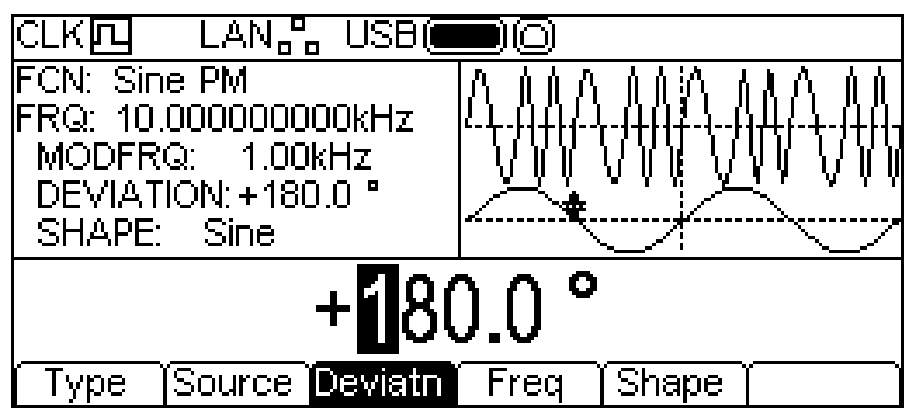

Die Abweichung kann wie unter "Allgemeines: Numerische Bearbeitung" beschrieben eingestellt werden.

Drücken Sie zur Wahl der Modulationsfrequenz den Softkey **Freq**. Der Frequenz-Parameter erscheint im Editierbereich und die modulierende Kurvenform im Grafikbereich zeigt, dass die Frequenz bearbeitet wird.

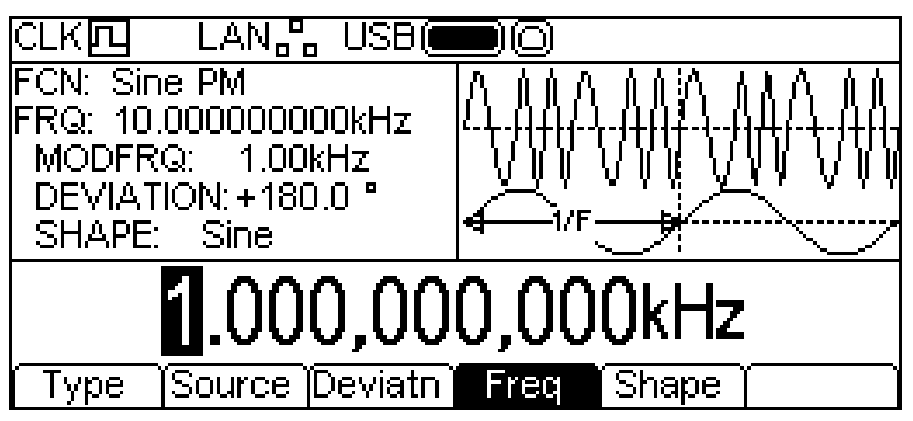

Die Frequenz kann wie unter "Allgemeines: Numerische Bearbeitung" beschrieben eingestellt werden.

Drücken Sie zur Wahl der Modulationsform den Softkey **Shape**. Die jeweils gewählte Form erscheint im Editierbereich und die Softkeys wechseln auf eine Liste der verfügbaren Formen.

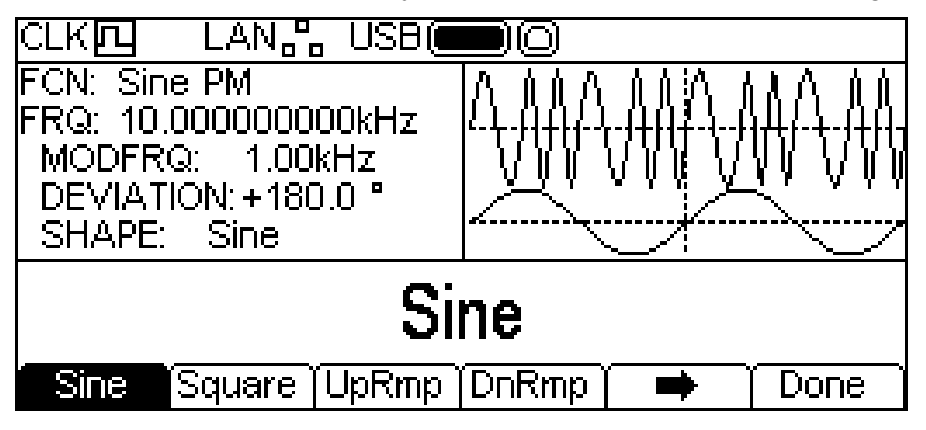

Der Softkey → zeigt an, dass nicht alle Optionen auf einmal angezeigt werden können. Drücken Sie also auf diese Taste, um weitere Formen zu sehen. In diesem Fall gibt es drei weitere Listen mit Formen, die bei wiederholtem Drücken des Softkeys ➡ angezeigt werden.

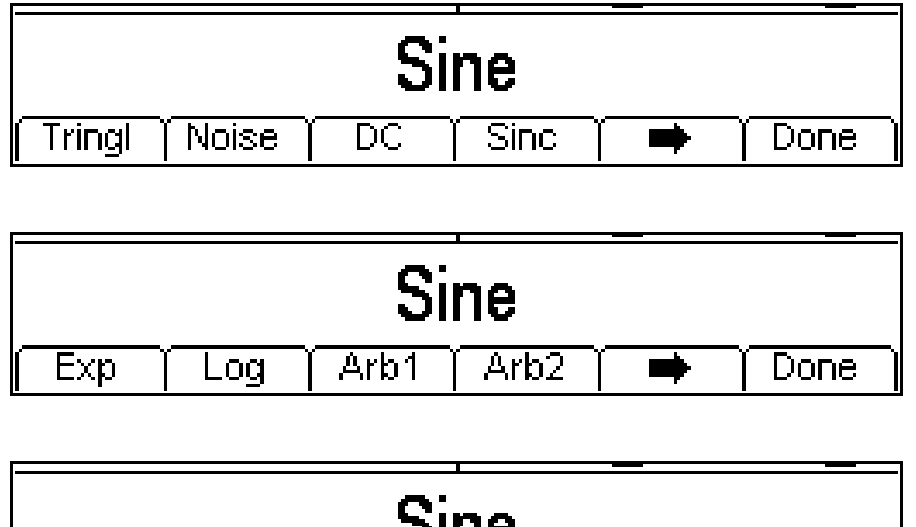

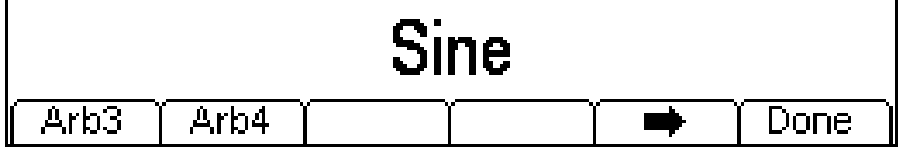

Durch einen weiteren Druck auf → kehren Sie zur ersten Liste zurück. Wählen Sie die gewünschte Modulationsform und drücken Sie dann auf den Softkey **Done**, um zum obersten Modulationsmenü zurückzukehren.

Alle Parameter für PM sind nun eingestellt.

#### **PWM**

PWM ist nur auf die Pulskurve anwendbar. Wählen Sie also .Pulse' und dann PWM durch Drücken der Taste MOD. Es erscheint folgendes Display.

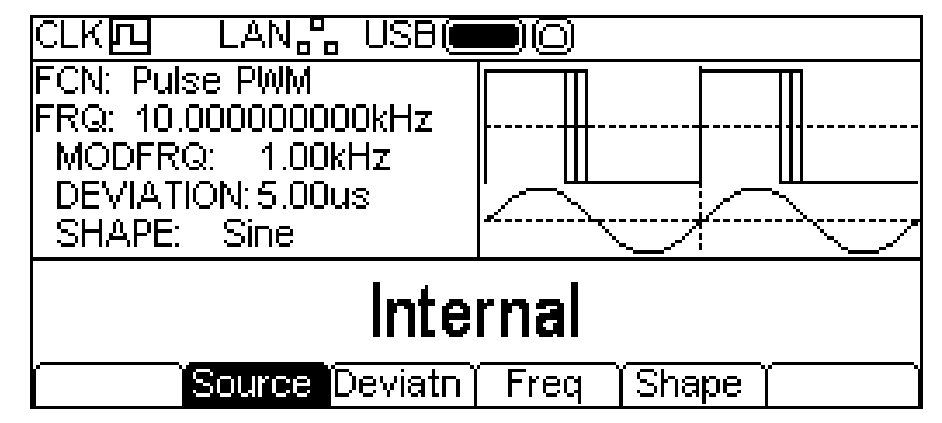

Beachten Sie, dass PWM als einzige Modulationsart für Puls anwendbar ist, daher gibt es keinen Softkey **Type** zur Auswahl anderer Arten.

Drücken Sie zur Wahl der Modulationsquelle den Softkey **Source**. Als Optionen stehen **Internal oder External zur Verfügung. Bei , Internal' wird die unter , Shape' gewählte** Kurvenform verwendet und im Grafikbereich als modulierende Kurvenform dargestellt. Bei External' wird das am Anschluss MOD IN anliegende Signal verwendet, die Softkeys **Freq** und **Shape**  werden ausgeblendet. Der Grafikbereich zeigt immer eine Sinuskurve als modulierende Wellenform, wenn eine externe Quelle gewählt wurde.

Drücken Sie zur Wahl des Pulsweitenhubs den Softkey **Deviatn**. Der Parameter 'Deviation' erscheint im Editierbereich und die modulierende Kurvenform im Grafikbereich zeigt, dass der Hub bearbeitet wird.

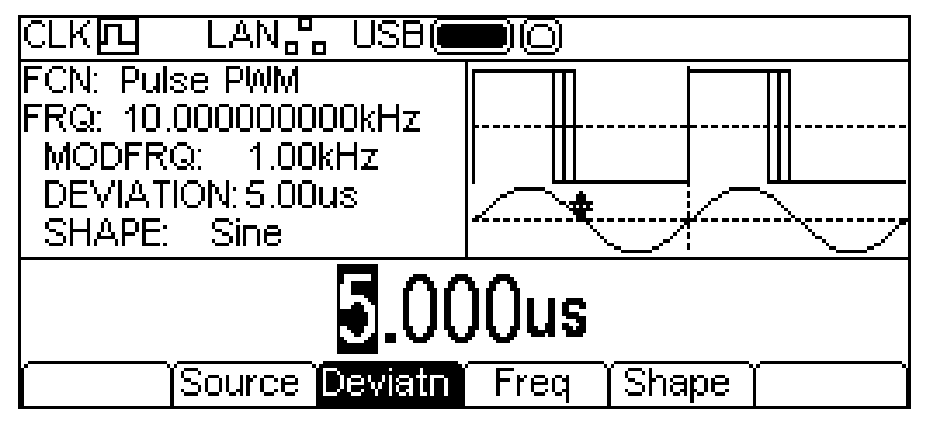

Die Abweichung kann wie unter "Allgemeines: Numerische Bearbeitung" beschrieben eingestellt werden.

Drücken Sie zur Wahl der Modulationsfrequenz den Softkey **Freq**. Der Frequenz-Parameter erscheint im Editierbereich und die modulierende Kurvenform im Grafikbereich zeigt, dass die Frequenz bearbeitet wird.

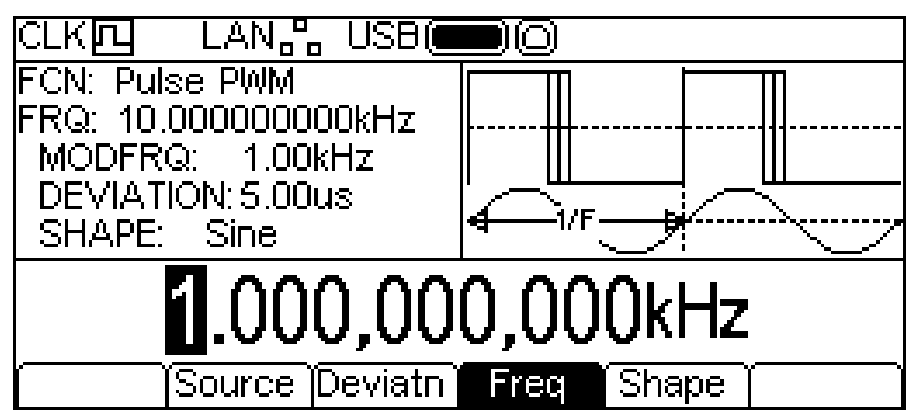

Die Frequenz kann wie unter "Allgemeines: Numerische Bearbeitung" beschrieben eingestellt werden.

Drücken Sie zur Wahl der Modulationsform den Softkey **Shape**. Die jeweils gewählte Form erscheint im Editierbereich und die Softkeys wechseln auf eine Liste der verfügbaren Formen.

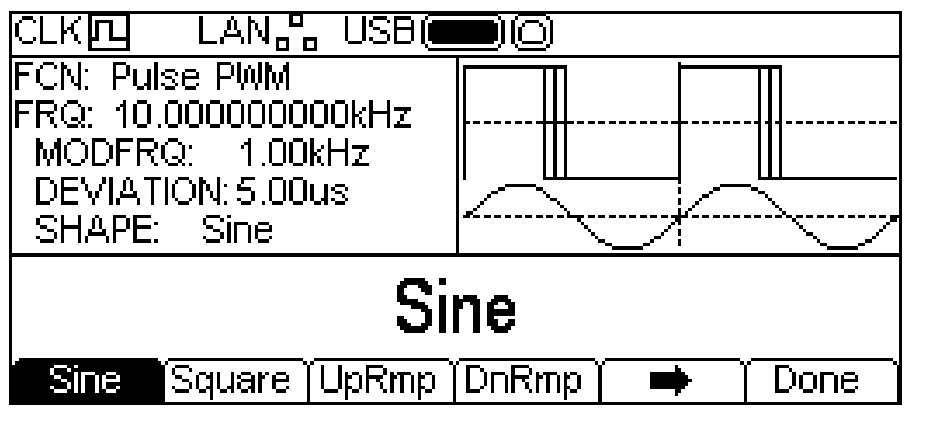

Der Softkey ➡ zeigt an, dass nicht alle Optionen auf einmal angezeigt werden können. Drücken Sie also auf diese Taste, um weitere Formen zu sehen. In diesem Fall gibt es drei weitere Listen mit Formen, die bei wiederholtem Drücken des Softkeys  $\Rightarrow$  angezeigt werden.

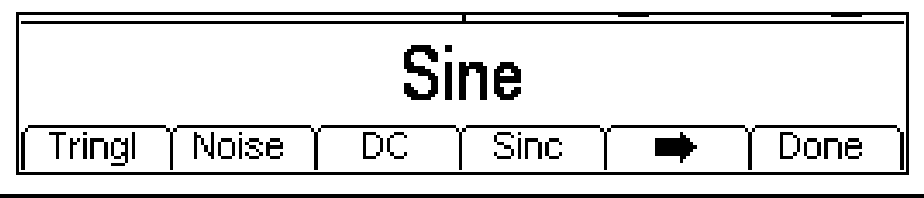

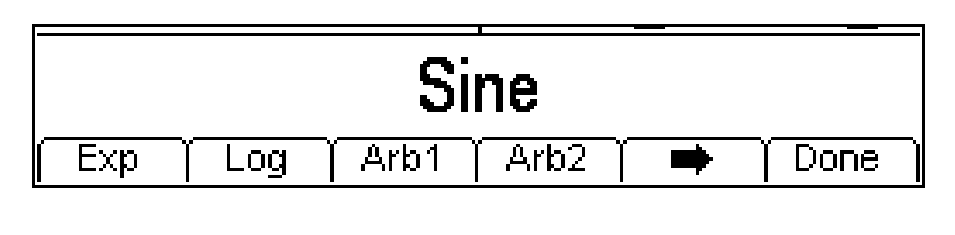

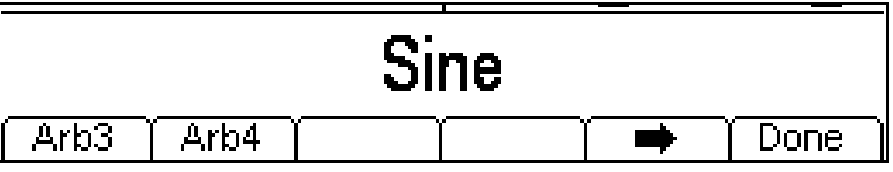

Durch einen weiteren Druck auf → kehren Sie zur ersten Liste zurück. Wählen Sie die gewünschte Modulationsform und drücken Sie dann auf den Softkey **Done**, um zum obersten Modulationsmenü zurückzukehren.

Alle Parameter für PWM sind nun eingestellt.

## **FSK**

Um FSK zu wählen, drücken Sie die Taste MOD zur Aktivierung der Modulation und dann den Softkey **Type**, um folgendes Display aufzurufen.

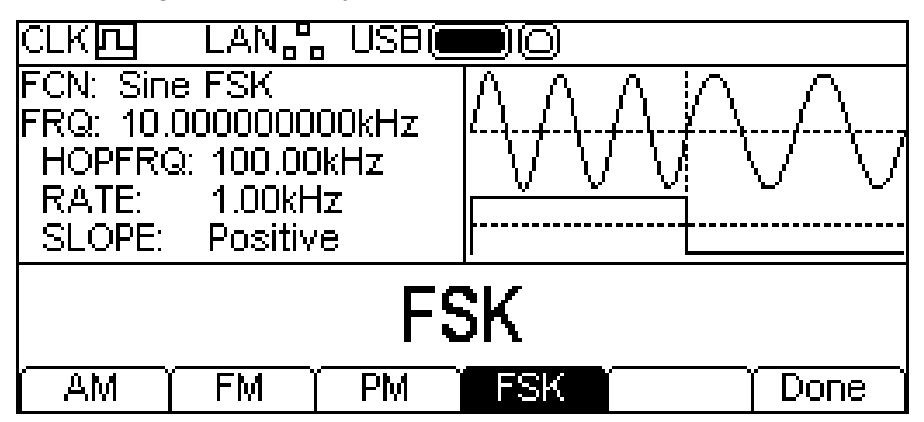

Die Softkeys zeigen alle Modulationsarten, die für das gewählte Trägersignal zur Verfügung stehen. Falls **FSK** nicht bereits gewählt ist, drücken Sie auf **FSK**, gefolgt von **Done** um zum obersten Modulationsmenü zurückzukehren.

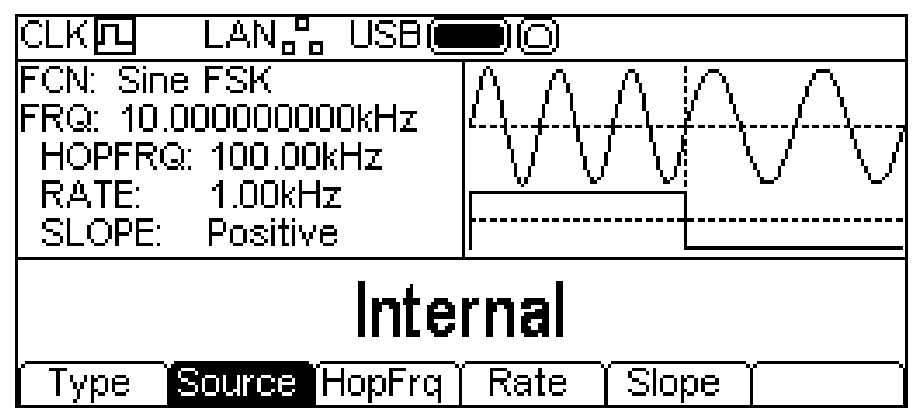

Drücken Sie zur Wahl der Modulationsquelle den Softkey **Source**. Als Optionen stehen **Internal oder External zur Verfügung. Bei , Internal' wird ein intern erzeugtes Triggersignal** verwendet, während bei "External' das am Anschluss TRIG IN anliegende Signal zum Einsatz kommt. Der Softkey **Rate** wird ausgeblendet. Der Grafikbereich zeigt als Modulationswelle ein schaltendes Trägersignal und eine Rechteckwelle, unabhängig von der Quelle des Umtastsignals.

FSK erzeugt die Trägerfrequenz, wenn das Schaltsignal ,falsch' ist und die Sprungfrequenz, wenn das Schaltsignal 'wahr' ist. Drücken Sie zur Wahl der Sprungfrequenz den Softkey **HopFrq**. Der Sprungfrequenz-Parameter erscheint im Editierbereich und die modulierende Kurvenform im Grafikbereich zeigt, dass die Sprungfrequenz bearbeitet wird.

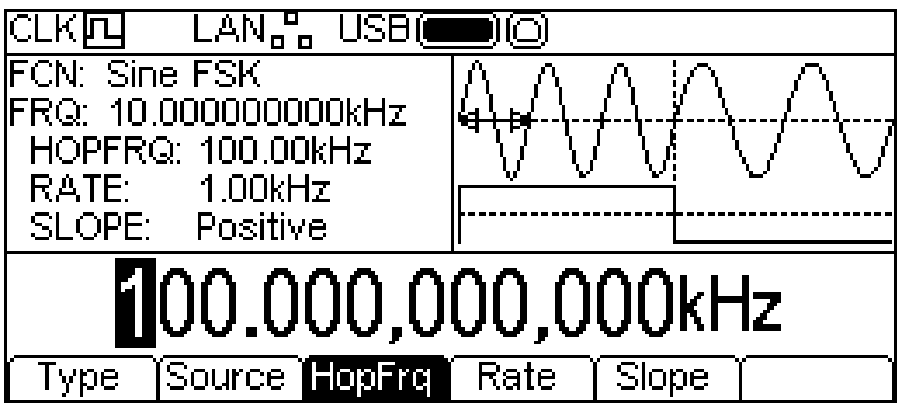

Die Sprungfrequenz kann wie unter "Allgemeines: Numerische Bearbeitung" beschrieben eingestellt werden.

Drücken Sie zur Wahl der Schaltrate den Softkey **Rate**. Der Schaltrate-Parameter erscheint im Editierbereich und die modulierende Kurvenform im Grafikbereich zeigt, dass die Schaltrate bearbeitet wird.

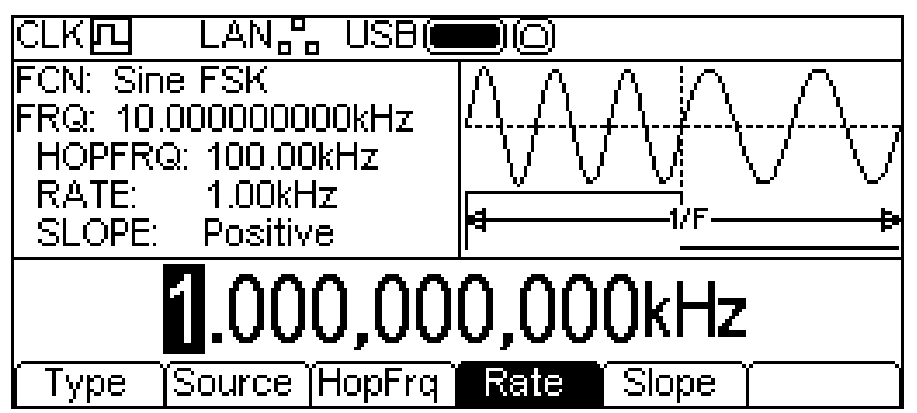

Die Rate kann wie unter "Allgemeines: Numerische Bearbeitung" beschrieben eingestellt werden.

Um einzustellen, ab welchem Schaltsignalpegel die Sprungfrequenz erzeugt wird, drücken Sie den Softkey **Slope**. Im Editierbereich erscheint die aktuell gewählte Flanke.

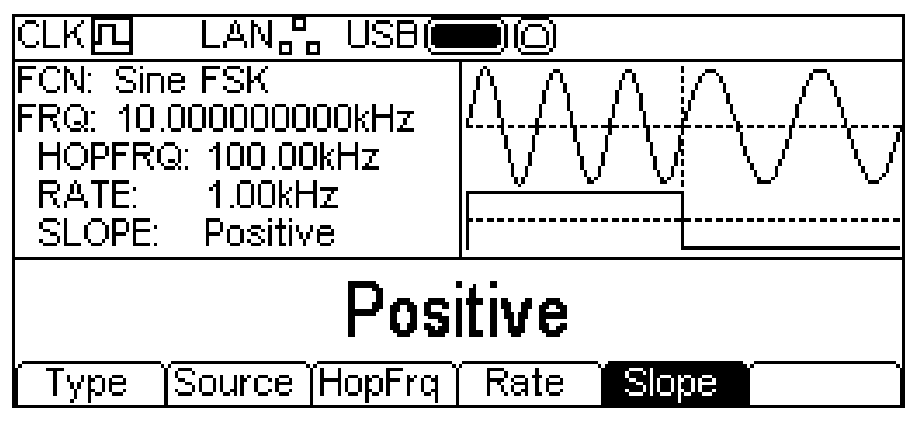

Als Optionen stehen **Positive** oder **Negative** zur Verfügung. Bei der Einstellung 'Positive' erzeugt FSK die Sprungfrequenz, wenn das Schaltsignal High ist und die Trägerfrequenz, wenn das Schaltsignal Low ist. Bei der Einstellung 'Negative' erzeugt FSK die Sprungfrequenz, wenn das Schaltsignal Low ist und die Trägerfrequenz, wenn das Schaltsignal High ist.

Alle Parameter für FSK sind nun eingestellt.

Sweep

#### **Allgemeines**

Alle Kurvenformen können gewobbelt werden, mit Ausnahme von Puls und Rauschen. Die Sweep-Funktion ermöglicht ein Wobbeln der Trägerfrequenz in kleinen Frequenzschritten, von der Startfrequenz bis zur Stoppfrequenz. Es gibt mehr als 16000 Schritte (dieser Wert bleibt bei allen Sweep-Zeiten und Frequenzbereichen konstant).

Durch Drücken der Taste SWEEP werden die aktuell gewählten Sweep-Parameter auf das aktuell gewählte Trägersignal angewandt. Die SWEEP Taste leuchtet dabei gelb auf. Die folgende Abbildung zeigt was geschieht, wenn die Taste SWEEP bei gewählter Sinuskurve gedrückt wurde.

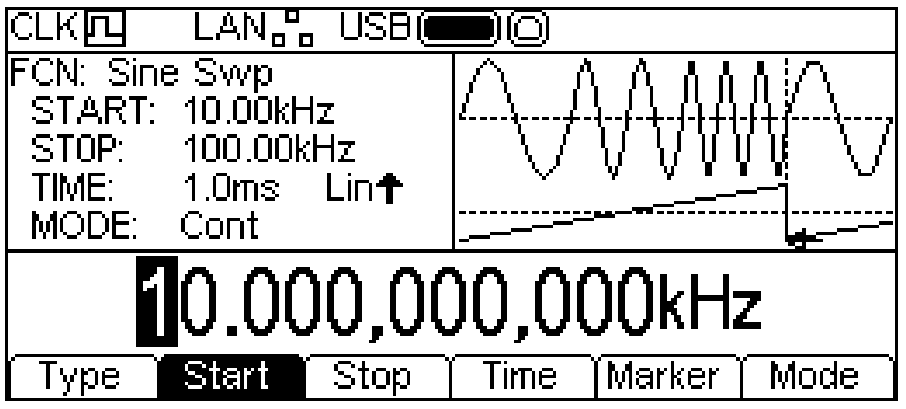

Das Parameterfeld zeigt nun die aktuellen Sweep-Parameter für **START** (Frequenz), **STOP**  (Frequenz), **TIME** und **MODE**, während **Swp** im **FCN** Feld angezeigt wird. Das Feld **TIME** zeigt zusätzlich die Sweep-Art. Der Grafikbereich zeigt die Kurvenform des Sweeps unter der Darstellung eines gewobbelten Trägersignals an. Der Editierbereich zeigt die gewählten Parameter, in diesem Fall die Startfrequenz.

Um die Trägersignalparameter zu ändern, drücken Sie die markierte Trägersignaltaste, um so zum Menü für die Trägersignale zurückzukehren (siehe unten).

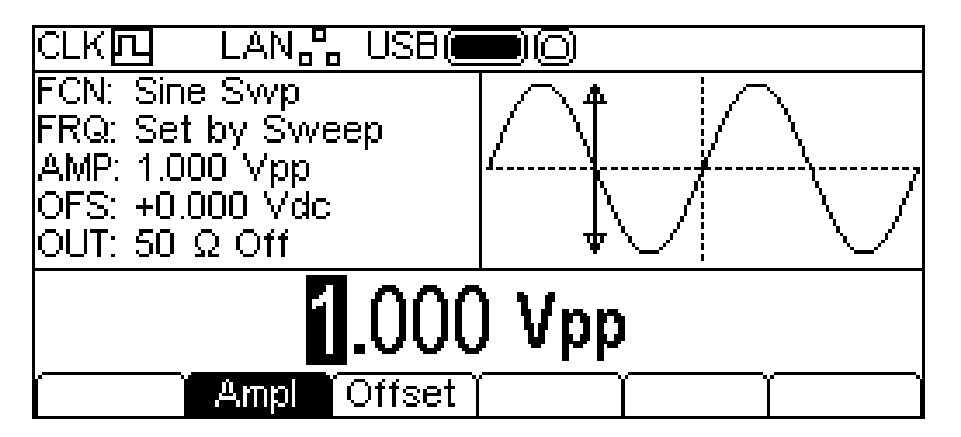

Achten Sie darauf, dass **Swp** weiterhin im **FCN** Feld des Parameterbereichs angezeigt wird und die SWEEP Taste immer noch gelb leuchtet und somit darauf hinweist, dass der Sweep weiterhin aktiviert ist. Drücken Sie erneut auf die SWEEP Taste, um zwecks Bearbeitung der Sweep-Parameter zum Sweep-Menü zurückzukehren. Drücken Sie bei angezeigtem Sweep-Menü die Taste SWEEP, um das Wobbeln abzuschalten.

Beachten Sie weiter, dass es keinen **Freq** Softkey gibt und dass das FRQ Feld im Parameterbereich **Set by Sweep** zeigt. Es ist jedoch weiterhin möglich, Amplitude und DC-Offset zu bearbeiten.

In den folgenden Abschnitten werden die einzelnen Parameter für die Sweep-Funktion beschrieben.

## **Sweep-Art**

Drücken Sie zur Wahl der Sweep-Art den Softkey **Type**. Die jeweils gewählte Art erscheint im Editierbereich und die Softkeys wechseln auf eine Liste der verfügbaren Sweep-Arten.

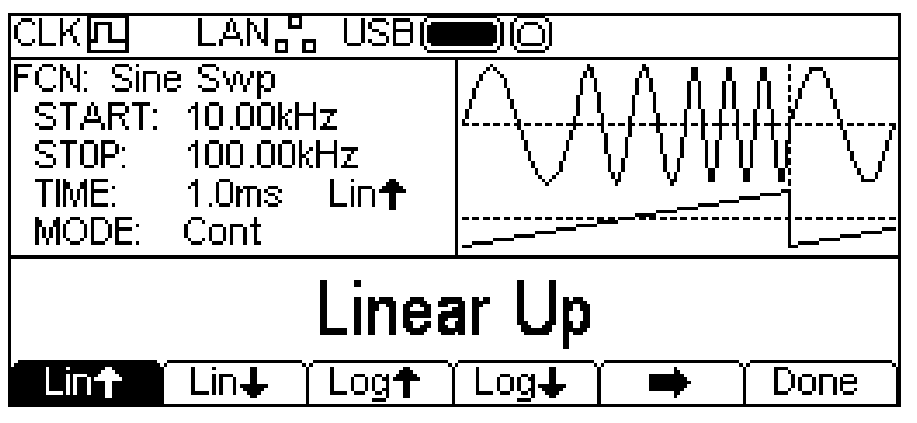

Der Softkey → zeigt an, dass nicht alle Optionen auf einmal angezeigt werden können. Drücken Sie also auf diese Taste, um weitere Arten zu sehen. In diesem Fall gibt es eine weitere Artenliste.

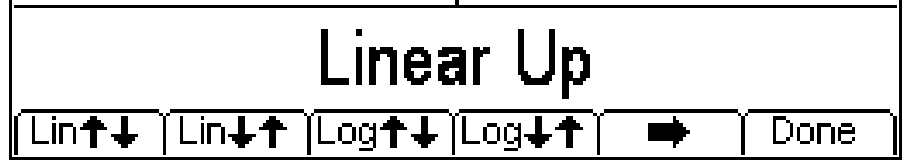

Durch erneuten Druck auf → kehren Sie zur ersten Liste zurück. Wählen Sie die gewünschte Sweep-Art und drücken dann auf den Softkey **Done**, um zum obersten Sweep-Menü zurückzukehren.

Die Pfeile zeigen die Richtung des Sweeps (aufwärts oder abwärts) an. Ist **Lin** als Art gewählt, ändert der Sweep die Frequenz mit linearem Verlauf. Ist **log** als Art gewählt, bleibt der Sweep in jeder Frequenzdekade gleich lang.

Die nach oben weisenden Pfeile zeigen, dass der Sweep von der Start- bis zur Stoppfrequenz verläuft. Nach unten weisende Pfeile zeigen, dass der Sweep von der Stopp- bis zur Startfrequenz verläuft.

#### **Start- und Stoppfrequenz**

Drücken Sie zur Wahl der Start- oder Stoppfrequenz die Softkeys **Start** oder **Stop**. Der Frequenz-Parameter erscheint im Editierbereich und die Sweep-Kurvenform im Grafikbereich zeigt, dass die Start- oder Stoppfrequenz bearbeitet wird.

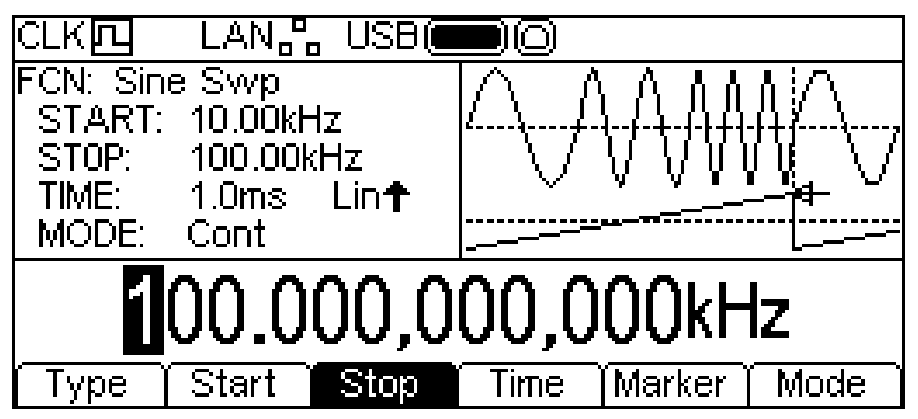

Die Frequenz kann wie unter "Allgemeines: Numerische Bearbeitung" beschrieben eingestellt werden.

Die Startfrequenz muss unter der Stoppfrequenz liegen, andernfalls erscheint eine Fehlermeldung.

#### **Mittenfrequenz und Bandbreite**

Die Parameter für Start- und Stoppfrequenz können auch in Bezug auf Mittenfrequenz und Bandbreite eingegeben werden. Durch Drücken der hervorgehobenen Softkeys **Start** oder **Stop** wechselt der Modus von Start/Stopp auf Mittenfrequenz/Bandbreite. Kehren Sie zum Start/Stopp-Modus zurück, indem Sie den markierten Softkey **Centre** bzw. **Span** drücken.

Bei gewähltem Mittenfrequenz/Bandbreite-Modus zeigt der Editierbereich den Parameter, das Parameterfeld zeigt **CENTRE** und **SPAN** anstelle von **START** und **STOP**, während der Grafikbereich den bearbeiteten Parameter darstellt.

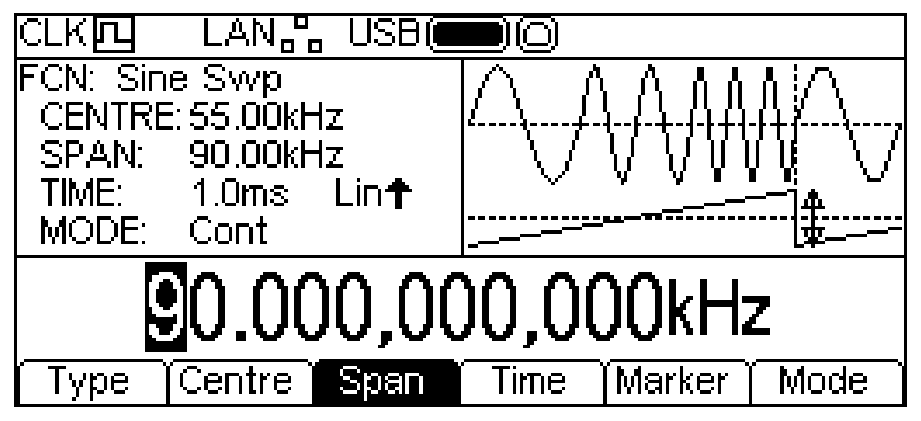

Der gewählte Parameter kann wie unter "Allgemeines: Numerische Bearbeitung" beschrieben eingestellt werden.

## **Sweep-Dauer**

Drücken Sie zur Wahl der Sweep-Dauer den Softkey **Time**. Der Zeit-Parameter erscheint im Editierbereich und der Grafikbereich zeigt, dass die Sweep-Dauer bearbeitet wird.

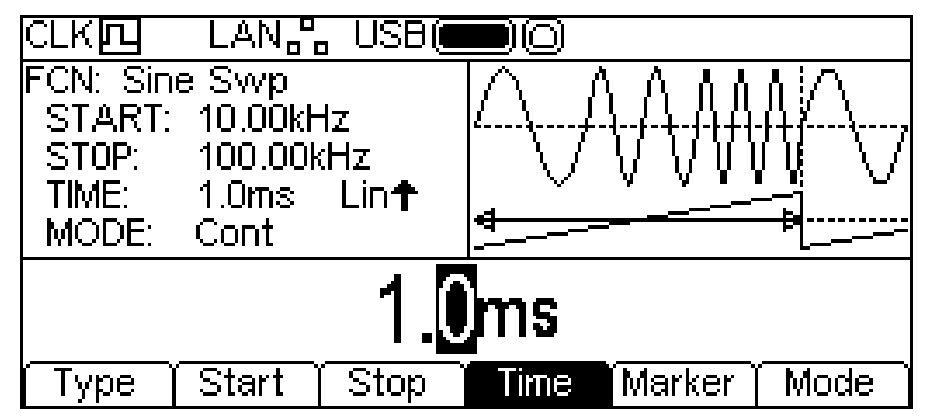

Die Sweep-Dauer kann wie unter "Allgemeines: Numerische Bearbeitung" beschrieben eingestellt werden.

#### **Frequenzmarker**

Der Sweep-Frequenzmarker kann auf jede beliebige Frequenz im Sweep-Bereich gesetzt, oder ganz ausgeschaltet werden. Sweep-Marker und Sweep-Sync bilden ein Summensignal, das am SYNC OUT Anschluss als **Sweep Sync** erscheint. Das Signal geht zu Beginn des Sweep auf High und nach Durchlaufen der Markerfrequenz auf Low. Bei deaktiviertem Marker geht das **Sweep Sync** Signal in der Mitte des Sweeps auf Low.

Drücken Sie zur Einstellung des Frequenzmarkers den Softkey **Marker**. Der Marker-Parameter erscheint im Editierbereich und der Grafikbereich zeigt, dass der Sweep-Marker bearbeitet wird.

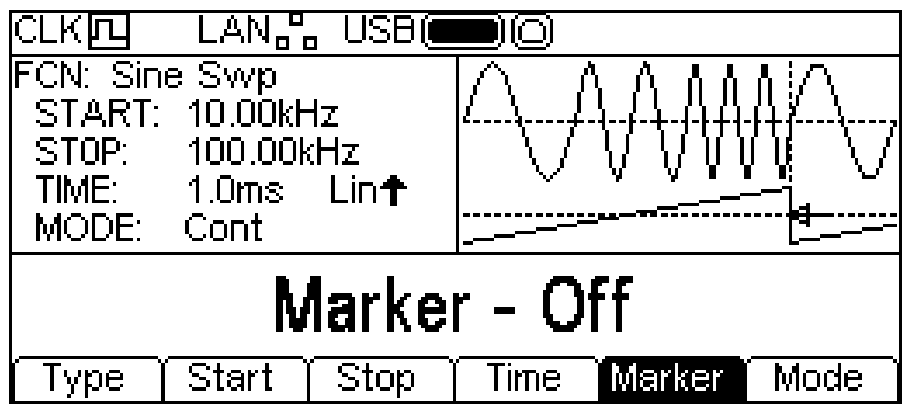

Bei deaktiviertem Marker zeigt der Editierbereich **Marker – Off**. Drücken Sie zur Aktivierung des Frequenzmarkers den Softkey **Marker** erneut.

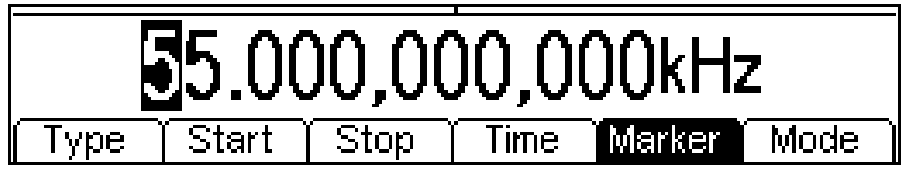

Die Marker-Frequenz kann wie unter "Allgemeines: Numerische Bearbeitung" beschrieben eingestellt werden.

## **Sweep-Modus**

Der Sweep-Modus bestimmt, wie der Sweep gestartet wird. Dies kann kontinuierlich oder durch einen Trigger erfolgen. Das Triggersignal für den Sweep kann intern vom Triggergenerator, extern über den TRIG IN Anschluss oder manuell durch Drücken der TRIGGER Taste erzeugt werden.

Drücken Sie zur Modus-Wahl den Softkey **Mode**. Im Editierbereich erscheint der Modus-Parameter.

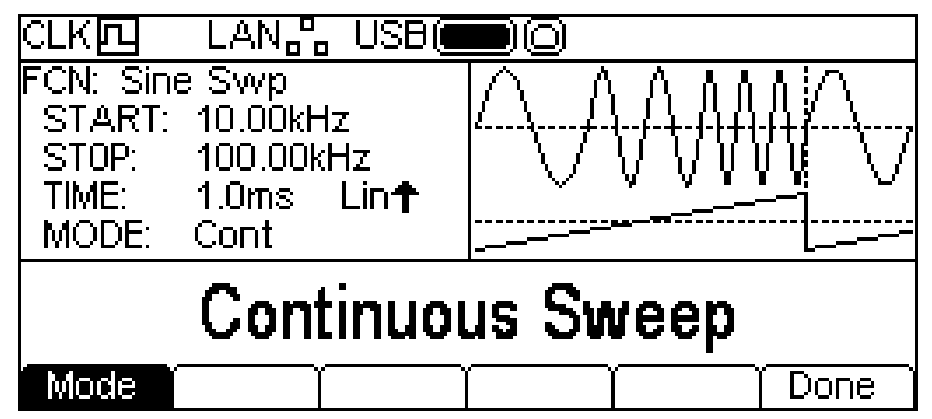

Der Standardmodus ist kontinuierlicher Sweep. In diesem Modus läuft der Sweep bis zum Ende und startet dann sofort neu. Dies wird im Grafikbereich durch sofortigen Neustart der Sweep-Kurve dargestellt.

Drücken Sie den Softkey **mode**, um den zuletzt verwendeten Trigger-Modus zu wählen. Die Softkeys wechseln und im Grafikbereich erscheint zusätzlich eine Triggerkurve. Die Sweep-Kurve ändert sich ebenfalls und zeigt eine Pause am Sweep-Ende. Das Feld **MODE** im Parameterbereich zeigt den gewählten Trigger-Modus.

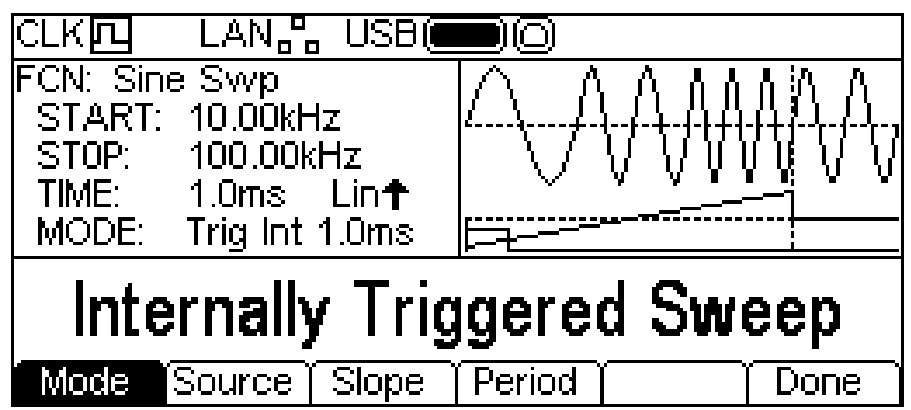

Durch erneutes Drücken des hervorgehobenen Softkeys **Mode** kehren Sie zum kontinuierlichen Modus zurück.

Durch wiederholtes Drücken der Taste **Source** können Sie zwischen den drei möglichen Triggerquellen wählen: **Internal Trigger** (Verwendung des internen Triggergenerators), **External Trigger** (Verwendung des Signals am TRIG IN Anschluss) und **Manual Trigger** (von der TRIGGER Taste). Der interne Trigger hat zudem Tasten für **slope** und **period**, der externe Trigger hat nur eine **slope** Taste, während der manuelle Trigger keine zusätzlichen Tasten aufweist.

Die **slope** Taste schaltet zwischen **Positive Slope** und **Negative Slope**. Die Triggerwelle im Grafikbereich zeigt, welche Flanke zur Zeit verwendet wird.

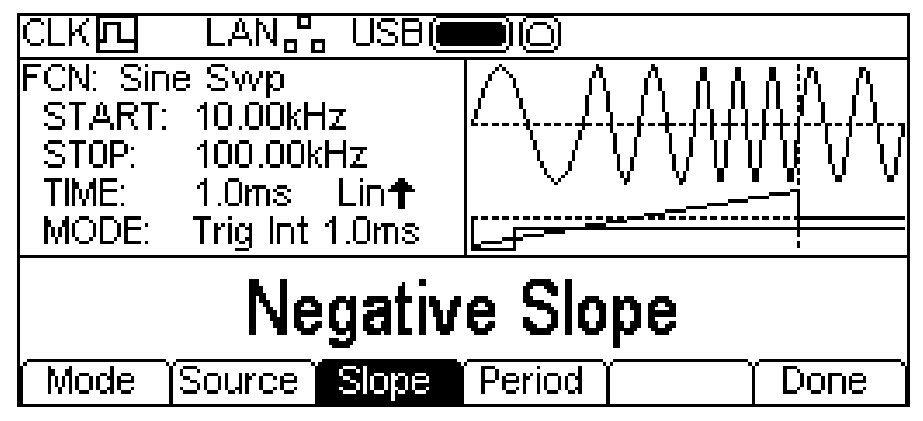

Durch Drücken des Softkey **Period** kann die Periode des internen Triggergenerators eingestellt werden. Die aktuelle Periode erscheint im Editierbereich und der Grafikbereich zeigt, dass die Trigger-Periode bearbeitet wird.

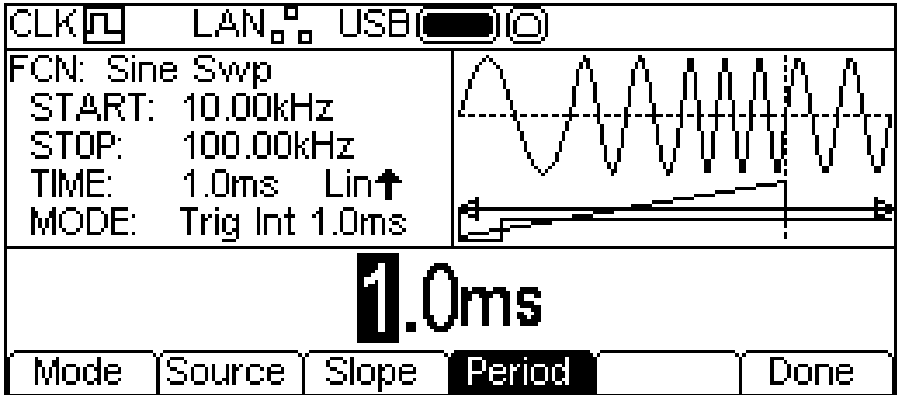

Die Periode kann wie unter "Allgemeines: Numerische Bearbeitung" beschrieben eingestellt werden.

Drücken Sie den Softkey **Done**, um zum obersten Sweep-Menü zurückzukehren.

Alle Parameter für den Sweep sind nun eingestellt.

## Burst

## **Allgemeines**

Es können alle Kurvenformen mit der Burst-Funktion verwendet werden, mit Ausnahme von Rauschen. Die Burst-Funktion ermöglicht ein Triggern des Trägersignals, um eine bestimmte Anzahl von Zyklen zu erzeugen und dann auf den nächsten Trigger zu warten.

Die Anzahl der Zyklen kann jedoch auch auf unendlich eingestellt werden. In diesem Fall startet der Trigger das Signal und der nächste Trigger stoppt es.

Die Gated-Burst-Funktion ermöglicht es das Trägersignal laufen zu lassen, während der Trigger wahr' ist und sie anzuhalten, wenn der Trigger falsch' ist. Die Gating-Funktion ist auch mit Rauschen als Trägerwelle möglich.

In allen oben beschriebenen Fällen, mit Ausnahme von Rauschen, erzeugt dieser Vorgang immer eine exakte Anzahl an Zyklen des Trägersignals.

Das Triggersignal für den Burst kann intern vom Triggergenerator, extern über den TRIG IN Anschluss oder manuell durch Drücken der TRIGGER Taste erzeugt werden.

Durch Drücken der Taste BURST werden die aktuell gewählten Burst-Parameter auf das aktuell gewählte Trägersignal angewandt. Die BURST Taste leuchtet dabei gelb auf. Die folgende Abbildung zeigt was geschieht, wenn die Taste BURST bei gewählter Sinuskurve gedrückt wurde.

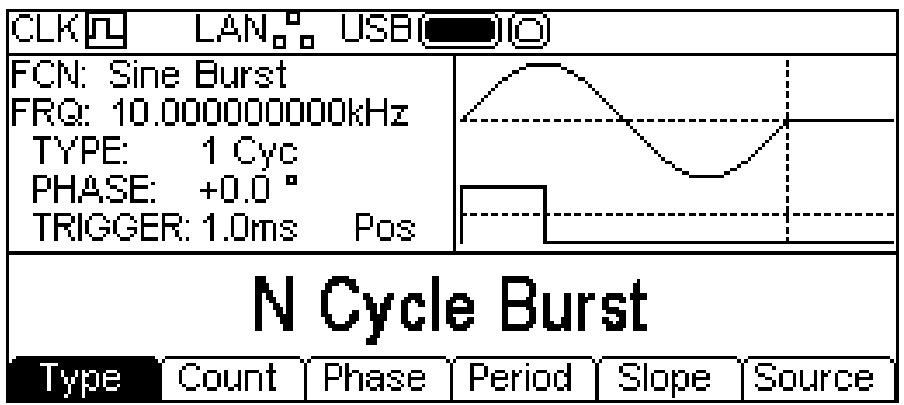

Das Parameterfeld zeigt nun die aktuellen Burst-Parameter für **TYPE**, **PHASE** und **TRIGGER**, während **Burst** im **FCN** Feld erscheint. Der Grafikbereich zeigt die Kurve des Burst-Triggers unter der Darstellung des Trägersignals an. Der Editierbereich zeigt die gewählten Parameter, in diesem Fall die .Type'.

Um die Trägersignalparameter zu ändern, drücken Sie die markierte Trägersignaltaste, um so zum Menü für die Trägersignale zurückzukehren (siehe unten).

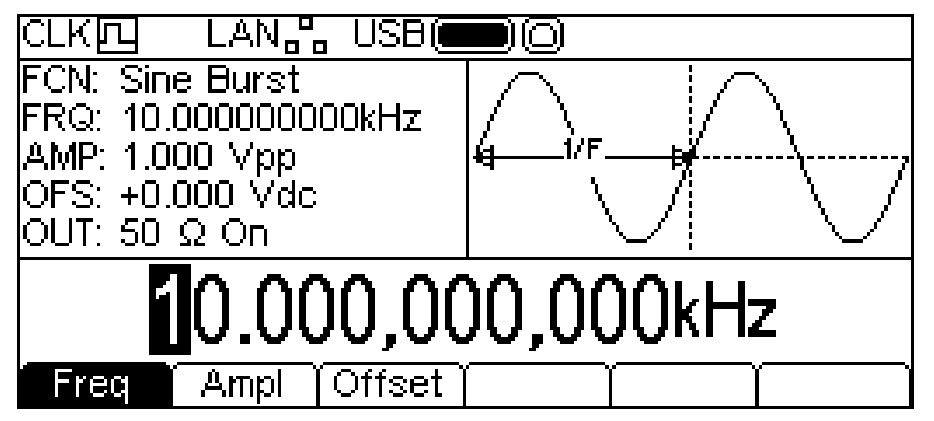

Achten Sie darauf, dass **Burst** weiterhin im **FCN** Feld des Parameterbereichs angezeigt wird und die BURST Taste immer noch gelb leuchtet und somit darauf hinweist, dass Burst weiterhin aktiviert ist. Drücken Sie erneut auf die BURST Taste, um zwecks Bearbeitung der Burst-Parameter zum Burst-Menü zurückzukehren. Drücken Sie bei angezeigtem Burst-Menü die Taste BURST, um die Burst-Funktion abzuschalten. In den folgenden Abschnitten werden die einzelnen Parameter für die Burst-Funktion beschrieben.

## **Burst-Art**

Drücken Sie zur Wahl der Burst-Art den Softkey **Type**. Bei jedem Drücken der Taste wird die nächste Burst-Art gewählt (**N Cycle Burst**, **Infinite Burst** und **Gated Burst**). Die jeweils gewählte Art erscheint im Editierfeld, das Feld **TYPE** im Parameterbereich gibt die Art an und der Grafikbereich zeigt das Triggersignal unterhalb einer Darstellung des Trägersignals mit angewandtem Burst.

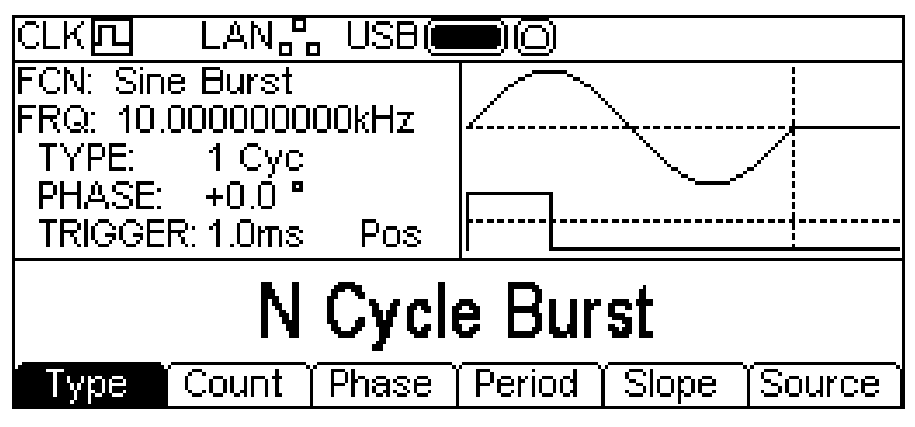

## **Burst-Count**

Drücken Sie zur Wahl der Zyklenzahl den Softkey **Count**. Im Editierbereich erscheint der Zähl-Parameter. Nur der **N Cycle Burst** verfügt über einen **Count** Softkey.

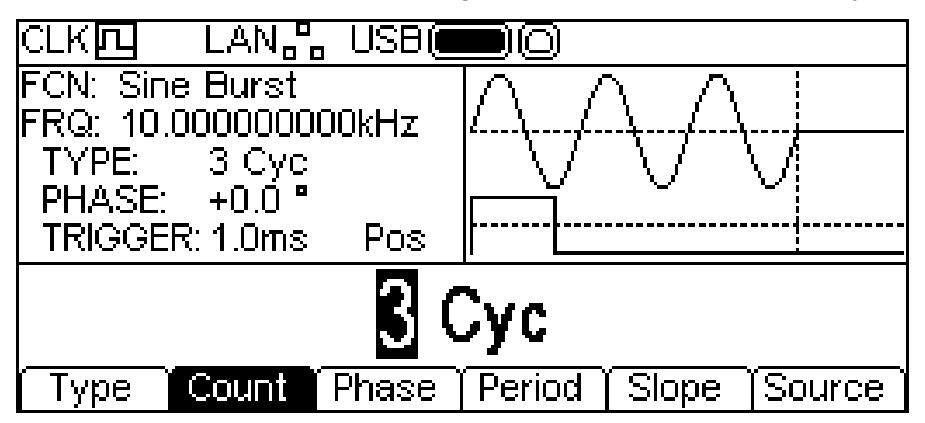

Die Zyklenzahl kann wie unter "Numerische Bearbeitung" beschrieben eingestellt werden. Die Trägerwelle im Grafikbereich zeigt eine Darstellung des Burst an, während die Zyklenzahl bearbeitet wird.

## **Burst-Phase**

Drücken Sie zur Wahl der Trägerstartphase den Softkey **Phase**. Im Editierbereich erscheint der Phasenparameter.

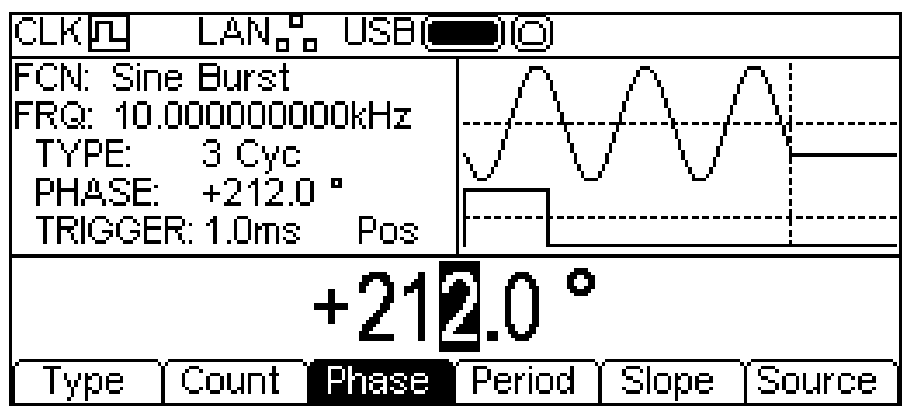

Die Phase kann wie unter "Allgemeines: Numerische Bearbeitung" beschrieben eingestellt werden. Das Trägersignal im Grafikbereich zeigt eine Darstellung der Trägerstartphase an, während die Phase bearbeitet wird.

## **Burst-Trigger**

Mit den Tasten **Source** , **Slope** und **Period** kann der Burst-Trigger festgelegt werden. Wählen Sie hierzu zunächst eine Quelle, indem Sie die Taste **Source** drücken. Die aktuelle gewählte Quelle erscheint im Editierfeld.

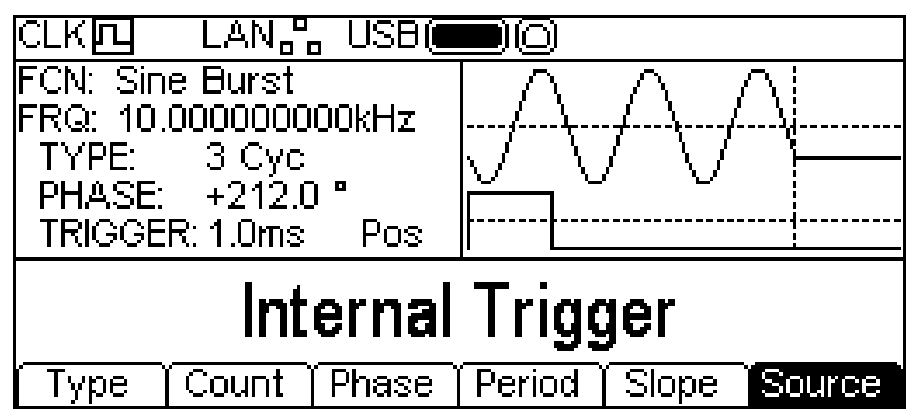

Durch wiederholtes Drücken der Taste **Source** können Sie zwischen den drei möglichen Triggerquellen wählen: **Internal Trigger**, **External Trigger** und **Manual Trigger**. Der interne Trigger hat zudem Tasten für **slope** und **period**, der externe Trigger hat nur eine **slope** Taste, während der manuelle Trigger keine zusätzlichen Tasten aufweist.

Die **slope** Taste schaltet zwischen **Positive Slope** und **Negative Slope**.

Die Triggerwelle im Grafikbereich zeigt, welche Flanke zur Zeit verwendet wird.

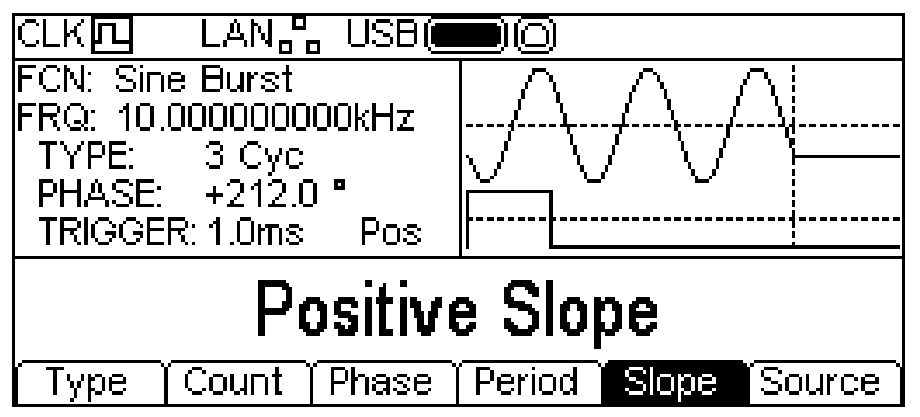

Durch Drücken des Softkey **Period** kann die Periode des internen Triggergenerators eingestellt werden. Die aktuelle Periode erscheint im Editierbereich und der Grafikbereich zeigt, dass die Trigger-Periode bearbeitet wird.

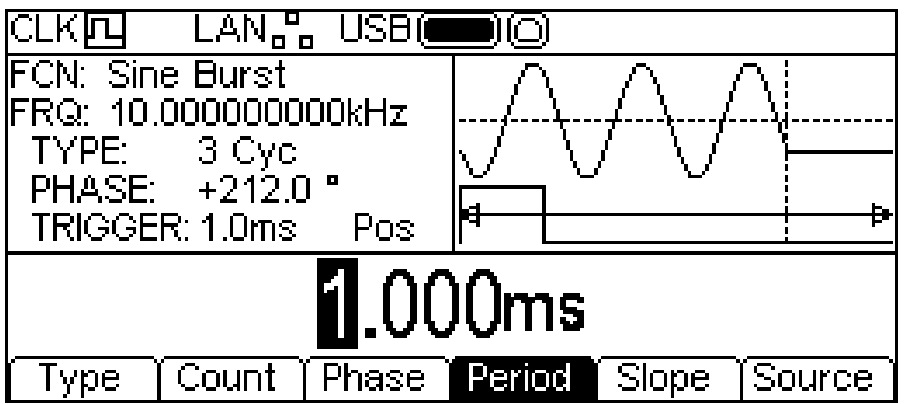

Die Periode kann wie unter "Allgemeines: Numerische Bearbeitung" beschrieben eingestellt werden. Alle Parameter für die Burst-Funktion sind nun eingestellt.

# Utility-Menüs

## **Allgemeines**

Nach Drücken der Taste UTILITY erscheinen mehrere weitere Menüs, die zur Steuerung von Gerät und Systemfunktionen dienen, die nicht in den bereits beschriebenen Menüs zur Verfügung stehen.

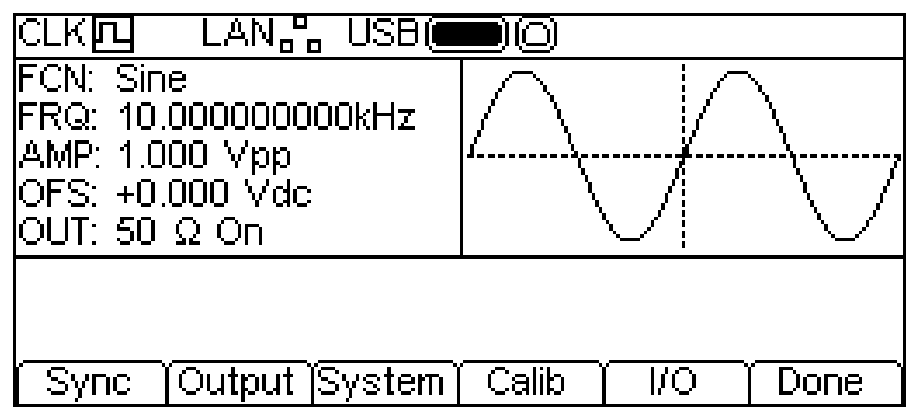

Die einzelnen, per Softkey anwählbaren Menüs werden in den folgenden Abschnitten beschrieben.

## **Sync-Ausgang**

Nach Drücken der Taste **Sync** erscheint das Sync-Output Menü zur Steuerung des Signals am SYNC OUT Anschluss

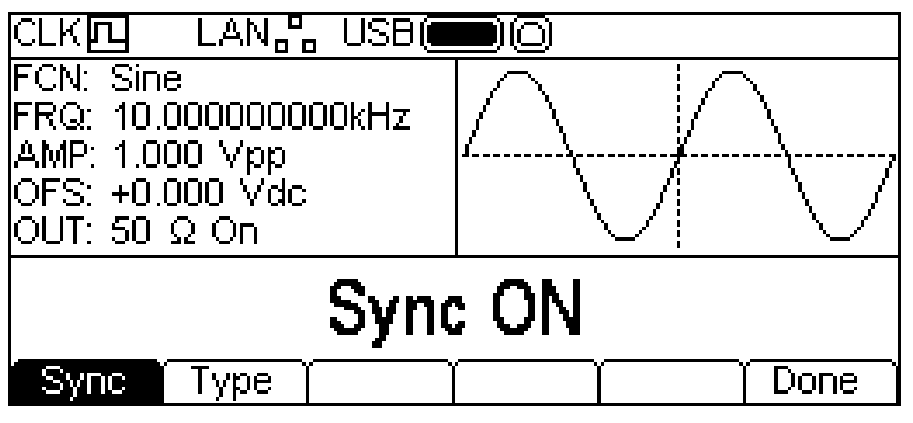

Durch Drücken der Taste **Sync** wird der Sync-Ausgang wechselnd ein- und ausgeschaltet. Drücken Sie zur Wahl der Sync-Art den Softkey **Type**. Die jeweils gewählte Art erscheint im Editierbereich und die Softkeys wechseln auf eine Liste der verfügbaren Sync-Arten.

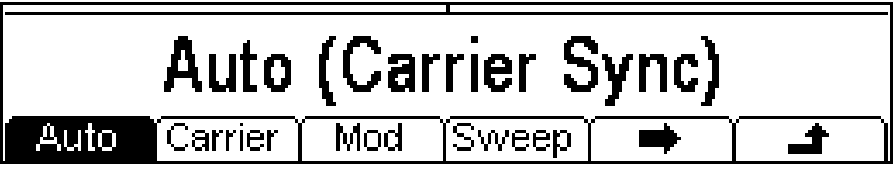

Der Softkey ➡ zeigt an, dass nicht alle Optionen auf einmal angezeigt werden können. Drücken Sie also auf diese Taste, um weitere Formen zu sehen. In diesem Fall gibt es eine weitere Artenliste.

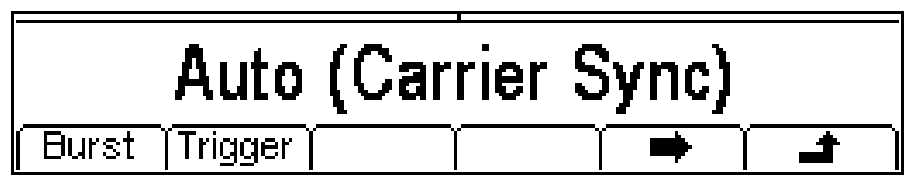

Durch einen weiteren Druck auf → kehren Sie zur ersten Liste zurück. Wählen Sie die gewünschte Sync-Art und drücken dann auf den Softkey  $\triangleq$ , um zum obersten Sync-Menü zurückzukehren, oder drücken Sie auf UTILITY, um die Utility-Menüs zu verlassen.

Die verfügbaren Sync-Arten werden im Folgenden erläutert.

**Auto:** Wählt das geeignetste Ausgangssignal für die jeweilige Geräteeinstellung. Die gewählte Art wird in Klammern angezeigt.

**Carrier Sync :** Ein Rechtecksignal mit gleicher Frequenz und Tastverhältnis wie das Trägersignal. Für alle Kurvenformen außer Rauschen verfügbar.

**Modulation Sync:** Ein Rechtecksignal mit gleicher Frequenz wie die interne Modulationskurve und einem Tastverhältnis von 50 %. Steht nicht für externe Modulation zur Verfügung.

**Sweep Sync:** Ausgabe der Sweep-Trigger und Sweep-Markersignale.

**Burst Sync:** Ein Rechtecksignal mit gleichzeitigem Burst-Output.

**Trigger:** Eine gepufferte Version des Triggersignals.

#### **Hauptausgang**

Nach Drücken der Taste **Output** erscheint das Output-Menü zur Steuerung der Funktionen für den MAIN OUT Anschluss.

#### **Bereichsumschaltung**

Durch Drücken des Softkeys **Range** kann zwischen **Auto** und **Hold** gewechselt werden.

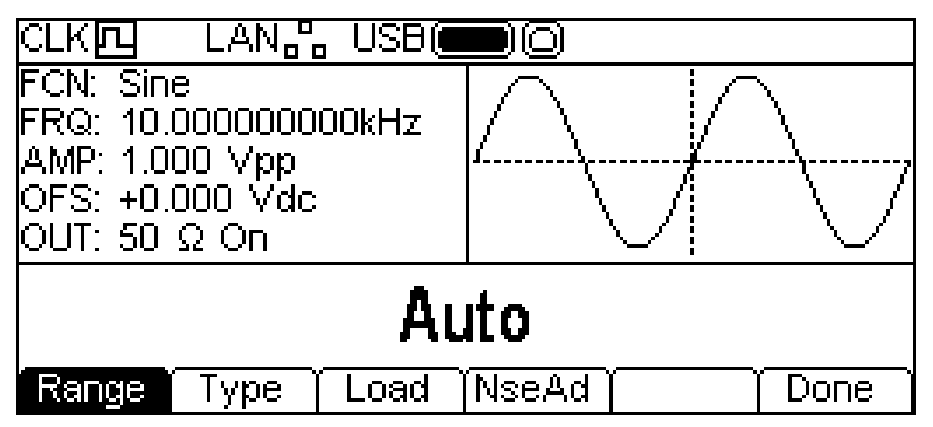

Standardmäßig ist die automatische Auswahl aktiviert, die die passendsten Einstellungen für den Ausgangsverstärker und die Abschwächer wählt. Diese automatische Einstellung kann deaktiviert werden, damit das Gerät die aktuellen Verstärkungs- und Dämpfungseinstellungen verwendet. Eine derartige Deaktivierung verhindert auch momentane Unterbrechungen des Ausgangssignals, wie sie durch das Schalten der Abschwächer bei einer Amplitudenänderung entstehen. Allerdings hat das Abschalten der Automatik auch Nebenwirkungen. So können z. B. Genauigkeit und Auflösung von Amplitude und Offset (als auch Signaltreue) negativ beeinflusst werden, wenn die Amplitude so weit reduziert wird, dass normalerweise die automatische Bereichsumschaltung aktiviert würde.

Wenn , Range' auf **Auto** eingestellt ist, schalten Amplitude und Abschwächer automatisch, sodass eine optimale Leistung gegeben ist.

Wenn , Range' auf **Hold** eingestellt ist, werden die aktuellen Dämpfungseinstellungen bei einer Amplitudenänderung beibehalten. Das Feld **AMP** im Parameterbereich zeigt **AttHld**, wenn das Gerät auf Hold einstellt ist.

## **Typ**

Durch Drücken des Softkeys **Type** kann zwischen **Normal** und **Inverse** gewechselt werden.

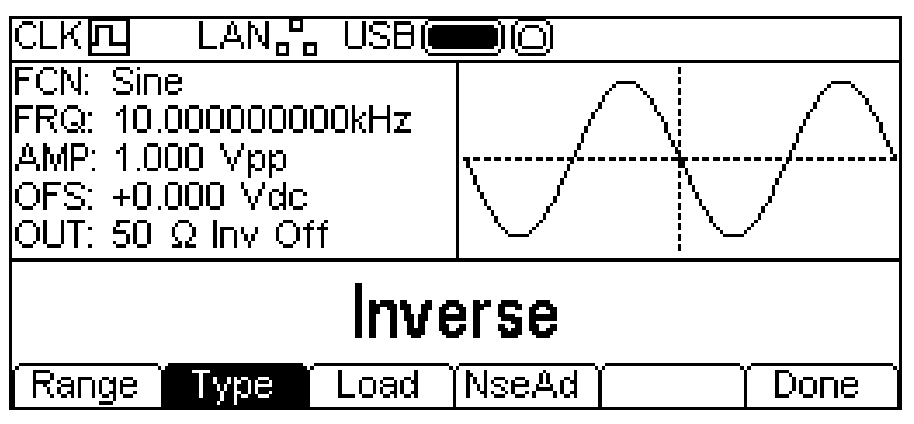

Bei **Inverse** wird das Trägersignal am MAIN OUT Anschluss invertiert. Dies wird durch **Inv** im Feld **OUT** des Parameterbereichs angegeben. Gleichzeitig wird die Kurvenform im Grafikbereich invertiert dargestellt. Eine Invertierung kann auch mit der Taste +/- aktiviert werden (siehe Beschreibung im Abschnitt "Betrieb mit kontinuierlichem Trägersignal".

## **Last**

Nach Drücken des Softkeys **Load** wird der aktuelle Lastwert im Editierbereich angezeigt.

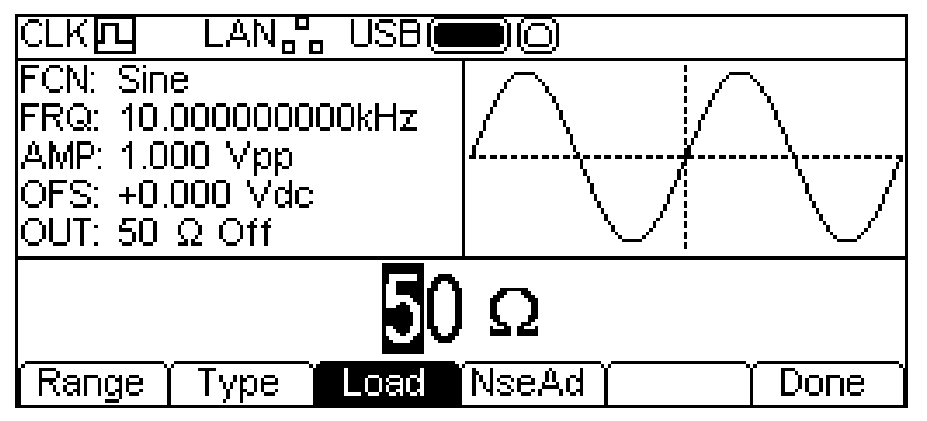

Dies ist der Wert, der als Last am MAIN OUT Anschluss angenommen wird. Er dient zur Berechnung der tatsächlichen Werte für Amplitude und DC-Offset. Beachten Sie, dass die Ausgangsimpedanz am MAIN OUT Anschluss auf 50  $\Omega$  festgelegt ist.

Der Wert kann wie unter "Allgemeines: Numerische Bearbeitung" beschrieben eingestellt werden.

Durch Drücken des Softkeys **Load** kann zwischen **High-Z** und dem zuletzt eingegebenen Wert umgeschaltet werden. Ist **High-Z** gewählt, wird die Lastimpedanz als unendlich angenommen.

## **Rauschen hinzufügen**

Rauschen kann zu jeder Ausgangswelle hinzugefügt werden, mit Ausnahme von Reckteck, Puls und Rauschen. Es ist jedoch möglich, Rauschen zur Arbiträr-Rechteckkurve (ARB-**Load**-**BuiltIn2**-**Square**) hinzuzufügen. Siehe Betrieb mit kontinuierlichem Trägersignal: Abschnitt "Arbiträrkurve laden" für weitere Informationen zu integrierten Arbiträrkurven.

Um Rauschen zum Ausgangssignal hinzuzufügen, drücken Sie den Softkey **NseAd**, um das entsprechende Menü aufzurufen.

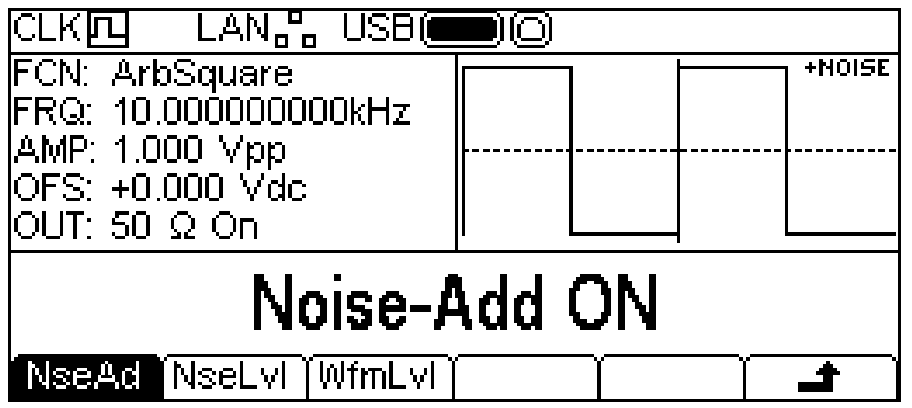

Durch Drücken des Softkeys **NseAd** kann zwischen **Noise-Add ON** und **Noise-Add OFF** umgeschaltet werden. Bei hinzugefügtem Rauschen zeigt der Grafikbereich **+NOISE** in der oberen rechten Ecke und es erscheinen zwei weitere Softkeys, **NseLvl** und **WfmLvl**.

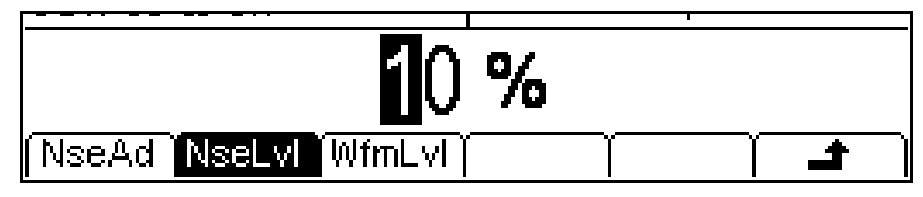

Durch Drücken auf **NseLvl** kann der prozentuale Rauschanteil eingestellt werden. Durch Drücken auf **WfmLvl** kann der prozentuale Wellenanteil eingestellt werden. Diese Parameter können wie unter "Allgemeines: Numerische Bearbeitung" beschrieben eingestellt werden. Mit Hilfe der beiden Parameter kann das Verhältnis zwischen 50 % Welle und 50 % Rauschen bis zu 99 % Welle und 1 % Rauschen eingestellt werden.

Drücken Sie auf den Softkey  $\triangleq$ , um zur obersten Menüebene zurückzukehren, oder drücken Sie auf UTILITY, um die Utility-Menüs zu verlassen.

## **System**

Durch Drücken auf den Softkey **System** sind bestimmte Funktionen auf Systemebene einstellbar.

#### **Einschaltstatus**

Durch Drücken des Softkeys **PwrOn** kann zwischen **Power-On Default** und **Power-On Latest** umgeschaltet werden.

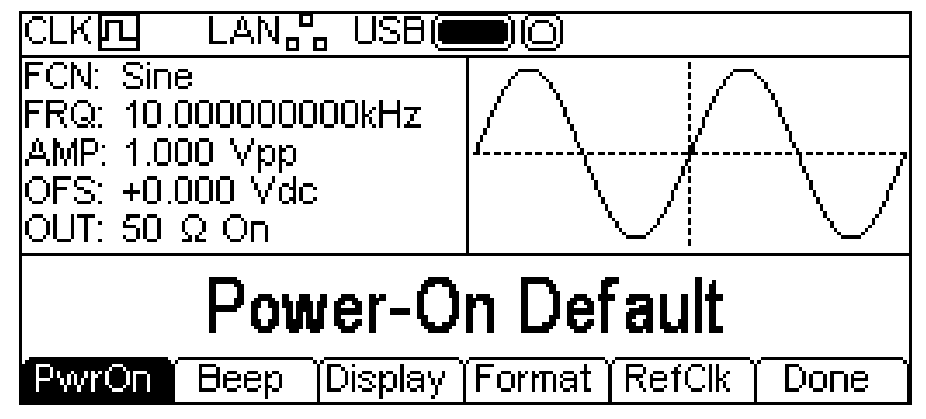

Wenn **Power-On Default** gewählt ist, schaltet sich das Gerät mit den Parametervoreinstellungen ein.

Wenn **Power-On Lastest** gewählt ist, schaltet sich das Gerät mit den beim letzten Abschalten verwendeten Parametereinstellungen ein.

#### **Warntonstatus**

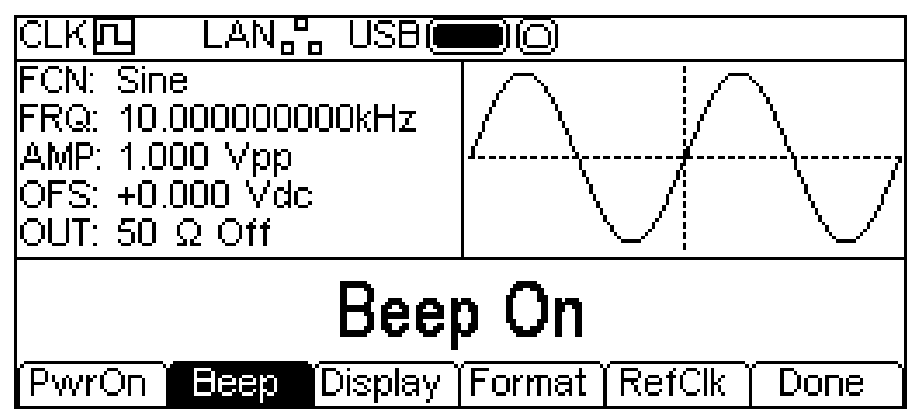

Durch Drücken des Softkeys **Beep** kann zwischen **Beep ON** und **Beep Off** gewechselt werden. Bei aktiviertem Signalton erfolgen Fehler- und Warnmeldungen auch akustisch. Bei deaktiviertem Signalton werden keine akustischen Töne ausgegeben.

## **Displayeinstellung**

Nach Drücken der Taste **Display** erscheint das Display-Control Menü.

Durch Drücken des Softkeys **Contra** kann der Darstellungskontrast eingestellt werden. Dieser Parameter kann wie unter "Allgemeines: Numerische Bearbeitung" beschrieben eingestellt werden.

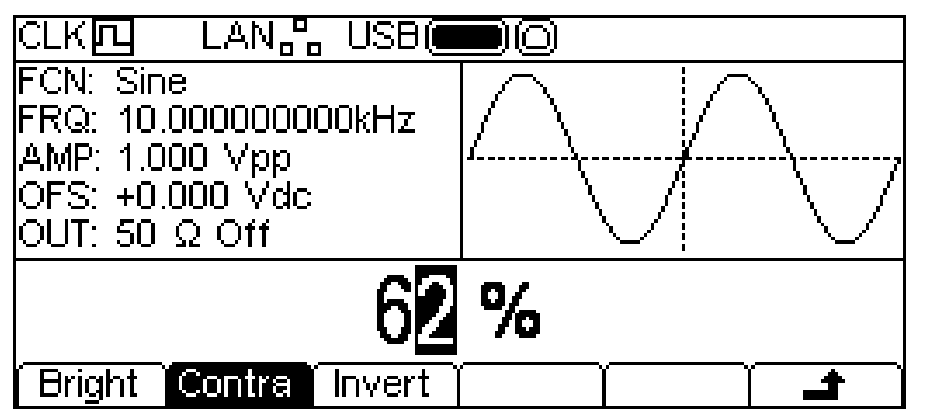

Durch Drücken des Softkeys **Bright** kann die Helligkeit der Hintergrundbeleuchtung eingestellt werden. Dieser Parameter kann wie unter "Allgemeines: Numerische Bearbeitung" beschrieben eingestellt werden.

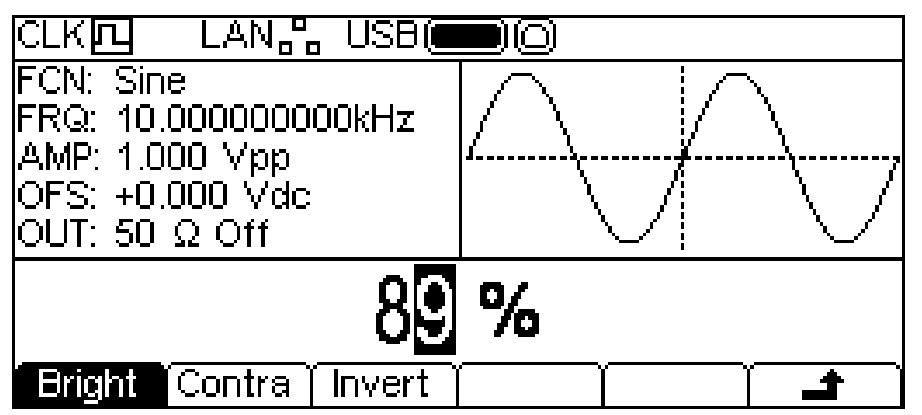

Durch Drücken des Softkeys **Invert** kann zwischen einer Darstellung von Schwarz-auf-Weiß (Standardeinstellung) und Weiß-auf-Schwarz gewechselt werden.

Drücken Sie auf den Softkey →, um zur obersten Ebene im System-Menü zurückzukehren, oder drücken Sie auf UTILITY, um die Utility-Menüs zu verlassen.

## **Numerisches Format**

Nach Drücken der Taste **Format** erscheint das Format-Menü.

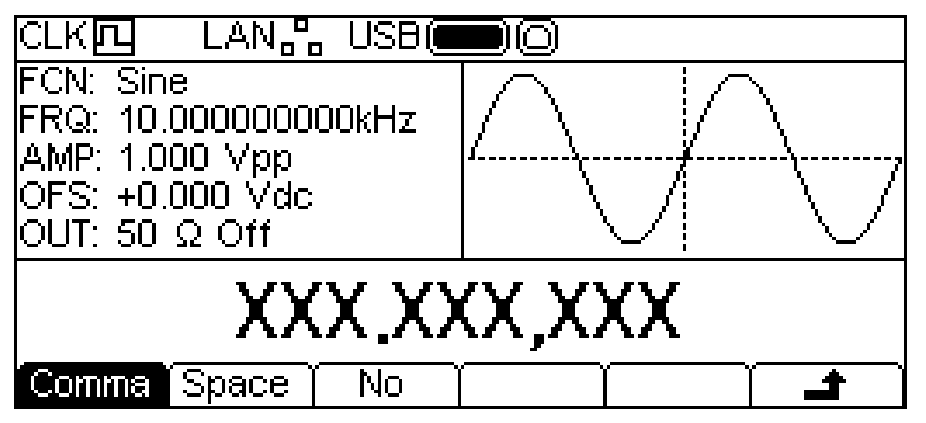

In diesem Menü kann das Zahlenformat für den Editierbereich angepasst werden. Die Standardeinstellung ist das Komma-Format, das durch Drücken des Softkeys **Comma** gewählt wird. Im Komma-Format werden die Ziffern nach dem Dezimalpunkt in durch ein Komma getrennte Dreiergruppen dargestellt. Nach Drücken der Taste **Space** erscheint das Space-Menü.

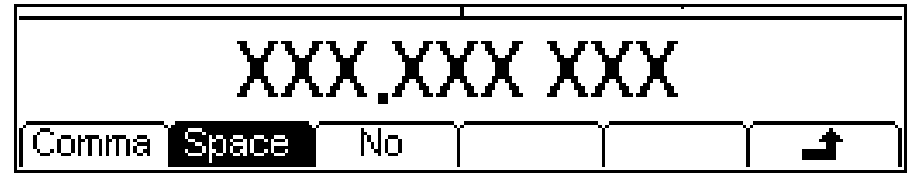

Im Space-Format werden die Ziffern nach dem Dezimalpunkt in durch ein Leerzeichen getrennte Dreiergruppen dargestellt. Durch Drücken auf den Softkey **No** wechselt das Format auf "No".

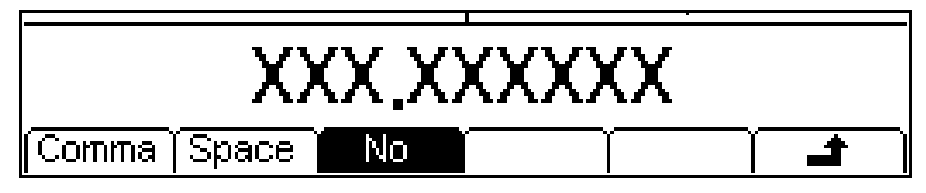

In diesem Format werden die Ziffern nach dem Dezimalpunkt nicht gruppiert.

Drücken Sie auf den Softkey →, um zur obersten Ebene im System-Menü zurückzukehren, oder drücken Sie auf UTILITY, um die Utility-Menüs zu verlassen.

#### **Referenztaktsteuerung**

Nach Drücken der Taste **RefClk** erscheint das Menü zur Auswahl des Referenztakts.

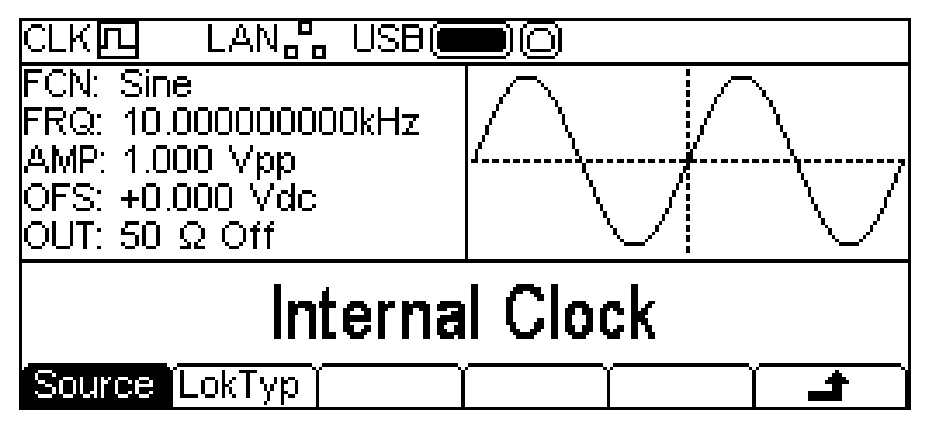

Durch Drücken des Softkeys **Source** kann abwechselnd zwischen **Internal Clock** oder **External Clock** gewechselt werden. Wenn der interne Taktgeber gewählt ist, verwendet das Gerät den internen temperaturkompensierten Quarzoszillator (TCXO) als Taktreferenz zur Erzeugung aller Wellenformen. Wenn der externe Taktgeber gewählt ist, wird das am 10MHz REF IN Anschluss anliegende Signal verwendet (sofern gültig) und die Statuszeile zeigt  $CLK\Box\blacklozenge$ 

Ist das Signal am 10MHz REF IN Anschluss ungültig oder nicht vorhanden, erscheint die Warnmeldung **External clock invalid Generator running on internal** 

clock und die Statuszeile zeigt CLK四 um anzuzeigen, dass der Generator mit internem Taktgeber läuft. Wenn ein gültiger Taktgeber am Gerät angeschlossen ist, erscheint die Meldung **External clock detected Generator running on external clock** und es wird diese Taktquelle verwendet. Falls ein verrauschtes oder nicht den Spezifikationen entsprechendes Signal am 10MHz REF IN Anschluss anliegt, kann es vorkommen, dass das Gerät zwischen den beiden Meldungen wechselt. Durch Drücken der Taste **LokTyp** erhalten Sie Zugang zu Synchronisierfunktionen des Geräts.

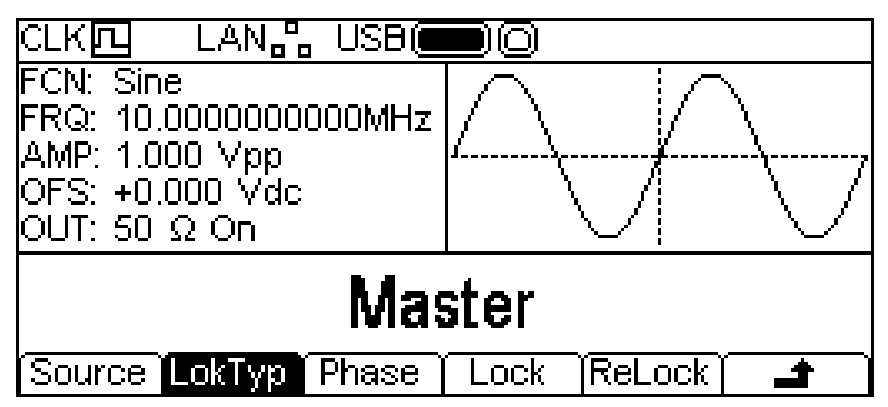

Ausführliche Informationen zu diesen Optionen finden Sie im Abschnitt "Zwei Generatoren synchronisieren".

## **Kalibrierung**

Nach Drücken der Taste **Calib** erscheint das Startfenster zur Gerätekalibrierung.

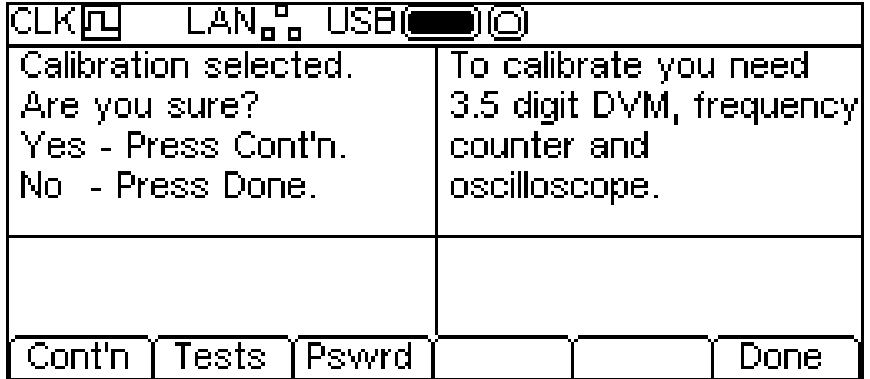

Ausführliche Informationen zur Kalibrierung finden Sie im entsprechenden Abschnitt.

## **I/O**

Nach Drücken der Taste **I/O** erscheint das Menü für die Fernsteuer-Schnittstelle. Dieses ermöglicht die Aktivierung und Steuerung aller installierten Schnittstellen.

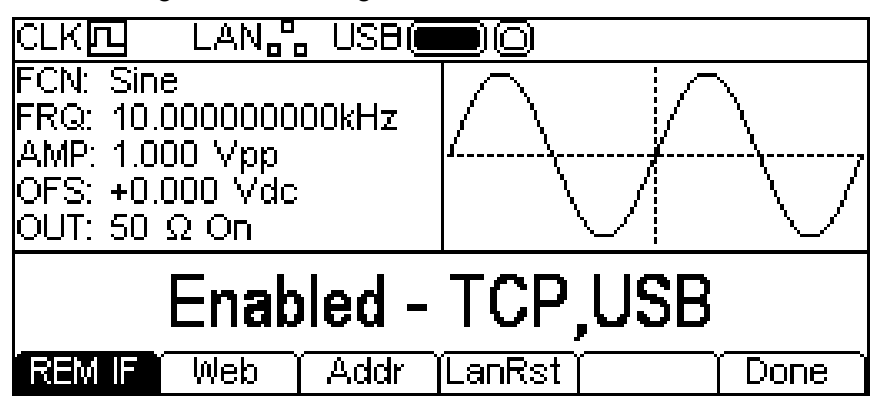

Ausführliche Informationen zur Verwendung der Schnittstellen finden Sie im Abschnitt "Fernsteuerung".

## Speicher-Menü

#### **Allgemeines**

Das Speicher-Menü ermöglicht den Zugang zu den lokal gespeicherten Arbiträrkurven und Parametereinstellungen des Geräts, als auch zum externen Speicher eines angeschlossenen USB-Sticks. Es bietet Möglichkeiten zum Speichern und Laden von Konfigurationen (Setup) im lokalen Speicher, Löschen von Setups und Arbiträrwellen, sowie Kopieren von Kurvenformen und Setup-Dateien mit einem USB-Stick. Es ist möglich, eine Kurvenform von einem PC auf einen USB-Stick zu speichern und diese dann zum Gerät zwecks Ausgabe zu kopieren.

#### **USB-Stick – Dateien und Ordner**

Das Gerät verwendet einen Ordner mit der Bezeichnung \ARB für alle gespeicherten Dateien. Dieser Ordner enthält bis zu drei Unterordner, die wie folgt verwendet werden:

- 1. \ARB\WAVES. Dieser Ordner dient zum Speichern von Kurvenformen. Nur hier sucht das Gerät nach Kurvenform-Dateien. Alle Kurvenform-Dateien haben die Dateiendung .WFM. Dateien mit anderen Endungen werden ignoriert.
- 2. \ARB\SETUPS. Dieser Ordner dient zum Speichern von Konfigurationen. Nur hier sucht das Gerät nach Setup-Dateien. Alle Setup-Dateien haben die Dateiendung .SU. Dateien mit anderen Endungen werden ignoriert.
- 3. \ARB\FW5011. Dieser Ordner (falls vorhanden) dient zum Speichern von Firmware-Updates des Geräts. Nur hier sucht das Gerät nach Dateien für Firmware-Updates. In diesem Ordner können sich verschiedene Dateiarten befinden. Sie dürfen nicht manipuliert werden, da sie von der Firmware geprüft werden und das Gerät unbrauchbar machen könnten, wenn sie korruptiert wurden. Nach einem erfolgreichen Update können diese Dateien ohne weiteres gelöscht werden. Diese Option wird vom Bootlader-Code im Gerät angeboten.

Das Gerät kann USB-Sticks lesen/beschreiben, die mit FAT16 oder FAT32 formatiert sind. Das Gerät erzeugt keine langen Dateinamen und verwendet solche auch nicht. Ein Dateiname darf maximal acht Zeichen haben.

Beim Anschluss eines neuen USB-Stick am Gerät werden die erforderlichen Ordner automatisch erstellt.

#### **Verwendung des Speicher-Menüs**

Nach Drücken der Taste STORES erscheint das Speicher-Menü.

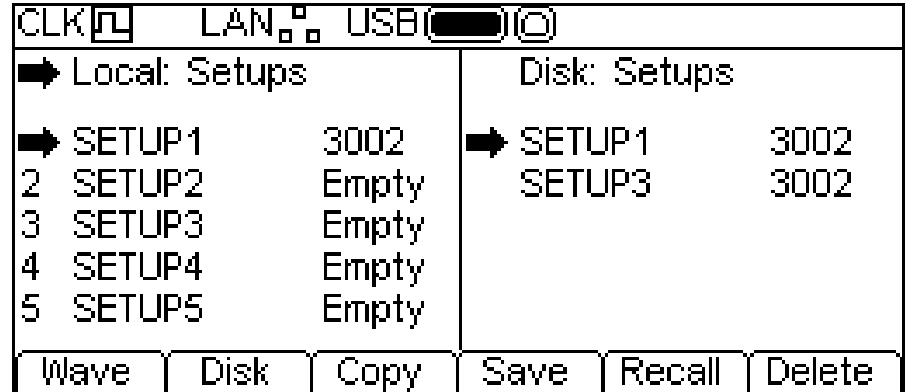

Beachten Sie, dass es zwischen Statuszeile und Softkey-Labels nun zwei Bildschirmfelder gibt. Bildschirmfeld **Local:** Das Feld auf der linken Seite enthält eine Liste aller relevanten lokalen Dateien. Bildschirmfeld **Disk:** Das Feld auf der rechten Seite enthält eine Liste aller relevanten Dateien auf dem angeschlossenen USB-Stick. Ist kein USB-Stick angeschlossen, erscheint die Meldung **Please insert the disk** in der Liste. Sollen Dateien nur lokal bearbeitet werden, muss kein USB-Stick angeschlossen sein.

Die oberste Zeile in jedem Feld zeigt an, welche Dateiarten die Liste enthält. In einem der beiden Felder befindet sich ein Auswahlpfeil ( $\rightarrow$ ) in der obersten Zeile. Beide Listen zeigen das Symbol  $\rightarrow$ , das auf die jeweils gewählte Datei weist. Somit ist ein Feld und jeweils eine Datei aus beiden Listen gewählt. Durch Verschieben der Auswahlpfeile wird die Datei bzw. werden diejenigen Dateien gewählt, die mithilfe der Softkeys bearbeitet werden sollen. Weiterhin wird die Richtung des Datenflusses zwischen den Dateien angezeigt. Weitere Informationen zur Auswahl und Bearbeitung finden Sie in den folgenden Abschnitten.

Die Dateien werden mit Name und Dateigröße (in Bytes) aufgeführt, wenn es sich um Setup-Dateien handelt, oder mit Name und Punktanzahl bei Kurvenform-Dateien.

Es gibt neun lokale Setup-Speicher und vier lokale Arbiträrwellen-Speicher. Die jeweilige Liste zeigt immer alle Speicher an, auch wenn diese leer sind. Bei einem leeren Speicher wird anstelle der Größe **Empty** angezeigt.

Drücken Sie die Taste STORES um das Speicher-Menü zu verlassen.

#### **Auswahl**

Der erste Softkey wählt zwischen Kurvenformen und Setups. Wenn Kurvenformen gezeigt werden, heißt die Taste **Setup** und wenn Setups gezeigt werden, trägt sie die Bezeichnung **Wave**.

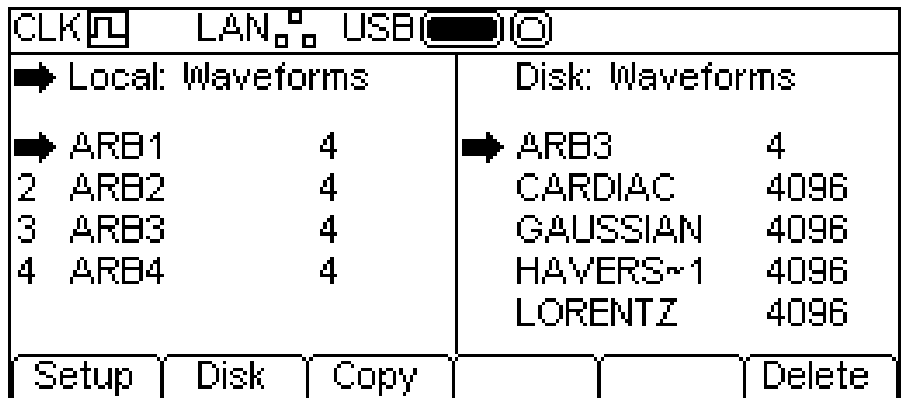

Der zweite Softkey wählt zwischen lokalem Speicher und USB-Stick. Wenn sich der Auswahlpfeil im Feld **Local:** befindet, heißt die Taste **Disk** und wenn sich der Auswahlpfeil im Feld **Disk:**  befindet, trägt die Taste die Bezeichnung **Local**.

Um die Auswahlpfeile zu versetzen, muss zunächst das entsprechende Feld gewählt werden (siehe oben). Dann kann eine Datei gewählt werden, indem man den Drehgeber (KNOB) dreht, bis sich der Auswahlpfeil neben dem gewünschten Dateinamen befindet. Wenn es mehr Dateien gibt, als auf den Bildschirm passen, scrollt die Liste, sobald der Pfeil den oberen oder unteren Rand des Felds erreicht.

## **Arbeiten mit Setup-Dateien**

Um mit Setups zu arbeiten, müssen zuerst die Setup-Dateien durch Drücken des Softkeys **Setup** angezeigt werden.

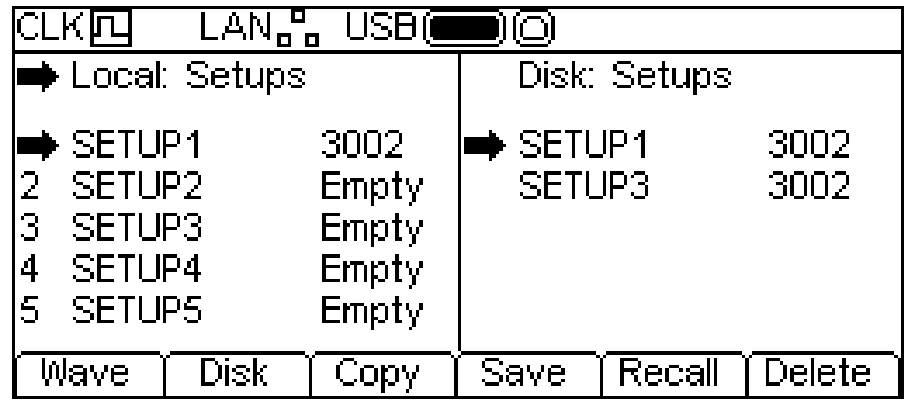

Es gibt neun lokale Setup-Speicher, die von 1 bis 9 numeriert sind. Die Nummer wird neben dem Dateinamen im Feld **Local:** angezeigt. Anfangs sind alle Dateien leer. Die Dateinamen lauten **SETUP1** bis **SETUP9**, können aber bei Verwendung umbenannt werden.

Für Setup-Dateien stehen vier mögliche Vorgänge zur Verfügung, die von den Softkeys angezeigt werden: **Copy**, **Save**, **Recall** und **Delete**. Ein Kopieren ist nicht möglich, wenn kein USB-Stick angeschlossen ist.

## **Copy (Kopieren)**

Dieser Vorgang ermöglicht das Kopieren von Setup-Dateien zwischen lokalem Speicher und einem angeschlossenen USB-Stick.

Zum Kopieren einer Datei vom lokalen Speicher auf den USB-Stick:

- 1. Wählen Sie das Feld **Local:** indem Sie den Softkey **Local** drücken.
- 2. Wählen Sie die zu kopierende Datei.
- 3. Drücken Sie den Softkey **Copy**.
- 4. Ändern Sie ggf. den Namen der Datei, den die Kopie erhalten soll. Andernfalls entspricht der Name der in Schritt 2 gewählten Datei.

Die folgende Abbildung zeigt was geschieht, wenn dieser Vorgang ausgeführt wurde. Hier wird die Datei in Speicher 3 als Setup-Datei auf dem USB-Stick gespeichert. Der Name bleibt **SETUP3**, sofern er nicht geändert wird.

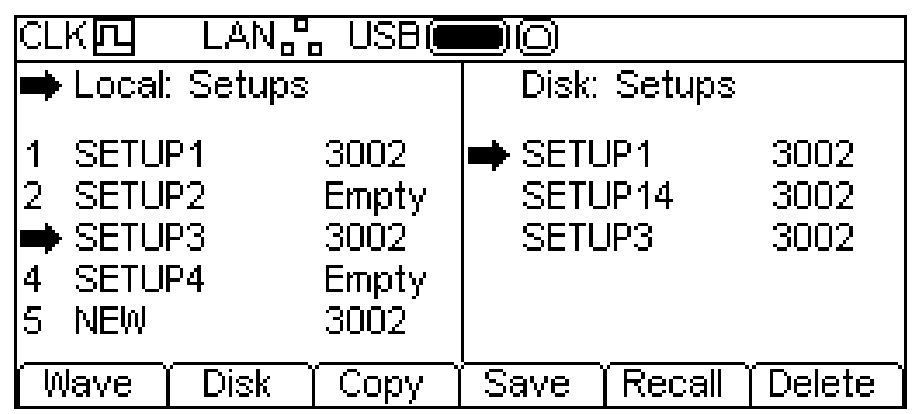

Nach Drücken der Taste **Copy** erscheint folgendes Display:

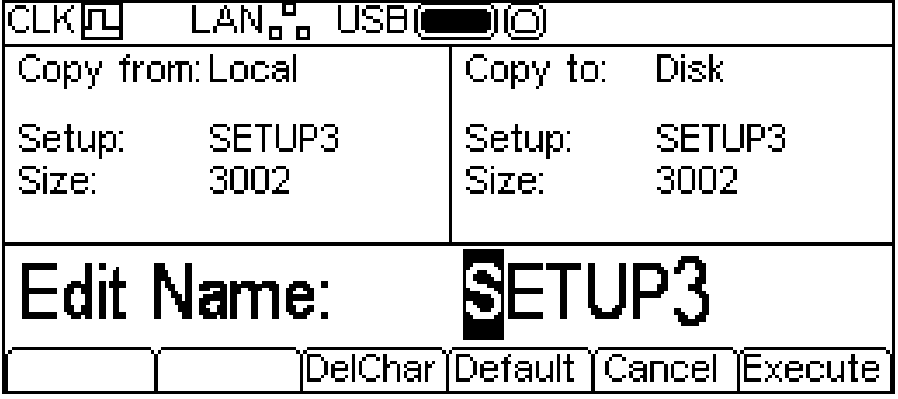

Das Feld **Copy from:** zeigt, dass **Local** als Quelle dient und nennt die zu kopierende Datei. Das Feld **Copy to:** zeigt die Datei, die auf **Disk** geschrieben wird. Der Editierbereich zeigt den zu speichernden Dateinamen und die Softkey-Labels. Der Name kann mit dem Drehgeber und den Pfeiltasten bearbeitet werden.

Die Taste **DelChar** ermöglicht das Löschen von Zeichen zu beiden Enden des Dateinamens, aber nicht aus der Mitte.

Die Taste **Default** ruft wieder den Namen der Source-Datei auf.

Die Taste **Cancel** bricht den Kopiervorgang ab und kehrt zur obersten Menüebene des Speicher-Menüs zurück.

Die Taste **Execute** startet den Kopiervorgang und kehrt anschließend zur obersten Menüebene des Speicher-Menüs zurück.

Die Cursor-Tasten bewegen den Cursor durch den Namen. Mit dem Drehgeber lassen sich dann alle gültigen Zeichen, Zahlen und Symbole durchgehen.

Zum Kopieren einer Datei vom USB-Stick auf den lokalen Speicher:

- 1. Wählen Sie das Feld **Local:** indem Sie den Softkey **Local** drücken.
- 2. Wählen Sie den lokalen Speicher, der die Datei erhalten soll.
- 3. Wählen Sie das Feld **Disk** indem Sie den Softkey **Disk** drücken.
- 4. Wählen Sie die zu kopierende Datei.
- 5. Drücken Sie den Softkey **Copy**.
- 5. Ändern Sie ggf. den Namen des lokalen Speichers, der die Kopie erhalten soll. Andernfalls entspricht der Name der in Schritt 4 gewählten Datei.

Die folgende Abbildung zeigt was geschieht, wenn dieser Vorgang ausgeführt wurde. Hier wird der Setup in Speicher **3** mit der Disk-Datei **SETUP14** überschrieben.

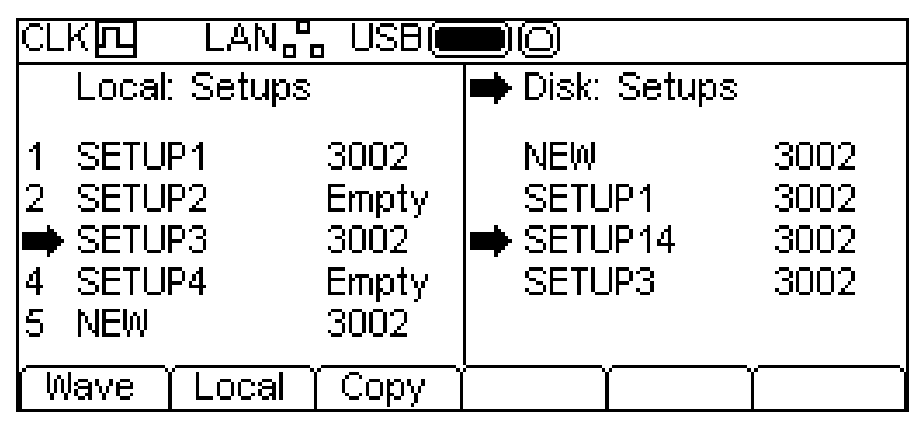

Nach Drücken der Taste **Copy** erscheint folgendes Display:

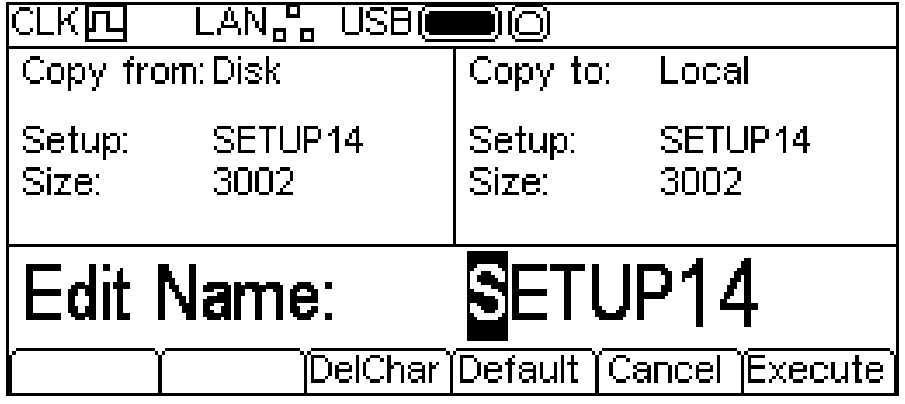

Das Feld **Copy from:** zeigt, dass **Disk** als Quelle dient und nennt die zu kopierende Datei. Das Feld **Copy to:** zeigt die Datei, die auf **Local** geschrieben wird. Der Editierbereich zeigt den zu speichernden Dateinamen und die Softkey-Labels. Der Name kann mit dem Drehgeber und den Pfeiltasten bearbeitet werden.

Die Taste **DelChar** ermöglicht das Löschen von Zeichen zu beiden Enden des Dateinamens, aber nicht aus der Mitte.

Die Taste **Default** ruft wieder den Namen der Source-Datei auf.

Die Taste **Cancel** bricht den Kopiervorgang ab und kehrt zur obersten Menüebene des Speicher-Menüs zurück.

Die Taste **Execute** startet den Kopiervorgang und kehrt anschließend zur obersten Menüebene des Speicher-Menüs zurück.

Die Cursor-Tasten bewegen den Cursor durch den Namen. Mit dem Drehgeber lassen sich dann alle gültigen Zeichen, Zahlen und Symbole durchgehen.

#### **Save (Speichern)**

Dieser Vorgang ermöglicht das Abspeichern des aktuellen Geräte-Setups in einen lokalen Setup-Speicher. Das Speichern funktioniert mit oder ohne angeschlossenen USB-Stick.

Zum Abspeichern müssen Sie zuerst den Setup-Speicher wählen, in dem der aktuelle Gerätestatus gespeichert werden soll.

Nach Drücken der Taste **Save** erscheint ein Display ähnlich wie unten gezeigt.

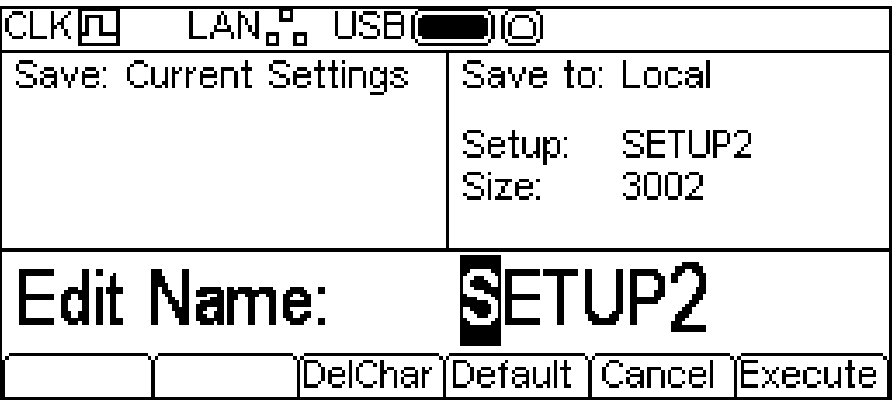

Der vorgegebene Name entspricht dem Namen des gewählten Setup-Speichers, als der Softkey **Save** gedrückt wurde. Der Editierbereich zeigt den zu speichernden Dateinamen und die Softkey-Labels. Der Name kann mit dem Drehgeber und den Cursor-Tasten bearbeitet werden.

Die Taste **DelChar** ermöglicht das Löschen von Zeichen zu beiden Enden des Dateinamens, aber nicht aus der Mitte.

Die Taste **Default** ruft wieder den Namen der Source-Datei auf.

Die Taste **Cancel** bricht den Speichervorgang ab und kehrt zur obersten Menüebene des Speicher-Menüs zurück.

Die Taste **Execute** startet den Speichervorgang und kehrt anschließend zur obersten Menüebene des Speicher-Menüs zurück.

Die Cursor-Tasten bewegen den Cursor durch den Namen. Mit dem Drehgeber lassen sich dann alle gültigen Zeichen, Zahlen und Symbole durchgehen.

#### **Recall (Laden)**

Dieser Vorgang ermöglicht das Ersetzen des aktuellen Geräte-Setups durch einen Setup aus dem lokalen Setup-Speicher. Recall funktioniert mit oder ohne angeschlossenen USB-Stick.

Für den Recall müssen Sie zuerst den Setup-Speicher wählen, der den zu ladenden Gerätestatus enthält.

Nach Drücken der Taste **Recall** werden dann die Daten abgerufen und als aktueller Setup für das Gerät geladen.

#### **Delete (Löschen)**

Mit diesem Vorgang kann ein Setup im jeweils gewählten Speicher gelöscht werden. Der Speicher wird dann als leer markiert.

## **Arbeiten mit Kurvenform-Dateien**

Um mit Kurvenformen zu arbeiten, müssen zuerst die Kurvenform-Dateien durch Drücken des Softkeys **Wave** angezeigt werden.

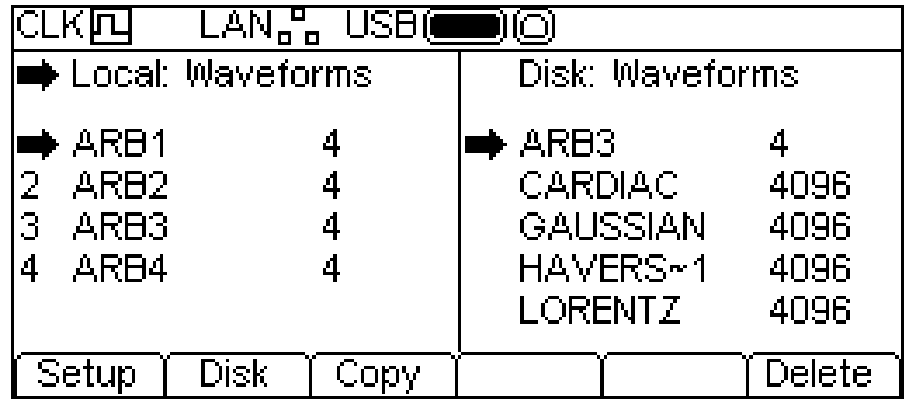

Es gibt vier lokale Speicher für Arbiträrwellen, die von **1** bis **4** numeriert sind. Die Nummer wird neben dem Dateinamen im Feld **Local:** angezeigt. Zunächst sind alle Dateien auf die standardmäßige Vierpunkt-Rechteckkurve eingerichtet. Die Dateinamen lauten **ARB1** bis **ARB4**, können aber bei Verwendung umbenannt werden.

Jeder Arbiträr-Speicher kann eine Kurvenform mit maximal 65536 Punkten enthalten. In den Speichern **1** oder **3** können auch Kurvenformen mit bis zu 131072 Punkten gespeichert werden. In diesem Fall werden die Kurvenformen **2** oder **4** gelöscht (siehe unten).

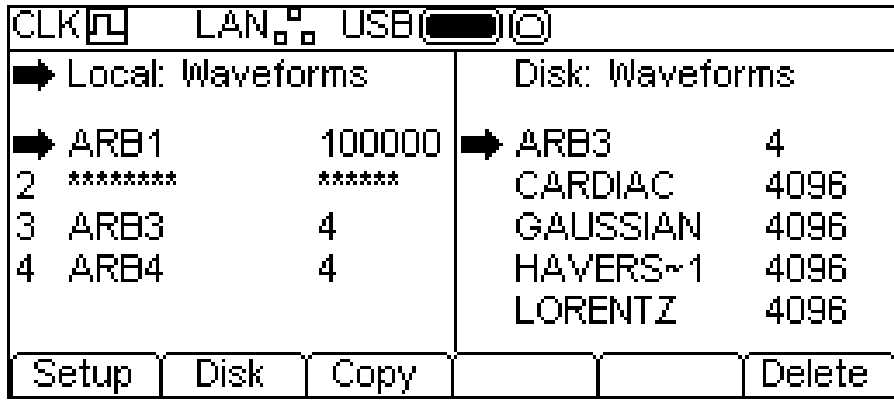

Für Kurvenform-Dateien stehen zwei mögliche Vorgänge zur Verfügung, die von den Softkeys angezeigt werden: **Copy** und **Delete**. Ein Kopieren ist nicht möglich, wenn kein USB-Speicher angeschlossen ist.

## **Copy (Kopieren)**

Dieser Vorgang ermöglicht das Kopieren von Kurvenform-Dateien zwischen lokalem Speicher und einem angeschlossenen USB-Stick.

Zum Kopieren einer Datei vom lokalen Speicher auf den USB-Stick:

- 1. Wählen Sie das Feld **Local:** indem Sie den Softkey **Local** drücken.
- 2. Wählen Sie die zu kopierende Datei.
- 3. Drücken Sie den Softkey **Copy**.
- 4. Ändern Sie ggf. den Namen der Datei, den die Kopie erhalten soll. Andernfalls entspricht der Name der in Schritt 2 gewählten Datei.

Die folgende Abbildung zeigt was geschieht, wenn dieser Vorgang ausgeführt wurde. Hier wird die Datei in Speicher 3 als Wellenform-Datei auf dem USB-Stick gespeichert. Der Name bleibt **ARB3**, sofern er nicht geändert wird.

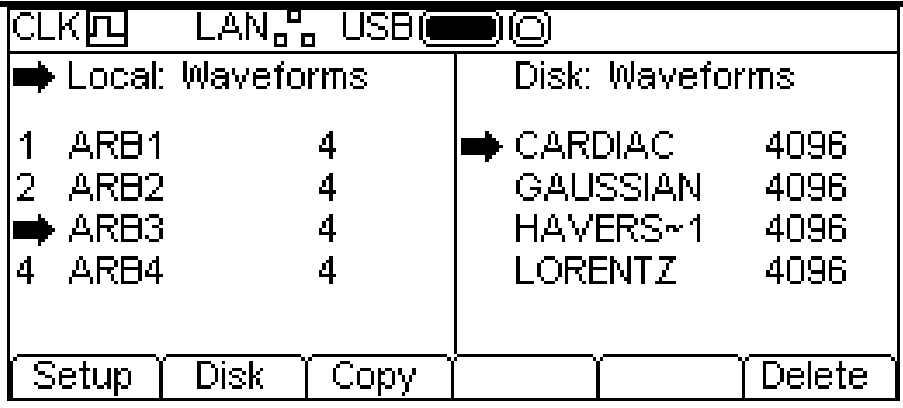

Nach Drücken der Taste **Copy** erscheint folgendes Display:

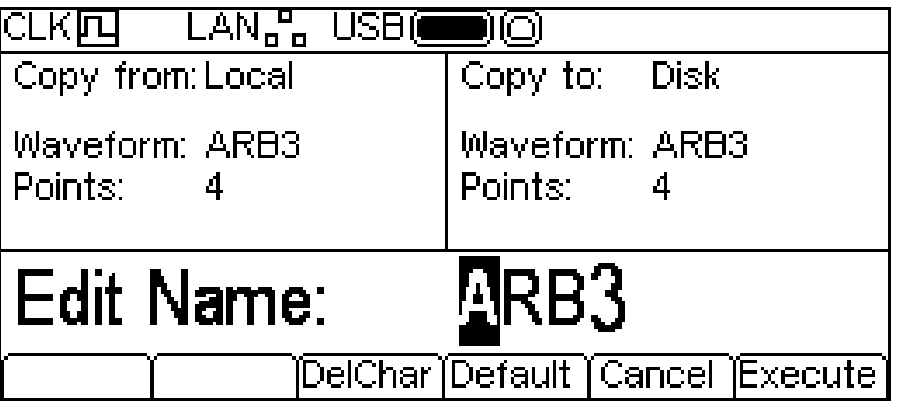

Das Feld **Copy from:** zeigt, dass **Local** als Quelle dient und nennt die zu kopierende Datei. Das Feld **Copy to:** zeigt die Datei, die auf USB-Stick geschrieben wird. Der Editierbereich zeigt den zu speichernden Dateinamen und die Softkey-Labels. Der Name kann mit dem Drehgeber und den Cursor-Tasten bearbeitet werden.

Die Taste **DelChar** ermöglicht das Löschen von Zeichen zu beiden Enden des Dateinamens, aber nicht aus der Mitte.

Die Taste **Default** ruft wieder den Namen der Source-Datei auf.

Die Taste **Cancel** bricht den Kopiervorgang ab und kehrt zur obersten Menüebene des Speicher-Menüs zurück.

Die Taste **Execute** startet den Kopiervorgang und kehrt anschließend zur obersten Menüebene des Speicher-Menüs zurück.

Die Cursor-Tasten bewegen den Cursor durch den Namen. Mit dem Drehgeber lassen sich dann alle gültigen Zeichen, Zahlen und Symbole durchgehen.

Zum Kopieren einer Datei vom USB-Stick auf den lokalen Speicher:

- 1. Wählen Sie das Feld **Local:** indem Sie den Softkey **Local** drücken.
- 2. Wählen Sie den lokalen Speicher, der die Datei erhalten soll.
- 3. Wählen Sie das Feld **Disk:** indem Sie den Softkey **Disk** drücken.
- 4. Wählen Sie die zu kopierende Datei.
- 5. Drücken Sie den Softkey **Copy**.
- 6. Ändern Sie ggf. den Namen der Datei, die die Kopie erhalten soll. Andernfalls entspricht der Name der in Schritt 4 gewählten Datei.

Die folgende Abbildung zeigt was geschieht, wenn dieser Vorgang ausgeführt wurde. Hier wird die Kurvenform in Speicher **4** mit der Disk-Datei GAUSSIAN überschrieben.

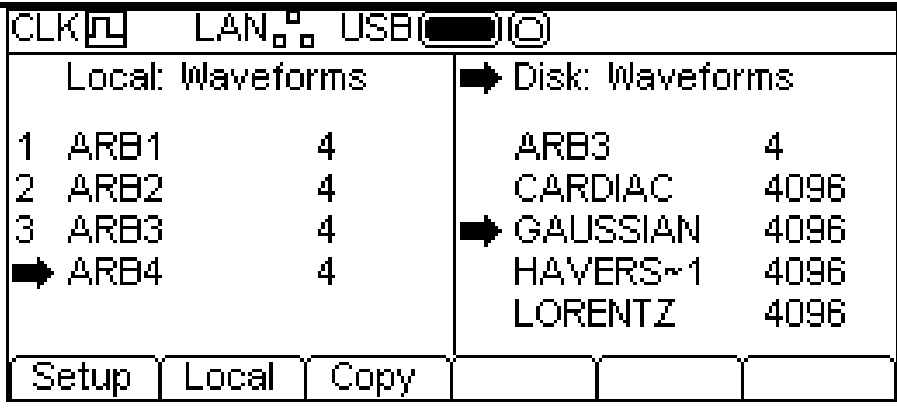

Nach Drücken der Taste **Copy** erscheint folgendes Display:

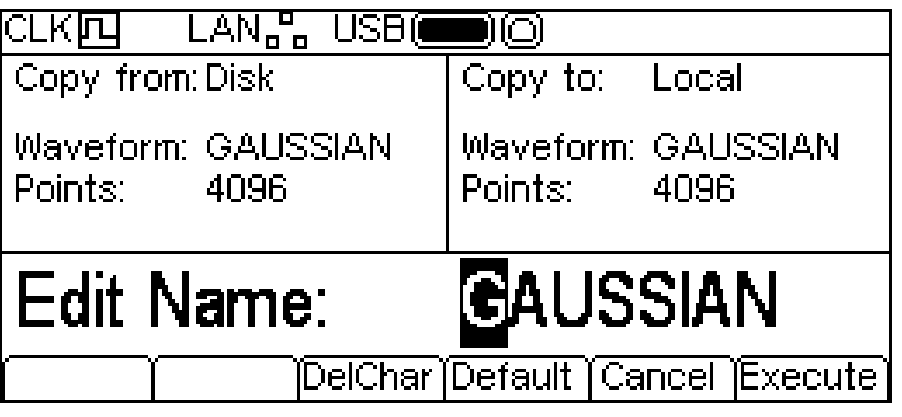

Das Feld **Copy from:** zeigt, dass **Disk** als Quelle dient und nennt die zu kopierende Datei. Das Feld **Copy to:** zeigt die Datei, die in den lokalen Speicher geschrieben wird. Der Editierbereich zeigt den zu speichernden Dateinamen und die Softkey-Labels. Der Name kann mit dem Drehgeber und den Cursor-Tasten bearbeitet werden.

Die Taste **DelChar** ermöglicht das Löschen von Zeichen zu beiden Enden des Dateinamens, aber nicht aus der Mitte.

Die Taste **Default** ruft wieder den Namen der Source-Datei auf.

Die Taste **Cancel** bricht den Kopiervorgang ab und kehrt zur obersten Menüebene des Speicher-Menüs zurück.

Die Taste **Execute** startet den Kopiervorgang und kehrt anschließend zur obersten Menüebene des Speicher-Menüs zurück.

Die Cursor-Tasten bewegen den Cursor durch den Namen. Mit dem Drehgeber lassen sich dann alle gültigen Zeichen, Zahlen und Symbole durchgehen.

#### **Delete (Löschen)**

Mit diesem Vorgang kann eine Kurvenform im jeweils gewählten Speicher gelöscht werden. Nach dem Löschen der Kurvenform enthält der Speicher wieder die standardmäßige Vierpunkt-Rechteckwelle.

# Hilfe-Funktionen

## **Allgemeines**

Das Gerät verfügt über ein umfassendes Hilfesystem, das den einfachen Zugang zu allen Hilfe-Seiten ermöglicht. Es gibt zwei Möglichkeiten die Hilfe aufzurufen:

- 1. Hilfe-Menü. Drücken Sie die HELP-Taste, um eine Liste aller Hilfethemen aufzurufen, die allgemeine Informationen über den Gerätebetrieb enthalten.
- 2. Kontext-sensitive Hilfe. Drücken und halten Sie eine beliebige Taste (einschließlich der Softkeys) zwei Sekunden lang, um auf die Hilfe-Seite für die jeweilige Taste zu gelangen.

Es gibt zwei Arten von Hilfe-Bildschirmen.

- 1. Das Hilfe-Menü. Dies ist der Bildschirm, der eine Liste allgemeiner Hilfe-Themen enthält.
- 2. Bildschirm mit Hilfethemen. Dies ist der Bildschirm, der den eigentlichen Hilfetext anzeigt.

Die Taste HELP leuchtet gelb, während die Hilfe-Anzeige aktiviert ist. Durch Drücken der gelb beleuchteten Taste HELP verlassen Sie das Hilfe-Menü und kehren zum zuletzt verwendeten Bildschirm zurück. In den folgenden Abschnitten werden diese beiden Darstellungen beschrieben.

#### **Hilfe-Menü**

Nach Drücken der Taste HELP erscheint das Hilfe-Menü.

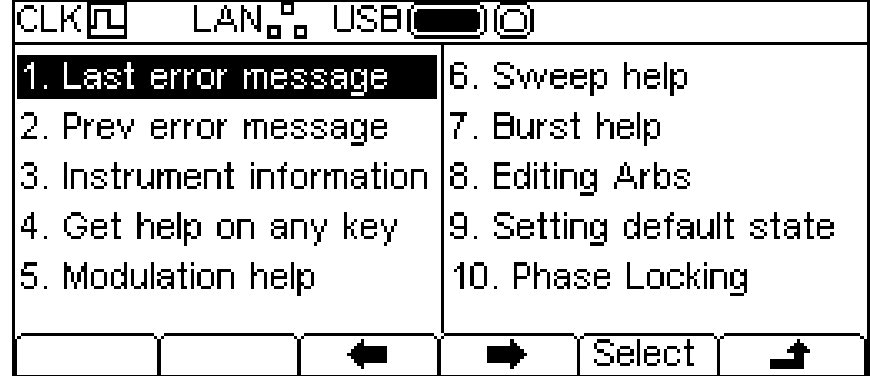

Das Hilfe-Menü nimmt die gesamte Displayfläche zwischen Statuszeile und den Softkey-Bezeichnungen ein und enthält eine Liste aller Hilfethemen. Um ein Thema anzuzeigen, setzen Sie die Markierung mit den Softkeys  $\bullet$  und  $\bullet$  auf das gewünschte Thema und drücken Sie dann Select, um das jeweilige Thema aufzurufen. Drücken Sie die Taste **+** um das Hilfe-Menü zu verlassen.

#### **Hilfe-Themen**

Wenn Sie ein Hilfethema aus dem Hilfe-Menü wählen oder die kontextsensitive Hilfe aufrufen, erscheint ein Display ähnlich wie unten gezeigt.

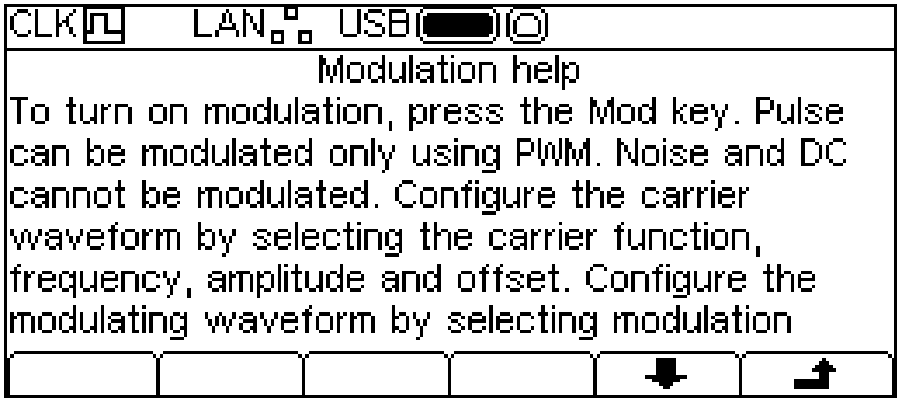

Unter der Themenüberschrift erscheint der Thementext. Wenn mehr Text vorhanden ist, als auf das Display passt, drücken Sie den Softkey ➡ um nach unten zu scrollen. Scrollen Sie weiter, bis kein weiterer Text erscheint (der Softkey + wird ausgeblendet). Nach Scrollen des Texts können Sie mit dem Softkey  $\triangleq$  wieder nach oben gehen. Nach Drücken der Taste  $\triangleq$  kehren Sie zur vorherigen Anzeige zurück.

## Bearbeitung arbiträrer Kurvenformen

#### **Allgemeines**

Das Gerät bietet einige einfache Bearbeitungsfunktionen für Arbiträrkurven. Sie können die mitgelieferte Software "Waveform Manager Plus Version 4 Windows" verwenden, wenn umfassendere Funktionen zur Erstellung und Bearbeitung dieser Kurvenformen gewünscht werden. Die in Waveform Manager Plus erstellten Kurvenformen können über die Schnittstelle zur Fernsteuerung oder mit einem USB-Stick auf das Gerät geladen werden.

#### **Arbiträre Kurvenform zur Bearbeitung auswählen**

Um eine Arbiträrkurve mit dem Gerät zu bearbeiten, drücken Sie auf die Taste ARB und dann den Softkey **Edit**. Die vorhandenen Arbiträrkurven erscheinen auf den ersten vier Softkeys, wobei die aktuell gewählte Kurve markiert ist. Name und Länge der Kurven werden im Editierbereich angezeigt, während der Grafikbereich das gewählte Signal darstellt.

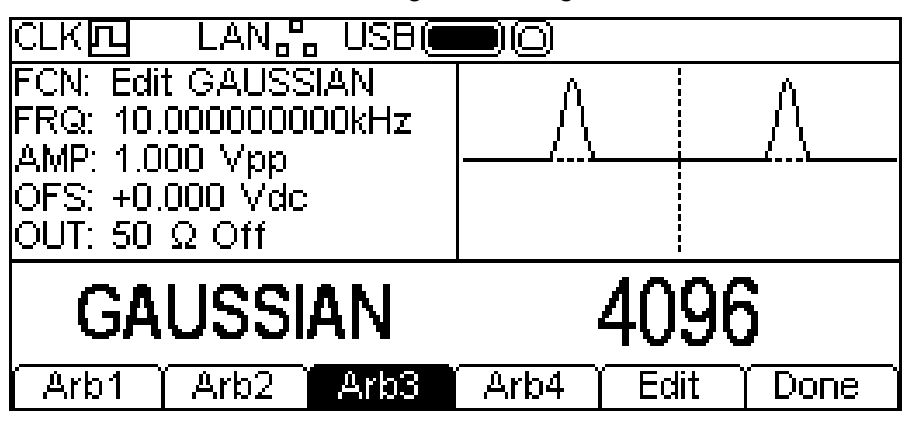

Wählen Sie die gewünschte Kurvenform und drücken Sie dann den Softkey **Edit** um das Bearbeitungsmenü aufzurufen.

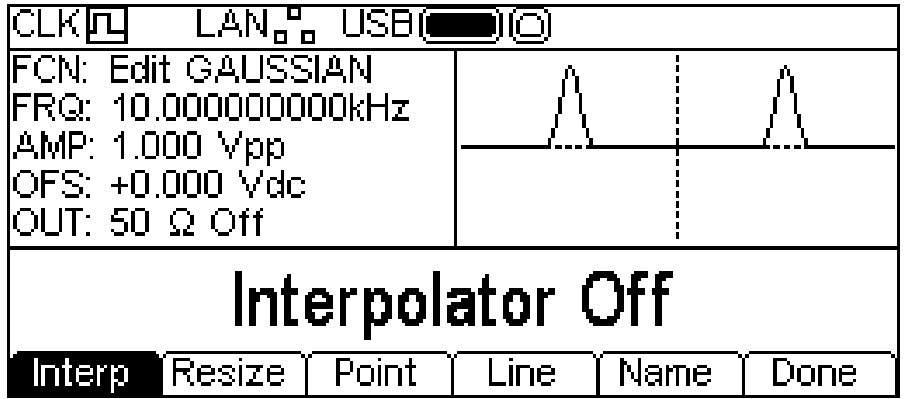

Während der Bearbeitung steht die arbiträre Kurvenform am Anschluss MAIN OUT zur Verfügung und kann so auf einem Oszilloskop dargestellt werden. Zusätzlich wird die Kurve im Grafikbereich dargestellt und das Feld **FCN** im Parameterbereich zeigt **Edit ARBNAME**, um daran zu erinnern, dass dieses Signal vorübergebend am Ausgang zur Verfügung steht.

#### **Bearbeitung einer Arbiträrkurve**

Es gibt fünf Optionen für die Bearbeitung arbiträrer Kurvenformen.

#### **Interpolation**

Die Interpolation wird über den Softkey **Interp** aktiviert und deaktiviert. Obwohl das Gerät mit Arbiträrkurven jeglicher Länge arbeiten kann, werden diese immer mittels DDS wiedergegeben. Dies erfordert, dass sie auf eine geeignete Länge gebracht werden. Das Gerät kann Kurvenformen mit entweder 16384 Punkten (16k) oder 131072 Punkten (128k) wiedergeben.

Wenn eine Kurvenform weniger als oder gleich 16000 Punkte besitzt, wird sie mit 16k-Punkten wiedergegeben, bei mehr als 16000 Punkten erfolgt die Wiedergabe mit 128k-Punkten. Um die Kurvenform wiedergeben zu können, muss sie also expandiert werden. Diese Expandierung kann auf 2 Weisen erfolgen. Es können entweder zusätzliche Punkte durch Wiederholung erzeugt werden, oder es wird eine lineare Interpolation verwendet. Der Softkey **Interp** ermöglicht es, die Art der Expansion festzulegen. Bei **Interpolator Off** werden die gewählten Punkte wiederholt. Dies ist bei den meisten Kurvenformen mit schnell steigenden oder fallenden Flanken die geeignetste Möglichkeit. Bei **Interpolator On** werden zusätzliche Punkte durch lineare Interpolation addiert. Dies ist die beste Wahl bei Kurvenformen mit sinusförmigem Verlauf. Sehr komplexe Kurvenformen sollten entweder mit 16k oder 128k-Punkten erstellt werden, sodass keine Expandierung erforderlich ist.

## **Größe einer Kurvenform ändern**

Die Länge einer Kurvenform kann durch die Option , Resize' verändert werden. Beim Vergrößern einer Kurvenform werden neue Punkte zwischen den bestehenden Punkten hinzugefügt. Die Art und Weise, wie die Werte dieser neuen Punkten berechnet werden, hängt von der Größenveränderungsmethode ab (siehe unten). Beim Verkleinern einer Kurvenform werden Punkte gelöscht, um die neue Länge zu erreichen.

Nach Drücken des Softkeys **Resize** erscheint das Resize-Menü im Editierbereich und die Softkeys zeigen Optionen für die Größenveränderung an.

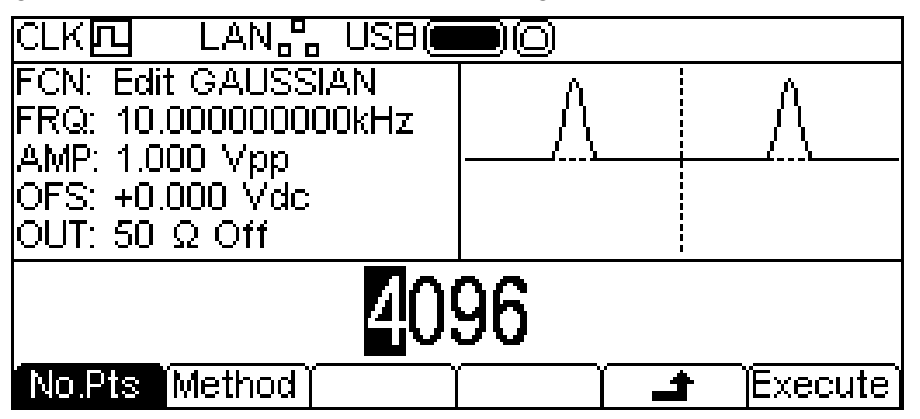

Der Softkey **No.Pts** ermöglicht es die neue Größe festzulegen. Die Anzahl der Punkte kann wie unter "Allgemeines: Numerische Bearbeitung" beschrieben eingestellt werden. Drücken Sie den Softkey **Execute**, um die Größe der Welle zu verändern und zur obersten Ebene des Bearbeitungsmenüs zurückzukehren. Durch Drücken der Taste  $\triangleq$  kehren Sie zur vorherigen Anzeige zurück, ohne dass die Größe verändert wurde.

Durch Drücken des Softkeys **Method** kann die Größenveränderungsmethode festgelegt werden.

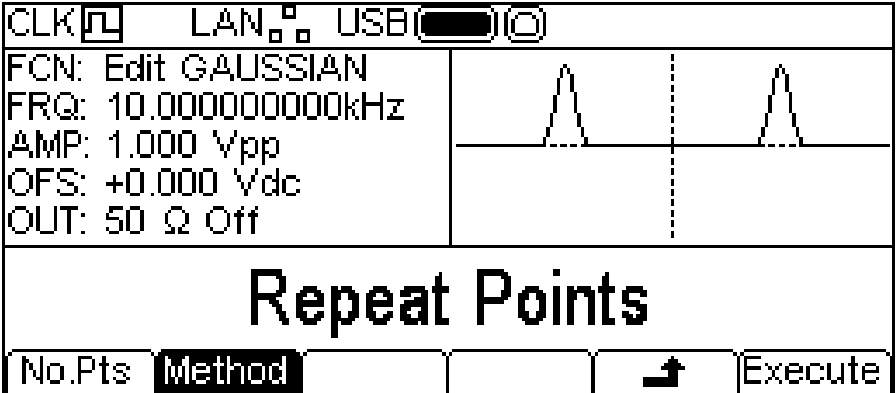

Beim Vergrößern einer Kurvenform werden neue Punkte zwischen den bestehenden Punkten hinzugefügt. Die Art und Weise, wie die Werte dieser neuen Punkten berechnet werden, hängt von der Größenveränderungsmethode ab (siehe unten). Mit der Methode **Repeat Points** werden neue Werte mit demselben Wert wie der ursprüngliche Punkt der Kurvenform hinzugefügt.

Bei der Methode **Interpolate** wird eine gerade Linie zwischen den vorhandenen Punkten gezogen.

Beim Verkleinern einer Kurvenform werden Punkte gelöscht, um die neue Länge zu erreichen. Daher hat die Größenveränderungsmethode hier keinen Einfluss.

#### **Bearbeitung von Punkten**

Nach Drücken des Softkeys **Point** wird das Menü zur Punktbearbeitung im Editierbereich angezeigt.

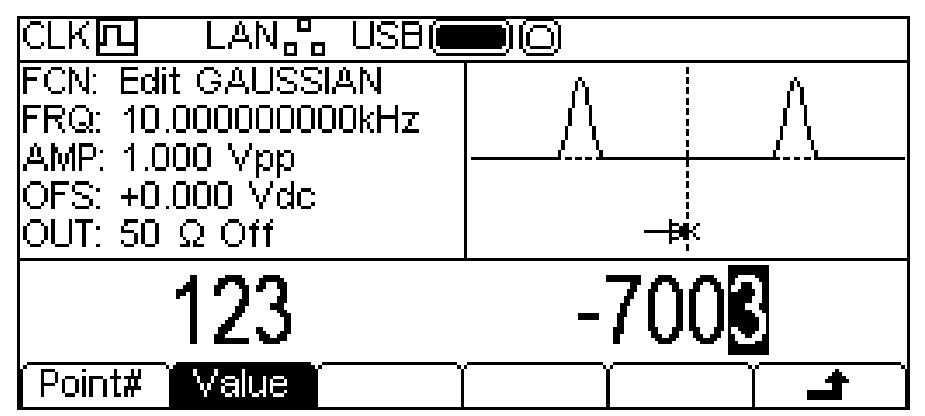

Mit dem Punktbearbeitungsmenü können einzelne Punkte der Kurvenform auf einen beliebigen vertikalen Wert gesetzt werden. Der Softkey **Point#** dient zur Wahl der Punktnummer, durch anschließendes Drücken des Softkeys **Value** kann der Wert dann verändert werden. Punktnummer und Punktwert können wie unter "Allgemeines: Numerische Bearbeitung" beschrieben geändert werden. Der zu bearbeitende Punkt wird im Grafikbereich durch einen Pfeil und ein **x** angezeigt. Der Punktwert wird in der eigentlichen Kurvenform beim Bearbeiten sofort geändert.

## **Zeichnen einer Linie**

Nach Drücken des Softkeys **Line** wird das Menü zur Linienbearbeitung im Editierbereich angezeigt.

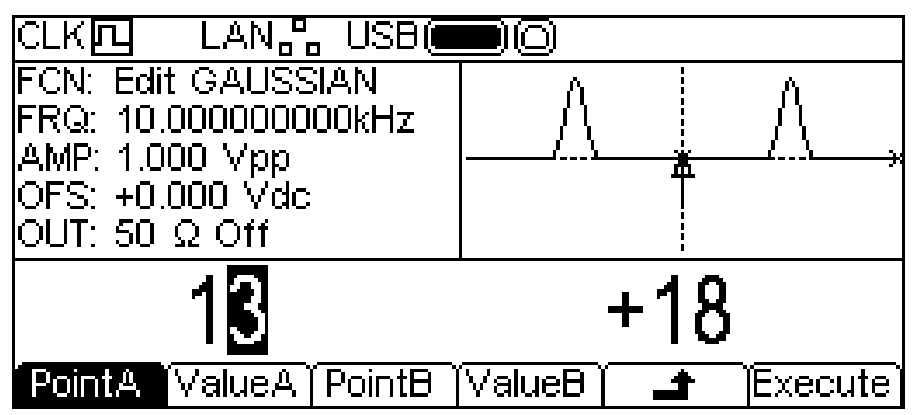

Auf diese Weise kann eine Linie zwischen zwei beliebigen Punkten der Kurvenform gezogen werden. Die Endpunkte der Linie können auf einen beliebigen vertikalen Wert gesetzt werden. Der Softkey **PointA** dient zur Wahl der ersten Punktnummer, durch anschließendes Drücken des Softkeys **ValueA** kann der Wert dann verändert werden. Die Softkeys **PointB** und **ValueB** dienen zum Festlegen des zweiten Punkts. Punktnummern und Punktwerte können wie unter "Allgemeines: Numerische Bearbeitung" beschrieben geändert werden. Der zu bearbeitende Punkt wird im Grafikbereich durch einen Pfeil und ein **x** angezeigt. Die Linie wird nach Drücken des Softkeys **Execute** gezogen und das Gerät kehrt anschließend zur obersten Ebene im Bearbeitungsmenü zurück. Durch Drücken der Taste  $\triangleq$  kehren Sie zur vorherigen Anzeige zurück, ohne dass die Linie gezeichnet wurde.

## **Kurvenform benennen**

Nach Drücken des Softkeys **Name** wird das Menü zur Namensbearbeitung im Editierbereich angezeigt.

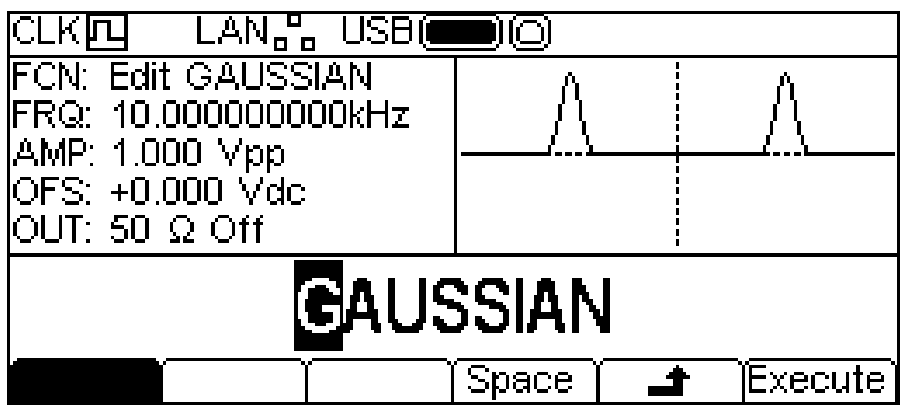

Der Name kann mit Hilfe von Softkeys, Drehgeber und Cursor-Tasten bearbeitet werden.

Durch den Softkey **Space** wird ein Leerzeichen an der Cursor-Position eingefügt.

Die Taste  $\triangleq$  bricht den Vorgang ab und kehrt zur obersten Ebene des Bearbeitungsmenüs zurück.

Die Taste **Execute** ändert den Namen und kehrt anschließend zur obersten Ebene des Bearbeitungsmenüs zurück.

Die Cursor-Tasten bewegen den Cursor durch den Namen. Mit dem Drehgeber lassen sich dann alle gültigen Zeichen, Zahlen und Symbole durchgehen.

## Zwei Generatoren synchronisieren

Mit dem unten beschriebenen Verfahren können zwei Generatoren synchronisiert werden. Es können zwar auch mehr als zwei Generatoren auf diese Weise miteinander verbunden werden, jedoch können die Ergebnisse in diesem Fall nicht garantiert werden.

#### **Grundlagen der Synchronisation**

Die Frequenzkoppelung erfolgt, indem der Taktausgang des Master-Generators zur Steuerung des Takteingangs eines Slave-Gerätes verwendet wird. Duch den zusätzlichen Anschluss eines initialisierenden SYNC-Signals kann das Slave-Gerät so synchronisiert werden, dass die Phasenlage zwischen Master- und Slave-Ausgängen festgelegt werden kann.

In der Praxis erfolgt die Synchronisation meist so, dass Wellen mit gleicher Frequenz (oder auch Oberschwingungen) ausgegeben werden, diese jedoch Phasendifferenzen enthalten.

#### **Anschlüsse für die Synchronisation**

Der rückseitige Ausgang 10MHz REF OUT des Masters (das auf **master** gesetzt wurde) wird direkt an den 10MHz REF IN Eingang des Slaves (der auf **slave** gesetzt wurde) angeschlossen.

Auf ähnliche Weise wird der SYNC OUT des Masters an den TRIG IN-Eingang des Slaves angeschlossen.

Es ist weiterhin möglich, den Master-Eingang 10MHz REF IN während der Synchronisation mit einer anderen Frequenzquelle anzusteuern.

#### **Generator-Konfigurationen**

Für jeden Generator können die Hauptparameter auf einen beliebigen Wert gesetzt werden und jeder Generator kann auf eine beliebige Kurvenform eingestellt sein, außer Rauschen.

Der Master wird wie folgt eingerichtet.

Drücken Sie auf UTILITY-**System**-**Refclk**-**LokTyp** bis folgender Bildschirm erscheint.

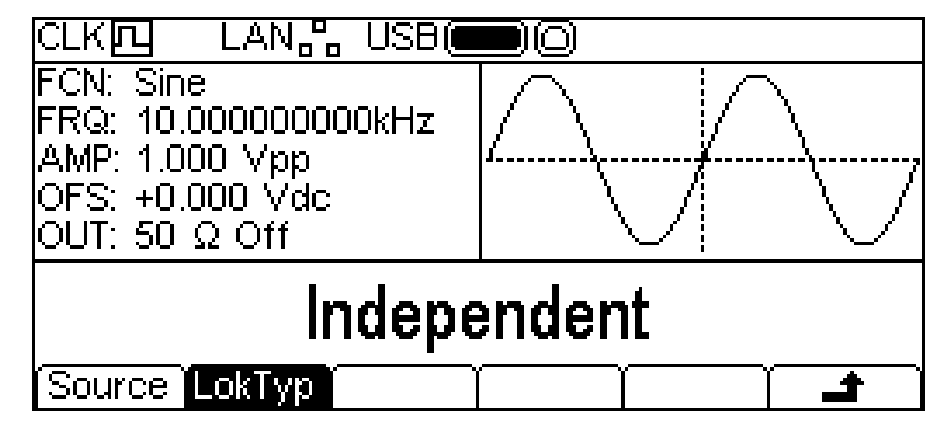

Drücken Sie wiederholt auf den Softkey **LokTyp**, bis der Editierbereich **Master** anzeigt. Das Signal am MAIN OUT des Generators stoppt auf DC-Offset Pegel.

Zur Einrichtung des Slaves drücken Sie wieder UTILITY- **System**-**Refclk**-**LokTyp**, wählen aber nun **Slave**. Das Slave-Gerät gibt einen Signalton aus und wechselt auf den externen Takt des Masters. Dies wird durch das Symbol CLK四+ auf der Statuszeile angezeigt. Das Signal am MAIN OUT des Generators stoppt auf DC-Offset Pegel.

Drücken Sie den Softkey **Reset** am Slave, gefolgt von **Lock** am Master. Die Generatoren geben nun beide ihre Kurvenformen aus, die mit einem Phasenverhältnis von 0 ° synchronisiert sind.

Das Phasenverhältnis zwischen Slave und Master wird im Menü UTILITY-**System**-**Refclk** eingestellt. Die Phase kann wie unter "Allgemeines: Numerische Bearbeitung" beschrieben eingestellt werden.

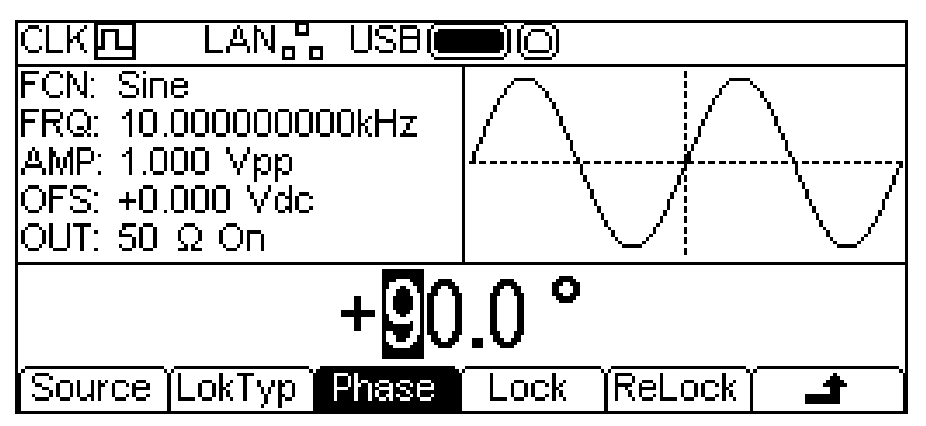

Allgemein wird beim Phasenverhältnis zwischen Generatoren davon ausgegangen, dass eine positive Phaseneinstellung den Slave-Generator im Hinblick auf den Master vorwärts verschiebt und eine negative Einstellung den Slave-Generator verzögert. Phasenänderungen beider Generatoren führen nicht zu einem Verlust der Synchronisation.

Durch die Hardware bedingte Verzögerungen gewinnen bei einer Erhöhung der Frequenz zunehmend an Bedeutung und verursachen eine zusätzliche Phasenverzögerung zwischen Master und Slave. Diese Verzögerungen können jedoch durch Zurücksetzen der Phaseneinstellungen am Slave größtenteils annuliert werden.

## **Neusynchronisierung**

Wenn der Frequenzwert von Master oder Slave verändert wird, müssen die Generatoren neu synchronisiert werden. Dies geschieht über das Menü UTILITY-**System**-**Refclk** des Masters, indem der Softkey **ReLock** gedrückt wird. Bei gewähltem Master steht der **ReLock** Softkey allerdings auch in der obersten Menüebene für die Trägerwelle zur Verfügung (siehe Abbildung unten).

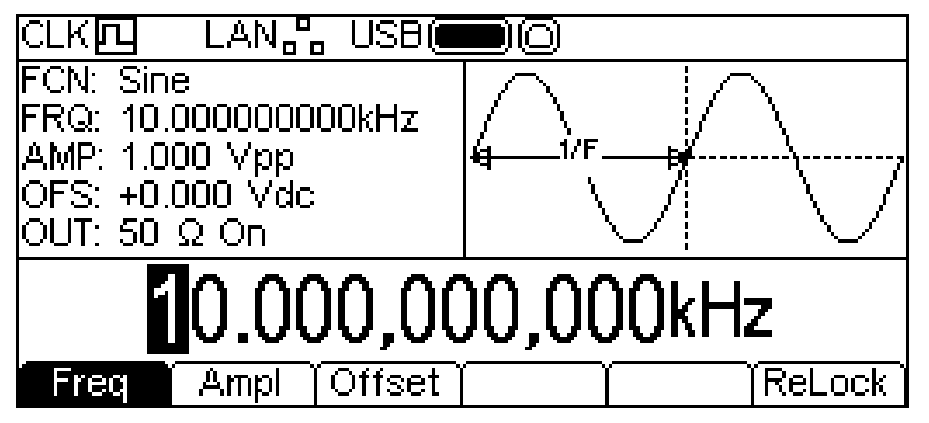

Die Generatoren können jederzeit durch Drücken der Softkeys **ReLock** neu synchronisiert werden.

## Kalibrierung

Alle Parameter lassen sich ohne Öffnen des Gehäuses kalibrieren. Alle Einstellungen erfolgen digital, wobei die Kalibrierkonstanten im Flash-Speicher abgelegt werden. Für die Kalibrierroutine sind lediglich ein Digitalvoltmeter, Oszilloskop und ein Frequenzzähler erforderlich. Der Vorgang dauert nur wenige Minuten.

Die Kalibrierung des Generators sollte frühestens nach einer halben Stunde Aufwärmzeit und unter normalen Umgebungsbedingungen durchgeführt werden.

## **Erforderliche Geräte**

- 3½-stelliges DVM mit 0,25% Genauigkeit bei DC und 0,5% Genauigkeit bei AC mit 1 kHz
- Universalzähler mit Messbereich von 10·00000 MHz und einer Genauigkeit von ± 0,1 ppm.
- Oszilloskop mit einer Brandbeite von mindestens 100 MHz.

## **Kalibrierverfahren**

Nach Drücken der Taste UTILITY, gefolgt von **Calib**, erscheint das Startfenster zur Gerätekalibrierung.

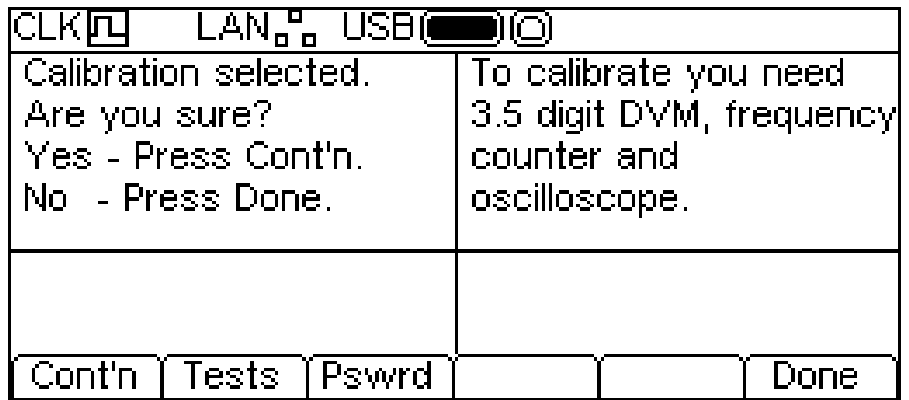

Die Software ermöglicht ein 4-stelliges Passwort im Bereich von 0000 bis 9999, das für den Zugang zum Kalibrierverfahren verwendet wird. Wenn die Herstellergrundeinstellung 0000 für das Passwort übernommen wird, erscheinen keine weiteren Meldungen, und die Kalibrierung kann wie im Abschnitt "Kalibrierablauf" beschrieben durchgeführt werden. Bei einem geänderten Passwort wird der Anwender zur Eingabe des Passworts aufgefordert.

## **Einstellen des Passworts**

Drücken Sie nach Erscheinen der Kalibrieranzeige den Softkey **Pswrd**, um zur Passwortanzeige zu gelangen:

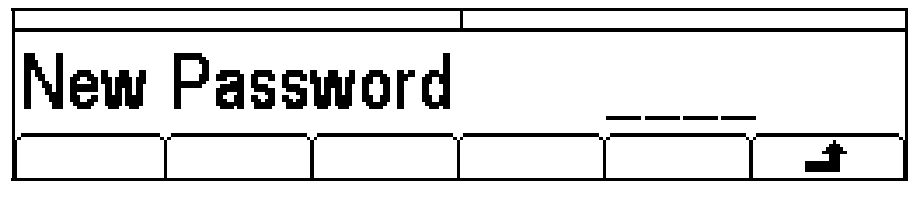

Geben Sie über die Tastatur ein 4-stelliges Passwort ein – im Editierbereich erscheint eine Bestätigungsmeldung (Confirm). Geben Sie das Passwort erneut ein. Es erscheint zwei Sekunden lang die Meldung **NEW PASSWORD STORED**. Danach kehrt das Gerät zur obersten Ebene im Kalibriermenü zurück.
#### **Verwendung des Passworts zum Aufrufen der Kalibrierung oder zur Änderung des Passworts**

Drücken Sie nach Einrichtung des Passworts auf **calib**. Es erscheint folgende Anzeige:

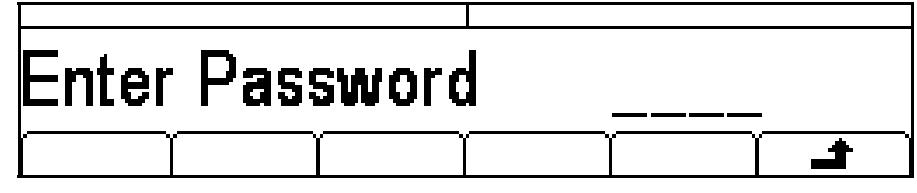

Nachdem das richtige Passwort über die Tastatur eingegeben worden ist, erscheint der erste Bildschirm des Kalibrierablaufs, und die Kalibrierung kann wie im Abschnitt "Kalibrierablauf" beschrieben durchgeführt werden. Wurde ein falsches Passwort eingegeben, so erscheint zwei Sekunden lang die Meldung **Incorrect Password Please Try Again**. Danach kehrt das Gerät zum Utility-Menü zurück.

Wenn die Startseite der Kalibrierroutine nach korrekter Eingabe des Passworts angezeigt wird, kann das Passwort durch Drücken des Softkeys **Pswrd** nach obigem Verfahren geändert werden. Wenn Sie das Passwort wieder auf den Wert 0000 setzen, wird der Passwortschutz aufgehoben

Das Passwort wird im Flash-Speicher abgelegt und geht nicht verloren, wenn die Backup-Batterie des Speichers ausfällt. Sollten Sie das Passwort vergessen, wenden Sie sich an den Hersteller, um das Gerät zurückzusetzen.

## **Kalibrierablauf**

Das eigentliche Kalibrierverfahren wird durch Drücken der Taste **Cont'n** in obersten Ebene des Kalibriermenüs gestartet. Durch Drücken auf **Done** kehren Sie zum Utilty-Menü zurück. Nach Drücken auf **Tests** erscheint ein Menü zur grundsätzlichen Prüfung der Hardware. Die einzelnen Prüfungen erklären sich zumeist selbst (sind ohne Weiteres verständlich), Sie können aber Einzelheiten im Wartungshandbuch nachschlagen.

Bei jedem Kalibrierschritt wird der Benutzer über das Display aufgefordert, mit dem Drehgeber oder den Cursortasten Einstellungen vorzunehmen, bis der vorgegebene Wert am jeweiligen Gerät erreicht ist. Die Cursortasten dienen zur Grobeinstellung, der Drehgeber zur Feinabstimmung. Durch Drücken auf → gelangen Sie zum nächsten Schritt, durch Drücken auf ← können Sie zum vorherigen Schritt zurückgehen. Alternativ gelangen Sie mit **Cancel** zur Abschlussanzeige der Kalibrierung und können dort entweder **Save, recall** oder **Restart** wählen.

Bei jedem Kalibrierschritt wird ein bestimmter Kalibrierwert eingestellt. Die Meldungen auf dem Bildschirm zeigen Ihnen, welches Messgerät zu verwenden ist, welcher Anschluss gebraucht wird und den einzustellenden Wert sowie die Einstellungsmethode.

Das gesamte Verfahren läuft wie folgt ab:

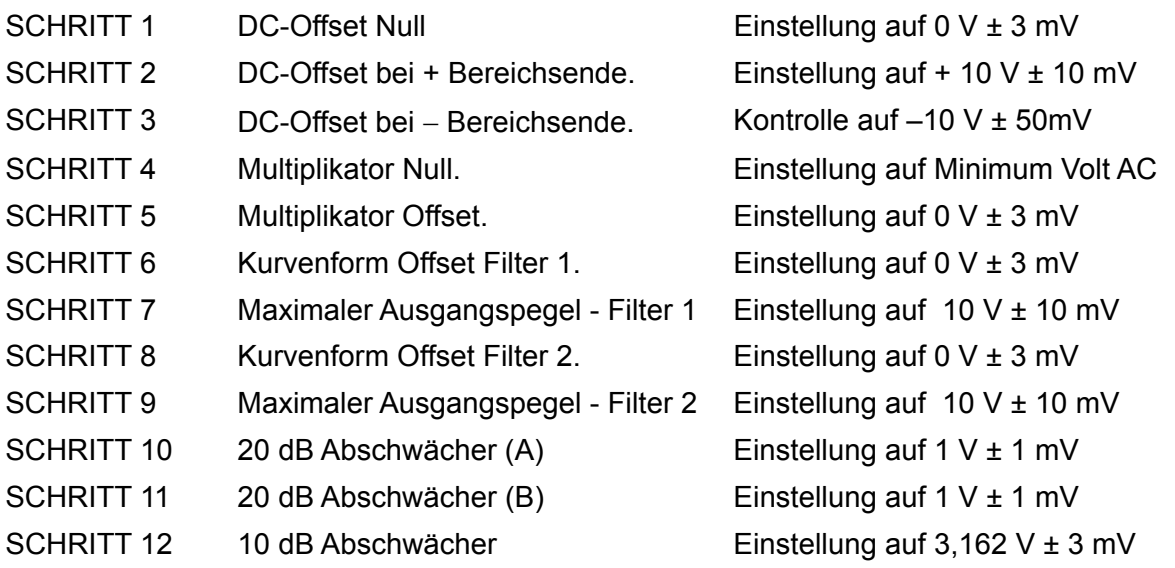

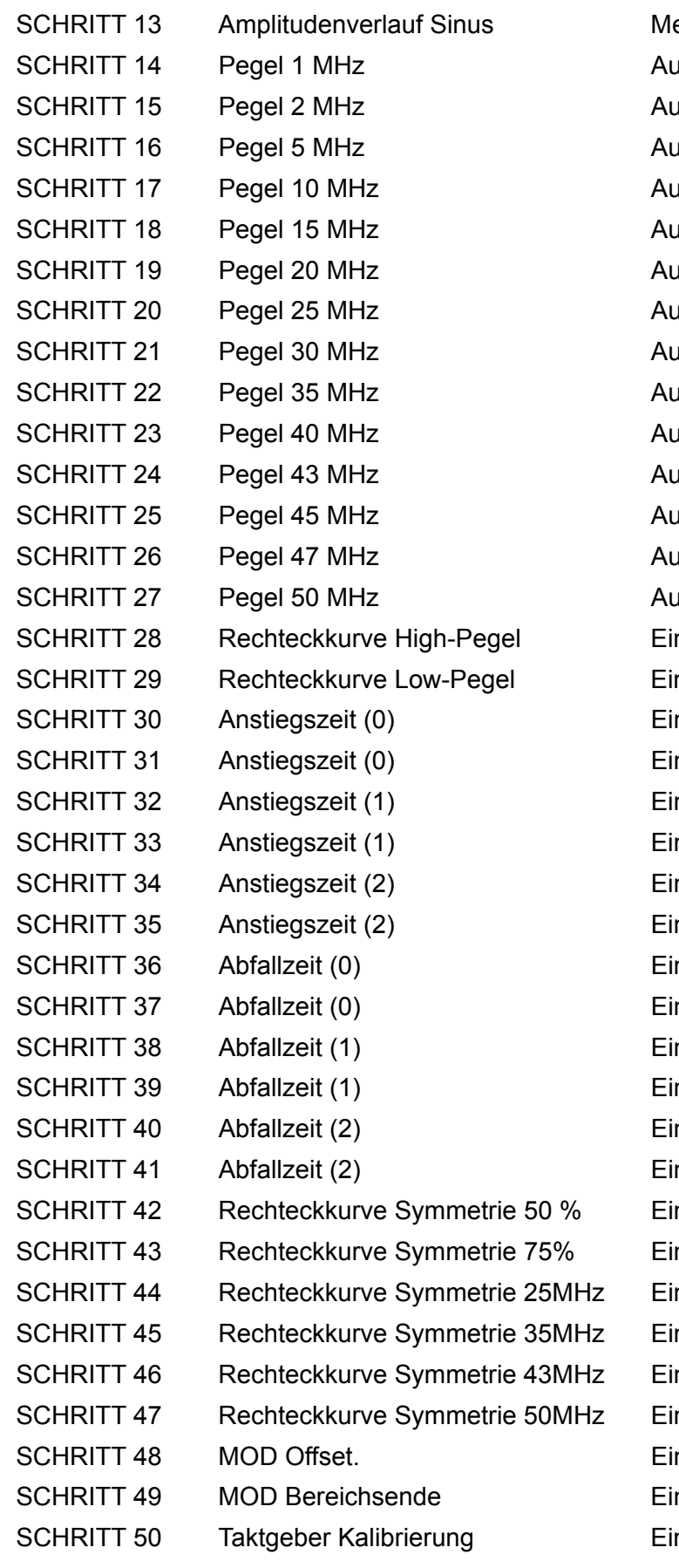

esswert notieren If gleichen Wert justieren If gleichen Wert justieren If gleichen Wert justieren If gleichen Wert justieren If gleichen Wert justieren If gleichen Wert justieren If gleichen Wert justieren If gleichen Wert justieren If gleichen Wert justieren If gleichen Wert justieren If gleichen Wert justieren If gleichen Wert justieren If gleichen Wert justieren If gleichen Wert justieren nstellung auf  $10 V \pm 10$  mV nstellung auf -10 V  $\pm$  10 mV nstellung auf 50 ns nstellung auf 100 ns nstellung auf 100 ns nstellung auf 2 us nstellung auf 2 us nstellung auf 40 us nstellung auf 50 ns nstellung auf 100 ns nstellung auf 100 ns nstellung auf 2 us nstellung auf 2 us nstellung auf 40 us nstellung auf 50 us  $\pm$  0,1 us nstellung auf 75 us  $\pm$  0,1 us nstellung auf 50 %  $\pm$  1% nstellung auf 50  $%$   $\pm$  1 % nstellung auf 50 %  $\pm$  1 % nstellung auf 50  $%$   $\pm$  1 % nstellung auf  $5 V \pm 50$  mV nstellung auf 8 V  $\pm$  50 mV nstellung auf 10 $0.00000$  MHz  $\pm$  1 ppm

## **Ferngesteuerte Kalibrierung**

Die Gerätekalibrierung kann auch über die LAN, USB oder GPIB Schnittstelle ausgeführt werden. Um den Vorgang komplett zu automatisieren, müssen Multimeter, Oszilloskop und Universalzähler ebenfalls ferngesteuert werden. Außerdem muss der Controller ein Kalibrierprogramm ausführen, das auf das jeweilige Gerät abgestimmt ist.

Mit Hilfe der Befehle zur ferngesteuerten Kalibrierung kann eine vereinfachte Version der manuellen Kalibrierung ausgeführt werden, indem vom Controller Befehle gesendet werden. Der Controller muss den Befehl CALADJ wiederholt senden und das Digitalmultimeter bzw. Frequenzzähler auslesen, bis das erforderliche Resultat für den jeweiligen Kalibrierschritt erreicht ist. Danach wird der CALSTEP-Befehl ausgegeben, um den neuen Wert zu akzeptieren und mit dem nächsten Schritt fortzufahren.

Im ferngesteuerten Kalibriermodus wird eine Fehlerprüfung nur in geringem Umfang durchgeführt, daher ist es Aufgabe des Controllers dafür zu sorgen, dass das Verfahren ordnungsgemäß verläuft. Während der Kalibrierung sollten nur die folgenden Befehle verwendet werden:

WARNUNG! Die Verwendung anderer Befehle im Kalibriermodus kann zu unerwarteten Ergebnissen führen. Außerdem blockiert das Gerät u. U. und muss aus- und wieder eingeschaltet werden, damit es wieder angesteuert werden kann.

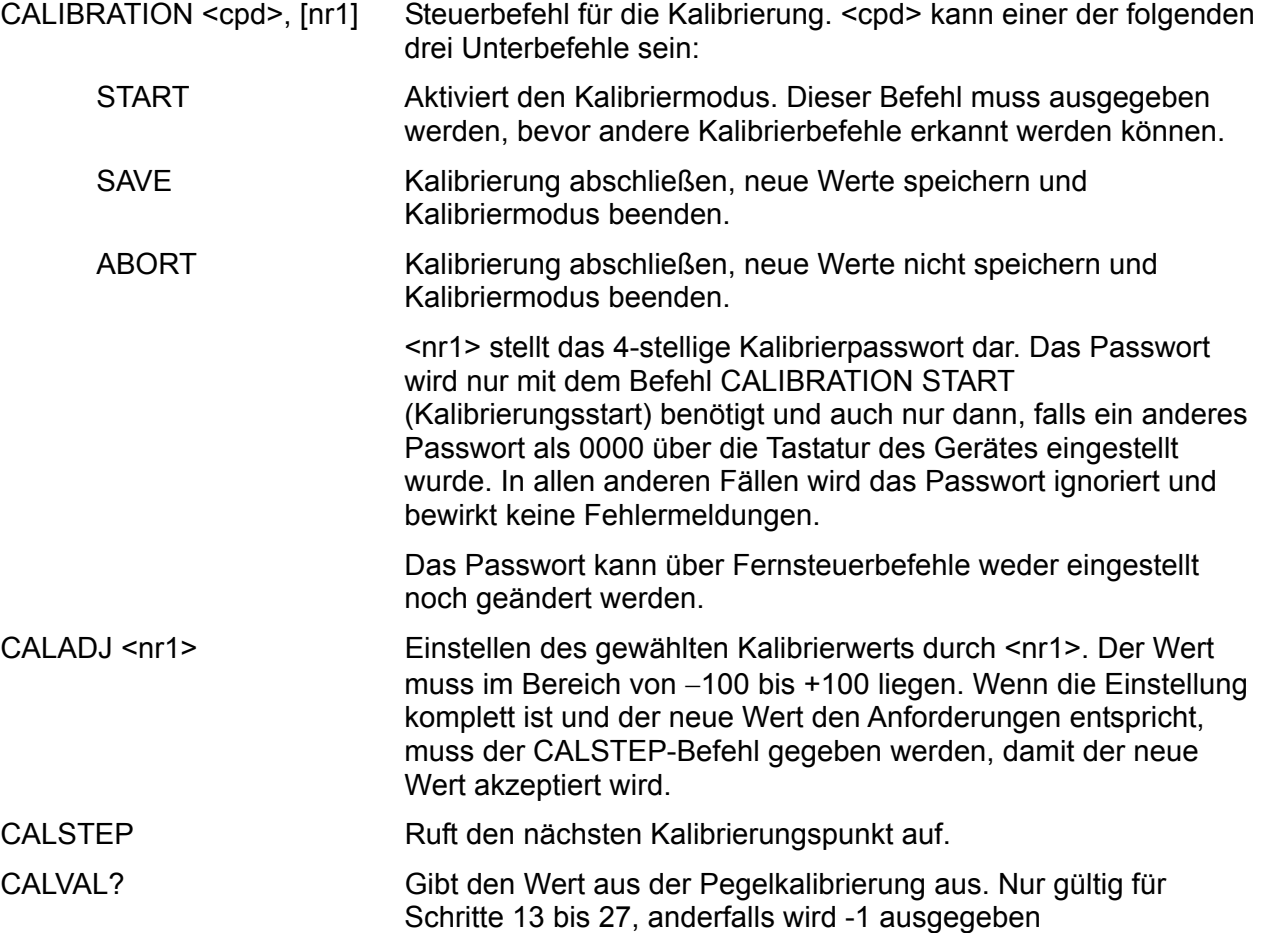

Allgemeine Informationen zu Fernsteuerung und den Formaten für Fernsteuerbefehle finden Sie in den folgenden Abschnitten.

## Ferngesteuerter Betrieb

Das Gerät kann über die Schnittstellen USB, LAN oder GPIB (optional) ferngesteuert werden.

Die USB-Fernsteuerung funktioniert ähnlich wie bei der RS232 Schnittstelle, jedoch über den USB-Anschluss. Die mit dem Gerät gelieferte Software richtet den steuernden Computer darauf ein, den USB-Anschluss als virtuellen COM-Port zu behandeln. Die Anwendungssoftware auf dem Computer kann dann über den COM-Port auf das Gerät zugreifen.

Die LAN-Schnittstelle entspricht LXI ( Lan eXtensions for Instrumentation) Version 1.2; das Gerät ist Class C konform. Eine Fernsteuerung über die LAN-Schnittstelle ist über das TCP/IP Sockets Protokoll möglich. Das Gerät enthält auch einen einfachen Web-Server mit Informationen zum Gerät, der die Konfiguration von einem Web-Browser aus ermöglicht. Eine einfache Befehlszeilensteuerung vom Browser aus ist ebenfalls möglich.

Das Gerät wird standardmäßig mit den Schnittstellen USB und LAN geliefert, GPIB steht als Option zur Verfügung. Alle Schnittstellen sind standardmäßig zu jeder Zeit aktiviert, der Zugang zu einzelnen Schnittstellen kann jedoch über die Display-Menüs oder die Konfigurationsoptionen auf den Webseiten eingeschränkt werden. Um die Sperrung bestimmter Schnittstellen vom Gerät aus zu steuern, wählen Sie Utility-**I/O** bis folgende Anzeige erscheint.

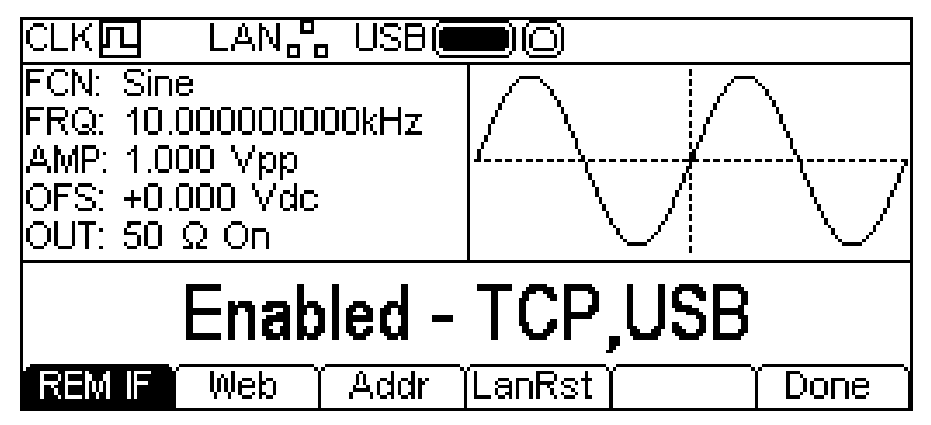

Standardmäßig sind alle verfügbaren Schnittstellen aktiviert (siehe oben). Mit dem Softkey **REM IF** können die gewünschten Schnittstellen gewählt werden. Durch wiederholtes Drücken der Taste **REM IF** können Sie die einzelnen Möglichkeiten durchgehen, in diesem Fall **Enabled – TCP,USB** , **Enabled – TCP only** und **Enabled – USB Only**. Es wird TCP anstatt von LAN verwendet, da LAN selbst nicht deaktiviert ist und immer noch für den Zugang zum Webserver des Geräts dienen könnte. Durch Deaktivierung von TCP wird dagegen die Befehlszeilensteuerung über die Webseite des Geräts unterbunden.

Der Zugang über die Webseite kann auch unabhängig durch Drücken des Softkeys Web deaktiviert werden. Durch abwechselndes Drücken der Taste erhalten Sie die Optionen **Enabled – WEBPAGE** und **Disabled – WEBPAGE**.

## **Einstellen der Adresse**

Die Adressierungsfähigkeit wird eigentlich nur von der GPIB Schnittstelle benötigt. Der Befehl ADDRESS? kann jedoch mit jeder Schnittstelle verwendet werden, um einfach herauszufinden, welches Gerät von einem bestimmten COM-Port (für USB) oder TCP-Socket (für LAN) gesteuert wird. Beachten Sie, dass die LAN Schnittstelle auch eine getrennte Identifizierungsfunktion besitzt, die von der Webseite des Geräts aus zugänglich ist und dazu führt, dass das Gerät so lange blinkt, bis der Befehl beendet wird.

Die Adresse wird über das Display (die Vorderseite) des Geräts oder die Webseite eingerichtet. Um die Adresse über das Display einzurichten, drücken Sie den Softkey **Addr** im Menü -**I/O**. Es erscheint folgende Darstellung.

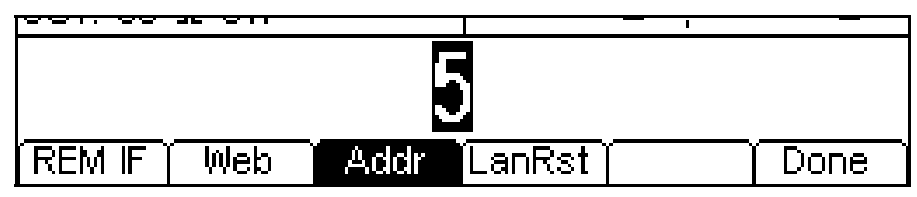

Die Adresse kann wie unter "Numerische Bearbeitung" beschrieben eingestellt werden.

## **Ferngesteuerter/Lokaler Betrieb**

Nach dem Einschalten befindet sich das Gerät im Modus Lokalbetrieb, sodass die Anzeige REM nicht auf der Statuszeile erscheint. In diesem Zustand sind alle Einstellungen auf der Gerätevorderseite möglich. Wird das Gerät per Schnittstelle angesteuert und ein Befehl empfangen, schaltet es auf Fernsteuerung und die Anzeige REM erscheint auf der Statuszeile. In diesem Modus ist eine Bedienung nur über die Fernsteuerbefehle möglich. Das Gerät kann durch Drücken der LOCAL Taste wieder auf lokal umgeschaltet werden. Der Zustand hält so lange an, bis das Gerät über die Schnittstelle wieder ein Zeichen empfängt und erneut auf Fernsteuerung geht. Wird der Lokal-Modus auf diese Weise wiederhergestellt, so bleiben die zuletzt per Fernsteuerung empfangenen Werte erhalten.

## **USB-Schnittstelle**

Die USB-Schnittstelle ist ein virtueller COM-Port, der vom PC so gesteuert werden kann, als handele es sich um ein RS232 Gerät. Dem Gerät liegt eine CD mit einer ".inf-Datei" für die standardmäßigen Microsoft-Treiber in Windows 2000, XP, Vista und Windows 7 bei. Der Installationsassistent installiert den jeweiligen Treiber (32-Bit oder 64-Bit) für das Betriebssystem des PCs. Treiber-Updates sind auf der Tti-Website www.tti-test.com erhältlich.

Die Installation des Schnittstellentreibers erfolgt, indem das Gerät über ein normales USB-Kabel an einen PC angeschlossen wird. Durch die "Plug-and-Play" Funktionalität unter Windows wird die am USB-Port angeschlossene neue Hardware normalerweise automatisch erkannt. Beim erstmaligen Anschluss des Geräts fragt Windows daraufhin nach dem Pfad des entsprechenden Treibers. Nach korrekter Eingabe der entsprechenden Informationen installiert Windows nun den geeigneten Treiber und richtet im PC einen virtuellen COM-Port ein. Die Nummer des neuen COM-Ports richtet sich nach der Anzahl der bereits vorhandenen COM-Schnittstellen im PC. Dieser virtuelle COM-Port kann von Windows genau wie jeder andere normale COM-Port angesprochen werden, außer dass die Baudrateneinstellung des virtuellen COM-Port ignoriert wird.

Der installierte Treiber verbleibt auf dem PC, sodass der virtuelle COM-Port in Zukunft automatisch eingerichtet wird, sobald das Gerät über USB an den PC angeschlossen wird.

Weitere virtuelle COM-Ports werden für jedes zusätzliche, über USB an den PC angeschlossene Gerät erstellt. Jedem Gerät wird bei seinem ersten Anschluss ein separater virtueller COM-Port zugewiesen, und derselbe COM-Port wird bei jedem darauf folgenden Anschluss erneut zugewiesen. Die PC-Software nutzt den in jedem Gerät enthaltenen eindeutigen Code zur Verbindung mit demselben virtuellen COM-Port unabhängig vom physikalischen USB-Port, an den es angeschlossen ist.

Der Befehl ADDRESS? kann ebenfalls zur einfachen Identifizierung des von einem bestimmten COM-Port gesteuerten Geräts verwendet werden. Obwohl die Adressierungsfähigkeit beim USB-Betrieb ignoriert wird, kann die Adresse weiterhin eingestellt und als Kennung verwendet werden. Stellen Sie jedes USB-verbundene Gerät auf eine unterschiedliche Adresse und schicken Sie den ADDRESS?-Befehl von jedem virtuellen COM-Port zur Bestätigung des an den Port angeschlossenen Geräts.

## **LAN-Schnittstelle**

Die LAN-Schnittstelle entspricht LXI ( Lan eXtensions for Instrumentation) Version 1.2 und umfasst die folgenden Schnittstellen und Protokolle. Da es durchaus möglich ist die LAN-Schnittstelle derart falsch zu konfigurieren, dass ein Datenaustausch per LAN nicht mehr möglich ist, besitzt das Gerät einen LCI (LAN Configuration Initialise) Mechanismus, der über die Menüs zugänglich ist und das Rücksetzen auf die Werksvoreinstellungen ermöglicht. Standardmäßig versucht das Gerät sich Einstellungen über DHCP zu holen. Ist dies nach 30 Sekunden nicht erfolgreich (DHCP-Timeout), erfolgt ein Wechsel auf Auto-IP. Im unwahrscheinlichen Fall, dass keine Auto-IP Adresse gefunden werden kann, wird eine statische IP-Adresse (192.168.0.100) zugewiesen. Durch Zurücksetzen des LAN wird ein etwaiger, auf der Webseite eingerichteter Passwortschutz aufgehoben.

Um die LAN-Schnittstelle zurückzusetzen, drücken Sie den Softkey **LanRst** im Menü Utility-**I/O**.

Weitere Informationen zu den LXI Spezifkationen finden Sie auf [www.lxistandard.org/home.](http://www.lxistandard.org/home)

#### **LAN Verbindung**

Um die LAN-Schnittstelle verwenden zu können, muss die IP-Adresse des Geräts bekannt sein. Auf der mitgelieferten CD-ROM befindet sich das LXI Discovery Tool, mit dessen Hilfe die IP-Adresse (und weitere Informationen) aller angeschlossenen Geräte angezeigt werden kann, die dem VXI-11 Discovery Protokoll entsprechen. Bei diesem Tool handelt es sich um ein Windows PC Programm, das auf dem steuernden PC installiert und ausgeführt werden muss. Das Gerät wird hierbei entweder direkt über den PC Netzwerkanschluss oder über einen Router verbunden. Die Verbindung über einen Router bietet den Vorteil, dass sich eine IP-Adresse erheblich schneller zuweisen lässt. Bei einer Direktverbindung mit dem PC findet die Zuweisung erst nach dem 30 Sekunden währenden DHCP-Timeout statt. Durch Doppelklick auf einen Eintrag in der Geräteliste wird der Web-Browser des PCs gestartet und die Homepage des jeweiligen Geräts angezeigt.

Zusätzlich sind Tools für die LAN Discovery im Rahmen der Programmpakete "National Instruments Measurement and Automation Explorer" sowie "Agilent Vee" vorhanden.

Die IP-Adresse lässt sich über das Hilfe-Menü (Option 3) ermitteln, indem Sie in der Anzeige bis zur IP-Adresse nach unten scrollen.

#### **Webserver; Konfiguration des Passwortschutzes**

Das Gerät enthält einen einfachen Webserver. Dieser liefert Informationen zum Gerät und ermöglicht die Konfiguration. Die Konfigurationsseite kann mit einem Passwort geschützt werden, um unbefugte Änderungen der Konfiguration für den Fernsteuerbetrieb zu verhindern.

Auf der eigentlichen Konfigurationsseite wird erklärt, wie das Passwort gesetzt werden kann. Das Passwort kann bis zu 15 Zeichen besitzen. Beim Zurücksetzen aller LAN-Parameter auf die Werksvoreinstellung über das Menü wird auch das Passwort auf die Standardeinstellung (kein Passwort) zurückgesetzt.

Die Webseiten verfügen über eine Identifizierungsfunktion, sodass der Benutzer einen Identifizierungsbefehl zum Gerät senden kann. Daraufhin blinkt dessen Display, bis der Befehl aufgehoben wird.

#### **ICMP Ping-Server**

Das Gerät enthält einen ICMP-Server, um das Gerät entweder über den Hostnamen oder die IP-Adresse per Ping-Befehl anzusprechen.

#### **VXI-11 Discovery Protokoll**

Das Gerät unterstützt stark eingeschränkt das VXI-11 Protokoll, sodass lediglich eine Instrumentenerkennung möglich ist.

Das Gerät implementiert einen Sun RPC Port-Mapper aif TCP Port 111 und UDP Port 111 (siehe RPC1183). Folgende Aufrufe stehen zur Verfügung: NULL, GET PORT und DUMP.

Auf TCP Port 1024 wird ein sehr einfaches VXI-11 Protokoll implementiert, das zur Instrumentenerkennung ausreicht. Hier werden folgende Aufrufe unterstützt: CREATE LINK, DEVICE\_WRITE, DEVICE\_READ und DESTROY\_LINK.

Nach Herstellung der Verbindung werden alle weiteren Informationen vom Gerät ignoriert und es wird lediglich der Identifizierungs-String wie bei einem "\*IDN?" Befehl in folgender Form ausgegeben:

*'Hersteller, Modell, Seriennr.,X.xx – YY.yy' – ZZ.zz* 

wobei 'XX.xx' die Revisionsnummer der Main-Firmware und 'YY.yy' die Revisionsnummer der Interface-Firmware angibt. 'ZZ.zz' ist die Revisionsnummer der Firmware für den USB-Stick.

#### **VISA Resource-Name**

Aufgrund der eingeschränkten Unterstützung für das VXI-11 Protokoll (nur Discovery Protocol), muss das Gerät über seine Raw-Socket-Informationen aufgerufen werden, wenn es in Zusammenhang mit Anwendungen verwendet wird, die über einen VISA Resource-Namen kommunizieren. So hätte z. B. ein Gerät mit IP-Adresse 192.168.1.100 normalerweise den VISA Resource-Namen "TCPIP0::192.168.1.100::inst0::INSTR", der aber für dieses Gerät modifiziert werden muss auf "TCPIP0::192.168.1.100::9221::SOCKET", wobei 9221 der vom Gerät verwendete TCP-Port für Steuerung und Überwachung ist (siehe unten).

#### **XML Identifikationsdokument URL**

Wie von der LXI Norm gefordert, stellt das Gerät ein "XML Identification Document" bereit, das über einen GET Befehl unter "http://<hostname>:80/lxi/identification" abgefragt werden kann. Es entspricht dem LXI XSD Schema (siehe http://www.lxistandard.org/InstrumentIdentification/1.0) und dem W3C XML Schema (<http://www.w3.org/XML/Schema>). Dieses Dokument beschreibt das Gerät.

#### **TCP Sockets**

Das Gerät verwendet 1 Socket auf TCP-Port 9221 zur Gerätesteuerung und Überwachung. An diesen Port werden die im Abschnitt "Fernsteuerbefehle" beschriebenen Befehle gesendet. Die Antwort erfolgt über den gleichen Port.

#### **LAN Statusanzeige**

Das **LAN** Feld in der Statuszeile kann mehrere Statusanzeigen darstellen. Wenn keine LAN-Verbindung vorhanden ist (z. B. kein Kabel angeschlossen), erscheint LAN<sub>ne</sub> in diesem Feld. Das Symbol blinkt, während das System versucht eine Verbindung herzustellen. Bei erfolgreicher Verbindung mit aktivierter Fernsteuerung zeigt das Feld . Ist das Gerät verbunden, aber die Fernsteuerung ist deaktiviert, zeigt das Symbol . Ein fehlgeschlagener Versuch, eine Verbindung herzustellen, wird durch  $LMX$  angezeigt.

### **GPIB-Schnittstelle**

Der 24-polige Steckverbinder für die GPIB-Schnittstelle befindet sich auf der Geräterückseite. Die Stiftbelegung entspricht der Norm IEEE Std. 488.1-1987. Das Gerät entspricht den Normen IEEE Std. 488.1-1987 und IEEE Std. 488.2-1987.

#### **GPIB Befehlssätze**

Das Gerät ist mit folgenden IEEE 488.1 Befehlssätzen versehen:

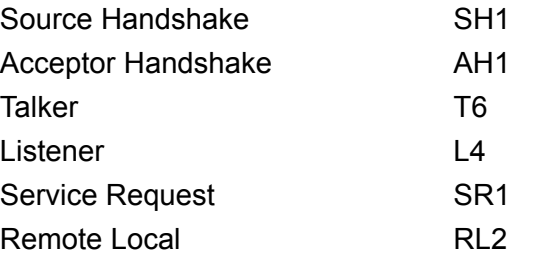

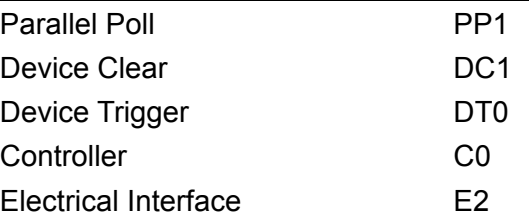

#### **GPIB Fehlerbehandlung nach IEEE Std. 488.2 – Query Error Register**

Der Fehler UNTERMINATED nach IEEE 488.2 (Kommunikation aktiviert, doch nichts zu berichten) wird wie folgt behandelt: Ist das Gerät auf Kommunikation gestellt, der Antwortformatierer jedoch nicht aktiv und die Eingangswarteschlange leer, so wird ein UNTERMINATED-Fehler generiert. Dies bewirkt, dass ein Query Error-Bit im Standard Event Status Register gesetzt, der Wert von 3 ins Query Error Register geschrieben und der Parser zurückgesetzt wird. Weitere Informationen entnehmen Sie bitte dem Abschnitt "Status-Berichterstattung".

Der Fehler INTERRUPTED nach IEEE 488.2 wird wie folgt behandelt: Wartet der Antwortformatierer auf das Senden einer Antwort und wurde vom Parser ein <PROGRAM MESSAGE TERMINATOR> gelesen oder enthält die Eingangswarteschlange mehr als eine END-Meldung, so wird das Gerät INTERRUPTED (unterbrochen) und eine Fehleranzeige generiert. Dies bewirkt, dass ein Query Error-Bit im Standard Event Status Register gesetzt, der Wert 1 ins Query Error Register geschrieben und der Antwortformatierer zurückgesetzt wird, wodurch die Ausgangswarteschlange gelöscht wird. Jetzt beginnt der Parser die nächste <PROGRAM MESSAGE UNIT> der Eingangs-Warteschlange zu verarbeiten. Weitere Angaben hierüber, siehe Abschnitt "Status-Berichterstattung".

Der Fehler DEADLOCK nach IEEE 488.2 wird wie folgt behandelt: Wartet der Antwortformatierer auf das Senden einer Antwort und wird die Eingangs-Warteschlange voll, so schaltet das Gerät auf DEADLOCK Status und eine Fehleranzeige wird generiert. Dies bewirkt, dass ein Query Error-Bit im Standard Event Status Register gesetzt, der Wert 2 ins Query Error Register geschrieben und der Antwortformatierer zurückgestellt wird, wodurch die Ausgangswarteschlange gelöscht wird. Jetzt beginnt der Parser die nächste <PROGRAM MESSAGE UNIT> der Eingangs-Warteschlange zu verarbeiten. Weitere Informationen entnehmen Sie bitte dem Abschnitt "Status-Berichterstattung".

#### **GPIB Parallelabfrage (Parallel Poll)**

Das Gerät besitzt eine vollständige Parallelabfrage. Das Parallel Poll Enable Register wird gesetzt, damit festgelegt wird, welche Bits im Status Byte Register zur Bildung der lokalen Meldung "ist" dienen. Das Parallel Poll Enable Register (Parallelabfrage-Aktivierungsregister) wird durch den Befehl \*PRE <nrf> gesetzt und mit dem Befehl \*PRE? ausgelesen. Der Wert im Parallel Poll Enable Register wird mit dem Status Byte Register AND verknüpft. Lautet das Ergebnis Null, so beträgt der Wert von "ist" 0, ansonsten ist der Wert von "ist" 1.

Das Gerät muss außerdem so konfiguriert sein, dass der Wert von "ist" während einer Parallelabfrage an das Steuergerät zurückgeschickt werden kann. Die Konfigurierung des Gerätes erfolgt vom Steuergerät, indem letzteres einen Parallel Poll Configure-Befehl (PPC) mit anschließendem Parallel Poll Enable-Befehl (PPE) sendet. Die Bits des PPE-Befehls sind unten aufgeführt:

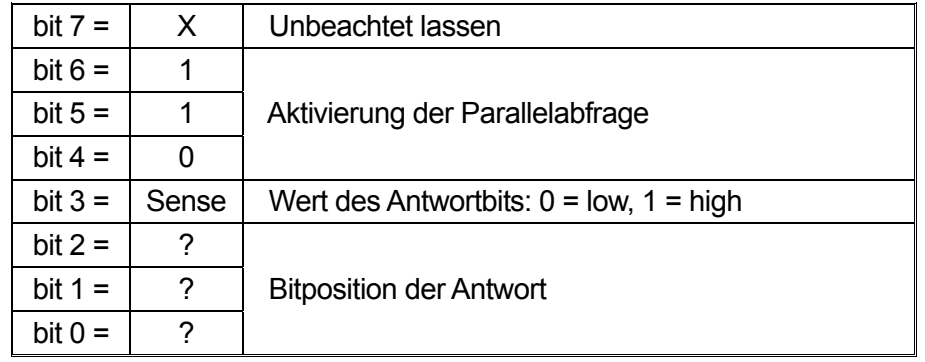

*Beispiel:* Um an Bitposition 1 das RQS-Bit (Bit 6 des Status Byte Register) mit 1, wenn wahr, und mit 0, wenn nicht wahr, als Antwort auf eine Parallel Poll-Operation auszugeben, senden Sie folgende Befehle

\*PRE 64<pmt>, dann PPC, gefolgt von 69H (PPE)

Die Antwort auf die Parallelabfrage vom Gerät lautet dann 00H, wenn RQS gleich 0 ist, und 01H, wenn RQS gleich 1 ist.

Während der Parallelabfrageantwort sind die DIO-Schnittstellenleitungen mit einem ohmschen Abschlusswiderstand versehen (passiver Abschluss). Dadurch können sich mehrere Geräte, entweder in Wired-AND- oder Wired-OR-Konfiguration, dieselbe Position für das Antwortbit teilen. Weitere Informationen entnehmen Sie bitte IEEE 488.1.

### **Statusberichterstattung**

Für jede Schnittstelleninstanz wird ein getrenntes Fehler- und Statusmodell geführt. Eine Schnittstelleninstanz wird als eine mögliche Verbindung definiert. Bei USB und GPIB handelt es sich grundsätzlich um Einzelverbindungen, die jeweils eine Schnittstelleninstanz darstellen. Dagegen ermöglicht LAN mehrere Verbindungen gleichzeitig und bildet daher mehrfache Schnittstelleninstanzen. Zwei Schnittstelleninstanzen werden den beiden TCP-Socket Schnittstellen zugewiesen, eine weitere dem Webseiten-Interface. Durch das getrennte Modell für jede Schnittstelle wird sichergestellt, dass Daten nicht verloren gehen, da viele Befehle (z. B. '\*ESR?') den Inhalt beim Auslesen löschen.

Der Fehlerstatus wird in Registern festgehalten. Diese werden im Folgenden beschrieben und im Statusmodell am Kapitelende gezeigt.

#### **Standard Event Status und Standard Event Status Enable Register**

Diese beiden Register sind gemäß der Norm IEEE 488.2 ausgeführt. Bits, die im Standard Event Status Register gesetzt werden und Bits entsprechen, die im Standard Event Status Enable Register gesetzt wurden, bewirken, dass das ESB-Bit im Status Byte Register gesetzt wird.

Das Standard Event Status Register wird mit dem Befehl \*ESR? ausgelesen und gelöscht. Das Standard Event Status Enable Register wird mit dem Befehl \*ESE <nrf> gesetzt und mit dem Befehl \*ESE? ausgelesen.

Es handelt sich um ein Bitfeld mit folgenden Bits.

- Bit 7: Power On (Einschalten). Wird gesetzt, wenn das Gerät zum ersten Mal eingeschaltet wird.
- Bit 6: Benutzeranfrage (Nicht belegt).
- Bit 5: Command Error (Befehlsfehler). Wird gesetzt, wenn ein Syntaxfehler in einem Befehl vom Bus festgestellt wird. Der Parser wird zurückgesetzt und fährt mit dem nächsten, eingehenden Byte fort
- Bit 4: Execution Error (Ausführungsfehler). Wird gesetzt, wenn ein Fehler bei der Ausführung eines vollständig interpretierten Befehls auftritt. Die entsprechende Fehlernummer wird im Execution Error Register gemeldet (siehe Abschnitt "Fehlermeldungen").
- Bit 3: Nicht belegt.
- Bit 2: Query Error (Abfragefehler). Wird gesetzt, wenn ein Abfragefehler auftritt. Die entsprechende Fehlernummer wird im Query Error Register gemeldet (siehe Abschnitt Query Error Register).
- Bit 1: Nicht belegt.
- Bit 0: Operation Complete (Vorgang abgeschlossen). Wird als Antwort auf den \*OPC-Befehl gesetzt.

#### **Execution Error Register (Ausführungsfehlerregister)**

Das Register enthält eine Nummer, die den letzten Fehler beim Ansprechen der aktuellen Schnittstelle repräsentiert. Das Execution Error Register wird mit dem EER?-Befehl ausgelesen und gelöscht. Beim Einschalten wird dieses Register für alle Schnittstelleninstanzen auf 0 gesetzt.

#### **Status Byte Register und Service Request Enable Register**

Diese beiden Register sind gemäß der Norm IEEE 488.2 ausgeführt.

Bits, die im Status Byte Register gesetzt wurden und den Bits entsprechen, die im Service Request Enable Register gesetzt wurden, bewirken, dass das RQS/MSS-Bit im Status Byte Register gesetzt wird, wodurch ein Service Request auf dem Bus generiert wird.

Das Status Byte Register wird entweder mittels dem \*STB?-Befehl abgefragt, der MSS in Bit 6 zurücksendet, oder aber mittels eines Serial Poll (Serienabfrage), der RQS in Bit 6 zurücksendet. Das Service Request Enable Register wird mit dem Befehl \*SRE <nrf> gesetzt und mit dem Befehl \*SRE? gelesen.

- Bit 7 Nicht belegt.
- Bit 6 RQS/MSS. Dieses Bit, das in der Norm IEEE 488.2 definiert ist, enthält sowohl die Requesting Service-Meldung (Serviceanforderung) als auch die Master Status Summary-Meldung. Als Antwort auf ein Serial Poll (Serienabfrage) wird RQS und als Antwort auf den Befehl \*STB? wird MSS zurückgesendet.
- Bit 5 ESB. Das Event Status Bit (Ereignis-Statusbit). Dieses Bit wird gesetzt, wenn sich gesetzte Bits im Standard Event Status Register auf gesetzte Bits im Standard Event Status Enable Register beziehen.
- Bit 4 MAV. Das Message Available Bit (Meldung vorhanden). Dieses Bit wird gesetzt, wenn das Gerät eine fertig formatierte Antwort zum Versenden an den Controller bereithält. Das Bit wird zurückgesetzt, nachdem der Response Message Terminator gesendet wurde.
- Bit 3 Nicht belegt.
- Bit 2 Nicht belegt.
- Bit 1 Nicht belegt
- Bit 0 Nicht belegt

#### **Status modell**

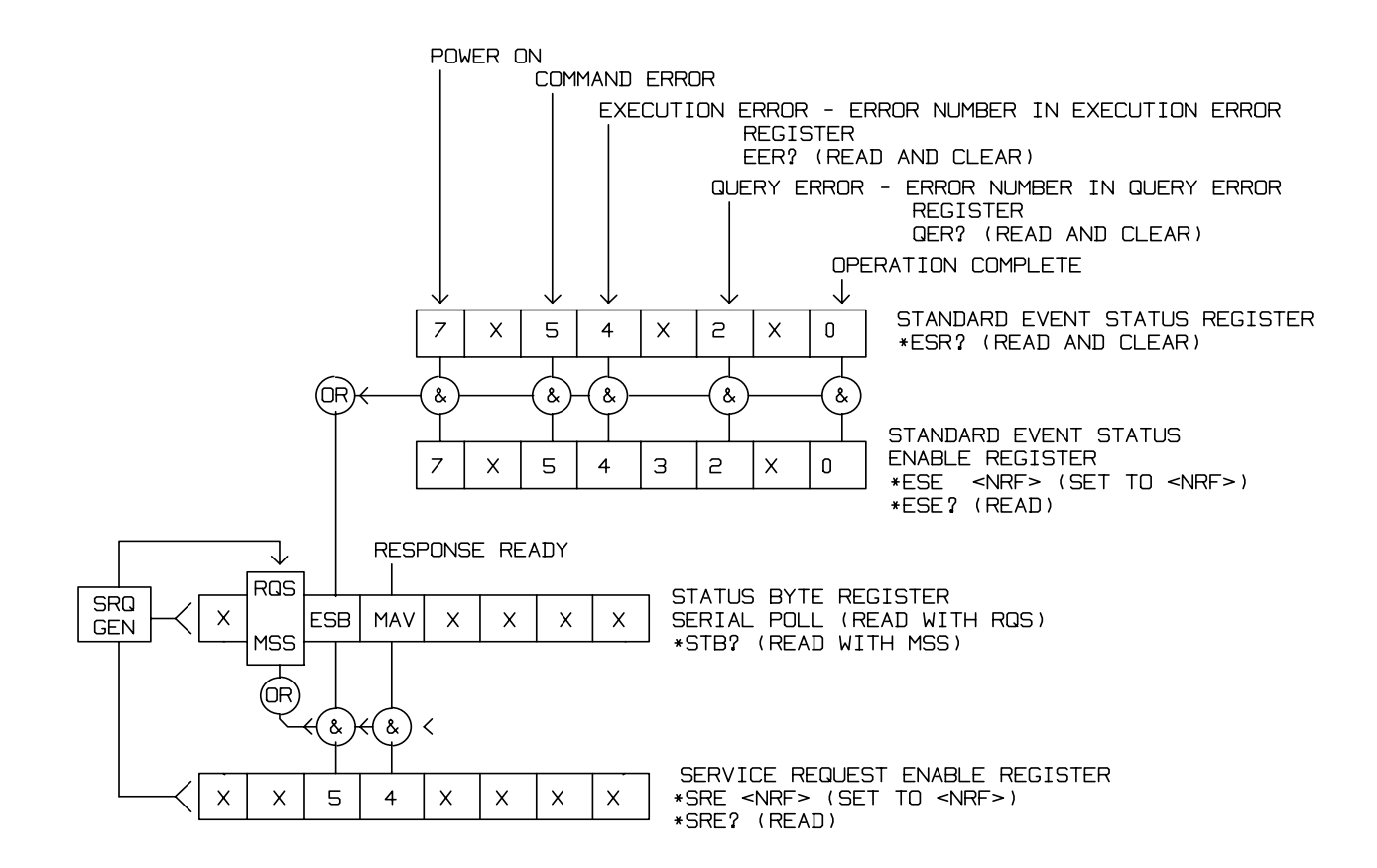

#### **Standardeinstellungen für Einschaltvorgang und Fernsteuerung**

Beim Einschalten des Gerätes werden folgende Statuswerte gesetzt:

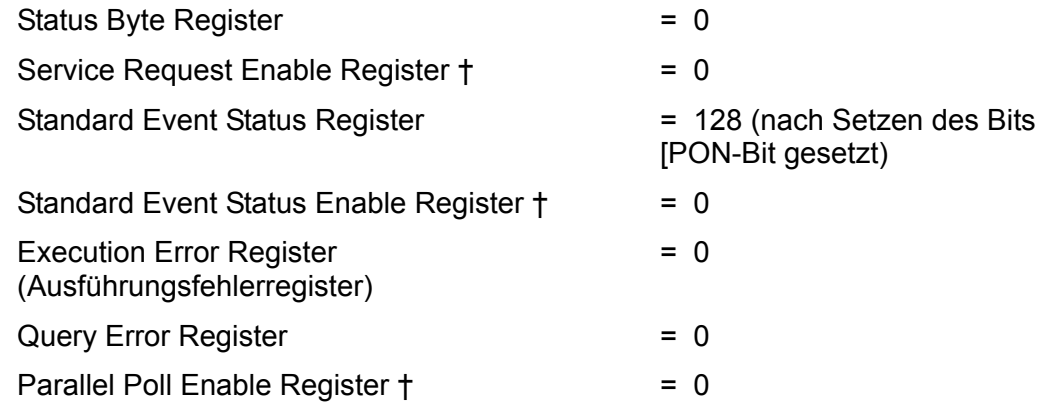

† Die mit diesem Zeichen versehenen Register beziehen sich spezifisch auf den GPIB-Teil des Gerätes und sind nur bedingt für andere Schnittstellen nutzbar.

Das Gerät befindet sich zunächst im lokalen Modus mit aktivierten Steuerelementen auf der Vorderseite.

Die Geräteparameter beim Einschalten sind immer dieselben wie beim letzten Ausschalten des Geräts, mit Ausnahme des Ausgangsstatus. Standardmäßig ist der Ausgang beim Einschalten immer deaktiviert, der Benutzer kann dies jedoch vom Display aus so einstellen, dass der Ausgang beim Einschalten den gleichen Zustand wie beim letzten Ausschalten des Geräts annimmt. Siehe den Absatz zum Einschaltstatus im Abschnitt Utility-Menüs - System.

Der Schnittstellenbefehl \*RST (Reset) setzt das Gerät auf die Standardeinstellungen für den ferngesteuerten Betrieb zurück.

## Fernsteuerbefehle

## **USB/LAN Fernsteuerbefehlsformat**

Der USB-Eingang des Gerätes wird über eine 256 Byte große Warteschlange gepuffert. Dies erfolgt unter Verwendung eines Interrupts, quasi im Hintergrund und unabhängig zu allen anderen Gerätefunktionen. Der USB-Eingang entspricht dem USB Standard 2.0 Full Speed.

Der LAN-Eingang des Gerätes wird über eine 1500 Byte große Warteschlange gepuffert. Dies erfolgt unter Verwendung eines Interrupts, quasi im Hintergrund und unabhängig zu allen anderen Gerätefunktionen. Die LAN-Schnittstelle entspricht LXI ( LAN eXtensions for Instrumentation) Version 1.2.

Befehle müssen in der Form gesendet werden, die in der Befehlsliste festgelegt ist, und immer mit dem Befehlsabschlusscode 0AH (Line Feed, LF) enden. Befehle können in Gruppen gesendet werden, wenn die einzelnen Befehle durch den Code 3BH (;) von einander getrennt sind. Die Gruppe muss mit dem Befehlsabschlusscode 0AH (Line Feed, LF) enden.

Antworten vom Gerät an den Controller werden in der Form gesendet, die in der Befehlsliste festgelegt ist. Jede Antwort muss mit einem <RESPONSE MESSAGE TERMINATOR> enden, d.h. dem Code 0DH (Carriage Return, CR), gefolgt von 0AH (Line Feed, LF).

<WHITE SPACE> ist mit den Zeichencodes 00H bis einschließlich 20H definiert.

<WHITE SPACE> wird ignoriert, außer bei Befehlsunterscheidung, d. h. "∗C LS" ist nicht gleich "\*CLS". Bei allen Zeichen wird das höchste Bit ignoriert. Die Befehle unterscheiden nicht zwischen Groß-/Kleinschreibung.

## **GPIB Fernsteuerbefehlsformate**

Die GPIB Eingang des Gerätes wird über eine 256 Byte große Warteschlange gepuffert. Dies erfolgt unter Verwendung eines Interrupts, quasi im Hintergrund und unabhängig zu allen anderen übrigen Gerätefunktionen. Diese Warteschlange enthält die rohen, d. h. noch nicht mittels des Parsers bearbeiteten Daten. Befehle (und Abfragen) werden der Reihe nach ausgeführt, und der Parser startet einen neuen Befehl erst, wenn der vorherige Befehl bzw. die vorherige Abfrage vollständig abgeschlossen ist. Eine Sende-Warteschlange gibt es nicht, dies bedeutet, dass der Antwort-Formatierer, falls erforderlich unbegrenzt lange wartet. Erst dann setzt der Parser mit der Abarbeitung des nächsten Befehls aus der Eingabe-Warteschlange fort.

Befehle werden vom Steuergerät als <PROGRAM MESSAGES> gesendet, wobei jede Meldung aus null oder mehr <PROGRAM MESSAGE UNIT> -Elementen besteht, die durch <PROGRAM MESSAGE UNIT SEPARATOR> -Elemente voneinander getrennt sind.

Ein <PROGRAM MESSAGE UNIT> ist jeder Befehl in der Fernbedienungs-Befehlsliste.

Ein <PROGRAM MESSAGE UNIT SEPARATOR> ist das Semikolon ..." (3BH).

<PROGRAM MESSAGES> werden von <PROGRAM MESSAGE TERMINATOR>-Elementen voneinander getrennt, die folgende Form haben können:

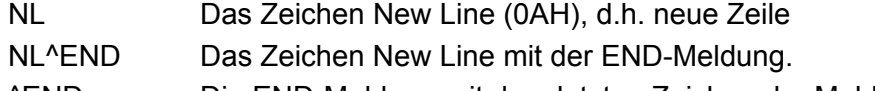

^END Die END-Meldung mit dem letzten Zeichen der Meldung.

Antworten vom Gerät an das Steuergerät werden als <RESPONSE MESSAGES> gesendet. Eine <RESPONSE MESSAGE> besteht aus einer <RESPONSE MESSAGE UNIT> mit anschließendem <RESPONSE MESSAGE TERMINATOR>.Das Zeichen New Line mit der END-Meldung NL^END ist ein <RESPONSE MESSAGE TERMINATOR>.

Jede Abfrage führt zu einer bestimmten <RESPONSE MESSAGE>. Diese Meldungen sind zusammen mit den Abfragebefehlen in der Liste der Fernsteuerbefehle aufgeführt.

<WHITE SPACE> wird ignoriert, außer bei Befehlsunterscheidung, d. h. "∗C LS" ist nicht gleich "\*CLS". WHITE SPACE> ist mit den Zeichencodes 00H bis einschließlich 20H definiert, mit Ausnahme des Codes für "neue Zeile" (OAH). Bei allen Zeichen wird das höchste Bit ignoriert. Die Befehle unterscheiden nicht zwischen Groß-/Kleinschreibung.

## **Befehlsliste**

In diesem Abschnitt sind alle Befehle und Abfragen für dieses Gerät aufgeführt.

Beachten Sie, dass es keine abhängigen Parameter, gekoppelten Parameter, überlappenden Befehle, "Ausdrucksprogramm-Datenelemente" oder zusammengesetzte Befehlsprogrammköpfe gibt und dass jeder Befehl vollständig abgearbeitet ist, bevor der nächste Befehl gestartet wird. Alle Befehle sind sequentiell, und die "Operation abgeschlossen"-Nachricht wird in allen Fällen sofort nach der Ausführung generiert.

Folgende Nomenklatur wird verwendet:

- <rmt> <RESPONSE MESSAGE TERMINATOR> (Antwortabschluss)
- <cpd> <CHARACTER PROGRAM DATA> (Zeichen als Programmdaten), d.h. eine kurze Mnemonik oder Zeichenfolge wie ON oder OFF
- <nrf> Sämtliche Formate einer Zahl werden akzeptiert, wie z.B. 12, 12,00, 1,2 e1 und 120 e-1 für 12. Jede Zahl wird nach ihrem Empfang je nach erforderlicher Genauigkeit konvertiert, die ihrer Verwendung entspricht und dann gerundet, um den Wert des Befehls zu erhalten.
- <nr1> Zahl ohne Dezimalstelle, d.h. Ganzzahl (Integer)
- [..] Alle in solchen Klammern eingeschlossenen Angaben sind optionale Parameter. Ist mehr als eine Angabe eingeschlossen, sind entweder alle oder keine erforderlich.

Befehle, die mit **\*** beginnen, sind die in der Norm IEEE 488.2 als Common Commands (allgemeine Befehle) aufgeführten Befehle. Sie funktionieren alle mit den anderen Schnittstellen, sind jedoch zum Teil nur von geringem Nutzen.

Das "Operation Complete Bit" (Bit 0) im Standard Event Status Register wird ausschließlich mit dem OPC Befehl gesetzt. Der Befehl \*OPC (oder \*OPC?) kann zur Synchronisation der angeschlossenen Geräte verwendet werden.

#### **Befehle für kontinuierliche Trägerwelle**

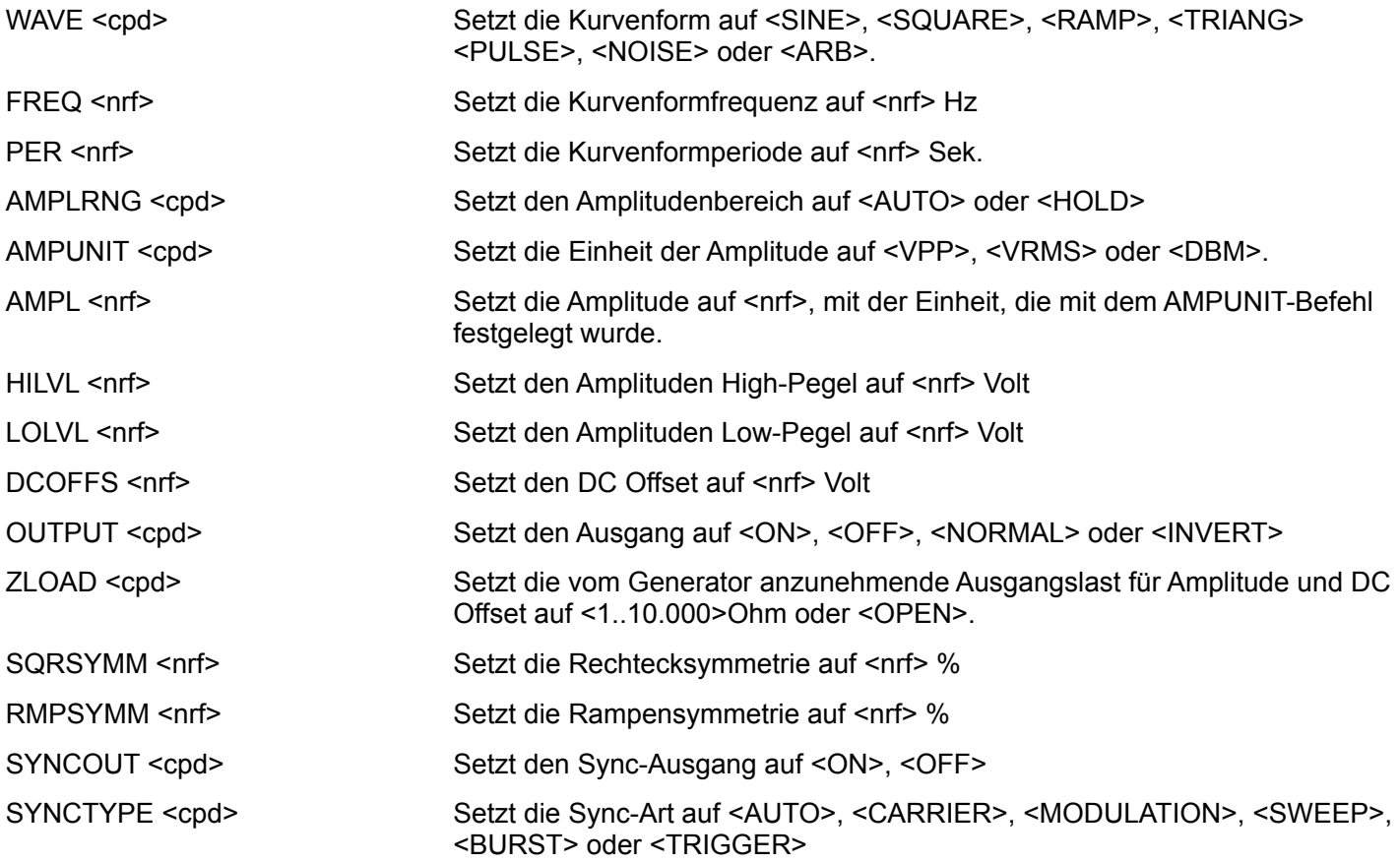

## **Befehle für den Pulsgenerator**

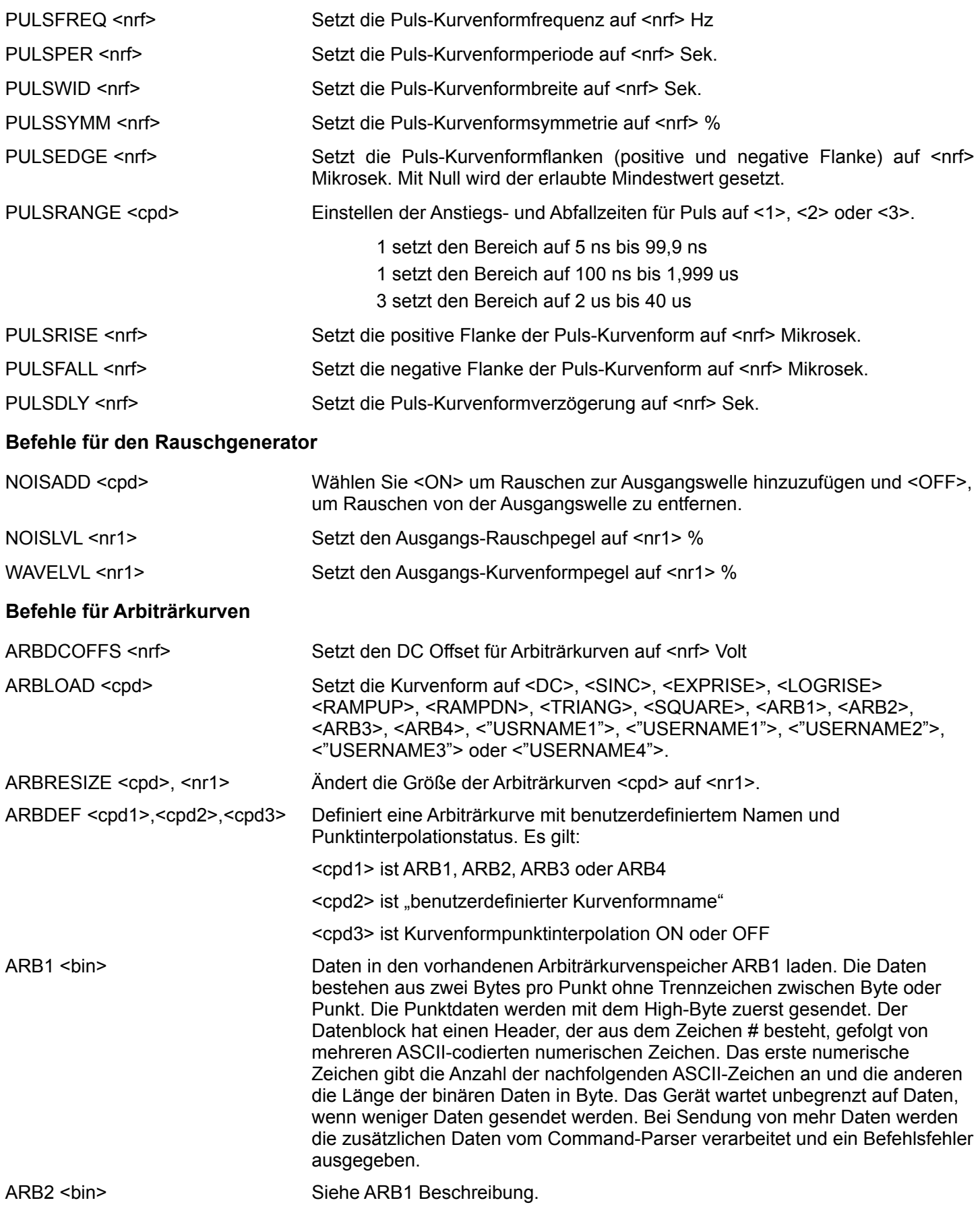

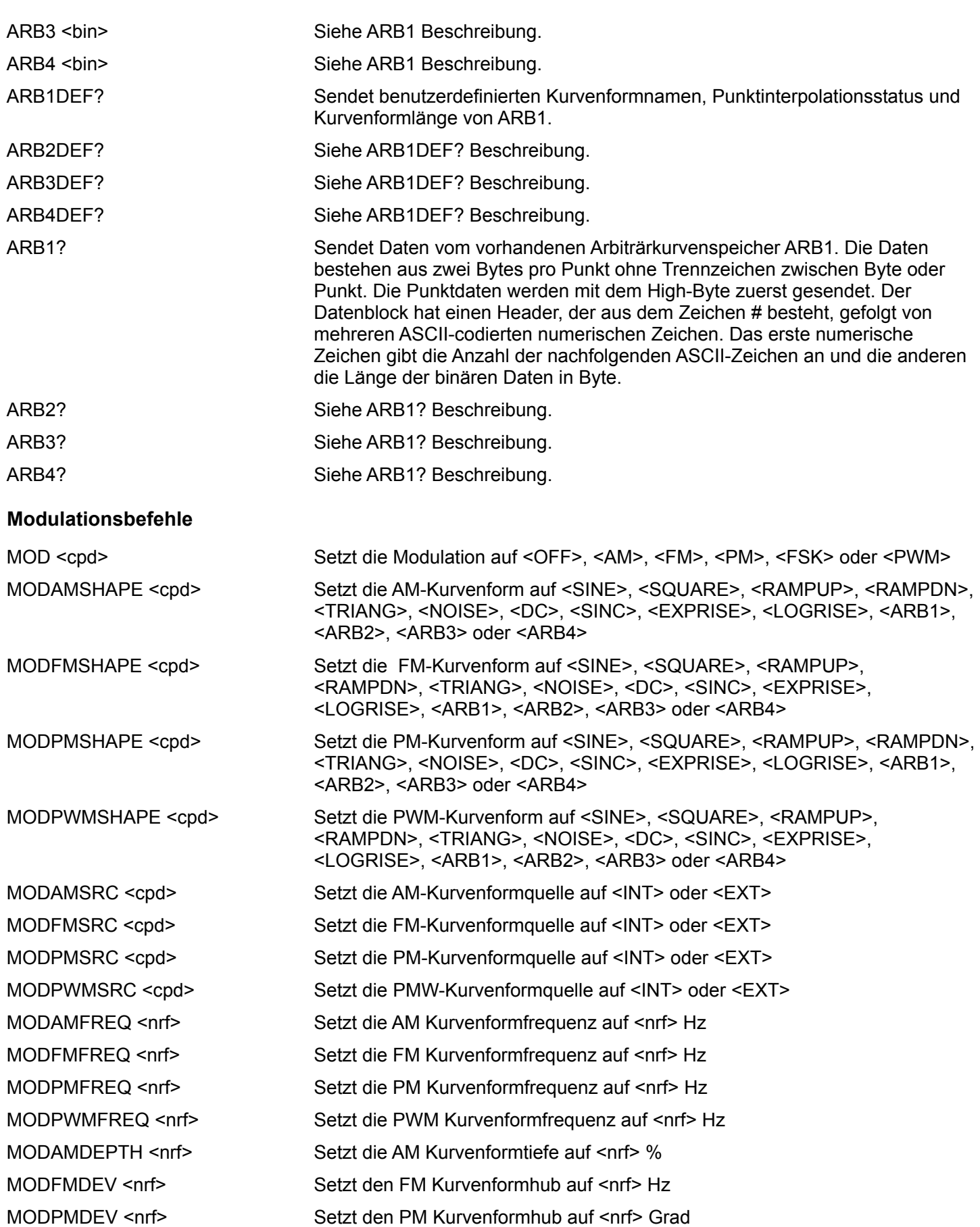

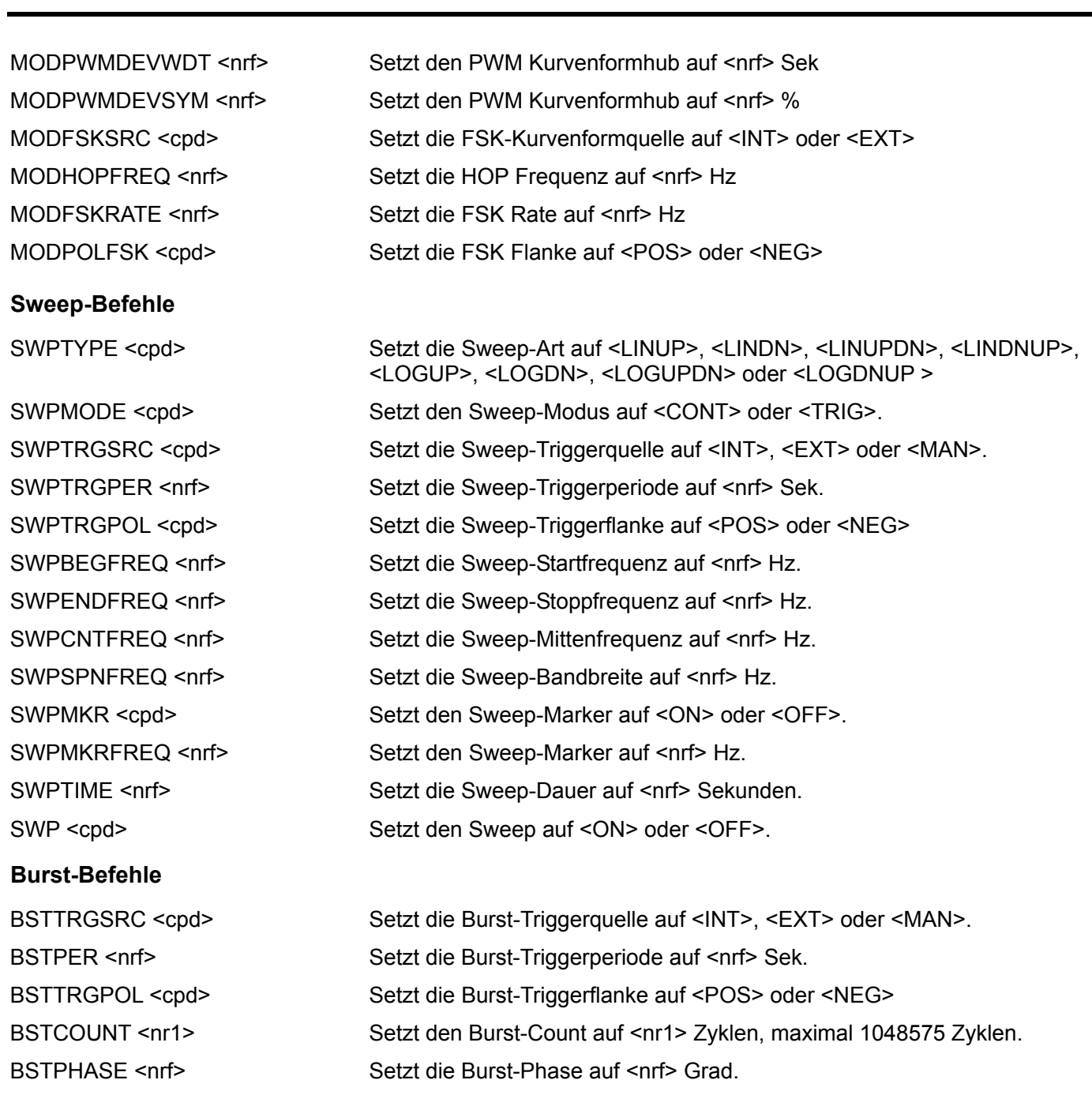

BST <cpd>
Setzt den Burst auf <OFF>, <NCYC>, <GATED> oder <INFINITE>.

### **Befehle für Takt und Synchronisierung**

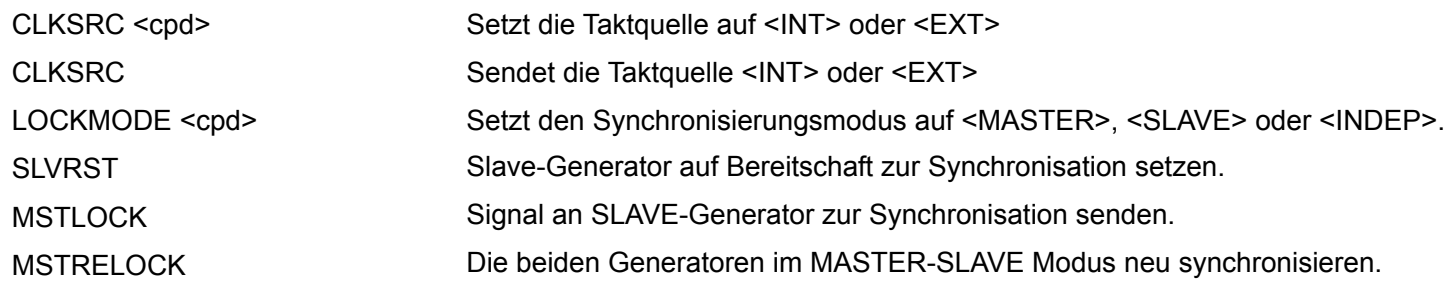

#### **System- und Statusbefehle**  \*CLS Status löschen. Löscht die Statusstruktur. Auf diese Weise wird das Status Byte Register indirekt gelöscht. \*ESE <nrf> Standard Event Status Enable Register auf den Wert von <nrf> setzen. \*ESE? Sendet den Wert im Standard Event Status Enable Register im numerischen Format <nr1> zurück. Die Syntax der Antwort lautet <nr1><rmt>. \*ESR? Gibt den Wert im Standard Event Status Register im numerischen Format <nr1> aus. Anschließend wird das Register gelöscht. Das Antwortformat hat die Form <nr1><rmt>. Weitere Informationen zur Antwort entnehmen Sie bitte dem Abschnitt "Statusberichterstattung". \*IST? Gibt die Lokalmeldung "**ist**" laut Definition der Norm IEEE 488.2 aus. Die Syntax der Antwort lautet 0<rmt>, wenn die Lokal-Meldung 'falsch' ist, bzw. 1<rmt>, wenn die Lokal-Meldung .wahr' ist. \*OPC Setzt das "Operation Complete" (Vorgang abgeschlossen)-Bit (Bit 0) im Standard Event Status Register. Aufgrund des sequentiellen Ablaufs aller Vorgänge geschieht dies unmittelbar nach Ausführung des Befehls. \*OPC? Query Operation Complete Status (Abfrage des Status "Vorgang abgeschlossen"). Die Syntax der Antwort lautet 1<rmt>. Aufgrund des sequentiellen Ablaufs aller Vorgänge steht die Antwort unmittelbar nach Ausführung des Befehls zur Verfügung. \*PRE <nrf> Parallel Poll Enable Register auf den Wert von <nrf> setzen. \*PRE? Gibt den Wert im Parallel Poll Enable Register im numerischen Format <nr1> aus. Die Syntax der Antwort lautet <nr1>>mt>. \*SRE <nrf>
Service Request Enable Register auf <nrf> setzen. \*SRE? Gibt den Wert im Service Request Enable Register im numerischen Format <nr1> aus. Die Syntax der Antwort lautet <nr1><rmt>. \*STB? Gibt den Wert im Status Byte Register im numerischen Format <nr1> aus. Die Syntax der Antwort lautet <nr1><rmt>. \*WAI Abwarten bis "Operation Complete" (Vorgang abgeschlossen) 'wahr' ist. Da alle Befehle erst vollständig abgearbeitet werden, bevor der nächste gestartet wird, braucht es zu diesem Befehl keine weiteren Maßnahmen. \*TST? Der Generator besitzt keine Eigentesteinrichtung, weshalb die Antwort stets 0 <rmt> lautet. EER? Abfragen und Löschen des Execution Error Registers. Das Antwortformat hat die Form nr1<rmt>. QER? Abfragen und Löschen des Query Error Registers. Das Antwortformat hat die Form  $nr1$  < $rm$ \*LRN? Sendet den gesamten Setup des Geräts als binären Datenblock. Um das Setup neu zu installieren muss der Block unverändert auf das Gerät geladen werden. Die Syntax der Antwort ist LRN <br />
</br >
LDie Geräteeinstellungen werden durch Ausführung des Befehls \*LRN? nicht beeinflusst. LRN <bin> Daten für einen vorherigen \*LRN? Befehl installieren. \*RST Setzt die Geräteparameter auf ihren Standardwert zurück. \*RCL <nr1> Ruft eine zuvor gespeicherte Geräte-Setup-Datei aus dem angegebenen nichtflüchtigen Speicher auf. \*SAV <nr1> Speichert die komplette Geräte-Setup-Datei im angegebenen nicht-flüchtigen Speicher. \*TRG Dieser Befehl entspricht dem Drücken der Taste MAN/SYNC. Die Auswirkungen hängen davon ab, unter welchen Umständen die Taste gedrückt wird.

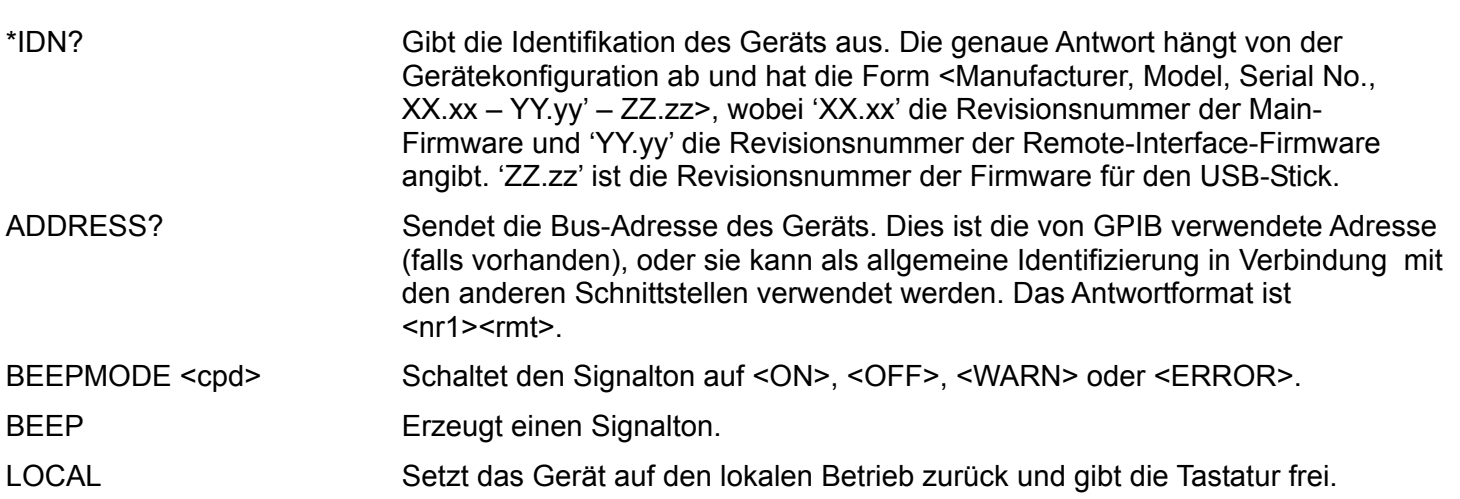

#### **Kalibrierspezifische Befehle**

Siehe Abschnitt "Kalibrierung" für Einzelheiten zu den spezifischen Befehlen für die Kalibrierung.

#### **Fehlermeldungen**

Jede Fehlermeldung hat eine Nummer - nur diese Nummer wird über die Fernbedienungs-Schnittstellen ausgegeben. Fehlermeldungen werden im Execution Error Register abgelegt, wo sie dann über die Remote-Schnittstellen ausgelesen werden können.

# Zusammenfassung der Fernsteuerbefehle

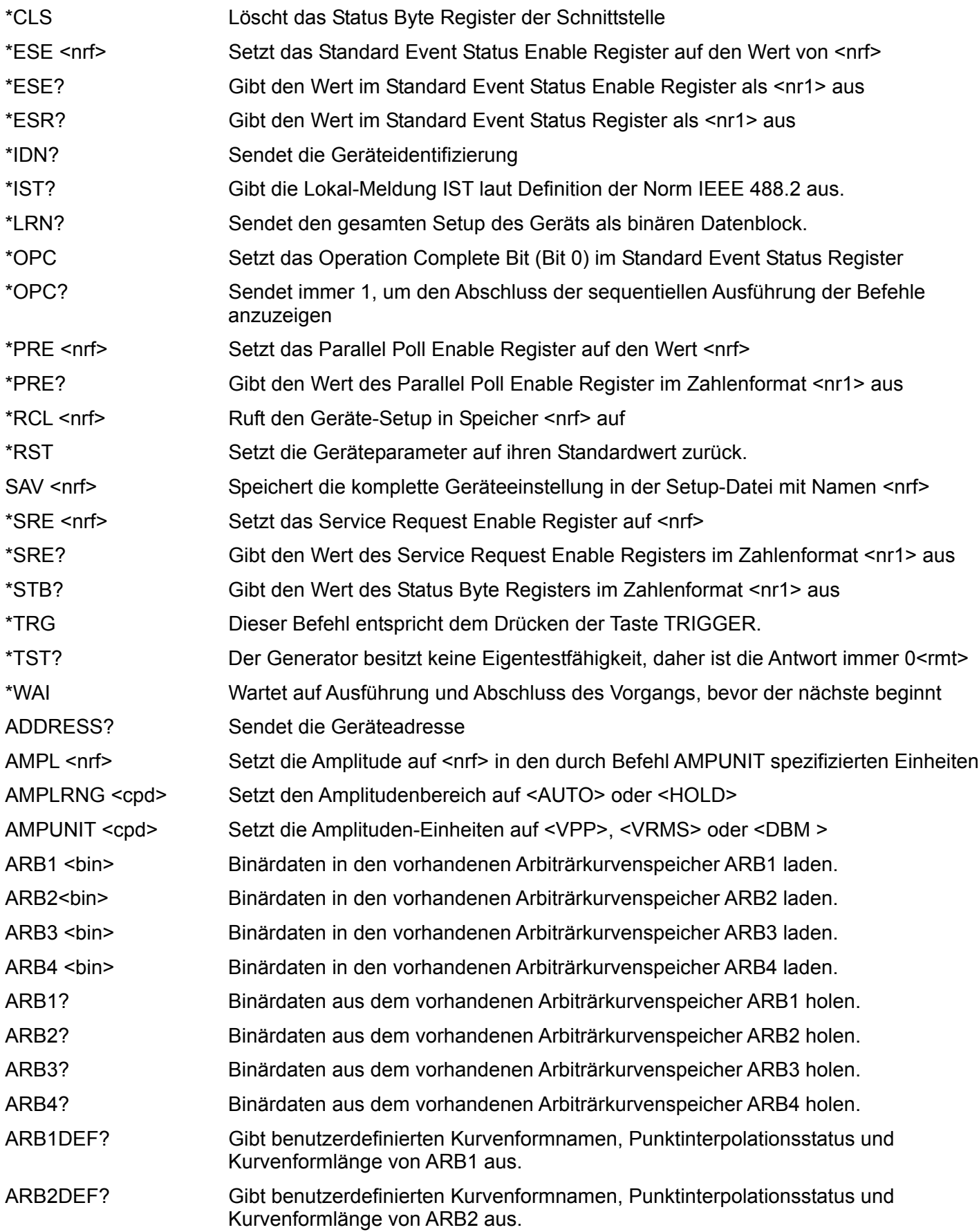

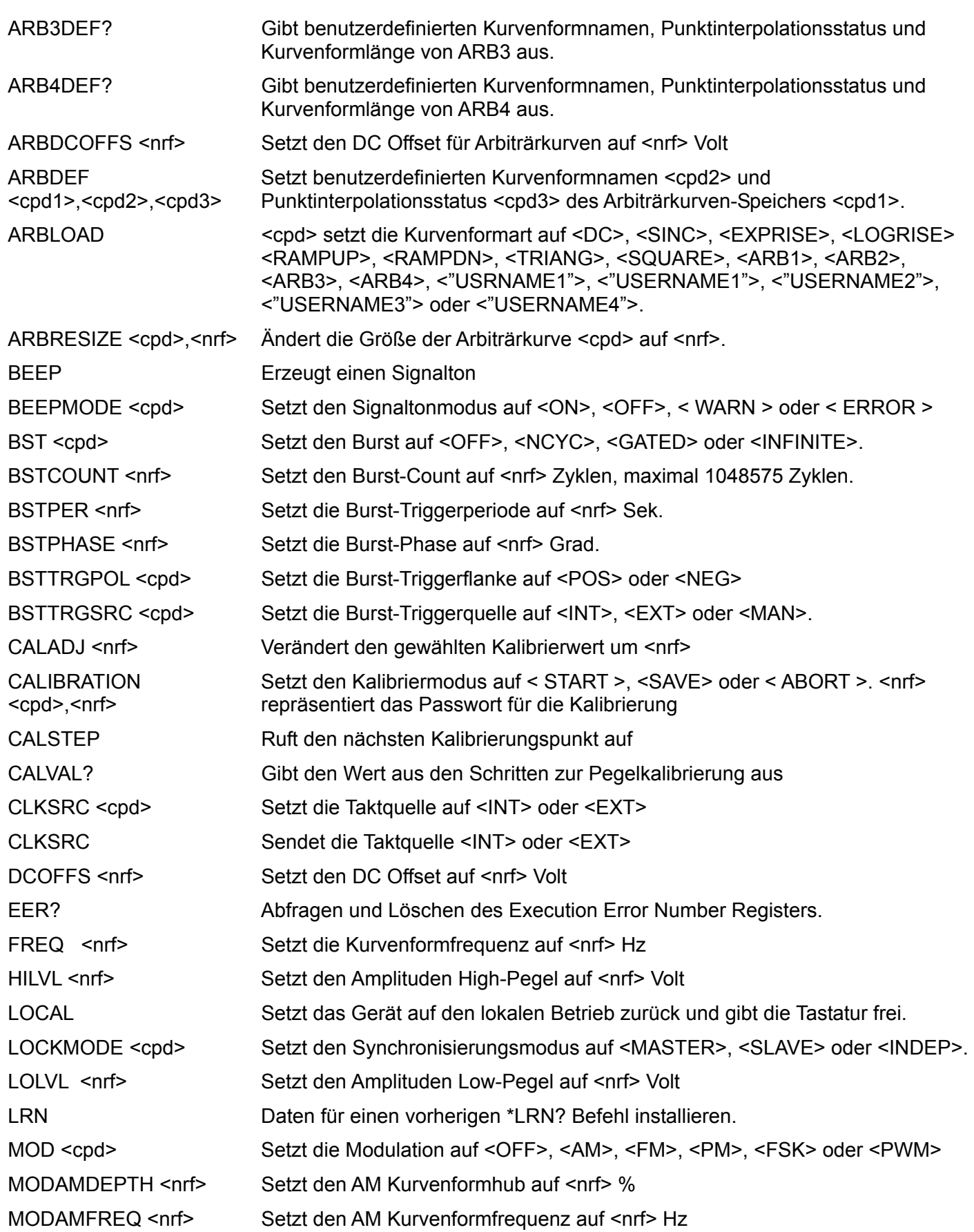

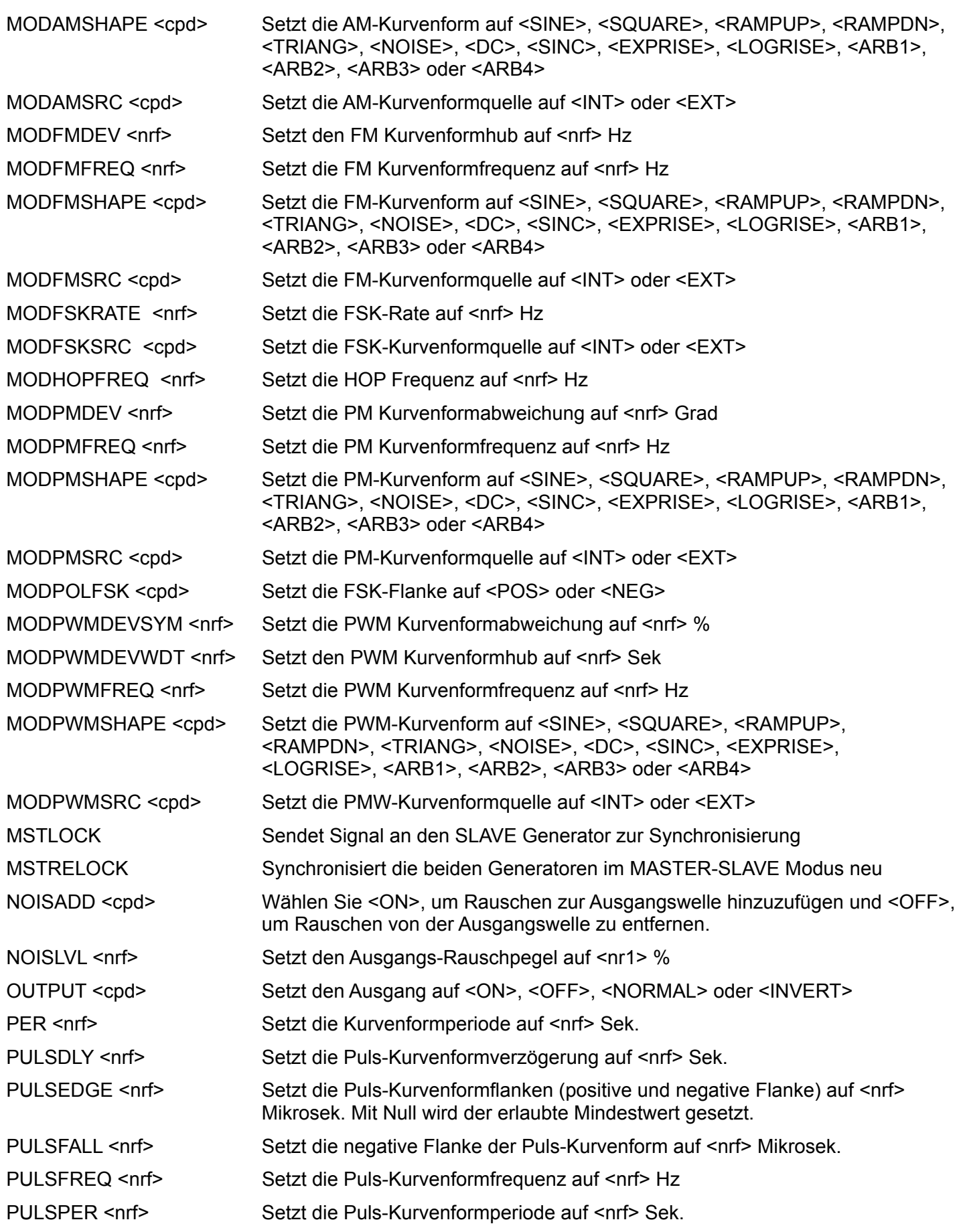

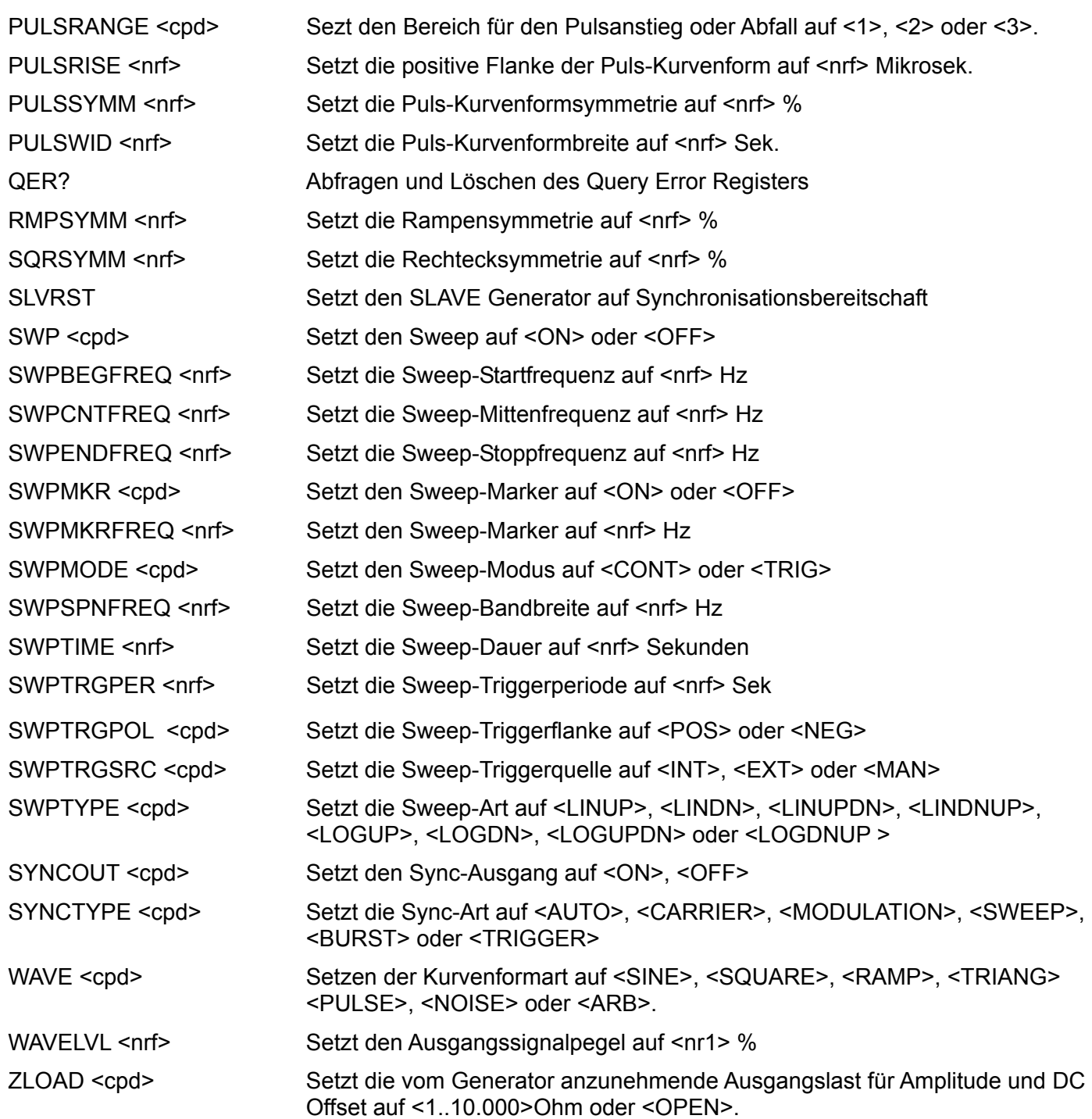

## Anhang 1. Informations-, Warn- und Fehlermeldungen

Wo in der folgenden Liste [VALUE] erscheint, wird ein entsprechender numerischer Wert für den aktuell bearbeiteten Parameter in die Meldung eingefügt. Ausgelassene Meldungsnummern sind reserviert und werden derzeit nicht verwendet. Einige Nummern können je nach aktuellem Editiermodus des Geräts zwei unterschiedliche Meldungen erzeugen. Diese werden durch ein "oder" in der Liste angezeigt.

#### **Fehlermeldungen**

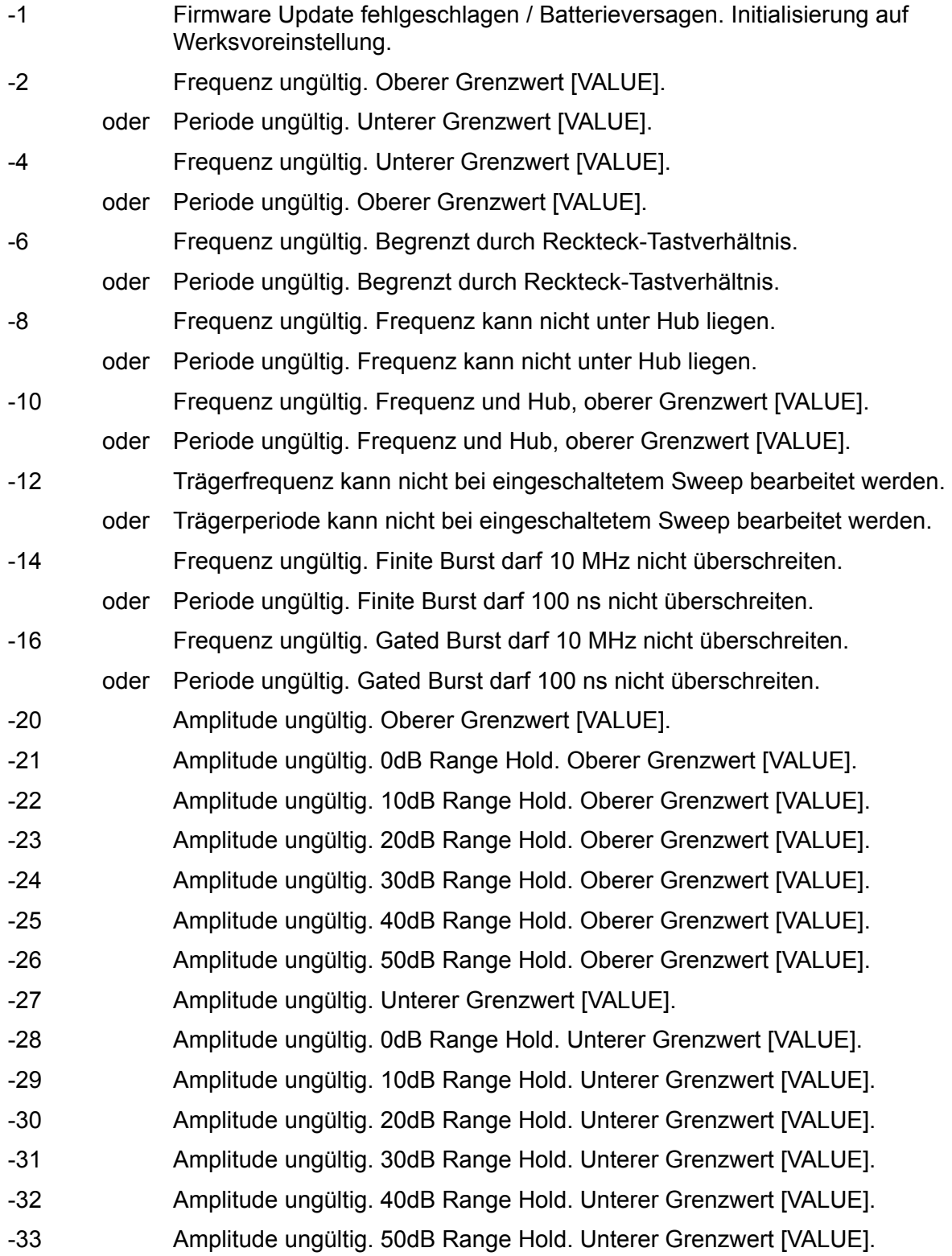

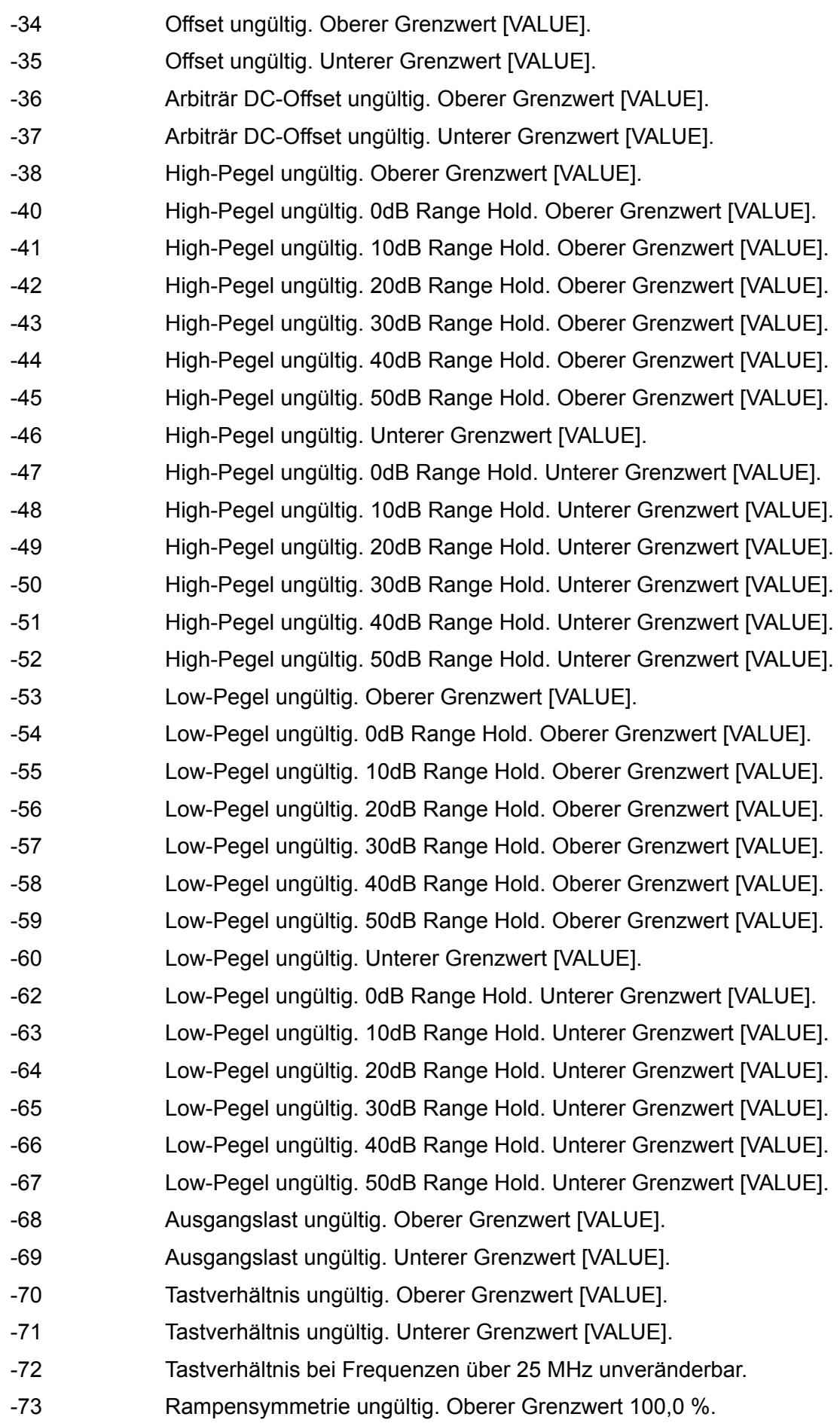

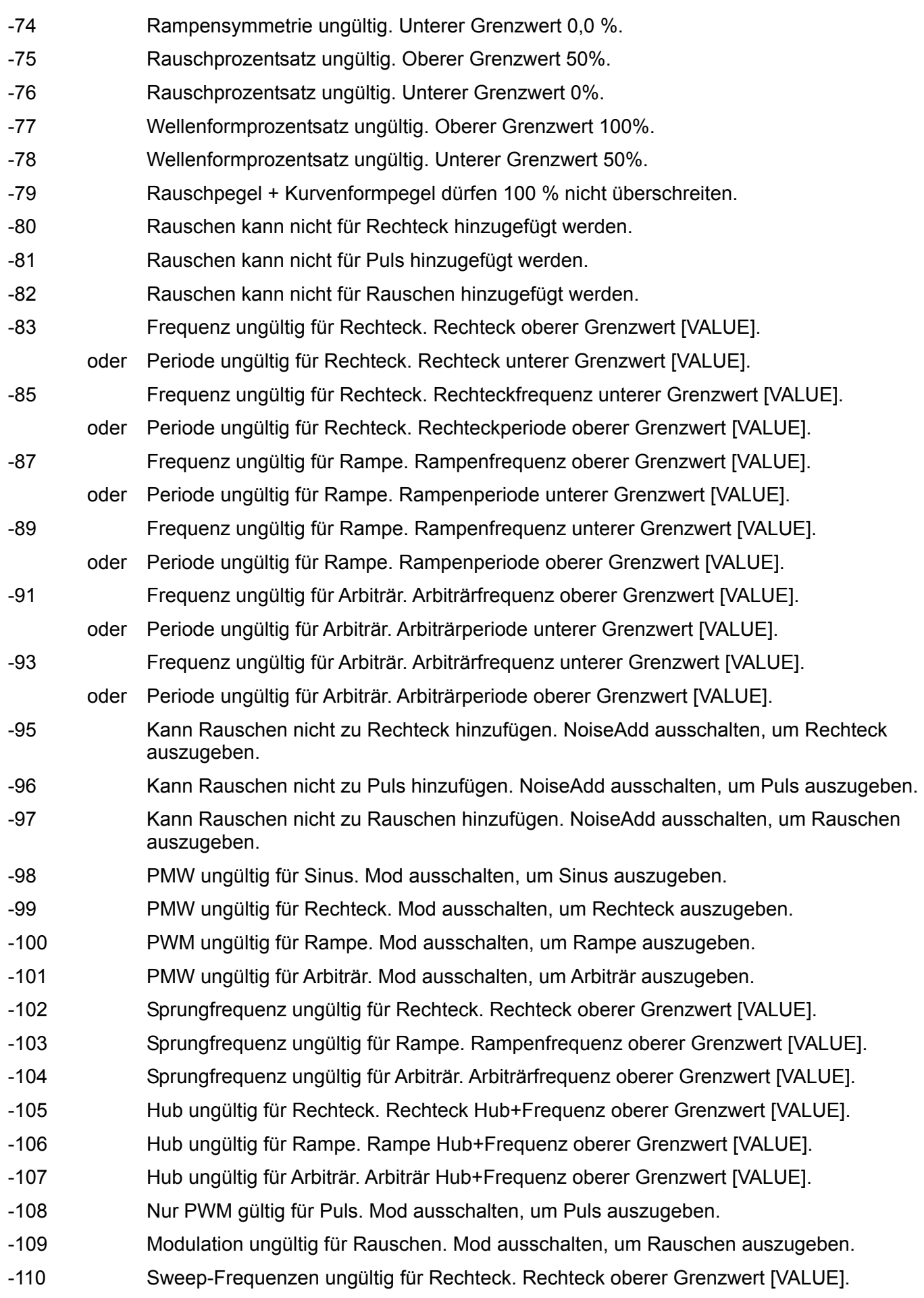

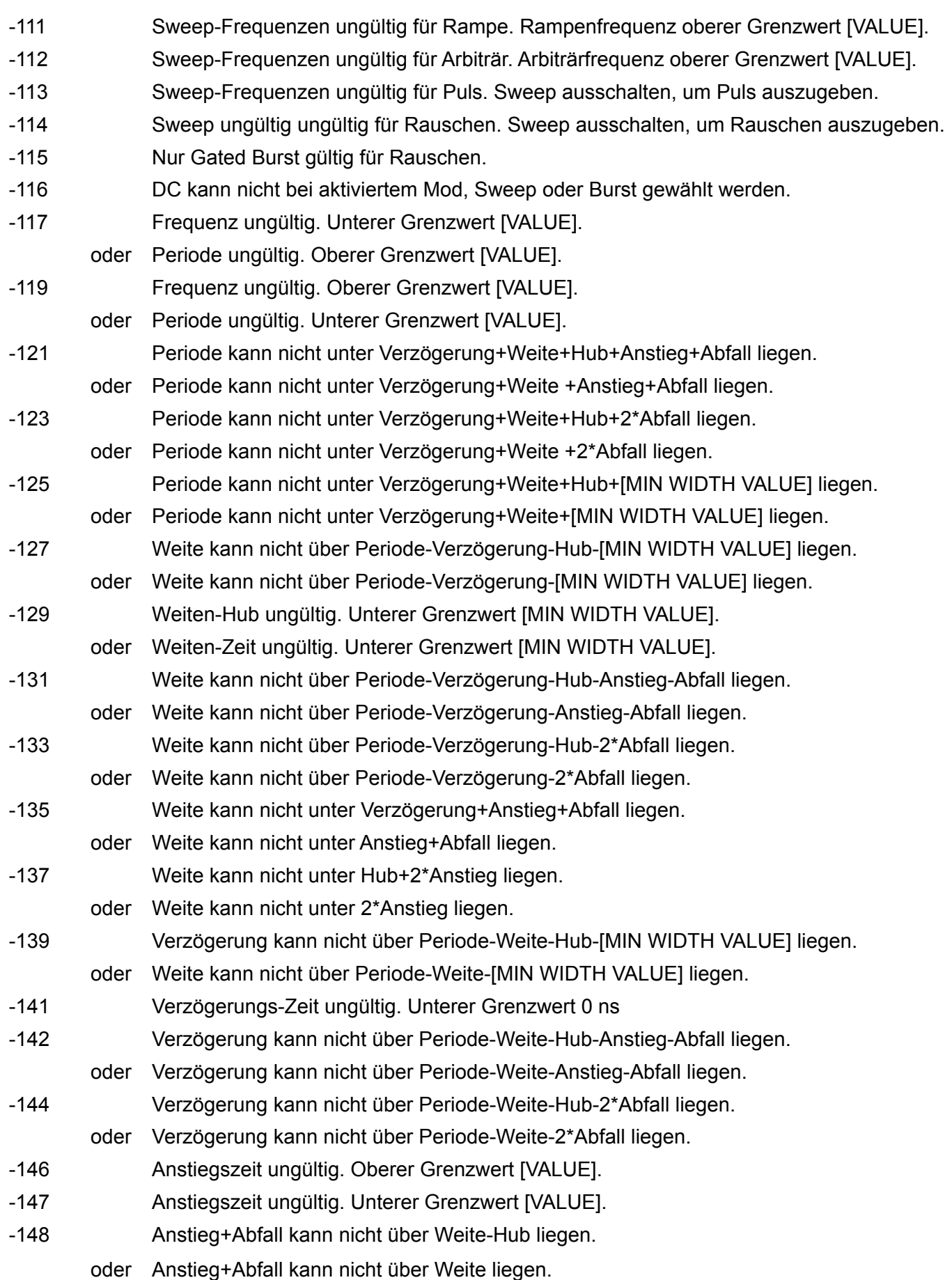

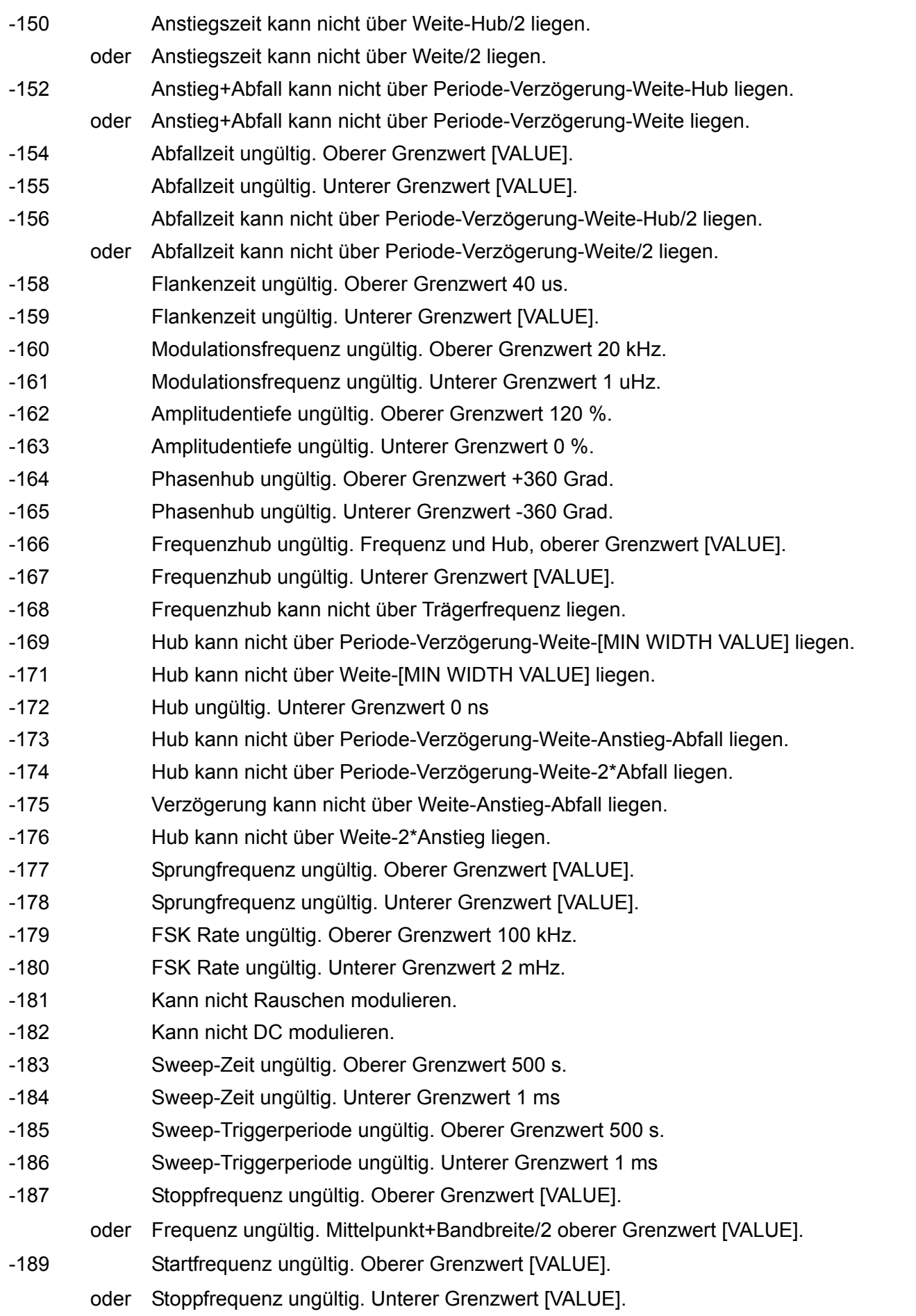

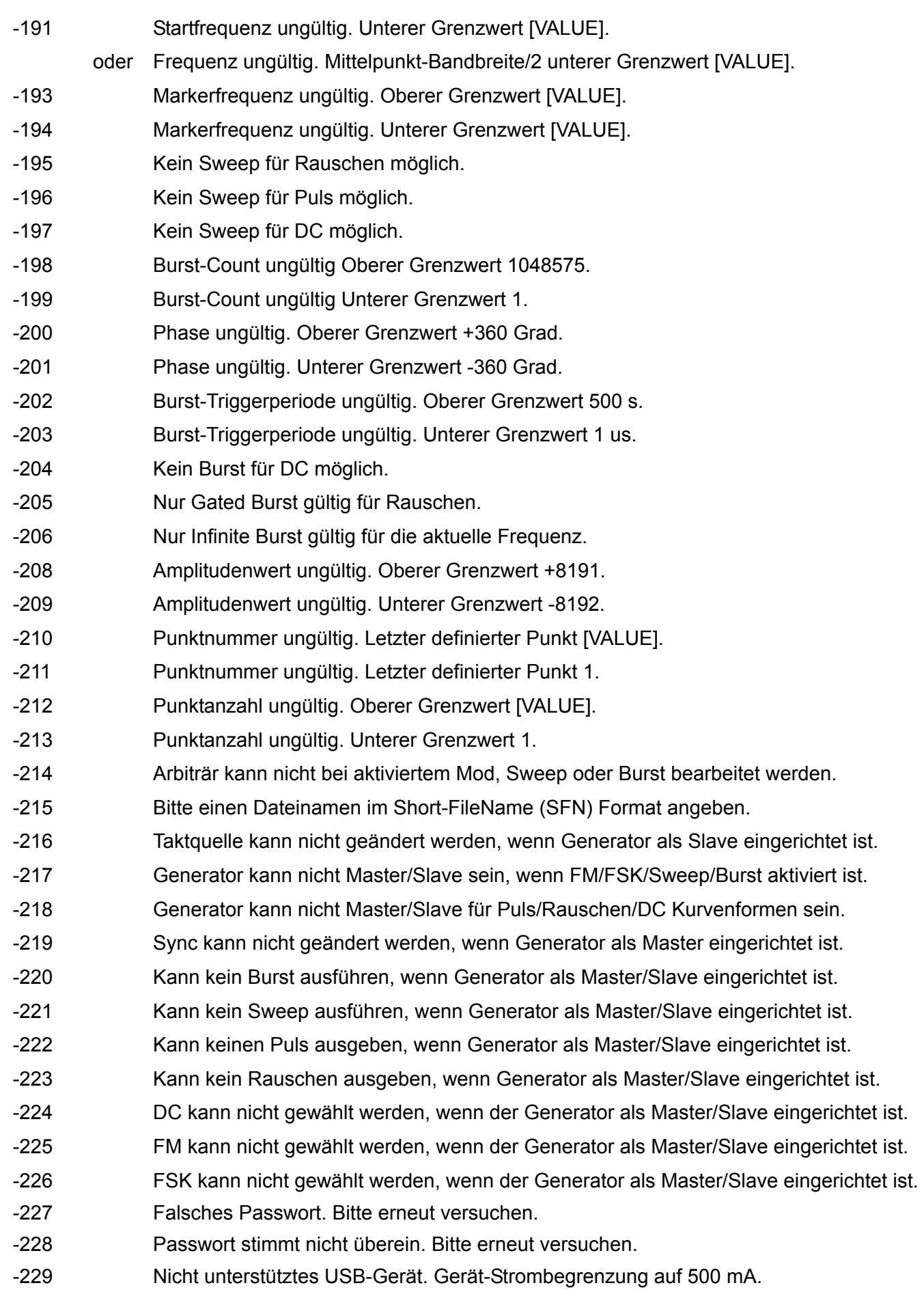

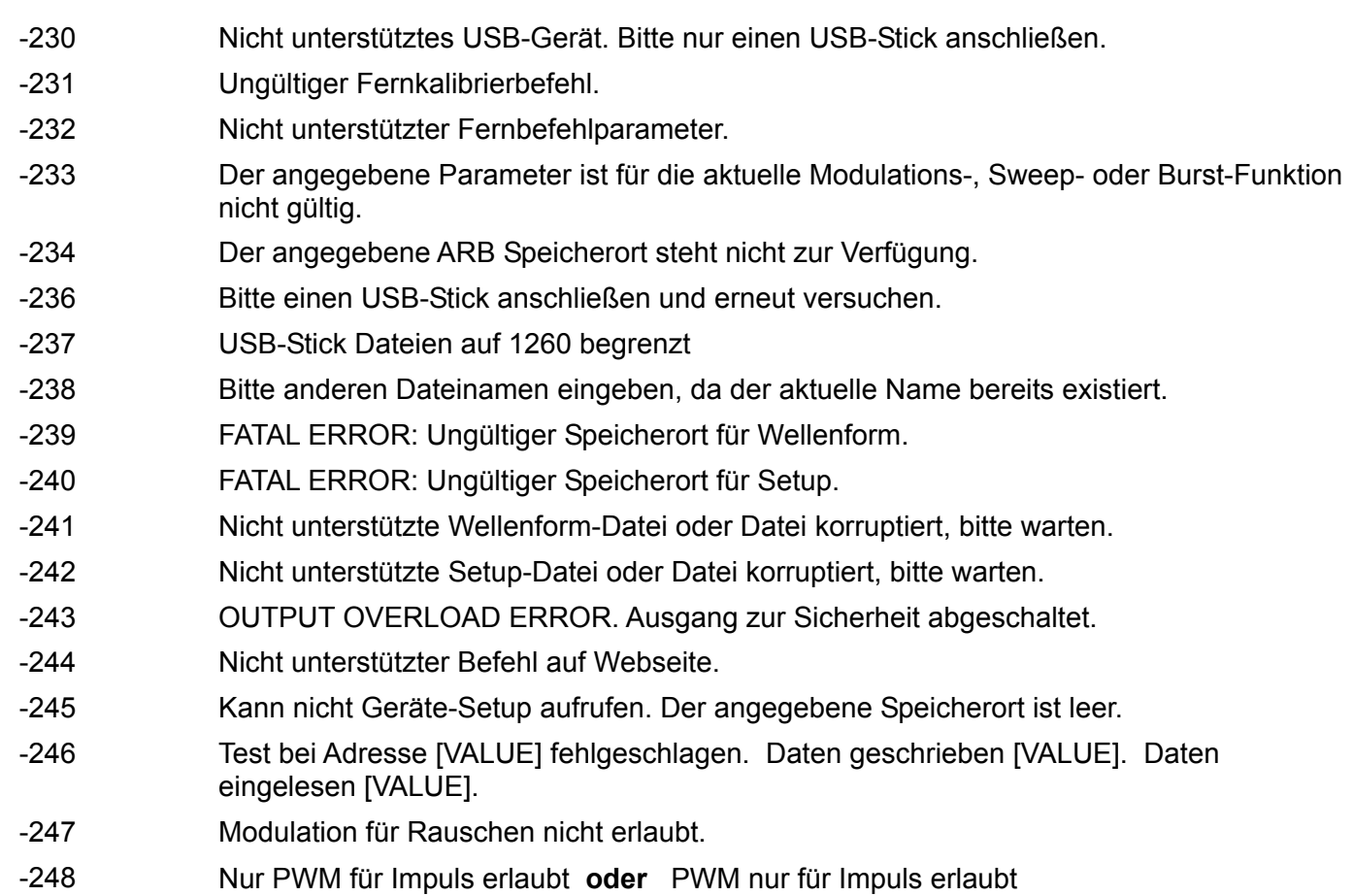

**Warnmeldungen** 

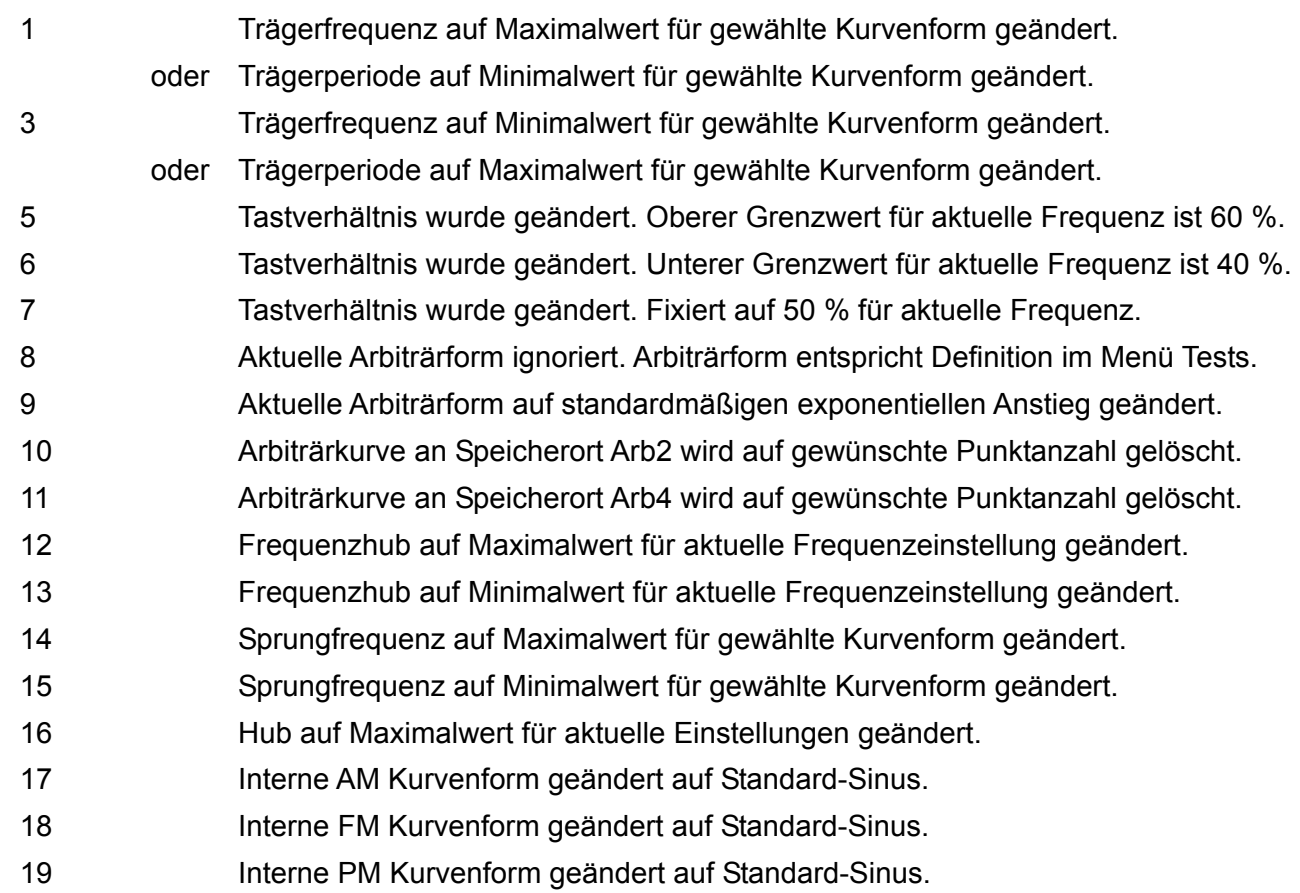

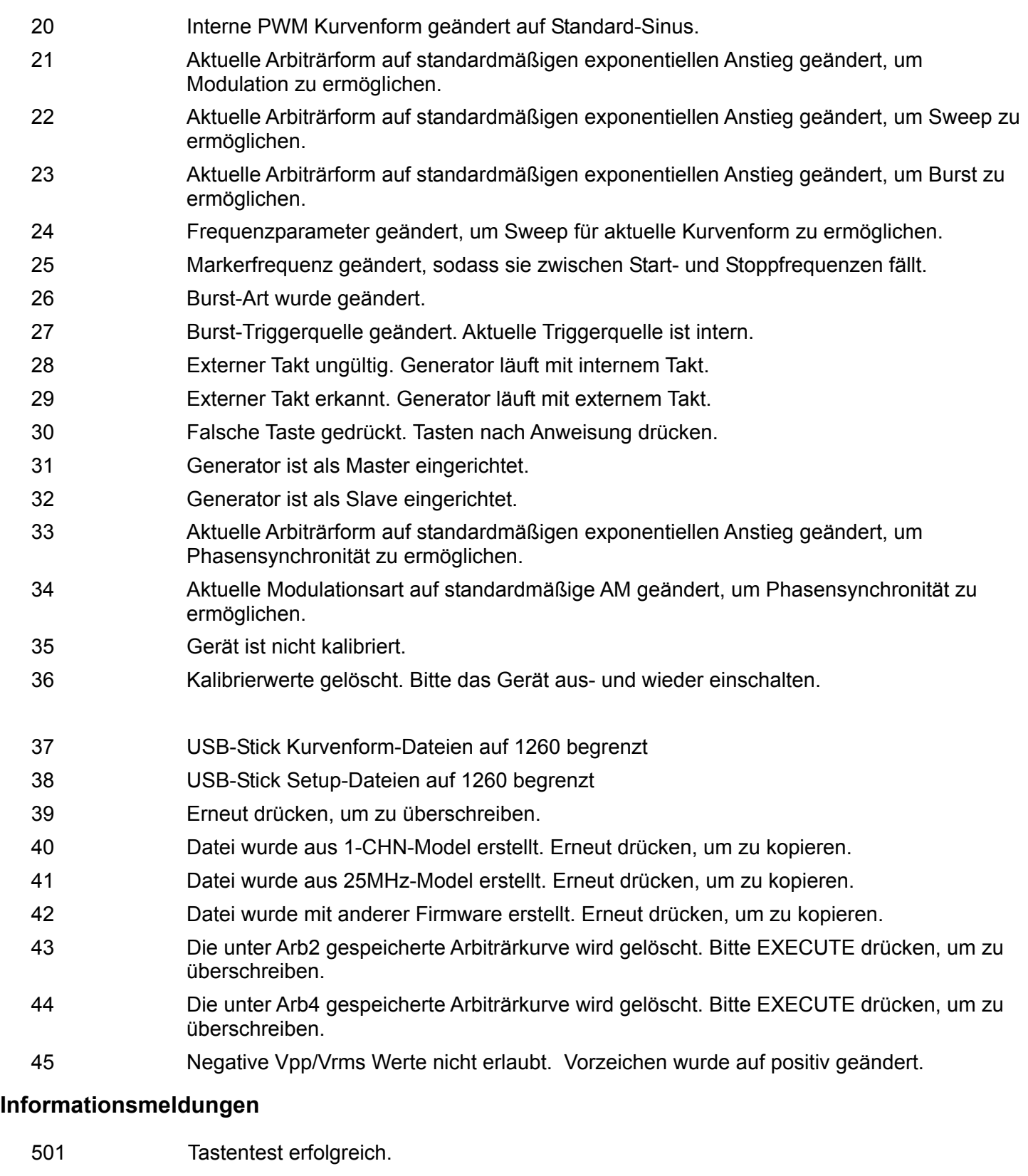

- 502 Neues Passwort gespeichert.
- 503 Wählen Sie eine Einheit, um den Wert einzugeben oder drücken Sie auf Abbrechen.
- 504 Bitte entfernen Sie Dateien auf dem USB-Stick und versuchen Sie es erneut.
- 505 Testdaten wurden in RAM geschrieben.
- 506 RAM-Test erfolgreich.

# Anhang 2. Herstellergrundeinstellungen

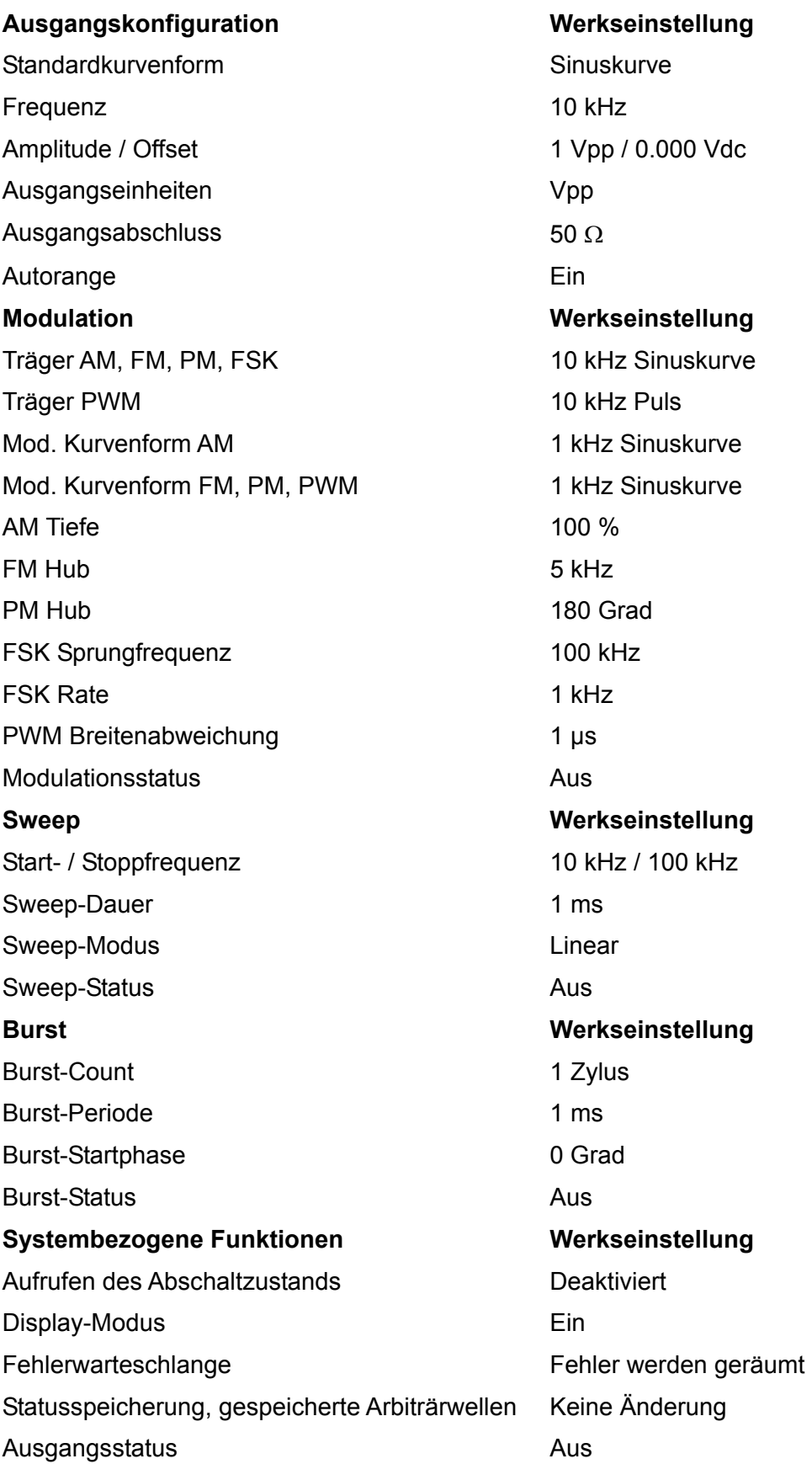

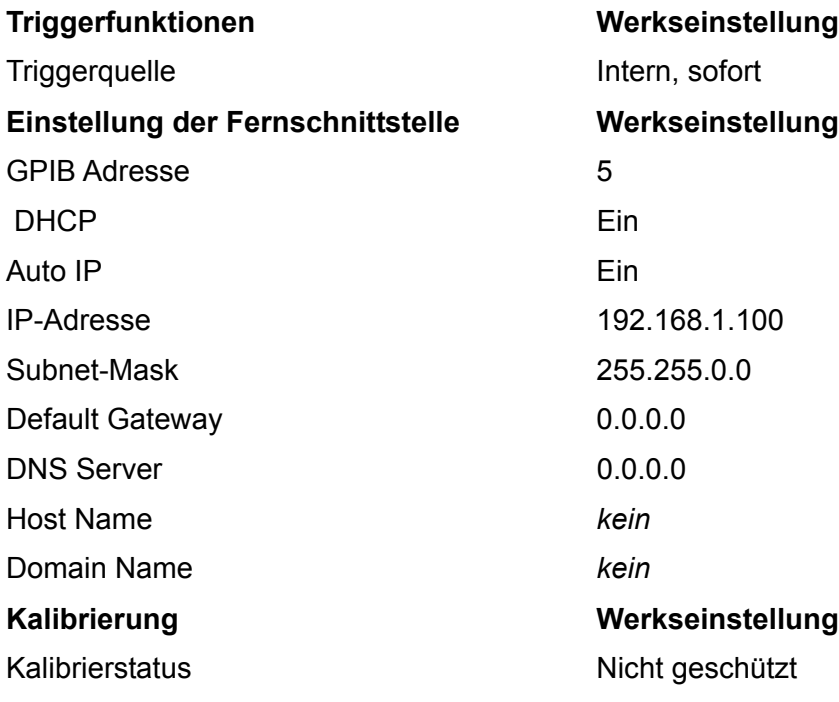

## Anhang 3. Waveform Manager Plus Version 4, Software für die Erstellung und Verwaltung von Arbiträrkurven

Das Programm Waveform Manager Plus Version 4 ermöglicht Erstellung, Bearbeitung, Austausch, Konvertierung und Speicherung verschiedenster Arten von Kurvenformdaten. Das Programm ist kompatibel mit zahlreichen, weitverbreiteten DSO und allen TTi-Produkten zur Erzeugung von Kurvenformen.

Kurvenformen können durch Eingabe von Gleichungen, aus Freihandzeichnungen, durch die Kombination vorhandener Kurvenformen oder durch beliebige Verknüpfung dieser Methoden erzeugt werden.

Das Hoch- und Herunterladen von Daten kann über LAN, USB oder GPIB erfolgen (vorausgesetzt, es wurde eine kompatible GPIB-Karte im Rechner installiert und konfiguriert).

Dateien können mit Hilfe eines USB-Sticks hoch- und heruntergeladen werden, wobei der USB-Stick dann direkt mit dem Gerät verwendet werden kann.

Sowohl das Hoch- als auch das Herunterladen von Kurvenformdaten ist möglich.

Textdaten können aus der Windows-Zwischenablage kopiert und zur Erstellung einer Kurvenform verwendet werden. Hinsichtlich des Formats der Textdaten bestehen keine Einschränkungen, deshalb können die meisten Zahlenlisten, mit und ohne erläuternden Text, als Datenpunkte für Kurvenformen gelesen werden. Kurvenformdaten können außerdem zur Verwendung in anderen Programmen in die Zwischenablage kopiert werden.

Weiterhin können Wellenformdaten auch aus Dateien mit dem CSV-Format eingelesen werden.

Kurvenformen werden in vollständig skalierbaren Fenstern dargestellt und können grafisch bearbeitet werden. Es kann eine beliebige Anzahl an Kurvenformen der unterstützten Arten gleichzeitig dargestellt werden.

Die Online-Hilfe wird auf drei Arten aufgerufen.

1. Das Hilfemenü enthält ein Inhaltsverzeichnis, über das Sie jeden Abschnitt der Online-Hilfe aufrufen oder bestimmte Themen bzw. die gesamte Datei durchsuchen können. Über die Index- und Suchfunktion des Windows Hilfesystems können Sie nach Themen suchen, die nicht direkt im Inhaltsverzeichnis aufgeführt sind.

2. Bestimmte Dialoge besitzen einen Help-Button, der beim Anklicken die Online-Hilfe mit einer Beschreibung des jeweiligen Dialogs öffnet.

3. In den meisten Fenster/Dialogfeldern können Sie die Taste F1 drücken, um die Hilfe zum relevanten Abschnitt aufzurufen.

Mit Waveform Manager Plus können Sie Kurvenformen für verschiedene Projekte getrennt auf Ihrer Festplatte speichern. Ein Projekt kann in einem beliebigen Verzeichnisordner abgelegt werden, wobei alle Kurvenform-Dateien für dieses Projekt dann in Unterverzeichnissen des Ordners gespeichert werden. Ein Projekt wird mit einem frei definierbaren Namen gekennzeichnet. Für jedes Projekt wird eine eigene Bibliothek der Ausdrücke geführt.

## Wartung

Die Hersteller oder ihre Vertretungen bieten einen Reparaturdienst für fehlerhafte Geräte an. Falls Anwender Wartungsarbeiten selbst durchführen möchten, sollten sie nur geschultes Personal damit beauftragen. Für diese Arbeiten sollte das Servicehandbuch zu Hilfe genommen werden, das direkt beim Hersteller oder dessen Vertretungen bezogen werden kann.

#### **Reinigung**

Verwenden Sie zur Reinigung des Geräts ein leicht mit Wasser oder einem milden Reinigungsmittel angefeuchtetes Tuch.

#### **WARNUNG! ZUR VERMEIDUNG VON STROMSCHLÄGEN ODER BESCHÄDIGUNGEN DES GERÄTS DARF KEIN WASSER IN DAS GEHÄUSE GELANGEN. DAS GERÄT NICHT MIT LÖSUNGSMITTELN REINIGEN, UM SCHÄDEN AM GEHÄUSE ZU VERMEIDEN.**

#### **Web link**

Die neueste Version dieser Anleitung, IVI Treiber und mögliche Firmware-Updates finden Sie auf http://www.tti-test.com/go/tgx

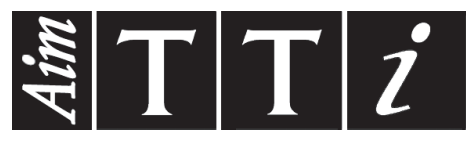

**Thurlby Thandar Instruments Ltd.**

Glebe Road • Huntingdon • Cambridgeshire • PE29 7DR • England (United Kingdom) Telephone: +44 (0)1480 412451 • Fax: +44 (0)1480 450409

International web site: www.tti-test.com • UK web site: www.tti.co.uk Email: info@tti-test.com